# **P-6033DN**

# **HASZNÁLATI ÚTMUTATÓ**

Kérjük, a gép használatának megkezdése előtt olvassa el ezt a használati útmutatót, és tartsa azt a gép közelében a könnyű ozzáférhetőség érdekében.

# <span id="page-1-0"></span>Előszó

Köszönjük, hogy ezt a készüléket vásárolta.

Ez a használati útmutató segít Önnek a gép megfelelő beüzemelésében, a gyakori karbantartási feladatok elvégzésében, valamint szükség esetén a hibakeresésben, hogy a készüléket mindig megfelelő körülmények között működtethesse.

Kérjük, hogy a készülék használata előtt olvassa el a használati útmutatót.

#### **A kiváló minőség érdekében az eredeti tonertartályok használata javasolt, amelyek számos minőségellenőrzésen mennek keresztül.**

A nem eredeti tonertartály használatával a rendszer meghibásodását okozhatja.

Nem vállalunk semmilyen felelősséget azokért a károkért, amelyeket harmadik féltől vásárolt kellékeknek a készülékben történő alkalmazása okozhat.

#### **A készülék sorozatszámának ellenőrzése**

A berendezés sorozatszáma az ábrán látható helyre lett nyomtatva.

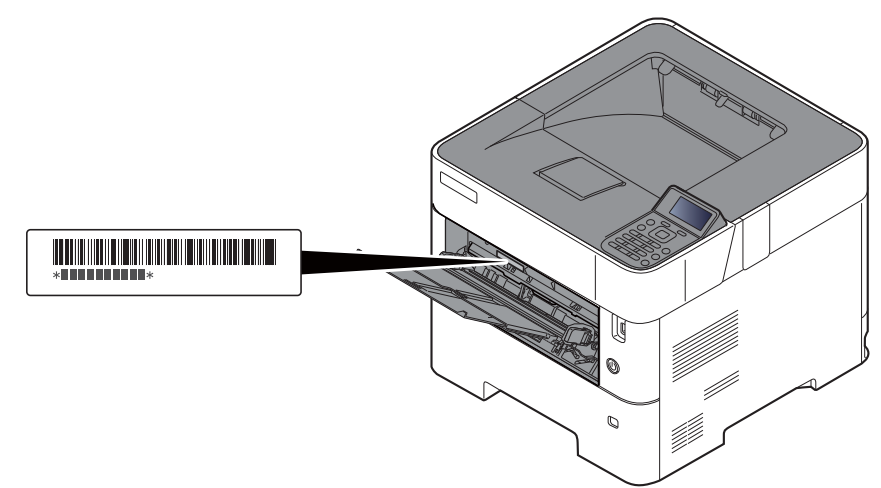

A berendezés sorozatszámára akkor lesz szüksége, ha a szervizképviselethez fordul. Ellenőrizze a számot, mielőtt a szervizképviselethez fordul.

# <span id="page-2-0"></span>**Tartalom**

1

 $\overline{2}$ 

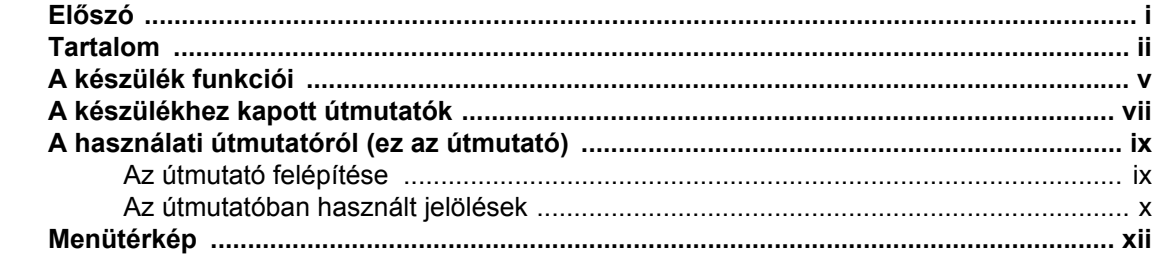

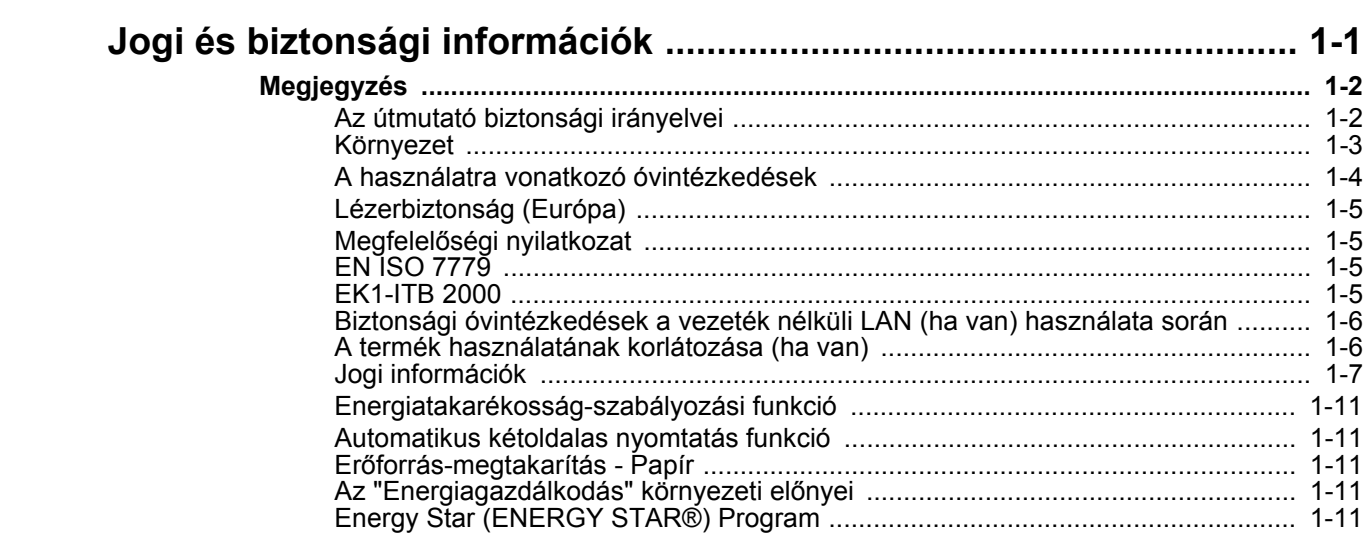

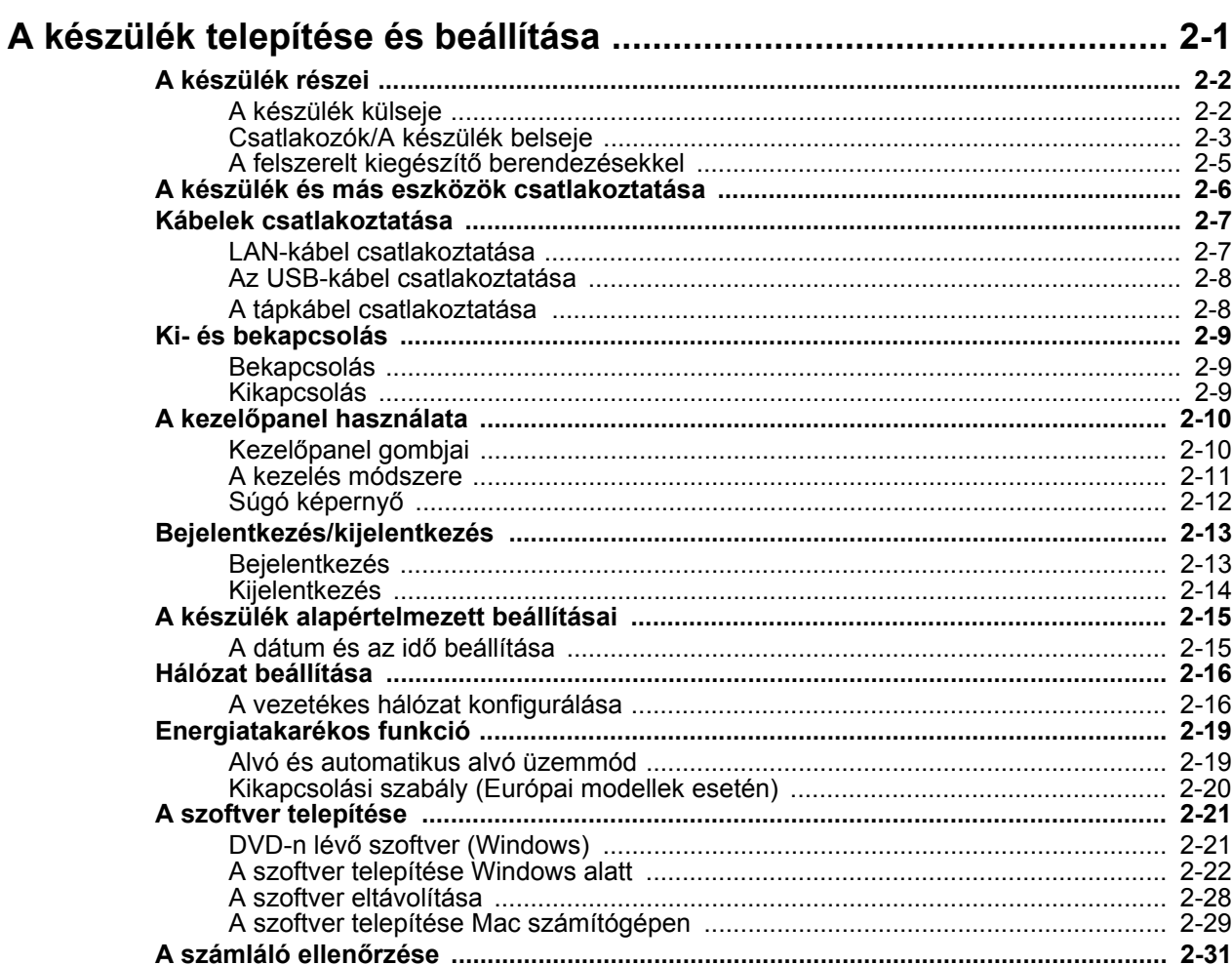

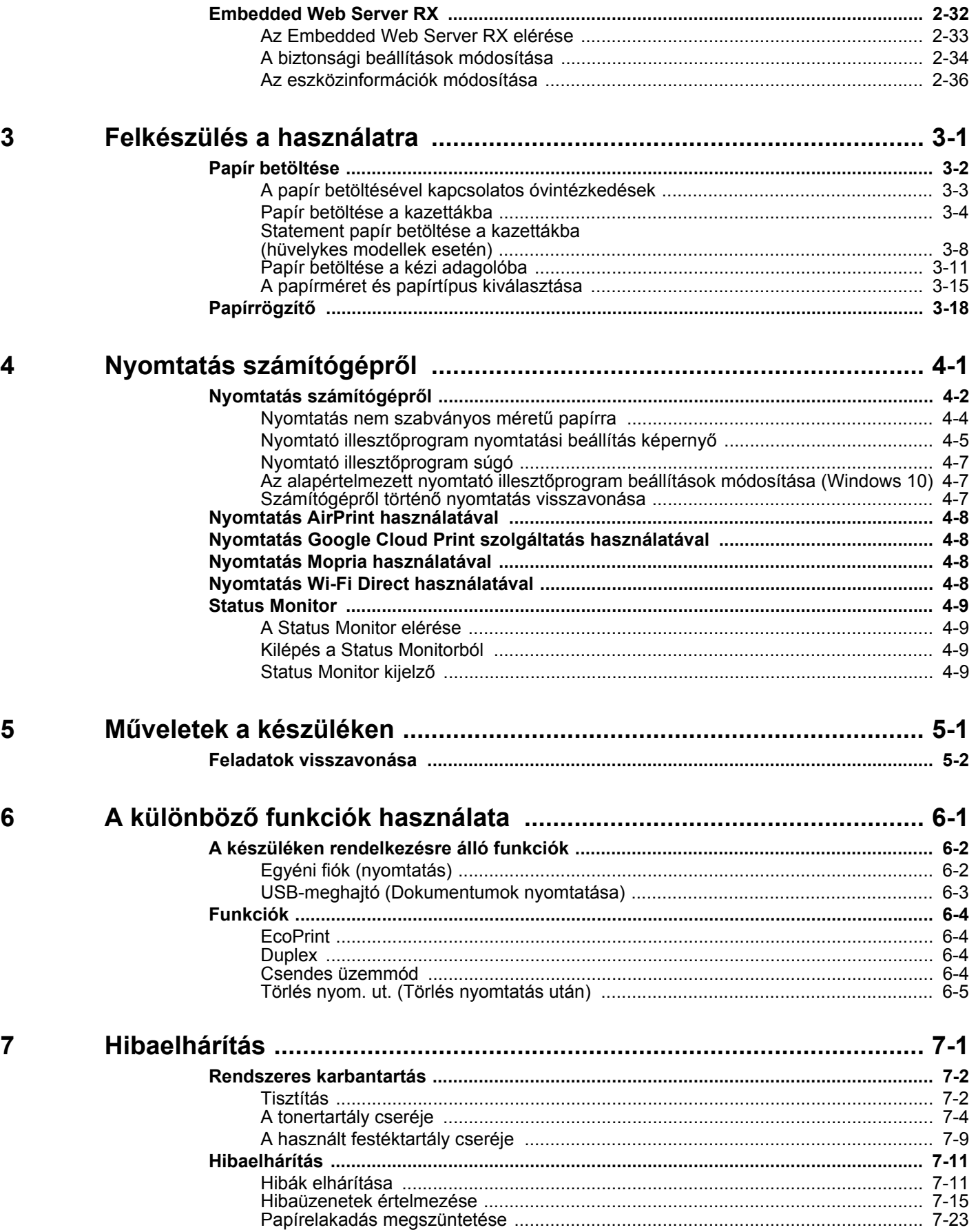

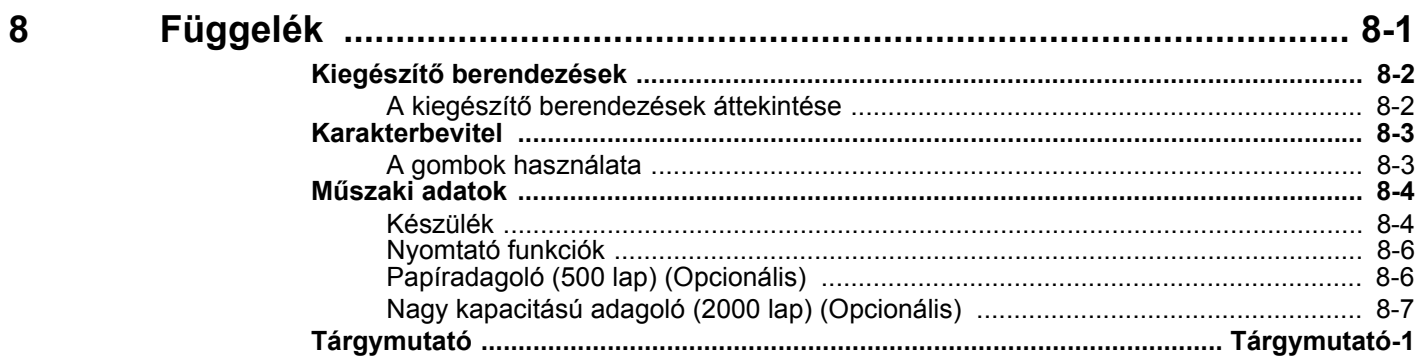

# <span id="page-5-0"></span>A készülék funkciói

A készülék számos hasznos funkcióval rendelkezik.

A különböző [funkciók használata \(6-1. oldal\)](#page-98-1)

Íme néhány példa.

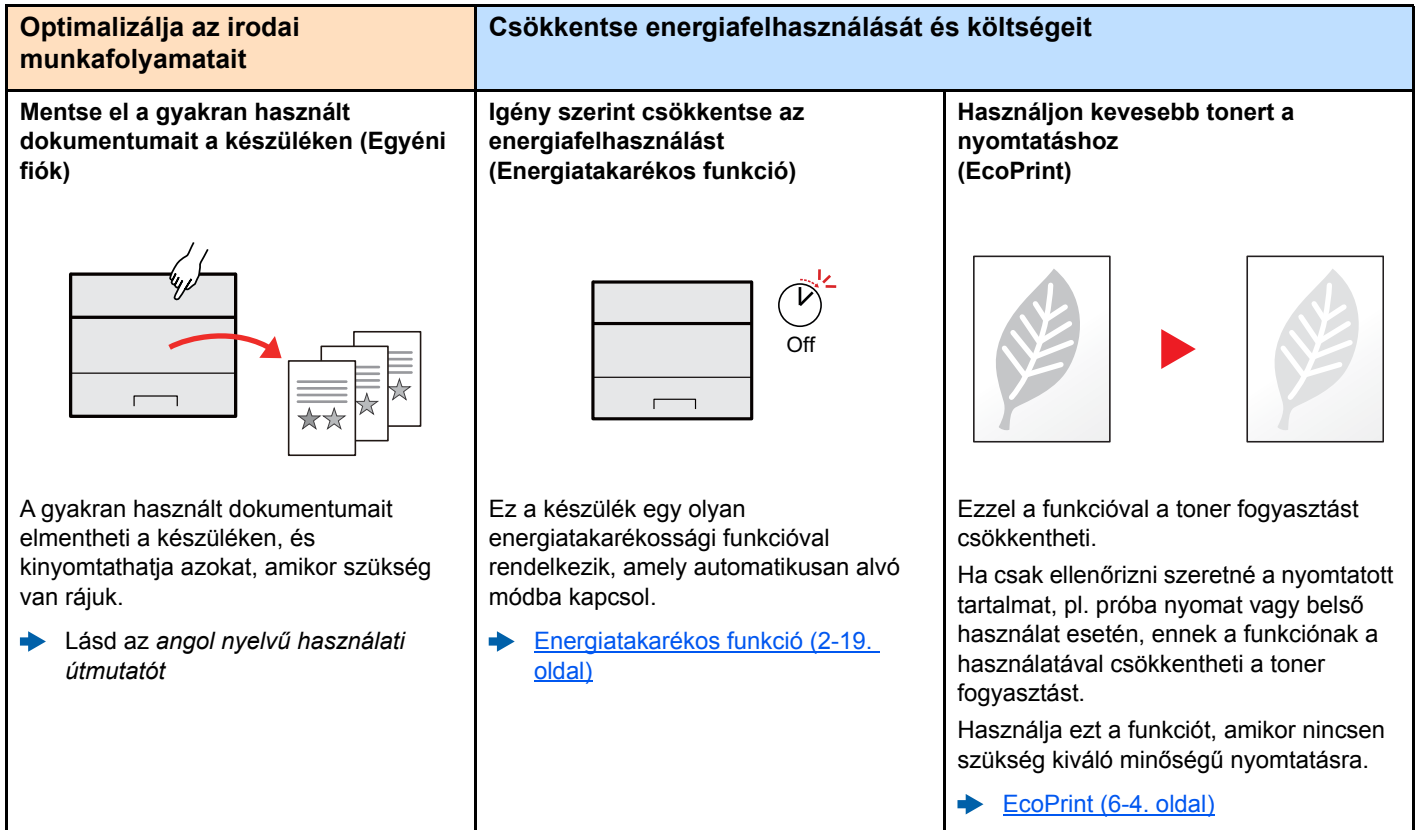

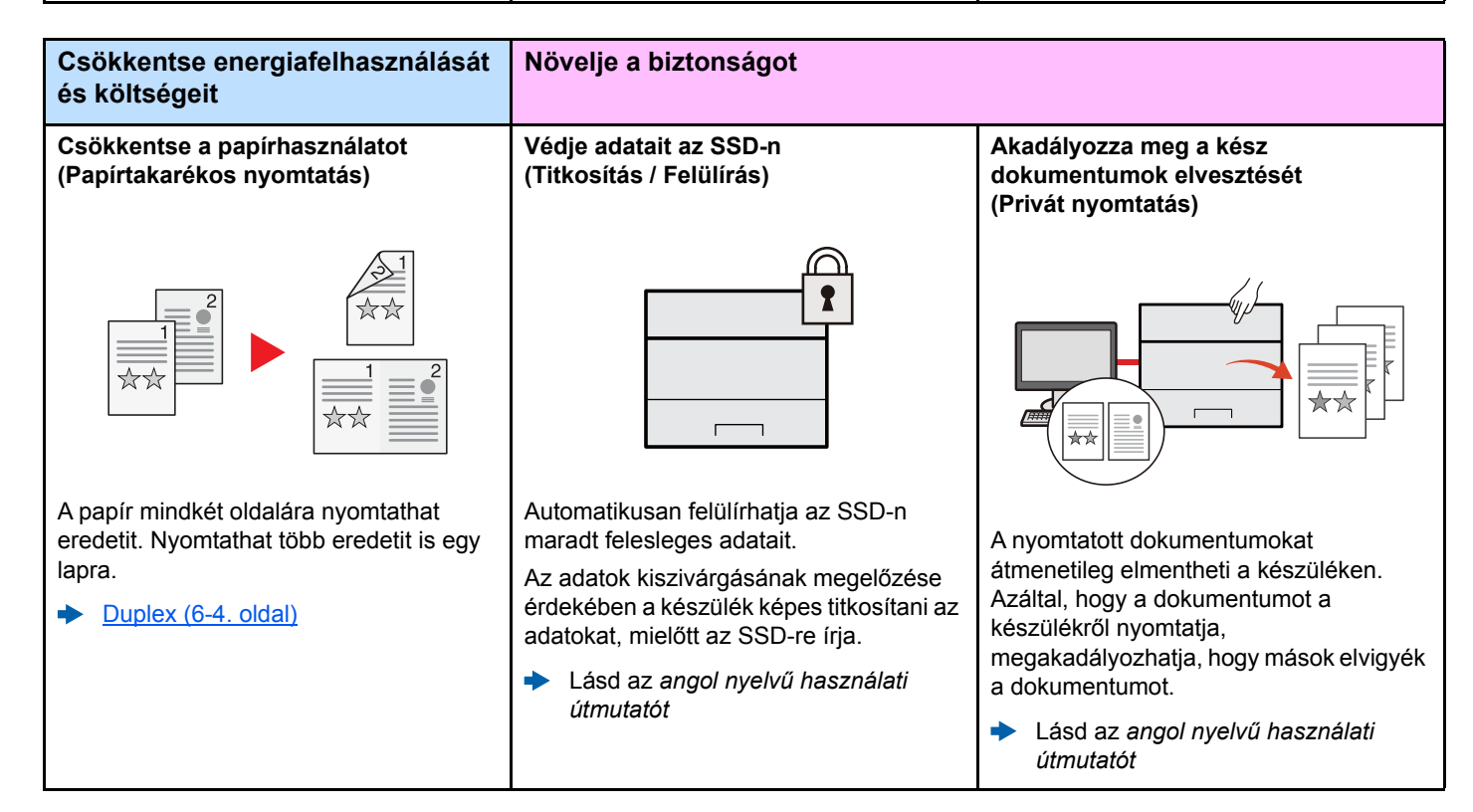

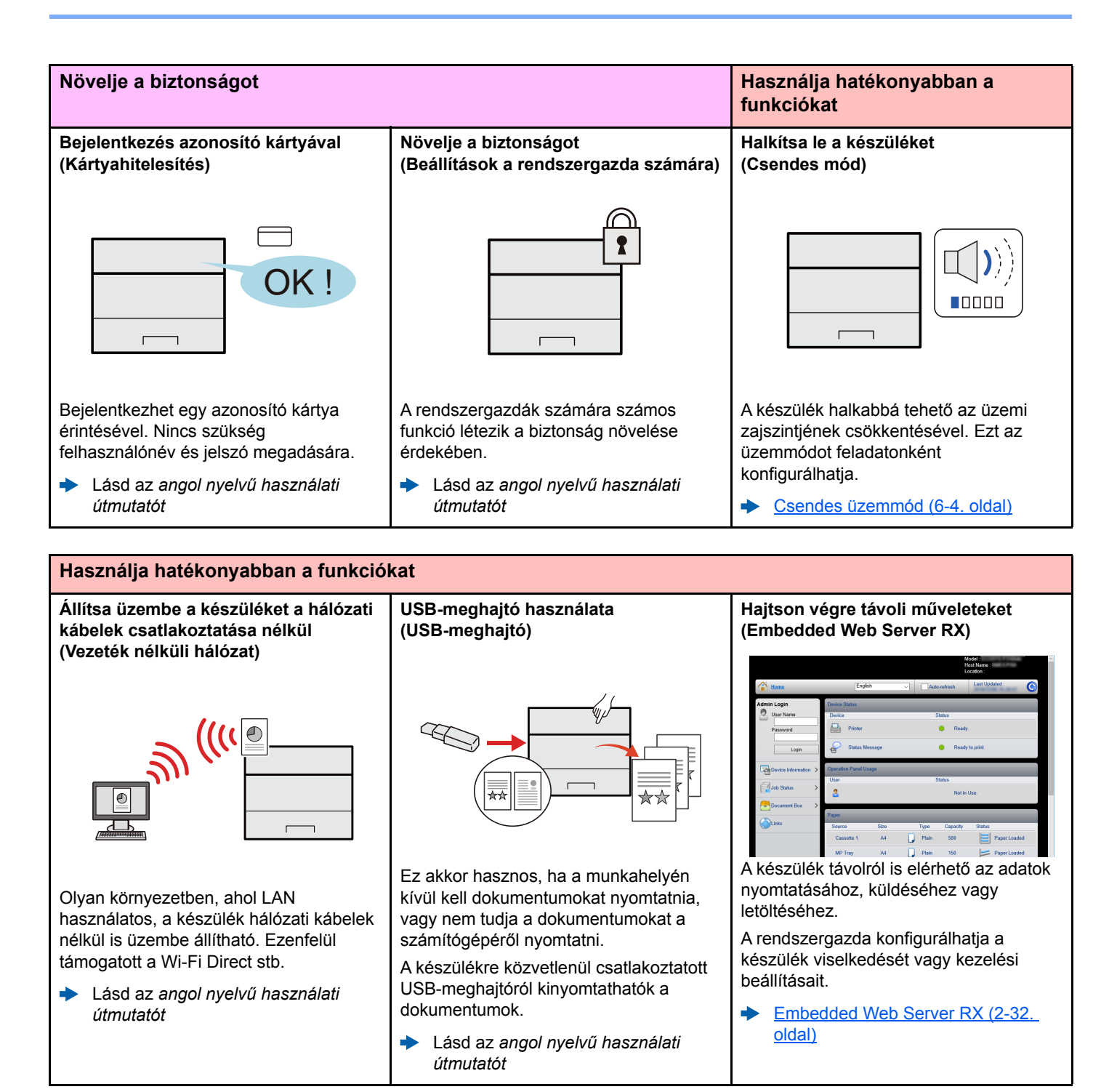

# <span id="page-7-0"></span>A készülékhez kapott útmutatók

A készülékhez az alábbi útmutatók tartoznak. Szükség esetén olvassa el az adott útmutatót.

Ezeknek a használati útmutatóknak a tartalma a készülék teljesítmények javítása érdekében értesítés nélkül módosítható.

#### **Nyomtatott útmutatók**

**A készülék gyors használatbavétele**

**A készülék biztonságos használata**

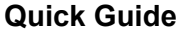

Ez az útmutató ismerteti a készülék alapfunkcióit, a kényelmi funkciók használatát, a rutin karbantartás elvégzését, valamint a felmerülő problémák megoldását.

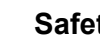

#### **Safety Guide**

A készülék üzembe helyezési környezetével és használatával kapcsolatos óvintézkedéseket ismerteti. A készülék használatbavétele előtt feltétlenül olvassa el ezt az útmutatót.

#### **Safety Guide (P-6033DN)**

A készülék üzembe helyezéséhez szükséges helyigényt ismerteti, valamint a figyelmeztető címkéket és egyéb biztonsági információkat tartalmazza. A készülék használatbavétele előtt feltétlenül olvassa el ezt az útmutatót.

#### **A DVD-n lévő útmutatók (PDF) (Product Library)**

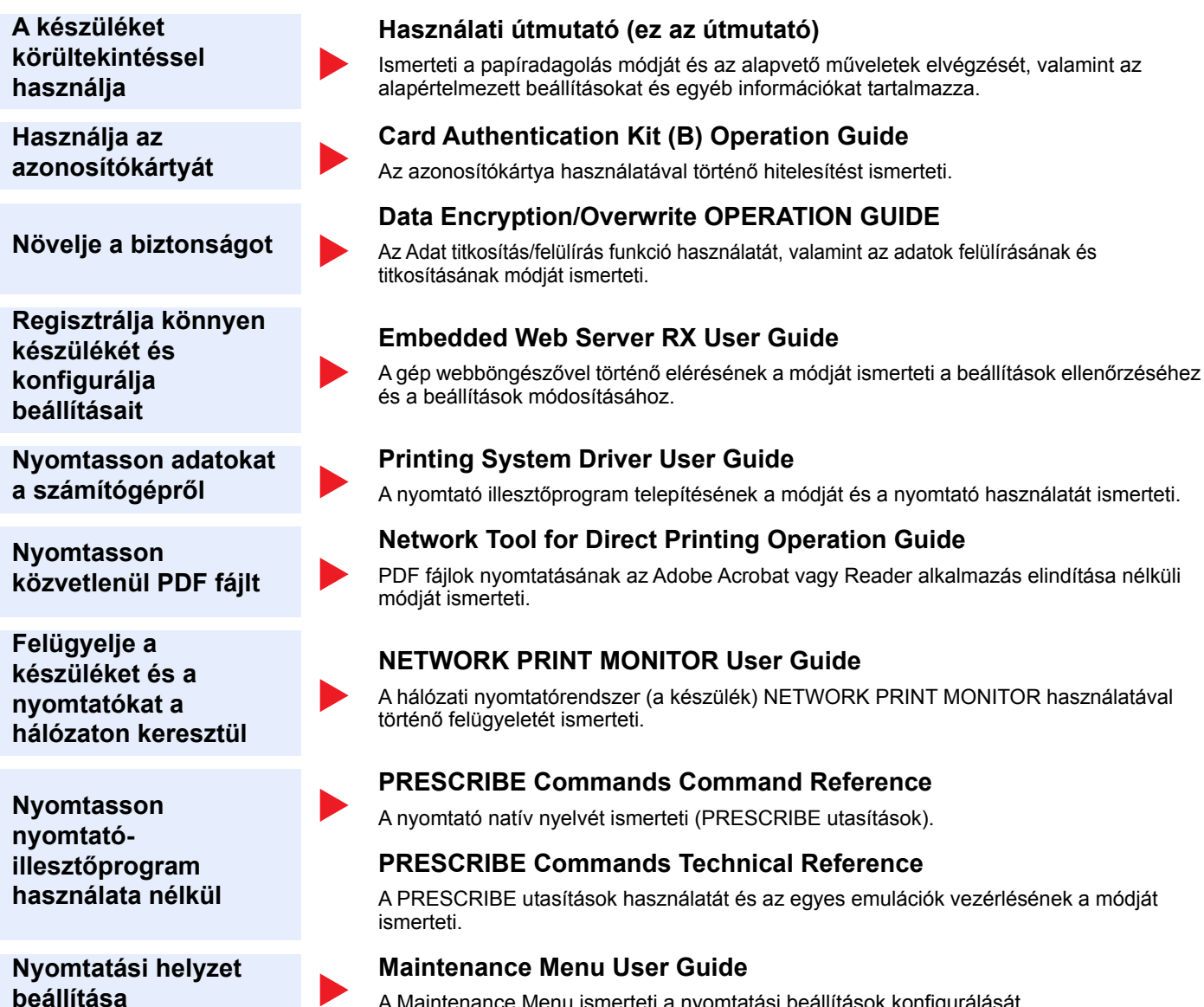

A Maintenance Menu ismerteti a nyomtatási beállítások konfigurálását.

A DVD-n lévő kézikönyvek megtekintéséhez telepítse az alábbi Adobe Reader verziót. Version 8.0 vagy frissebb

# <span id="page-9-0"></span>A használati útmutatóról (ez az útmutató)

## <span id="page-9-1"></span>Az útmutató felépítése

A használati útmutató az alábbi fejezeteket tartalmazza.

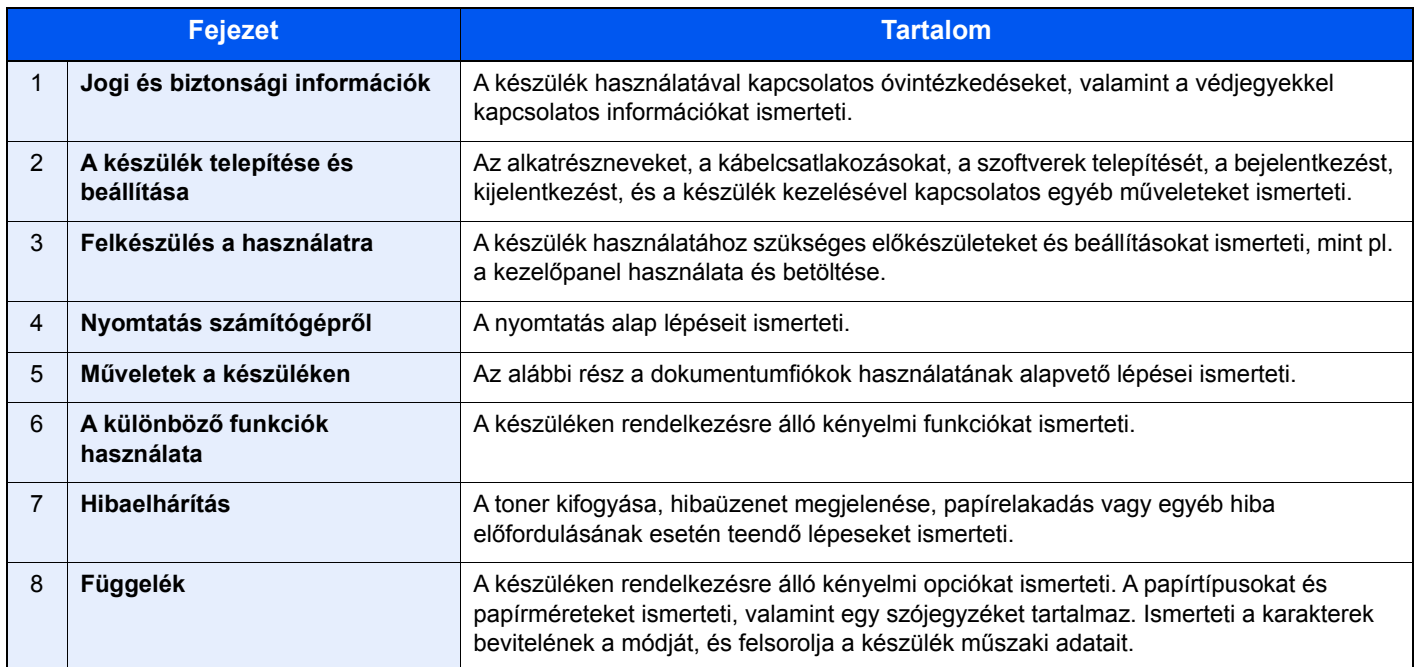

# <span id="page-10-0"></span>Az útmutatóban használt jelölések

Az alábbi ismertetőben Adobe Reader XI szoftvert használunk példaként.

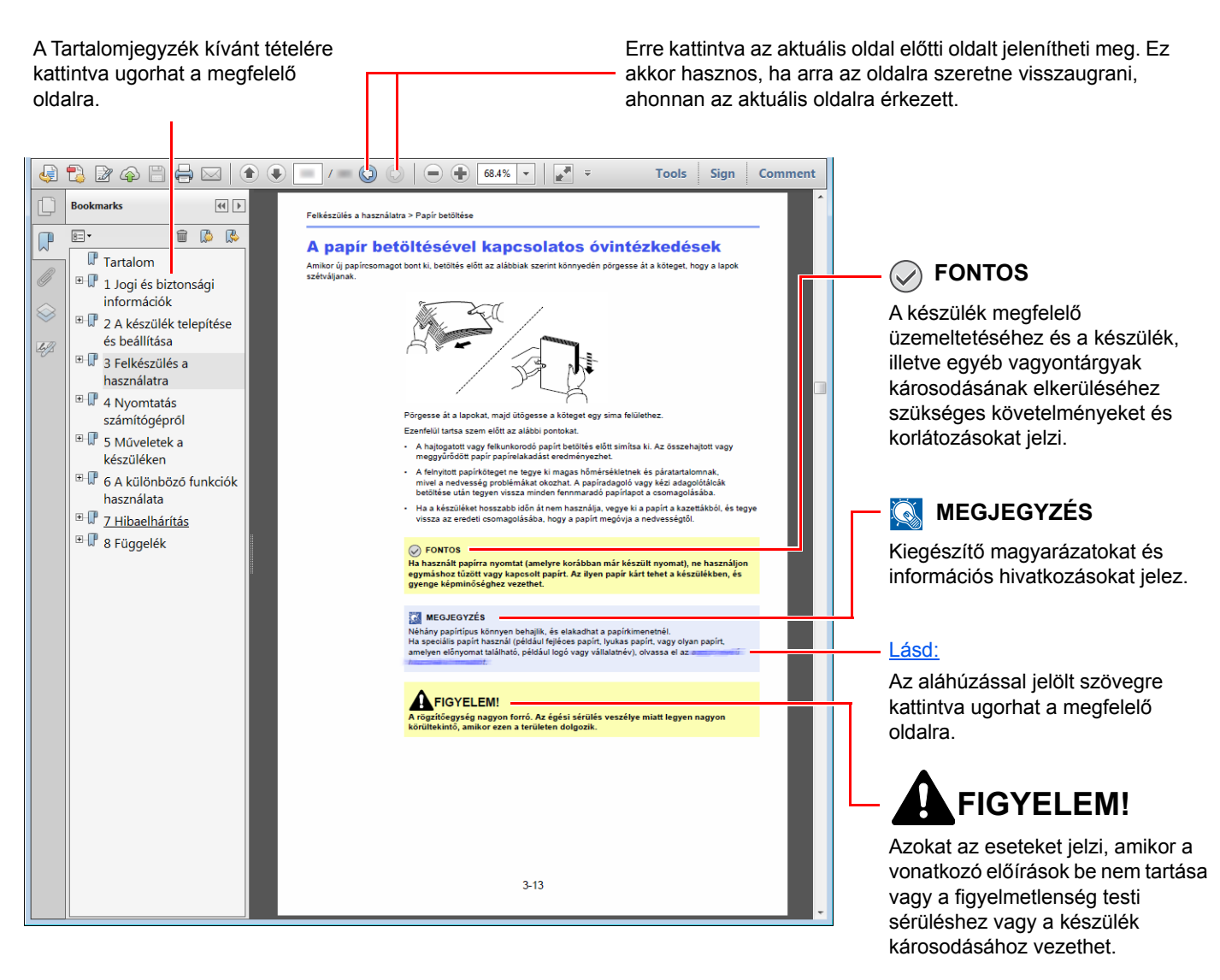

#### **MEGJEGYZÉS**

Az Adobe Reader programban megjelenő tételek annak használatától függően változnak. Ha a Tartalomjegyzék vagy az eszközök nem jelennek meg, olvassa el az Adobe Reader súgóját.

Az útmutatóban egyes tételeket az alább ismertetett jelölések jeleznek.

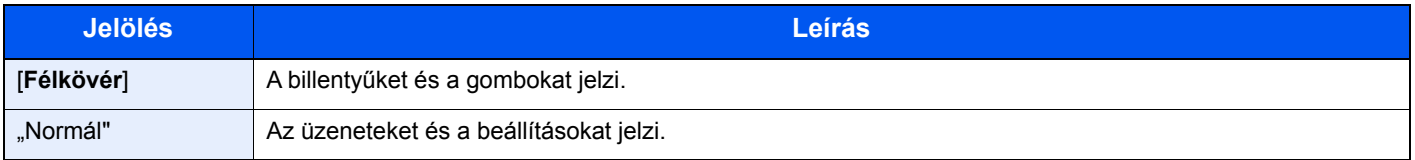

#### **A készülék üzemeltetése során használt jelölések**

Ebben a használati útmutatóban a műveletek folyamata az alábbi:

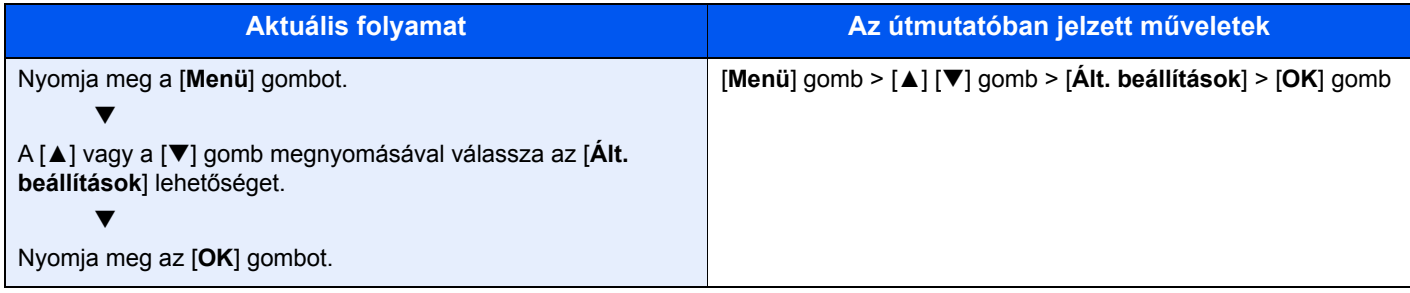

# <span id="page-12-0"></span>Menütérkép

Ez egy menülista, amely a kijelzőn megjelenik. A beállításoktól függően egyes menük nem biztos, hogy megjelennek. Egyes menük nevei eltérhetnek az itt megjelenítettektől.

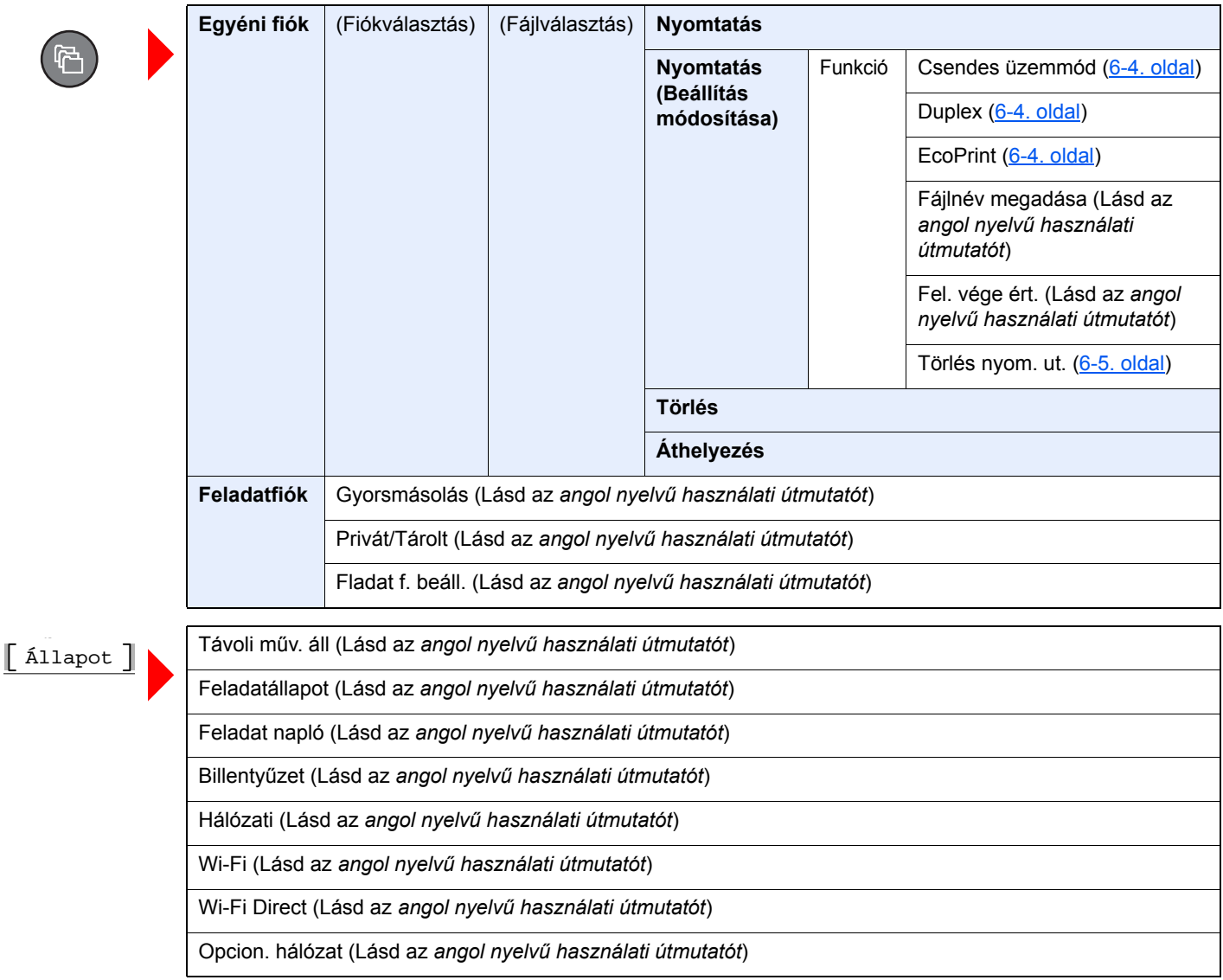

# 

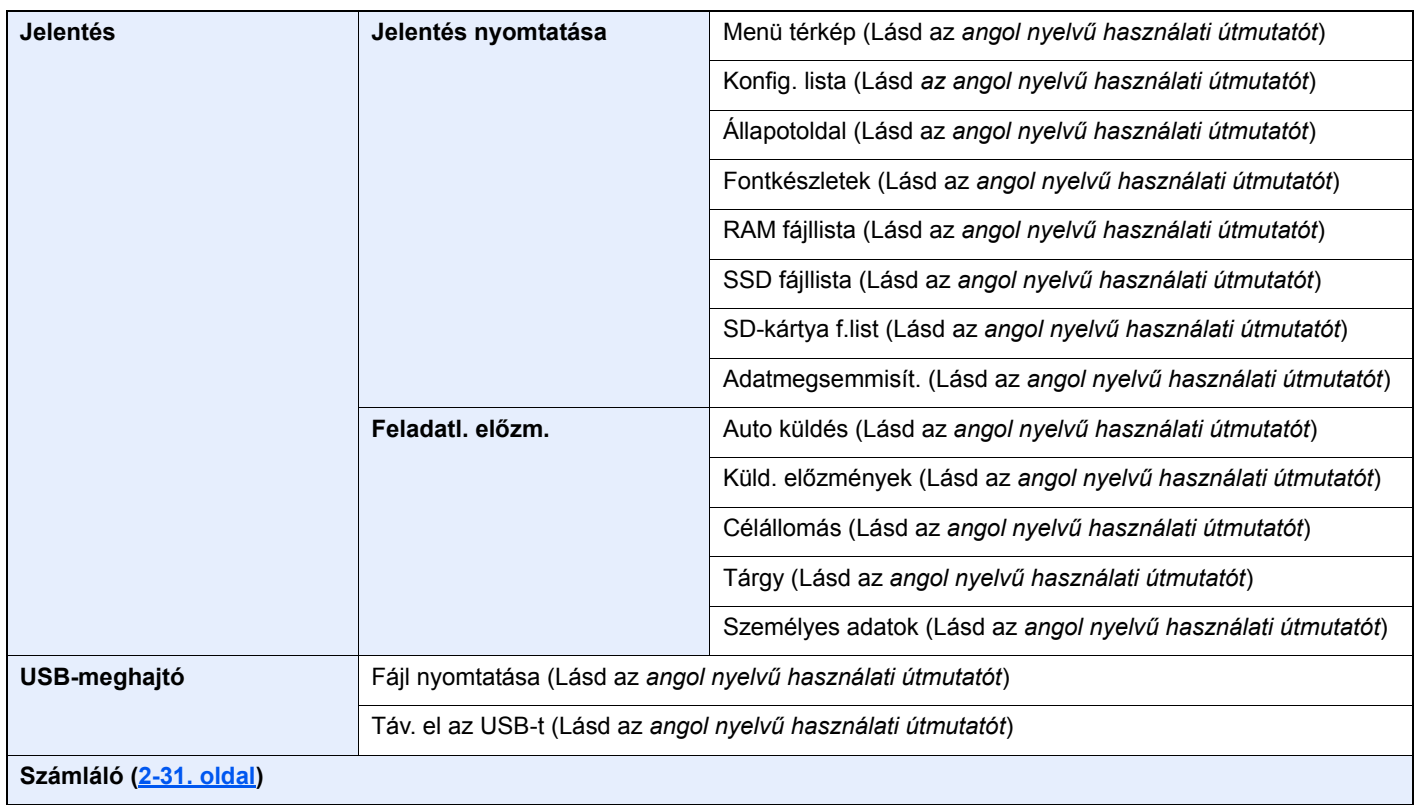

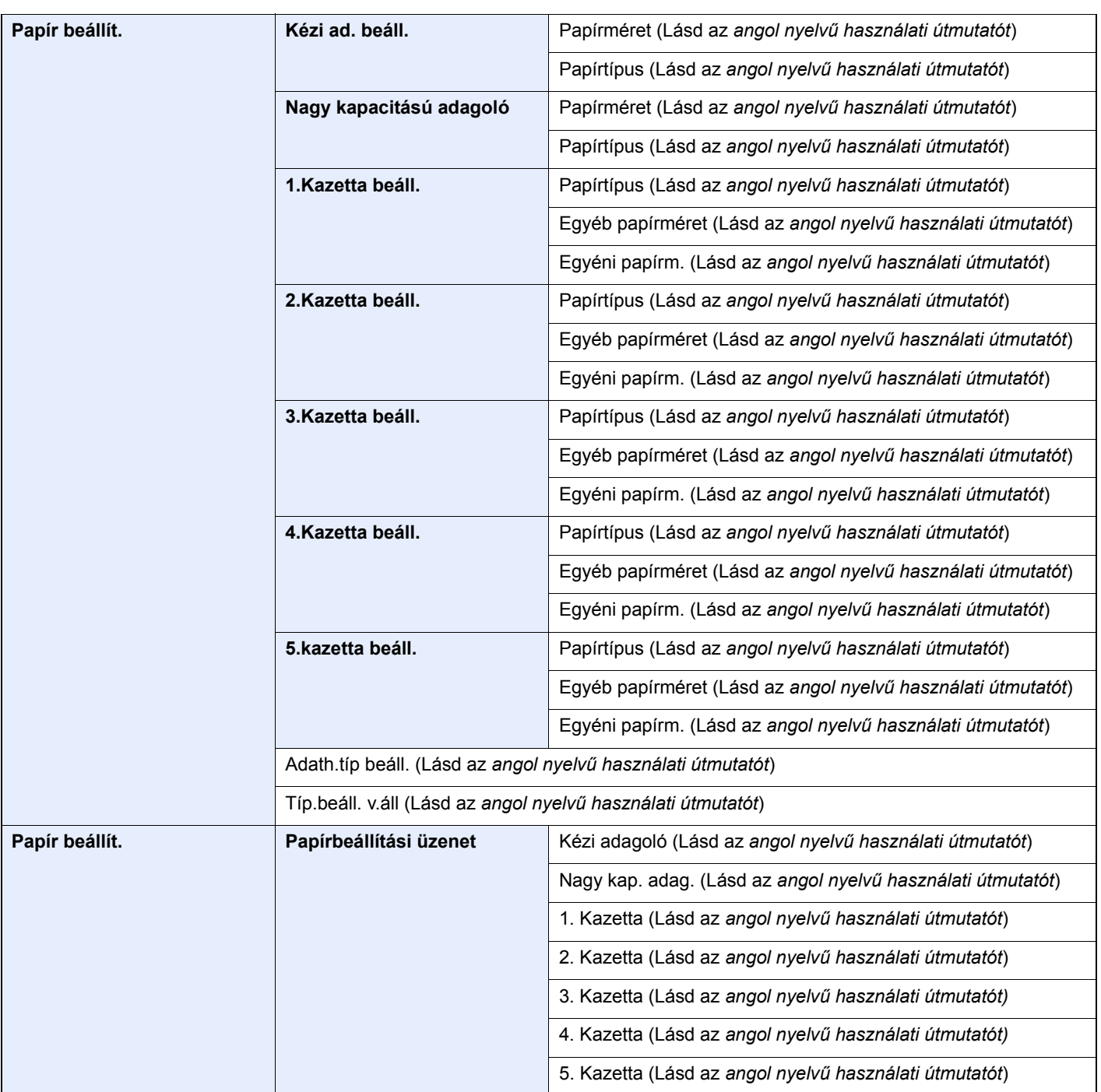

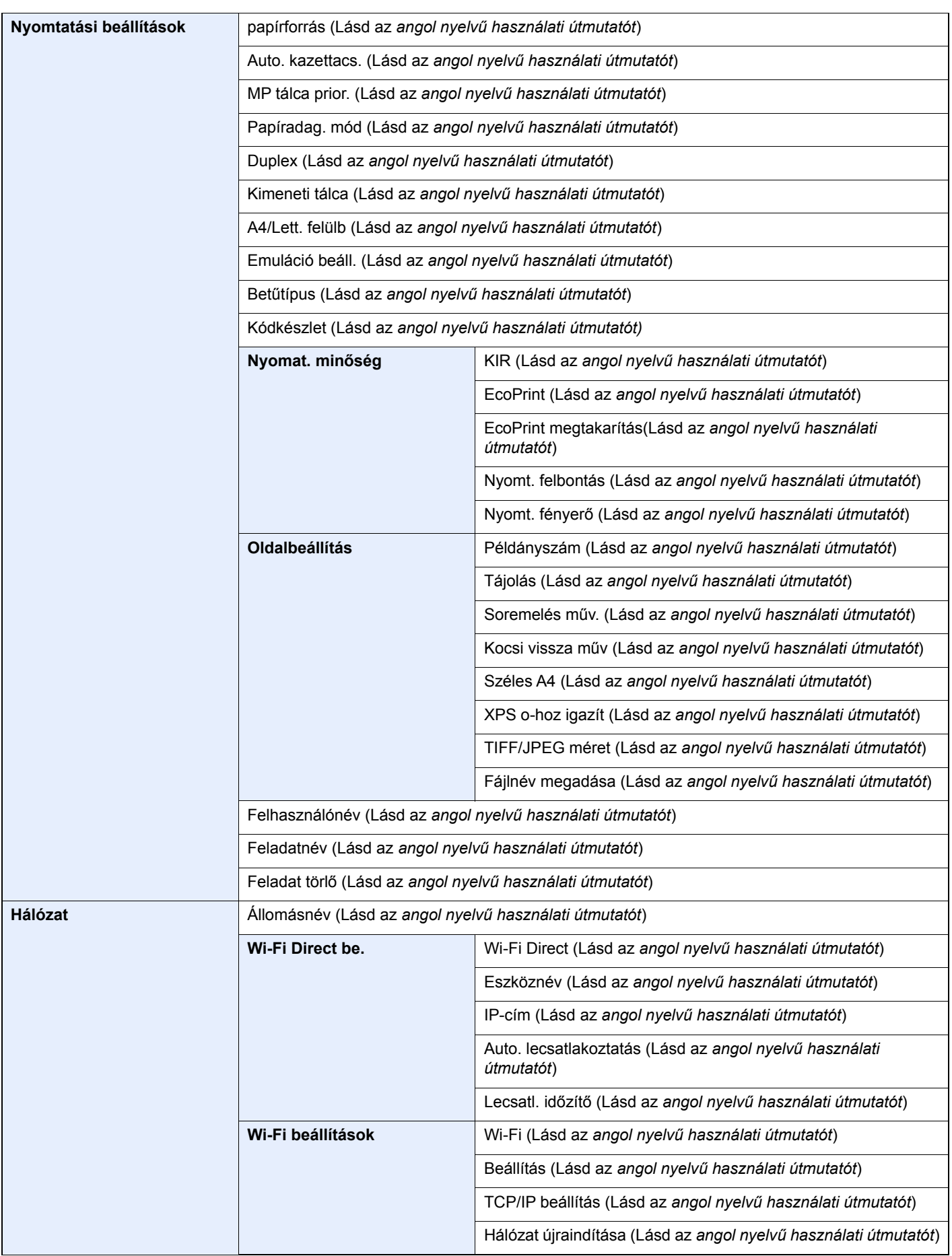

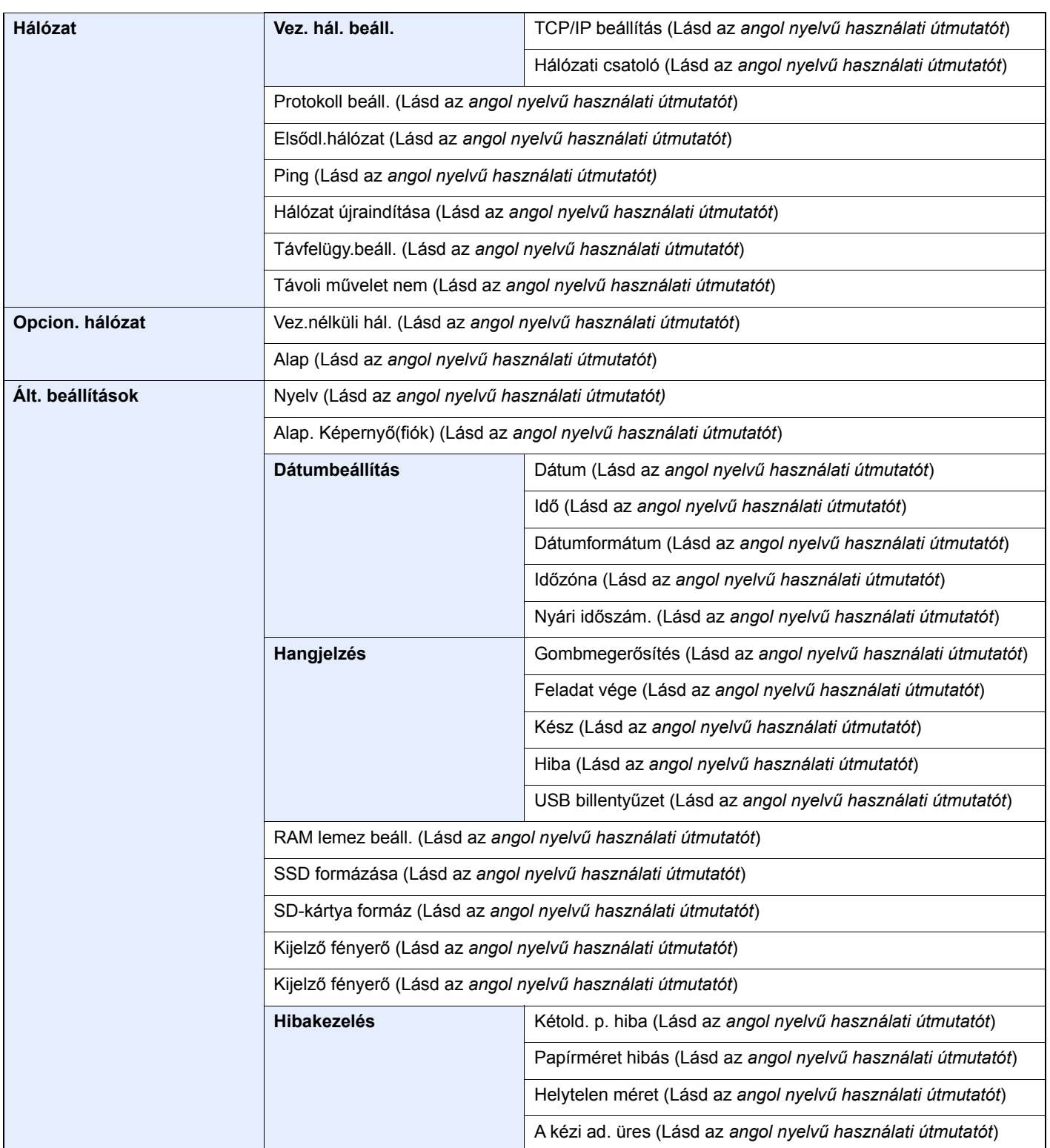

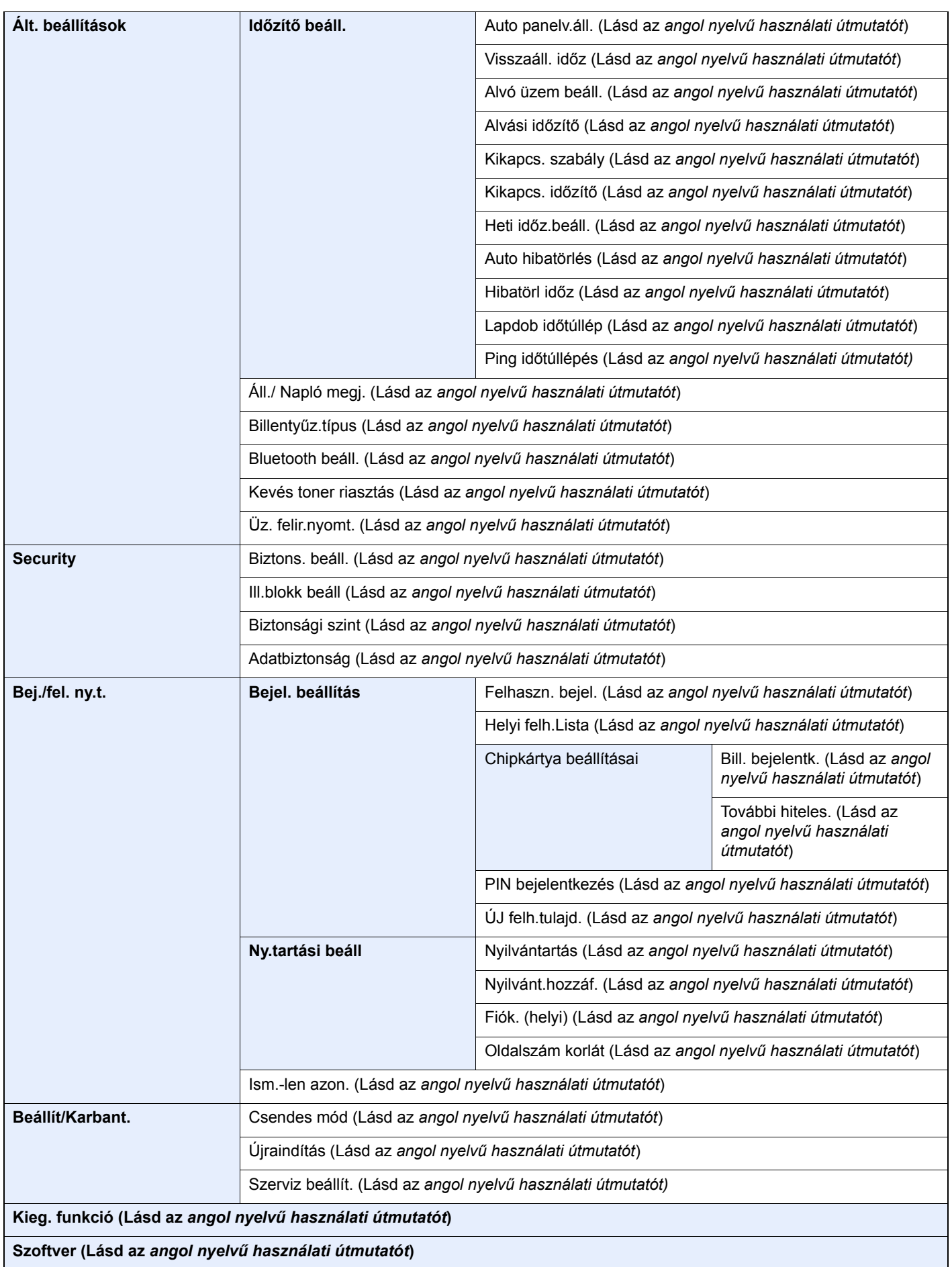

# <span id="page-18-1"></span>Jogi és biztonsági információk

<span id="page-18-0"></span>1

Kérjük, hogy a készülék használatának megkezdése előtt olvassa el ezeket az információkat. Ez a fejezet az alábbi témaköröket tartalmazza:

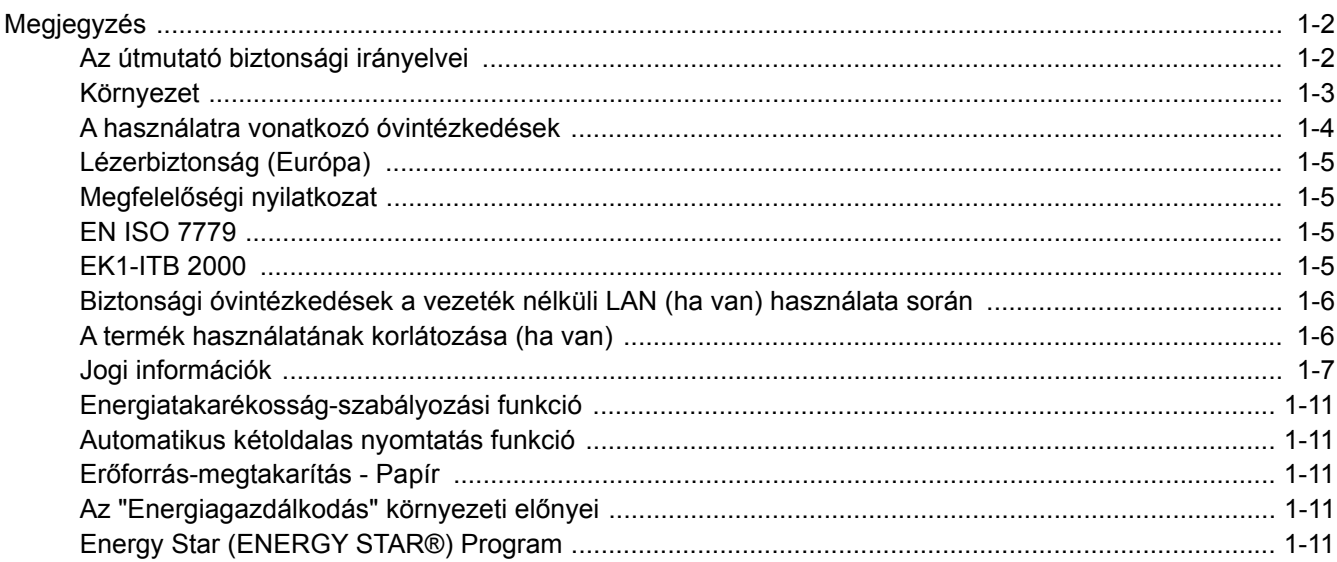

# <span id="page-19-0"></span>Megjegyzés

## <span id="page-19-1"></span>Az útmutató biztonsági irányelvei

Az útmutató fejezeteiben és a gép egyes részein a felhasználó, más személyek, valamint a készülék közelében lévő tárgyak védelme, továbbá a készülék helyes és biztonságos használata érdekében biztonsági jelölések találhatók. Az útmutatóban használt jelzések és azok jelentése.

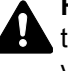

**FIGYELMEZTETÉS**: Azokat az eseteket jelzi, amikor a vonatkozó előírások be nem  $\blacksquare$  tartása vagy a figyelmetlenség esetleg komoly sérüléshez vagy akár halálhoz is vezethet.

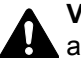

**VIGYÁZAT**: Azokat az eseteket jelzi, amikor a vonatkozó előírások be nem tartása vagy a figyelmetlenség testi sérüléshez vagy a készülék károsodásához vezethet.

#### **Jelölések**

 $A \triangle$  szimbólum azt jelzi, hogy az adott szakasz biztonsági figyelmeztetést tartalmaz. A jelzésen belül külön ábra jelzi, hogy mire kell figyelni.

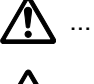

A ... [Általános figyelmeztetés]

 $\bigwedge$  ... [Magas hőmérsékletre vonatkozó figyelmeztetés]

A  $\Diamond$  szimbólum azt jelzi, hogy az adott szakasz tiltott műveletekre vonatkozó figyelmeztetéseket tartalmaz. A tiltott műveletekre vonatkozó részleteket a szimbólumon belüli ábra jelzi.

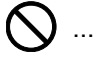

 $\bigcirc$  ... [Tiltott műveletre vonatkozó figyelmeztetés]

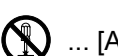

 $\bigotimes$  ... [A készülék szétszerelésére vonatkozó tiltás]

A ● szimbólum azt jelzi, hogy az adott szakasz kötelezően elvégzendő műveleteket tartalmaz. Az elvégzendő műveletekre vonatkozó részleteket a szimbólumon belüli ábra jelzi.

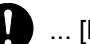

... [Elvégzendő műveletre vonatkozó figyelemfelhívás]

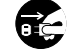

... [Húzza ki a tápkábelt az aljzatból]

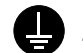

... [A készüléket kizárólag földelt aljzathoz csatlakoztassa]

Ha a használati útmutatóban szereplő biztonsági figyelmeztetések nehezen olvashatók, illetve ha maga az útmutató hiányzik, a készülék viszonteladójától igényeljen másik útmutatót (ennek díját meg kell fizetni).

### <span id="page-20-0"></span>Környezet

A készülék környezetére vonatkozó működési feltételek:

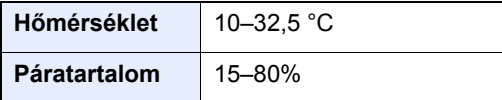

A készülék helyének kiválasztása során kerülje az alábbi helyeket:

- Ablakhoz közeli, közvetlen napfénynek kitett helyek.
- Rezgéshatásnak kitett helyek.
- Nagy hőmérséklet-ingadozásnak kitett helyek.
- Közvetlen forró vagy hideg levegőnek kitett helyek.
- Rossz szellőzésű helyek.

Ha a padló érzékeny a görgőlábakra, akkor az megsérülhet, ha a készüléket elmozgatja az üzembe helyezés után.

A nyomtatás során keletkezhet valamennyi ózon, de ez a mennyiség nem ártalmas az egészségre. Ha azonban a készüléket hosszabb időn keresztül használja, rossz szellőzésű szobában vagy különösen nagy példányszám esetén a szag kellemetlenné válhat. A nyomtatási munkának megfelelő környezet biztosításához ajánlott jól szellőző helyiséget választani a készülék számára.

# <span id="page-21-0"></span>A használatra vonatkozó óvintézkedések

#### **Fogyóeszközök kezelésére vonatkozó óvintézkedések**

# FIGYELEM

A tonertartályt tartalmazó alkatrészeket ne próbálja meg elégetni, mert a szikrák égési sérüléseket okozhatnak.

A tonertartályt tartalmazó alkatrészeket tartsa gyermekektől távol.

A tonertartályt tartalmazó alkatrészekből esetlegesen kiszűrődő tonert ne lélegezze be, ne nyelje le, és ügyeljen arra is, hogy az ne kerüljön a szemébe vagy a bőrére.

- Ha véletlenül mégis belélegzi a tonert, menjen szabad levegőre, és öblögessen sok vízzel. Ha köhögni kezd, forduljon orvoshoz.
- Ha véletlenül lenyeli a tonert, öblítse ki a száját, és igyon 1–2 pohár vizet a gyomor tartalmának felhígítása érdekében. Szükség esetén forduljon orvoshoz.
- Ha a toner a szemébe kerül, öblítse ki alaposan vízzel. Ha szeme érzékeny marad, forduljon orvoshoz.
- Ha a toner a bőréhez ér, mossa meg szappannal és vízzel.

A tonertartályt tartalmazó alkatrészeket tilos erővel felnyitni vagy megsemmisíteni.

#### **Egyéb óvintézkedések**

Az elhasznált tonertartályt és festéktartályt vigye vissza a kereskedőhöz vagy a szerviz képviselőjéhez. Az összegyűjtött tonertartályt és festéktartályt újrahasznosítják vagy eltávolítják a hatályos rendelkezések szerint.

Úgy tárolja a készüléket, hogy ne érje közvetlen napfény.

Olyan helyen tárolja a készüléket, ahol a hőmérséklet 40 °C alatt van, és a hőmérséklet és a páratartalom nem változik nagyon hirtelen.

Ha a készüléket hosszabb időn át nem akarja használni, vegye ki a papírt a kazettából és a kézi adagolóból, és tegye vissza eredeti csomagolásába.

### <span id="page-22-0"></span>Lézerbiztonság (Európa)

A lézersugárzás káros lehet az emberi szervezetre. Éppen ezért a gép belsejében keletkező lézersugárzást védőburkolatok és külső fedelek zárják el a külvilágtól. Az előírásszerű használat során nem juthat ki sugárzás a berendezésből.

Az IEC/EN 60825-1:2014 szabvány értelmében a készülék 1. osztályú (Class 1) lézerterméknek minősül.

A CLASS 1 lézertermékekre vonatkozó információk az értékelési címkén találhatók.

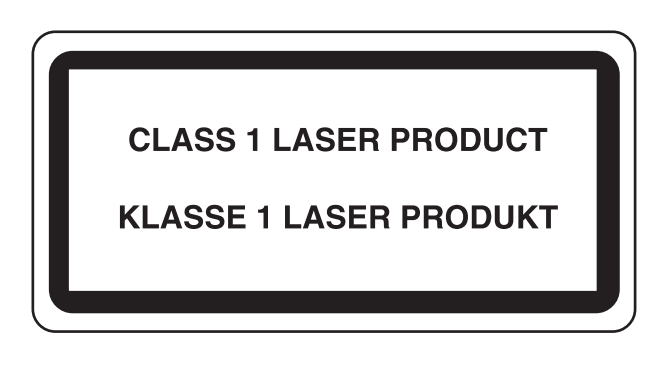

## <span id="page-22-1"></span>Megfelelőségi nyilatkozat

A TA Triumph-Adler GmbH kijelenti, hogy az P-6033DN típusú rádióberendezés megfelel a 2014/53/EU irányelv rendelkezéseinek.

Az EU megfelelőségi nyilatkozat teljes szövege az alábbi internetes címen áll rendelkezésre:

http://www.triumph-adler.com/downloads

http://www.triumph-adler.de/downloads

http://www.utax.com/downloads

http://www.utax.de/downloads

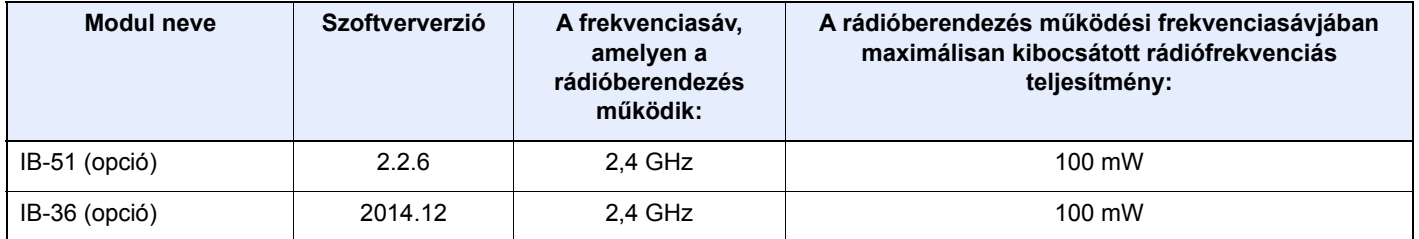

### <span id="page-22-2"></span>EN ISO 7779

Maschinenlärminformations-Verordnung 3. GPSGV, 06.01.2004: Der höchste Schalldruckpegel beträgt 70 dB (A) oder weniger gemäß EN ISO 7779.

## <span id="page-22-3"></span>EK1-ITB 2000

Das Gerät ist nicht für die Benutzung im unmittelbaren Gesichtsfeld am Bildschirmarbeitsplatz vorgesehen. Um störende Reflexionen am Bildschirmarbeitsplatz zu vermeiden, darf dieses Produkt nicht im unmittelbaren Gesichtsfeld platziert werden.

### <span id="page-23-0"></span>Biztonsági óvintézkedések a vezeték nélküli LAN (ha van) használata során

A vezeték nélküli LAN hálózati kábel használata helyett vezeték nélküli hozzáférési pontokon keresztül biztosítja az információcserét. Ez azzal az előnnyel jár, hogy a LAN kapcsolat szabadon létesíthető egy adott területen belül, ahol a rádióhullámok közvetíthetők.

Másrészről viszont problémák merülhetnek fel, ha a biztonsági funkciók nincsenek konfigurálva, mivel a rádióhullámok akadálytalanul (falakon keresztül) közlekednek, és az adott területen belül mindenhol foghatók.

#### **A kommunikációs tartalmak titkos megfigyelése**

Rossz szándékú kívülállók szándékosan megfigyelhetik ezeket a rádióhullámokat, és jogosulatlanul hozzáférhetnek az alábbi kommunikációs tartalmakhoz.

- Személyes információk, beleértve az azonosítókat, jelszavakat és hitelkártyaszámokat
- E-mail üzenetek tartalmai

#### **Jogosulatlan hozzáférés**

Rossz szándékú kívülállók jogosulatlan hozzáféréshez juthatnak a személyes vagy vállalati hálózatokhoz, és az alábbi törvénytelen tevékenységeket folytathatják.

- Személyes és bizalmas információk megszerzése (információ szivárgás)
- Egy adott személy személyi adataival visszaélve kommunikáció folytatása és jogosulatlan információk terjesztése (csalás)
- Elfogott kommunikációk módosítása és továbbítása (hamisítás)
- Számítógépes vírusok továbbítása, illetve adatok és rendszerek károsítása (károkozás)

A vezeték nélküli LAN kártyák és vezeték nélküli hozzáférési pontok beépített biztonsági mechanizmusokkal rendelkeznek ezeknek a problémáknak a kezelése és a problémák megelőzése érdekében azáltal, hogy konfigurálják a vezeték nélküli LAN termékeket, amikor azok használatban vannak.

Javasoljuk, hogy a felhasználók felelősségteljesen konfigurálják a biztonsági beállításokat, és gondoskodjanak arról, hogy teljes mértékben megértsék a problémákat, amelyek a biztonsági beállítások konfigurálása nélkül felmerülhetnek.

## <span id="page-23-1"></span>A termék használatának korlátozása (ha van)

- A termék által kibocsátott rádióhullámok zavarhatják az orvosi berendezéseket. Ha a terméket egészségügyi intézményben vagy orvosi berendezések közelében használja, a terméket használja a létesítmény rendszergazdája vagy az orvosi berendezés utasításai által meghatározott előírásoknak és óvintézkedéseknek megfelelően.
- A termék által kibocsátott rádióhullámok zavarhatják az automatikus vezérlőberendezéseket, beleértve az automatikus ajtókat vagy tűzriasztókat. Ha a terméket automatikus vezérlőberendezés közelében használja, a terméket az automatikus vezérlőberendezés utasításai által meghatározott előírásoknak és óvintézkedéseknek megfelelően használja.
- Ha a terméket olyan szolgáltató eszközökön használja, mint a repülőgépek, vonatok, hajók vagy gépjárművek, illetve, ha a terméket fokozott megbízhatóságú és biztonságú alkalmazásban, vagy olyan eszközökön használja, amelyek nagy pontosságot igényelnek, mint a katasztrófa megelőzés, bűnmegelőzés vagy különféle biztonsági műveletek, a termék használata előtt vegye figyelembe a teljes rendszer biztonsági funkcióit, beleértve a hibatűrési és redundancia kialakításokat, a rendszer megbízhatóságának és biztonságosságának megőrzése érdekében. Ezt a terméket nem olyan alkalmazásokra tervezték, amelyek kiemelkedő megbízhatóságot vagy biztonsági funkciókat igényelnek, mint a katonai kommunikációs berendezések, nukleáris vezérlőberendezések vagy orvosi berendezések; ezért a termék ilyen jellegű használatára vonatkozó döntést alaposan meg kell fontolni.

### <span id="page-24-0"></span>Jogi információk

Jelen útmutató teljes vagy részleges másolása, illetve bármilyen módon történő szerzoi jog tulajdonosának elozetes írásbeli engedélye nélkül tilos.

#### **Védjeggyel ellátott nevek**

- A PRESCRIBE a Kyocera Corporation bejegyzett védjegye.
- A KPDL a Kyocera Corporation védjegye.
- A Microsoft, a Windows, a Windows Server és az Internet Explorer a Microsoft Corporation védjegyei vagy bejegyzett védjegyei az Egyesült Államokban és/vagy más országokban.
- A PCL a Hewlett-Packard Company védjegye.
- Az Adobe Acrobat, az Adobe Reader és a PostScript az Adobe Systems, Incorporated védjegye.
- Az Ethernet a Xerox Corporation bejegyzett védjegye.
- A Novell és a NetWare a Novell, Inc. bejegyzett védjegye.
- Az IBM és az IBM PC/AT az International Business Machines Corporation védjegye.
- Az AppleTalk, a Bonjour, a Macintosh, valamint a Mac OS az Apple Inc., bejegyzett védjegye az Egyesült Államokban és más országokban.
- A készülékre telepített összes európai nyelvű betűtípus a Monotype Imaging Inc. vállalattal kötött licencszerződés keretében kerül felhasználásra.
- A Helvetica, a Palatino és a Times a Linotype GmbH bejegyzett védjegye.
- Az ITC Avant Garde Gothic, az ITC Bookman, az ITC ZapfChancery és az ITC ZapfDingbats az International Typeface Corporation bejegyzett védjegye.
- A ThinPrint a Cortado AG védjegye Németországban és más államokban.
- A készülékre a Monotype Imaging Inc. által készített UFST™ MicroType® betűkészletek vannak telepítve.
- A készülék tartalmaz olyan szoftvert, amelynek egyes moduljait az Independent JPEG Group fejlesztette ki.
- Az iPad, az iPhone és az iPod az Apple Inc., bejegyzett védjegye az Egyesült Államokban és más országokban.
- Az AirPrint és az AirPrint embléma az Apple Inc. védjegyei.
- Az iOS a Cisco Egyesült Államokban bejegyzett védjegye, és az Apple Inc. licence alapján használja.
- A Google és a Google Cloud Print™ a Google Inc. védjegyei és/vagy bejegyzett védjegyei.
- A Mopria™ a Mopria™ Alliance bejegyzett védjegye.
- A Wi-Fi és a Wi-Fi Direct a Wi-Fi Alliance védjegyei és/vagy bejegyzett védjegyei.

Az összes többi márka- és terméknév a megfelelő tulajdonosok védjegye vagy bejegyzett védjegye. A jelen használati útmutatóban a ™ és az ® jelölés nem szerepel.

#### **GPL/LGPL**

Jelen termék firmware-e tartalmaz GPL (http://www.gnu.org/licenses/gpl.html) és/vagy LGPL (http://www.gnu.org/ licenses/lgpl.html) szoftverelemeket. A forráskódot a GPL/LGPL feltételei szerint megkaphatja, lemásolhatja, továbbterjesztheti és módosíthatja.

#### **OpenSSL License**

Copyright (c) 1998-2006 The OpenSSL Project. All rights reserved.

Redistribution and use in source and binary forms, with or without modification, are permitted provided that the following conditions are met:

- 1. Redistributions of source code must retain the above copyright notice, this list of conditions and the following disclaimer.
- 2. Redistributions in binary form must reproduce the above copyright notice, this list of conditions and the following disclaimer in the documentation and/or other materials provided with the distribution.
- 3. All advertising materials mentioning features or use of this software must display the following acknowledgment: "This product includes software developed by the OpenSSL Project for use in the OpenSSL Toolkit. (http://www.openssl.org/)"
- 4. The names "OpenSSL Toolkit" and "OpenSSL Project" must not be used to endorse or promote products derived from this software without prior written permission. For written permission, please contact openssl-core@openssl.org.
- 5. Products derived from this software may not be called "OpenSSL" nor may "OpenSSL" appear in their names without prior written permission of the OpenSSL Project.
- 6. Redistributions of any form whatsoever must retain the following acknowledgment: "This product includes software developed by the OpenSSL Project for use in the OpenSSL Toolkit (http://www.openssl.org/)"

THIS SOFTWARE IS PROVIDED BY THE OpenSSL PROJECT "AS IS" AND ANY EXPRESSED OR IMPLIED WARRANTIES, INCLUDING, BUT NOT LIMITED TO, THE IMPLIED WARRANTIES OF MERCHANTABILITY AND FITNESS FOR A PARTICULAR PURPOSE ARE DISCLAIMED. IN NO EVENT SHALL THE OpenSSL PROJECT OR ITS CONTRIBUTORS BE LIABLE FOR ANY DIRECT, INDIRECT, INCIDENTAL, SPECIAL, EXEMPLARY, OR CONSEQUENTIAL DAMAGES (INCLUDING, BUT NOT LIMITED TO, PROCUREMENT OF SUBSTITUTE GOODS OR SERVICES; LOSS OF USE, DATA, OR PROFITS; OR BUSINESS INTERRUPTION) HOWEVER CAUSED AND ON ANY THEORY OF LIABILITY, WHETHER IN CONTRACT, STRICT LIABILITY, OR TORT (INCLUDING NEGLIGENCE OR OTHERWISE) ARISING IN ANY WAY OUT OF THE USE OF THIS SOFTWARE, EVEN IF ADVISED OF THE POSSIBILITY OF SUCH DAMAGE.

#### **Original SSLeay License**

Copyright (C) 1995-1998 Eric Young (eay@cryptsoft.com) All rights reserved.

This package is an SSL implementation written by Eric Young (eay@cryptsoft.com). The implementation was written so as to conform with Netscapes SSL.

This library is free for commercial and non-commercial use as long as the following conditions are adhered to. The following conditions apply to all code found in this distribution, be it the RC4, RSA, lhash, DES, etc., code; not just the SSL code. The SSL documentation included with this distribution is covered by the same copyright terms except that the holder is Tim Hudson (tih@cryptsoft.com).

Copyright remains Eric Young's, and as such any Copyright notices in the code are not to be removed.

If this package is used in a product, Eric Young should be given attribution as the author of the parts of the library used.

This can be in the form of a textual message at program startup or in documentation (online or textual) provided with the package.

Redistribution and use in source and binary forms, with or without modification, are permitted provided that the following conditions are met:

- 1. Redistributions of source code must retain the copyright notice, this list of conditions and the following disclaimer.
- 2. Redistributions in binary form must reproduce the above copyright notice, this list of conditions and the following disclaimer in the documentation and/or other materials provided with the distribution.
- 3. All advertising materials mentioning features or use of this software must display the following acknowledgement: "This product includes cryptographic software written by Eric Young (eay@cryptsoft.com)" The word 'cryptographic' can be left out if the routines from the library being used are not cryptographic related :-).
- 4. If you include any Windows specific code (or a derivative thereof) from the apps directory (application code) you must include an acknowledgement: "This product includes software written by Tim Hudson (tjh@cryptsoft.com)"

THIS SOFTWARE IS PROVIDED BY ERIC YOUNG "AS IS" AND ANY EXPRESS OR IMPLIED WARRANTIES, INCLUDING, BUT NOT LIMITED TO, THE IMPLIED WARRANTIES OF MERCHANTABILITY AND FITNESS FOR A PARTICULAR PURPOSE ARE DISCLAIMED. IN NO EVENT SHALL THE AUTHOR OR CONTRIBUTORS BE LIABLE FOR ANY DIRECT, INDIRECT, INCIDENTAL, SPECIAL, EXEMPLARY, OR CONSEQUENTIAL DAMAGES (INCLUDING, BUT NOT LIMITED TO, PROCUREMENT OF SUBSTITUTE GOODS OR SERVICES; LOSS OF USE, DATA, OR PROFITS; OR BUSINESS INTERRUPTION) HOWEVER CAUSED AND ON ANY THEORY OF LIABILITY, WHETHER IN CONTRACT, STRICT LIABILITY, OR TORT (INCLUDING NEGLIGENCE OR OTHERWISE) ARISING IN ANY WAY OUT OF THE USE OF THIS SOFTWARE, EVEN IF ADVISED OF THE POSSIBILITY OF SUCH DAMAGE.

The licence and distribution terms for any publically available version or derivative of this code cannot be changed. i.e. this code cannot simply be copied and put under another distribution licence [including the GNU Public Licence.]

#### **Monotype Imaging License Agreement**

- 1 *Software* shall mean the digitally encoded, machine readable, scalable outline data as encoded in a special format as well as the UFST Software.
- 2. You agree to accept a non-exclusive license to use the Software to reproduce and display weights, styles and versions of letters, numerals, characters and symbols (*Typefaces*) solely for your own customary business or personal purposes at the address stated on the registration card you return to Monotype Imaging. Under the terms of this License Agreement, you have the right to use the Fonts on up to three printers. If you need to have access to the fonts on more than three printers, you need to acquire a multiuser license agreement which can be obtained from Monotype Imaging. Monotype Imaging retains all rights, title and interest to the Software and Typefaces and no rights are granted to you other than a License to use the Software on the terms expressly set forth in this Agreement.
- 3 To protect proprietary rights of Monotype Imaging, you agree to maintain the Software and other proprietary information concerning the Typefaces in strict confidence and to establish reasonable procedures regulating access to and use of the Software and Typefaces.
- 4 You agree not to duplicate or copy the Software or Typefaces, except that you may make one backup copy. You agree that any such copy shall contain the same proprietary notices as those appearing on the original.
- 5 This License shall continue until the last use of the Software and Typefaces, unless sooner terminated. This License may be terminated by Monotype Imaging if you fail to comply with the terms of this License and such failure is not remedied within thirty (30) days after notice from Monotype Imaging. When this License expires or is terminated, you shall either return to Monotype Imaging or destroy all copies of the Software and Typefaces and documentation as requested.
- 6 You agree that you will not modify, alter, disassemble, decrypt, reverse engineer or decompile the Software.
- 7 Monotype Imaging warrants that for ninety (90) days after delivery, the Software will perform in accordance with Monotype Imaging-published specifications, and the diskette will be free from defects in material and workmanship. Monotype Imaging does not warrant that the Software is free from all bugs, errors and omissions.

The parties agree that all other warranties, expressed or implied, including warranties of fitness for a particular purpose and merchantability, are excluded.

8 Your exclusive remedy and the sole liability of Monotype Imaging in connection with the Software and Typefaces is repair or replacement of defective parts, upon their return to Monotype Imaging.

In no event will Monotype Imaging be liable for lost profits, lost data, or any other incidental or consequential damages, or any damages caused by abuse or misapplication of the Software and Typefaces.

9 Massachusetts U.S.A. law governs this Agreement.

- 10 You shall not sublicense, sell, lease, or otherwise transfer the Software and/or Typefaces without the prior written consent of Monotype Imaging.
- 11 Use, duplication or disclosure by the Government is subject to restrictions as set forth in the Rights in Technical Data and Computer Software clause at FAR 252-227-7013, subdivision (b)(3)(ii) or subparagraph (c)(1)(ii), as appropriate. Further use, duplication or disclosure is subject to restrictions applicable to restricted rights software as set forth in FAR 52.227-19 (c)(2).
- 12 You acknowledge that you have read this Agreement, understand it, and agree to be bound by its terms and conditions. Neither party shall be bound by any statement or representation not contained in this Agreement. No change in this Agreement is effective unless written and signed by properly authorized representatives of each party. By opening this diskette package, you agree to accept the terms and conditions of this Agreement.

### <span id="page-28-0"></span>Energiatakarékosság-szabályozási funkció

Ez a készülék egy **Alvó** üzemmóddal rendelkezik, amely a nyomtató funkciókat várakozó állapotban tartja, de egy bizonyos idő eltelte után az áramfogyasztás a minimálisra csökken.

#### **Alvó mód**

A készülék az utolsó művelet elvégzése után 1 perccel automatikusan alvó üzemmódba lép. Az alvó üzemmód aktiválása előtti időtartam igény szerint növelhető.

[Alvó és automatikus alvó üzemmód \(2-19. oldal\)](#page-47-3)

### <span id="page-28-1"></span>Automatikus kétoldalas nyomtatás funkció

A készülék alapszolgáltatásai között megtalálható a kétoldalas nyomtatás. Ha például két egyoldalas eredetit kétoldalas nyomatként egyetlen lapra nyomtat, csökkentheti a felhasznált papír mennyiségét.

 $\rightarrow$  [Duplex \(6-4. oldal\)](#page-101-5)

A duplex üzemmódban történő nyomtatás csökkenti a papírhasználatot és segít az erdők megóvásában. A duplex üzemmód használata esetén kisebb mennyiségű papírt kell vásárolni, ezért csökkenti a költségeket. Javasoljuk, hogy a duplex funkcióval ellátott készülékeket alapértelmezett beállításként állítsa duplex üzemmódra.

## <span id="page-28-2"></span>Erőforrás-megtakarítás - Papír

Az erdők által biztosított erőforrások megőrzése és fenntarthatósága érdekében javasoljuk újrahasznosított papír, valamint a környezetvédelmi kezdeményezések és erőfeszítések által tanúsított és ökocímkével ellátott szűzpapír

használatát, amelyek eleget tesznek az EN 12281:2002<sup>\*</sup> vagy ezzel egyenértékű minőségügyi szabványnak. Ez a készülék a 64 g/m<sup>2</sup> vastagságú papírra történő nyomtatást is támogatja. Ennek a papírtípusnak a használatával csökken a nyersanyag-felhasználás, és az erdőket is óvjuk.

\* : EN12281:2002 "Nyomtató és irodai papír - A száraz toneres képalkotáshoz használatos másolópapírra vonatkozó követelmények"

Az ajánlott papírtípusokkal kapcsolatban kérje a viszonteladó vagy a szervizképviselet segítségét.

### <span id="page-28-3"></span>Az "Energiagazdálkodás" környezeti előnyei

A készenléti állapot energia-fogyasztásának csökkentése érdekében ez a készülék egy energiagazdálkodási funkcióval rendelkezik, amely automatikusan aktiválja az energiatakarékos üzemmódot, amikor a készülék egy bizonyos idő eltelte után nincs használatban.

Annak ellenére, hogy a készüléknek egy rövid idő szükséges ahhoz, hogy készenléti állapotba váltson, ennek a funkciónak a használatával jelentős energia-megtakarítás nyerhető. Javasoljuk, hogy a készülék alapértelmezett energiatakarékossági üzemmódját használja.

# <span id="page-28-4"></span>Energy Star (ENERGY STAR®) Program

Részt veszünk az ENERGY STAR<sup>®</sup> Programban. Olyan termékeket gyártunk, amelyek megfelelnek az ENERGY STAR® előírásainak.

Az ENERGY STAR<sup>®</sup> egy energia-hatékonysági program azzal a céllal, hogy a globális felmelegedés megelőzése érdekében energiahatékony termékeket fejlesszünk ki és népszerűsítsünk. Az ENERGY STAR® minősítésnek megfelelő termékek vásárlásával Ön is segíthet csökkenteni az üvegházhatást okozó gázok kibocsátásának mennyiségét a termék használata során, valamint ezzel csökkentheti az energiára fordított költségeit.

# <span id="page-29-0"></span> $\overline{\mathbf{2}}$

# <span id="page-29-1"></span>A készülék telepítése és beállítása

Ez a fejezet olyan információkat tartalmaz a rendszergazdák számára, mint a készülék részei, a kábelcsatlakozások, valamint a szoftver telepítése.

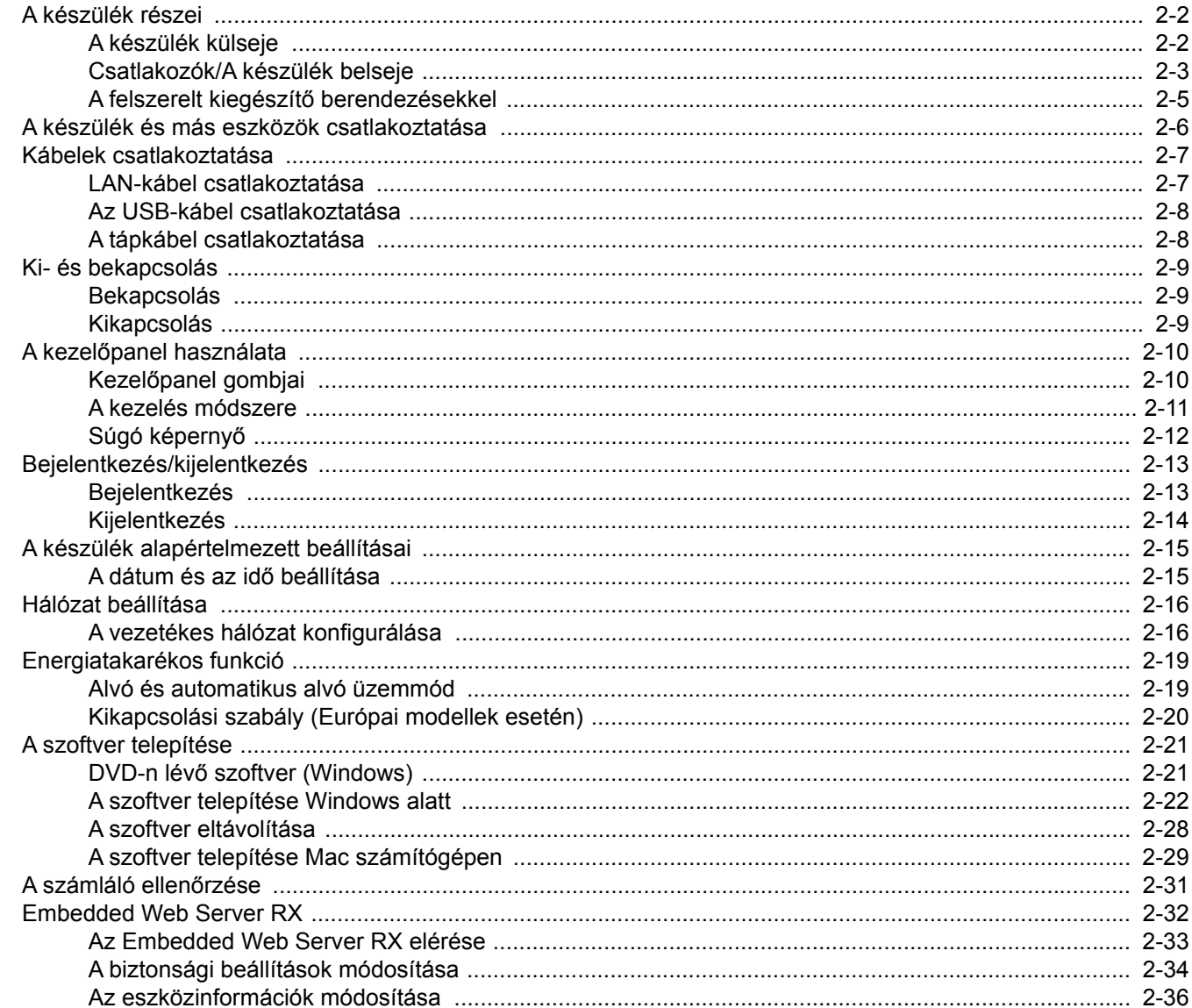

# <span id="page-30-0"></span>A készülék részei

# <span id="page-30-1"></span>A készülék külseje

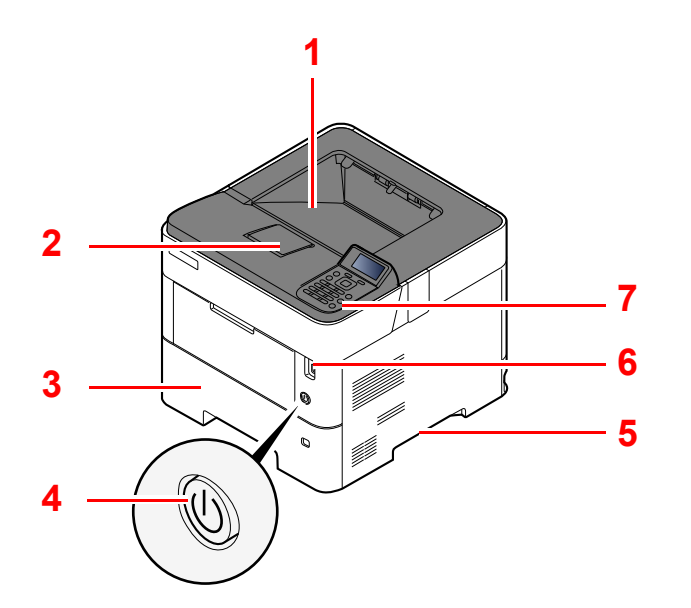

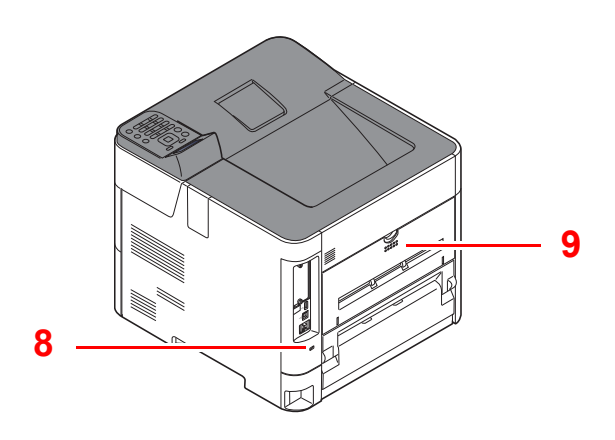

- 1 Felső tálca
- 2 Papírrögzítő
- 3 1. kazetta
- 4 Főkapcsoló
- 5 Fogantyúk
- 6 USB-meghajtó foglalat
- 7 Kezelőpanel
- 8 Lopásgátló zár foglalata
- 9 Hátsó fedél

# <span id="page-31-0"></span>Csatlakozók/A készülék belseje

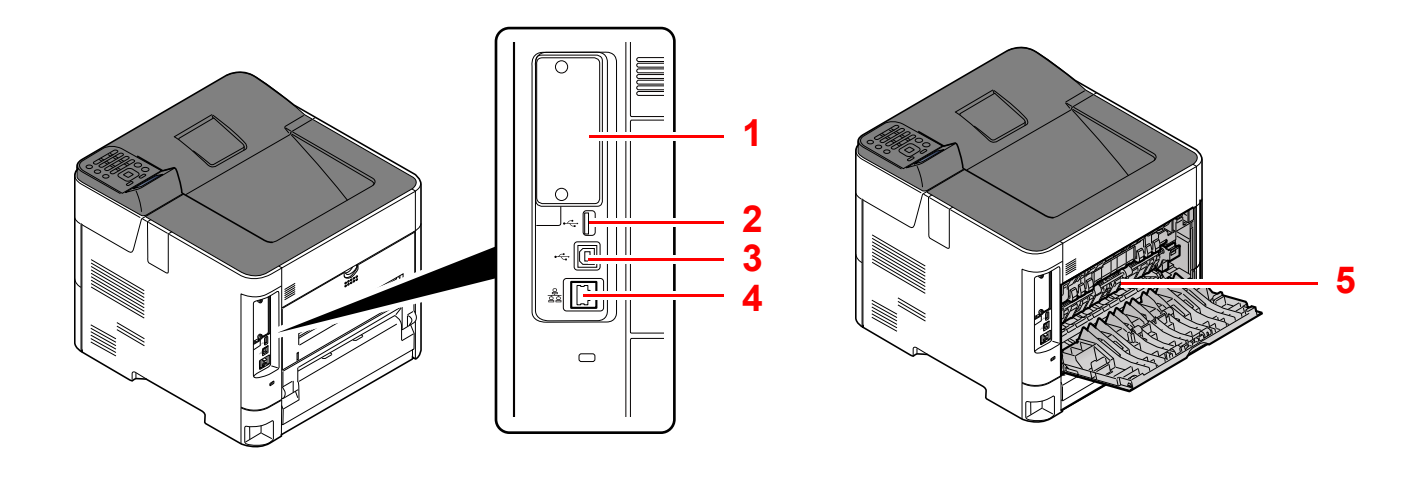

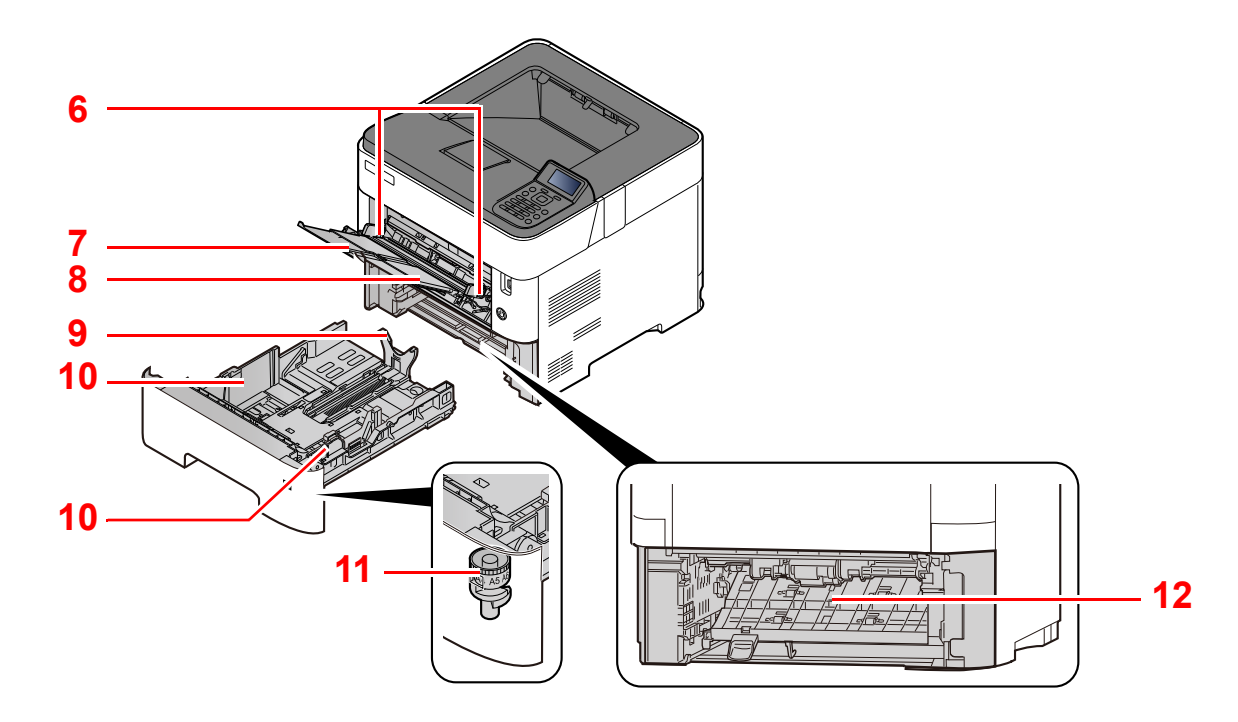

- 1 Opcionális csatoló
- 2 USB Port
- 3 USB-csatoló csatlakozója
- 4 Hálózati csatoló aljzat
- 5 Fixáló egység fedele
- 6 Papírszélesség-vezetők
- 7 Tálca hosszabbító
- 8 Kézi adagoló
- 9 Papírhosszúság-vezető
- 10 Papírszélesség-vezetők
- 11 Papírméret-választó tárcsa
- 12 Duplex fedél

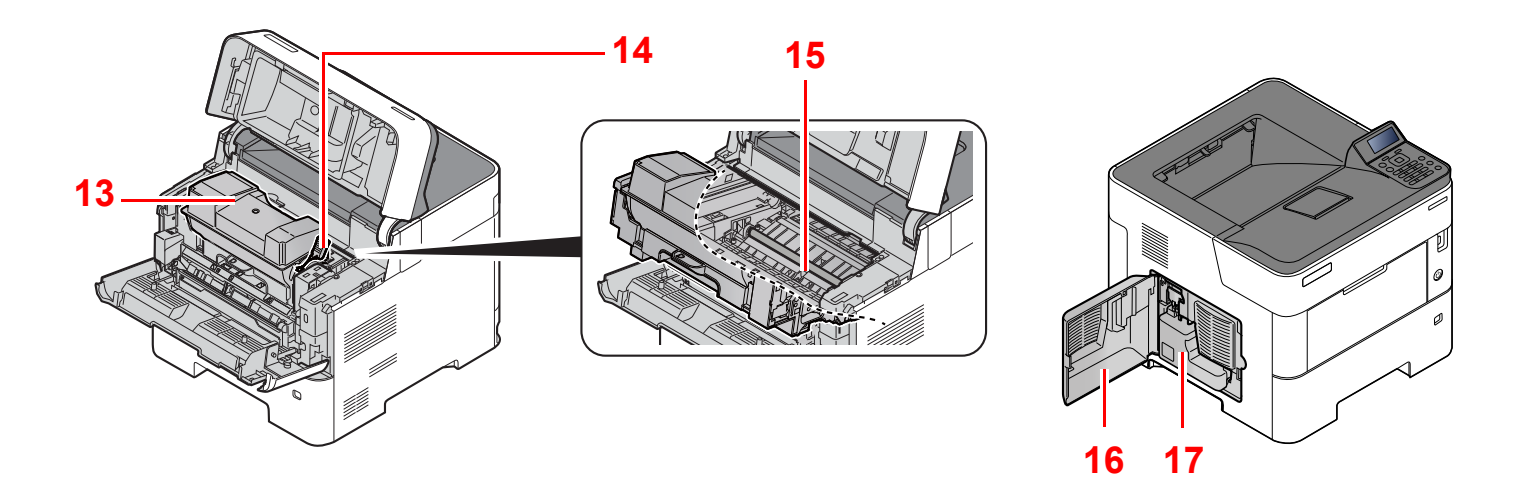

- 13 Tonertartály
- 14 Tonertartály-zár karja
- 15 Regisztráló görgő
- 16 Bal oldali fedél
- 17 Elhasznált festéket tartalmazó tartály

# <span id="page-33-0"></span>A felszerelt kiegészítő berendezésekkel

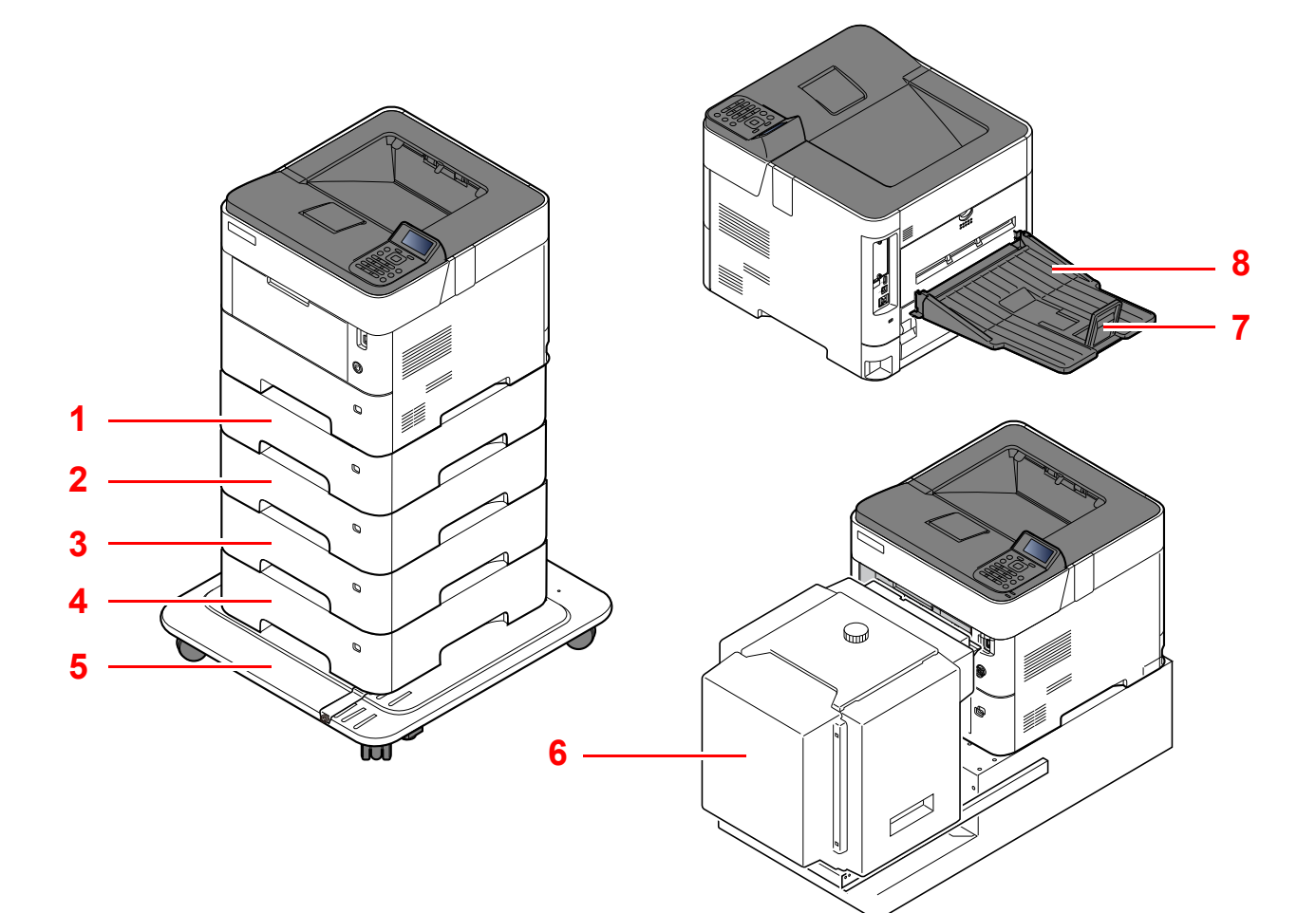

- 1 2. kazetta
- 2 3. kazetta
- 3 4. kazetta
- 4 5. kazetta
- 5 Görgőkészlet
- 6 Nagy kapacitású papíradagoló
- 7 Papírrögzítő
- 8 Hátulsó tálca
- Kiegészítő [berendezések \(8-2. oldal\)](#page-136-2) ح

# <span id="page-34-0"></span>A készülék és más eszközök csatlakoztatása

Készítse elő a környezethez és a használandó készülékhez megfelelő kábeleket.

**A készülék csatlakoztatása számítógépre USB használatával**

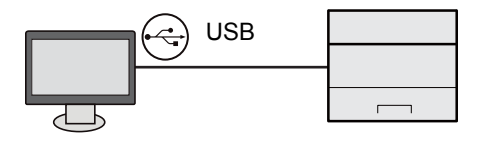

**Amikor a készüléket számítógépre vagy táblaszámítógépre csatlakoztatja a hálózaton, Wi-Fi vagy Wi-Fi Direct funkción keresztül.**

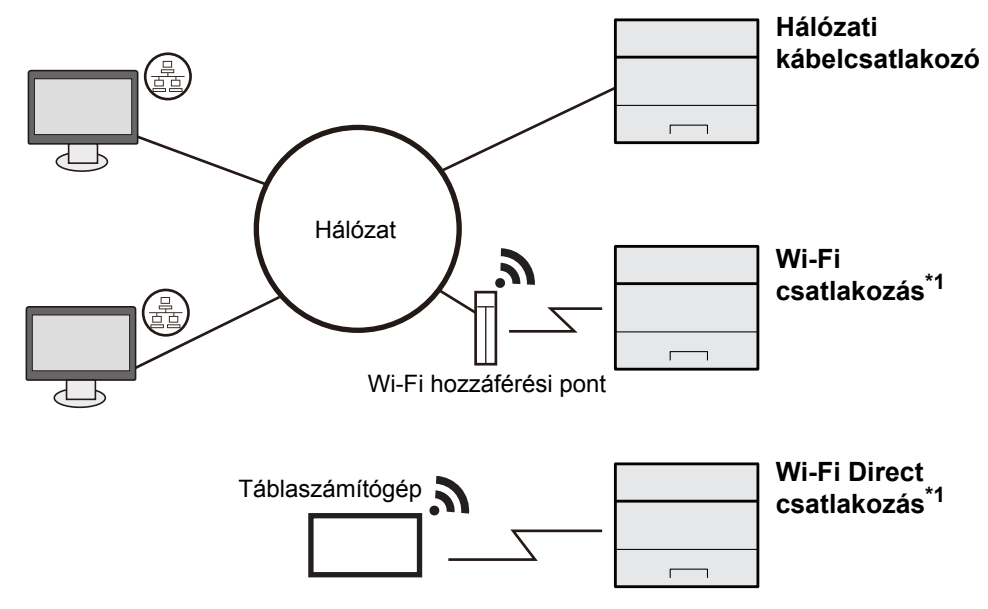

\*1 Csak opcionális vezeték nélküli csatolókészlettel (IB-36) rendelkező modellek esetén.

#### Q **MEGJEGYZÉS**

Ha vezeték nélküli LAN funkciót használ, lásd:

*Angol nyelvű használati útmutató*  $\blacklozenge$ 

#### **A használható kábelek**

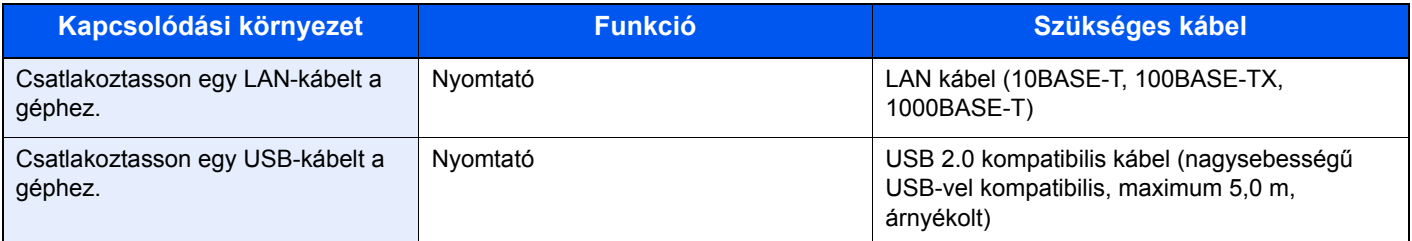

#### **FONTOS**

**Ha nem USB 2.0 kompatibilis kábelt használ, azzal meghibásodást okozhat.**

# <span id="page-35-0"></span>Kábelek csatlakoztatása

# <span id="page-35-1"></span>LAN-kábel csatlakoztatása

#### **FONTOS**

**Ha a készülék be van kapcsolva, kapcsolja ki a főkapcsolót.**

**★ [Kikapcsolás \(2-9. oldal\)](#page-37-2)** 

#### 1 A kábelt csatlakoztassa a készülékre.

1 A LAN-kábelt csatlakoztassa a hálózati csatolóra.

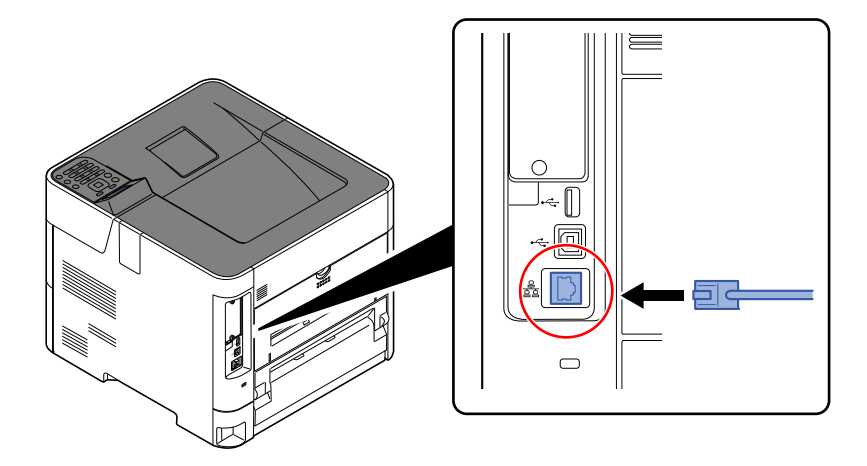

2 A kábel másik végét csatlakoztassa a hálózati HUB-hoz.

#### 2 Kapcsolja be a készüléket, majd konfigurálja a hálózatot.

◆ [Hálózat beállítása \(2-16. oldal\)](#page-44-0)
# Az USB-kábel csatlakoztatása

## **FONTOS**

**Ha a készülék be van kapcsolva, kapcsolja ki a főkapcsolót.**

◆ [Kikapcsolás \(2-9. oldal\)](#page-37-0)

# 1 A kábelt csatlakoztassa a készülékre.

1 Csatlakoztassa az USB-kábelt a készülék bal oldalán található USB csatolóhoz.

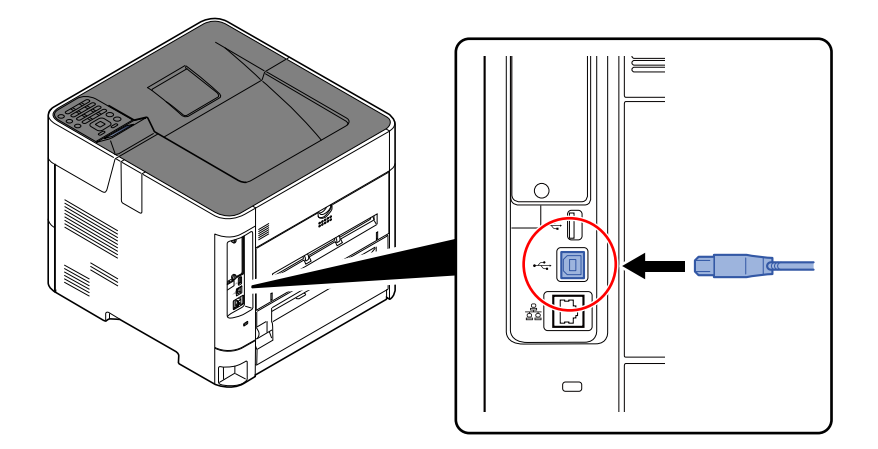

2 A kábel másik végét csatlakoztassa a számítógépre.

# 2 Kapcsolja be a készüléket.

# A tápkábel csatlakoztatása

# 1 A kábelt csatlakoztassa a készülékre.

A mellékelt tápkábel egyik végét csatlakoztassa a készülékre, a másik végét pedig a fali csatlakozóra.

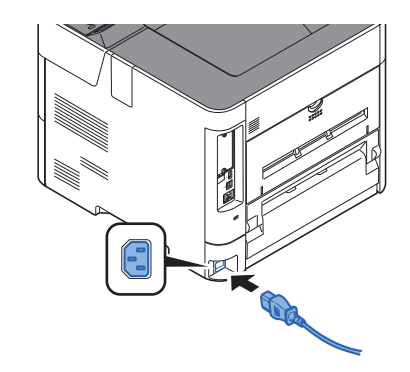

**FONTOS Csak a készülékkel együtt forgalmazott tápkábelt használja.** 

# Ki- és bekapcsolás

# Bekapcsolás

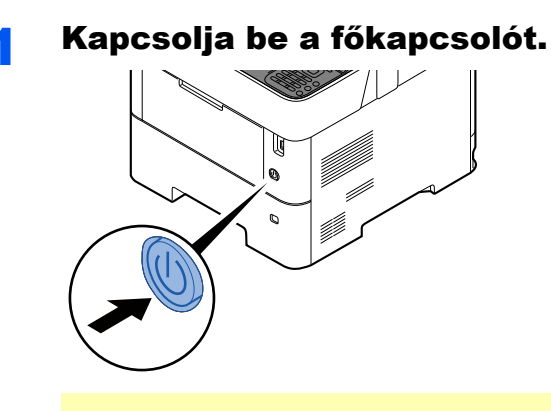

## **FONTOS**

**Ha kikapcsolja a főkapcsolót, ne kapcsolja vissza azonnal. Várjon legalább 5 másodpercet, mielőtt visszakapcsolná a készüléket.**

# <span id="page-37-0"></span>Kikapcsolás

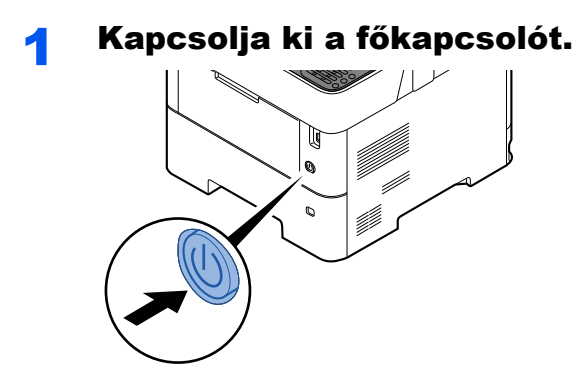

A kikapcsolás körülbelül 3 percet vesz igénybe.

# **FIGYELEM!**

**Ha a készüléket hosszabb ideig nem használják (pl. egész éjszaka), kapcsolja ki a főkapcsolót. Ha a készüléket ennél is hosszabb ideig nem használják (pl. nyaralás alatt), biztonsági okokból húzza ki a tápkábelt a fali aljzatból.** 

# **FONTOS**

**A papírkazettákból távolítsa el a papírt, és tegye vissza az eredeti csomagolásába, hogy a papírt megóvja a nedvességtől.**

# A kezelőpanel használata

# Kezelőpanel gombjai

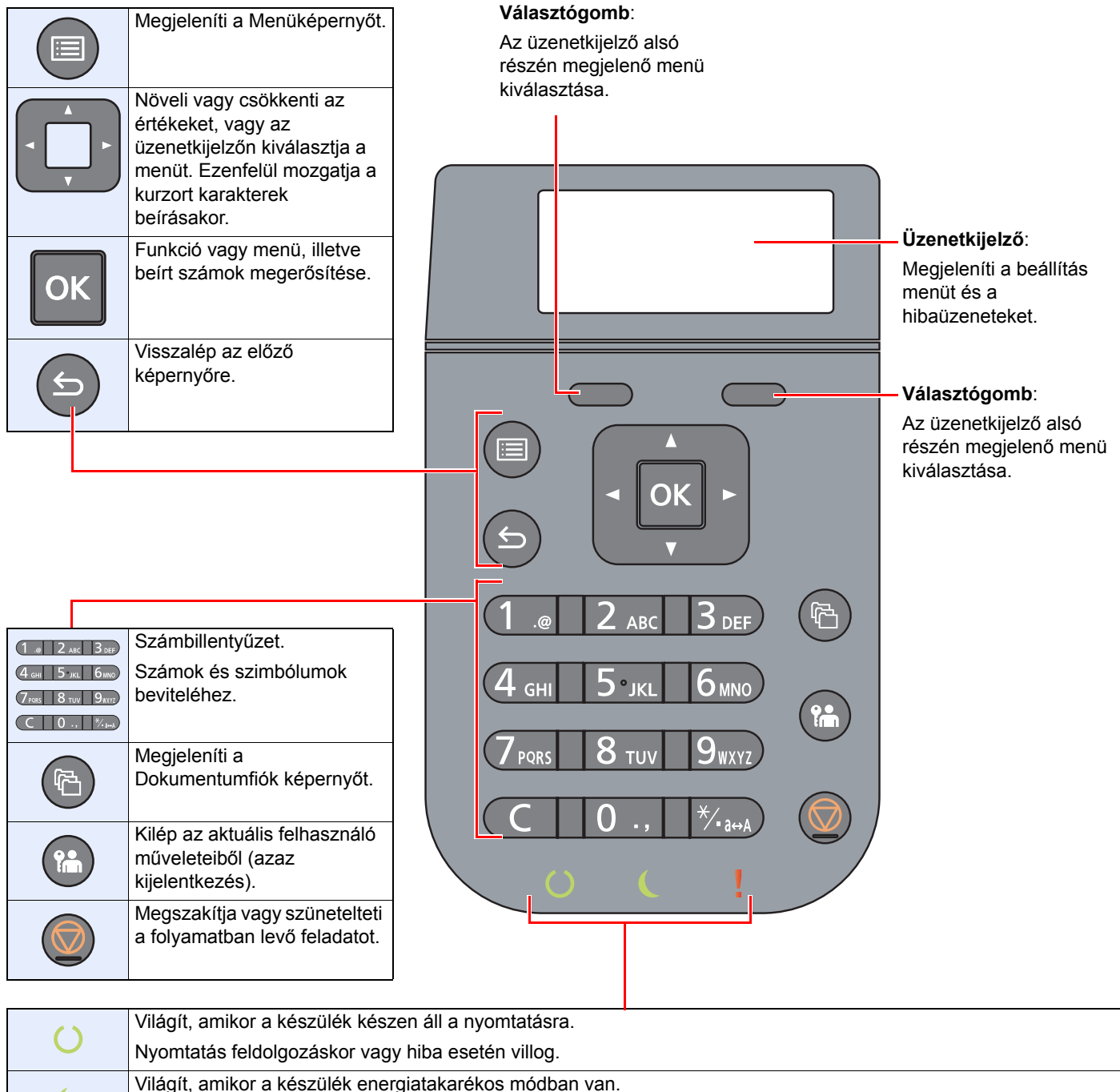

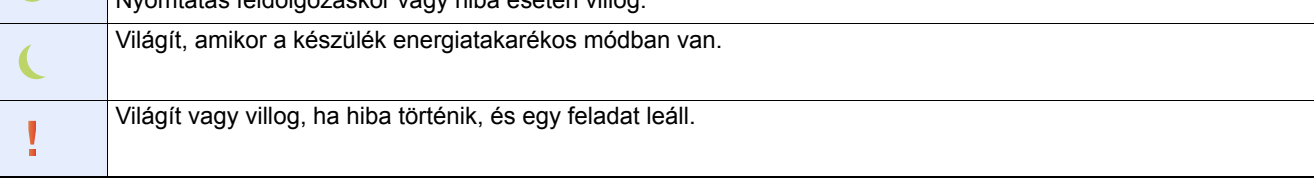

# A kezelés módszere

Ez a rész ismerteti a beállítás menük kezelését az üzenetkijelző használatával.

# **Menük és a konfigurációs beállítások megjelenítése**

A [**Menü**] gomb megnyomásával jelenítheti meg a beállítások menüt. A [**▲**] gomb, a [**▼**] gomb, a [**◄**] gomb, a [**►**] gomb, az [**OK**] gomb vagy a [**Vissza**] gomb megnyomásával válasszon ki egy menüt és hajtsa végre a beállításokat.

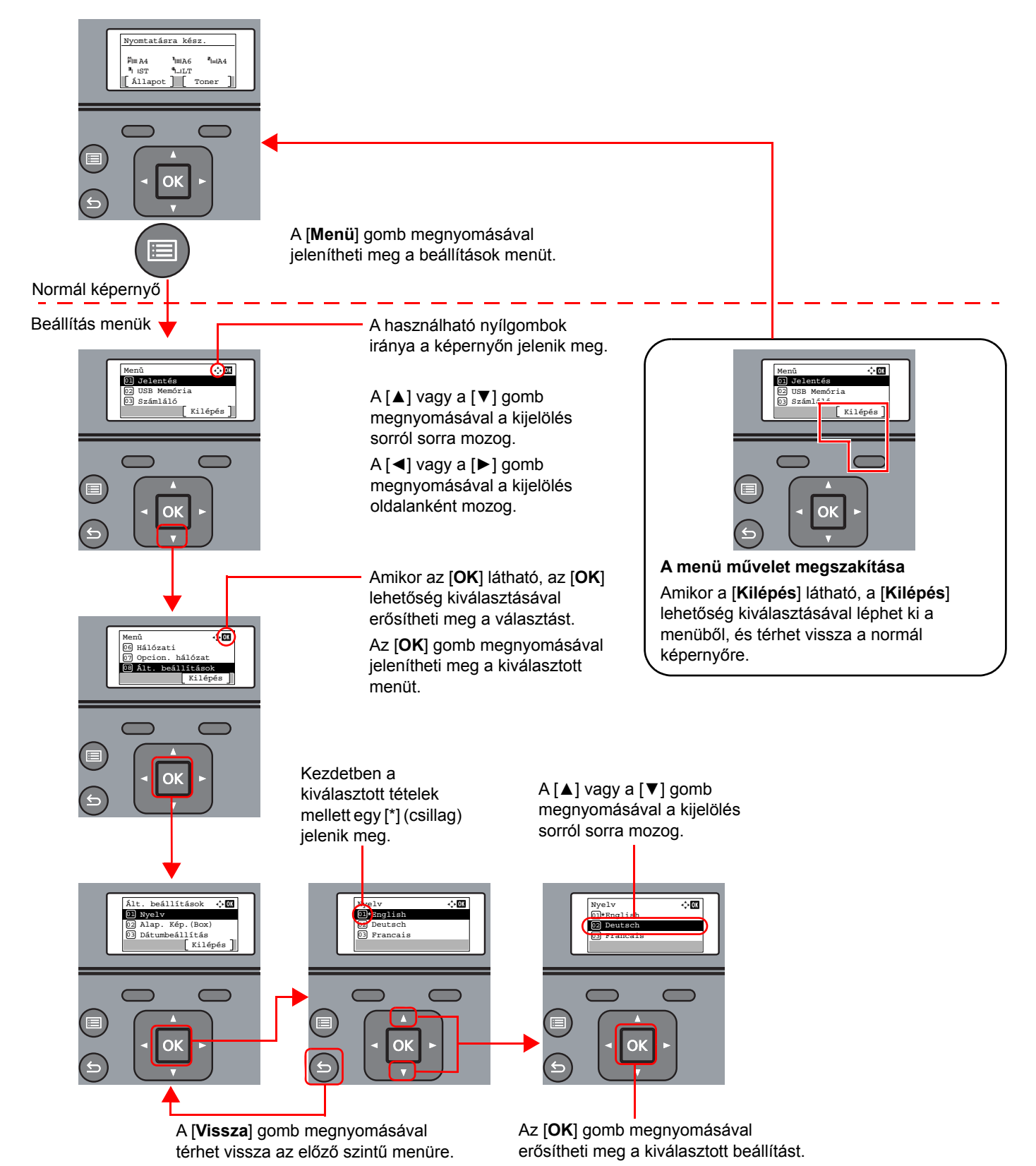

# Súgó képernyő

Ha nehézségei támadnak a készülék üzemeltetésével kapcsolatban, a kezelőpanel segítségével ellenőrizheti a készülék használatát.

Ha az üzenetkijelzőn a [**Súgó**] látható, a [**Súgó**] lehetőség kiválasztásával jelenítheti meg a súgó képernyőt. A súgó képernyő ismerteti a készülék üzemeltetését.

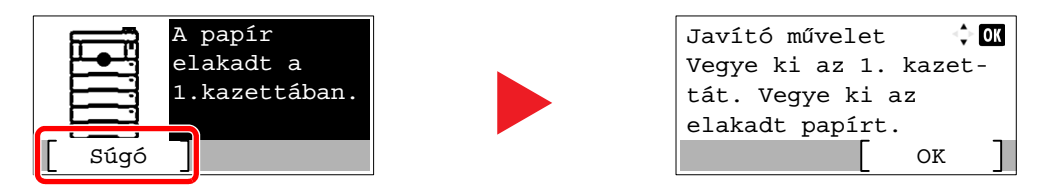

A [**▼**] megnyomásával jelenítheti meg a következő lépést, a [**▲**] megnyomásával pedig az előzőt.

Az [**OK**] gomb megnyomásával léphet ki a súgó képernyőből.

# Bejelentkezés/kijelentkezés

Ha olyan funkciót állít be, amelyhez rendszergazdai jogok szükségesek, vagy ha a rendszergazdai bejelentkezés van engedélyezve, akkor meg kell adnia a bejelentkezési felhasználónevet és a bejelentkezési jelszót.

#### **MEGJEGYZÉS**  $\mathbb{Q}$

A gyári alapértelmezett bejelentkezési felhasználónév és bejelentkezési jelszó az alábbi.

### **Bejelentkezési felhasználónév: 6000**

### **Bejelentkezési jelszó: 6000**

Ha elfelejti a bejelentkezési felhasználónevet vagy a bejelentkezési jelszót, nem fog tudni bejelentkezni. Ebben az esetben jelentkezzen be rendszergazdai jogosultsággal, és változtassa meg a bejelentkezési felhasználónevet vagy a bejelentkezési jelszót.

# Bejelentkezés

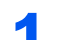

# 1 Írja be a bejelentkezési felhasználónevet.

1 A művelet alatt megjelenő bejelentkező képernyőn válassza a "Bej. felh.név" lehetőséget, majd nyomja meg az [**OK**] gombot.

# **MEGJEGYZÉS**

- Ha felhasználói hitelesítési módszernek a [**Hálózati hit.**] van megadva, a [**Menü**] jelenik meg. Válassza a [**Menü**], majd a [**Bejelentk. típ.**] lehetőséget, ezután a [**Helyi hitelesit.**] és a [**Hálózati hit.**] közül kiválaszthatja a hitelesítési célállomást.
- Válassza a [**Menü**], majd a [**Tartom.**] lehetőséget, ezután választhat a regisztrált tartományok közül.
- 2 A számgombok használatával adja meg a bejelentkezési felhasználónevet, majd nyomja meg az [**OK**] gombot.
	- **[Karakterbevitel \(8-3. oldal\)](#page-137-0)**

# **2** Adja meg a bejelentkezési jelszót.

- 1 Válassza a "Bej. jelszó" lehetőséget, majd nyomja meg az [**OK**] gombot.
- 2 Adja meg a bejelentkezési jelszót, majd nyomja meg az [**OK**] gombot.
	- **► [Karakterbevitel \(8-3. oldal\)](#page-137-0)**

# 3 Válassza a [Bejlentk] lehetőséget.

# Kijelentkezés

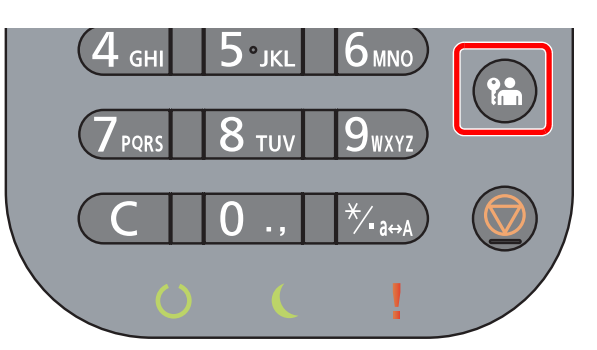

Ha ki szeretne jelentkezni a készülékről, nyomja meg a [**Kijelentkezés**] gombot; ekkor visszatér a bejelentkezési felhasználónév és jelszó bevitelére szolgáló képernyőre.

A felhasználót a rendszer az alábbi esetekben automatikusan kijelentkezteti:

- Amikor a készülék alvó állapotba kapcsol.
- Az automatikus panel-visszaállítás aktiválódásakor.

# A készülék alapértelmezett beállításai

A készülék használata előtt olyan beállításokat konfigurálhat, mint a dátum és az idő, a hálózati konfiguráció és az energiatakarékos funkciók.

# **MEGJEGYZÉS**

A készülék alapértelmezett beállításai a rendszermenüben módosíthatók. A rendszermenüből konfigurálható beállításokat lásd:

*Angol nyelvű használati útmutató*

# A dátum és az idő beállítása

Kövesse az alábbi lépéseket a telepítés helyén érvényes dátum és idő beállításához.

A küldési funkcióval küldött e-mailek fejlécében az itt beállított dátum és idő fog megjelenni. Állítsa be a dátumot, az időt, valamint a készülék használati helyének eltérését a greenwichi időzónától.

#### **MEGJEGYZÉS**  $\mathbb{Q}$

- Ha engedélyezve van a felhasználói bejelentkezés felügyelete, akkor a beállításokat csak rendszergazdai jogosultságokkal való bejelentkezés után változtathatja meg. Ha a felhasználói bejelentkezés kezelése le van tiltva, megjelenik a felhasználói hitelesítés képernyő. Adja meg a bejelentkezési felhasználónevet és jelszót, majd válassza a [**Bejlentk**] lehetőséget.
- A gyári alapértelmezett bejelentkezési felhasználónév és bejelentkezési jelszó az alábbi.

**Bejelentkezési felhasználónév: 6000 Bejelentkezési jelszó: 6000**

- Az időeltérést még a dátum és az idő beállítása előtt határozza meg.
- A pontos idő rendszeresen beállítható a hálózati időkiszolgálóról történő lekéréssel.
- **Embedded Web Server RX User Guide**

# **1** Jelenítse meg a képernyőt.

[**Menü**] gomb > [▲] [▼] gomb > [**Ált. beállítások**] > [**OK**] gomb >[▲] [▼] gomb > [**Dátumbeállítás**] > [**OK**] gomb

# **2 Konfigurálja a beállításokat.**

[▲] [▼] gomb > [**Időzóna**] > [**OK**] gomb > Válassza ki az időzónát > [**OK**] gomb > [▲] [▼] gomb > [**Dátum**] > [**OK**] gomb > Állítsa be a dátumot > [**OK**] gomb > [▲] [▼] gomb > [**Idő**] > [**OK**] gomb > Állítsa be az időt > [**OK**] gomb > [▲] [▼] gomb > [**Dátumformátum**] > [**OK**] gomb > Válassza ki a dátumformátumot > [**OK**] gomb

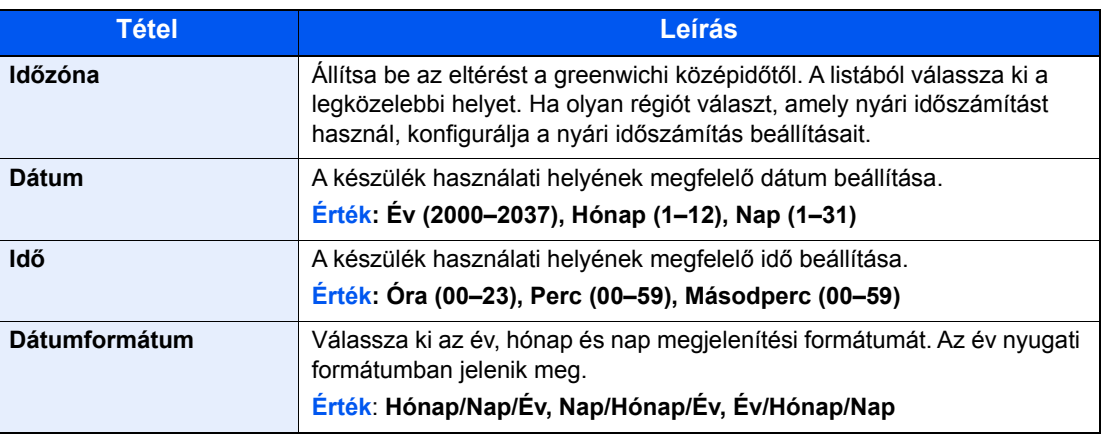

### **MEGJEGYZÉS**

A [▲] vagy a [▼] használatával írjon be egy számot. A [◄] és a [►] használatával mozgathatja a bevitel helyét, amelyet a kijelölés mutat.

# Hálózat beállítása

# A vezetékes hálózat konfigurálása

A készülék hálózati csatolóval van felszerelve, amely kompatibilis az olyan hálózati protokollokkal, mint a TCP/IP (IPv4), TCP/IP (IPv6), NetBEUI és az IPSec. Ez teszi lehetővé a nyomtatást a Windows, a Macintosh, az UNIX és más platformokon.

A Windows hálózathoz való csatlakozáshoz állítsa be a TCP/IP (IPv4) protokollt.

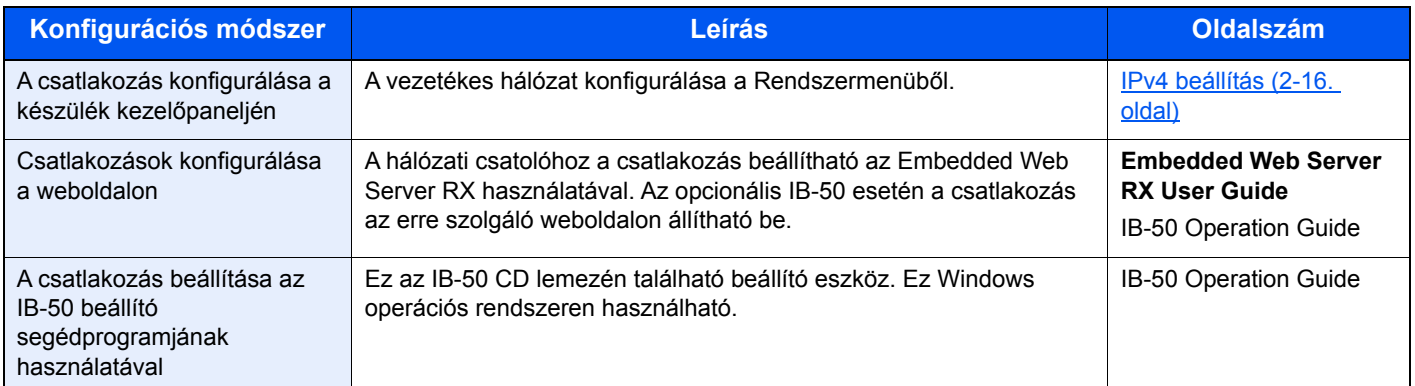

A beállítások konfigurálása előtt csatlakoztassa a hálózati kábelt.

◆ [LAN-kábel csatlakoztatása \(2-7. oldal\)](#page-35-0)

Az egyéb hálózati beállításokért lásd:

*Angol nyelvű használati útmutató*

# **MEGJEGYZÉS**

Ha engedélyezve van a felhasználói bejelentkezés felügyelete, akkor a beállításokat csak rendszergazdai jogosultságokkal való bejelentkezés után változtathatja meg. Ha a felhasználói bejelentkezés felügyelete le van tiltva, megjelenik a felhasználói hitelesítés képernyő. Adja meg a bejelentkezési felhasználónevet és jelszót, majd válassza a [**Bejlentk**] lehetőséget.

A gyári alapértelmezett bejelentkezési felhasználónév és bejelentkezési jelszó az alábbi.

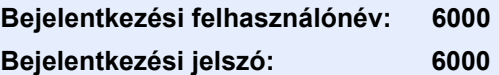

### <span id="page-44-0"></span>**IPv4 beállítás**

**1** Jelenítse meg a képernyőt.

```
[Menü] gomb > [▲] [] gomb >[Hálózat] > [OK] gomb > [▲] [] gomb > [Vez. hál. beáll.] > [OK] 
gomb > [▲] [] gomb > [TCP/IP beállítás] > [OK] gomb > [▲] [] gomb > [IPv4 beállítás] > [OK] 
gomb
```
# **2 Konfigurálja a beállításokat.**

**DHCP-szerver használata esetén**

**1**  $[A] [\n\Pi]$  gomb >  $[DHCP]$  >  $[OK]$  gomb >  $[A] [\n\Pi]$  gomb >  $[Be]$  >  $[OK]$  gomb

**Statikus IP-cím használata esetén**

- 1  $[A][\nabla]$  gomb >  $[DHCP]$  >  $[OK]$  gomb >  $[A][\nabla]$  gomb >  $[Ki]$  >  $[OK]$  gomb
- **2**  $[A] [\nabla]$  gomb >  $[IP\text{-}cim]$  >  $[OK]$  gomb
- 3 Az IP cím beállítása

# **MEGJEGYZÉS**

Bármilyen értéket megadhat 000 és 255 között.

A számgombok vagy a [▲] vagy [▼] gomb használatával írjon be egy számot. A [◄] és a [►] használatával mozgathatja a bevitel helyét, amelyet a kijelölés mutat.

- 4 Nyomja meg az [**OK**] gombot.
- 5 [▲] [] gomb > [**Alhálózati maszk**] > [**OK**] gomb
- **6** Állítsa be az alhálózati maszkot.

# **MEGJEGYZÉS**

Bármilyen értéket megadhat 000 és 255 között. A számgombok vagy a [▲] vagy [▼] gomb használatával írjon be egy számot. A [◄] és a [►] használatával mozgathatja a bevitel helyét, amelyet a kijelölés mutat.

- 7 Nyomja meg az [**OK**] gombot.
- 8 [▲] [] gomb > [**Alapért. átjáró**] > [**OK**] gomb
- 9 Állítsa be az alapértelmezett átjárót.

# **MEGJEGYZÉS**

Bármilyen értéket megadhat 000 és 255 között. A számgombok vagy a [▲] vagy [▼] gomb használatával írjon be egy számot. A [◄] és a [►] használatával mozgathatja a bevitel helyét, amelyet a kijelölés mutat.

10Nyomja meg az [**OK**] gombot.

11[▲] [] gomb > [**Auto-IP**] > [**OK**] gomb

12[**Off**] > [**OK**] gomb

### **DNS szerver használata esetén**

Az alábbi esetekben állítsa be a DNS (tartománynév kiszolgáló) szerver IP címét.

- Ha az állomásnév "DHCP" beállítása [Ki] van kapcsolva.
- Ha olyan IP címmel rendelkező DNS szervert használ, amelyet nem a DHCP osztott ki automatikusan.
- 1 [▲] [] gomb > [**DNS szerver**] > [**OK**] gomb
- 2 [▲] [] gomb > [**Auto (DHCP)**] vagy [**Kézi**] > [**OK**] gomb

Ha a [**Kézi**] van kiválasztva.

Az Elsődleges és Másodlagos mezőkben megadhatja az állandó DNS szerver információt.

### **MEGJEGYZÉS**

Bármilyen értéket megadhat 000 és 255 között. A számgombok vagy a [▲] vagy [▼] gomb használatával írjon be egy számot. A [◄] és a [►] használatával mozgathatja a bevitel helyét, amelyet a kijelölés mutat.

### **FONTOS**

**A beállítás módosítása után indítsa újra a hálózatot a rendszermenüből, vagy kapcsolja KI, majd ismét BE a készüléket.**

Lásd az *angol nyelvű használati útmutatót*

### **MEGJEGYZÉS**

Az IP-címet kérje el a rendszergazdától, és legyen kéznél, amikor konfigurálja ezt a beállítást.

Az alábbi esetekben állítsa be a DNS szerver IP címét az Embedded Web Server RX használatával.

- Ha kikapcsolt "DHCP" beállítású állomásnevet használ
- Ha olyan IP címmel rendelkező DNS szervert használ, amelyet nem a DHCP osztott ki automatikusan.

A DNS szerver IP címének beállításához lásd:

**Embedded Web Server RX User Guide**

# Energiatakarékos funkció

Ha egy bizonyos idő eltelik, miután a készüléket utoljára használták, a készülék automatikusan alvó módba vált az áramfogyasztás csökkentése érdekében.

# Alvó és automatikus alvó üzemmód

# **MEGJEGYZÉS**

Ha a felhasználói bejelentkezés felügyelete engedélyezve van, a beállításokat csak akkor módosíthatja, ha rendszergazdai jogosultságokkal jelentkezik be.

Ha a felhasználói bejelentkezés kezelése le van tiltva, megjelenik a felhasználói hitelesítés képernyő. Adja meg a bejelentkezési felhasználónevet és jelszót, majd válassza a [**Bejlentk**] lehetőséget.

A gyári alapértelmezett bejelentkezési felhasználónév és bejelentkezési jelszó az alábbi.

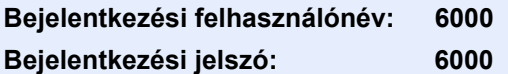

# **Automatikus alvó üzemmód**

Automatikus alvó üzemmódban a készülék alvó üzemmódba vált, ha egy előre megadott ideig nem használják.

Az alapértelmezett előre beállított idő 1 perc.

A folytatáshoz hajtsa vére az alábbi műveleteket.

• Nyomja meg az [**OK**] gombot.

A készülék 25 másodperc elteltével működésre kész.

Megjegyzendő, hogy a környezeti viszonyok, mint például a szellőztetés, a készülék lassabb reagálását válthatják ki.

Az alábbi lépések követésével állíthatja be a készülék alvás időzítőjét, az időt, amelynek elteltével a készülék alvó módba vált, ha nem használják.

# 1 Jelenítse meg a képernyőt.

[**Menü**] gomb > [▲] [] gomb > [**Ált. beállítások**] > [**OK**] gomb > [▲] [] gomb > [**Időzítő beáll.**] > [**OK**] gomb > [▲] [] gomb > [**Alvási időzítő**] > [**OK**] gomb

# 2 Állítsa be az Alvási időzítőt.

1 Adja meg az Alvási időt.

### **MEGJEGYZÉS**

A számgombok vagy a [▲] vagy [▼] gomb használatával írjon be egy számot.

2 Nyomja meg az [**OK**] gombot.

# **Állapot (Alvó üzem beáll.)**

Beállíthatja, hogy alvó mód működjön-e az egyes funkciókhoz. Amikor a készülék alvó üzemmódba lép, chipkártyák nem ismerhetők fel.

Az Állapottal kapcsolatos bővebb információért lásd:

*Angol nyelvű használati útmutató*

# **Alvó szint (Energiatakarékos és Gyors feléledés) (Európán kívüli modellek esetén)**

Az alvó szint esetén az alábbi két üzemmód között válthat: Energiatakarékos és Gyors feléledés üzemmód. Az alapértelmezett beállítás az energiatakarékos mód.

Az Energiatakarékos üzemmód nagyobb mértékben csökkenti az áramfogyasztást, mint a Gyors feléledés üzemmód, és lehetővé teszi az Alvó üzemmód beállítását külön az egyes funkciókhoz. A készülék a chipkártyákat nem ismeri fel.

#### $\mathbb{Q}$ **MEGJEGYZÉS**

Ha az opcionális hálózati csatoló készlet telepítve van, ez a funkció nem jelenik meg.

Az alábbi lépések követésével állíthatja be az alvó szinteket és az energiatakarékos üzemmód használatát az egyes funkciókhoz.

## 1 Jelenítse meg a képernyőt.

[**Menü**] gomb > [▲] [] gomb > [**Ált. beállítások**] > [**OK**] gomb > [▲] [] gomb > [**Időzítő beáll.**] > [OK] gomb > [▲] [▼] gomb > [Alvó üzem beáll.] > [OK] gomb > [▲] [▼] gomb > [**Alvó szint**] > [**OK**] gomb

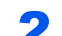

## **2 Válassza ki az Alvó szintet.**

[▲] [] gomb > [**Gyors feléledés**] vagy [**Energiatakarékos**] > [**OK**] gomb

Ha az [**Energiatakarékos**] funkció be van állítva, megadhatja, hogy az Energiatakarékos üzemmódot mely funkciókhoz szeretné használni.

# **3** Állítsa be az Alvási szabályokat.

- **1**  $[A] [\n\Pi]$  gomb >  $[\nA]$ **llapot** $]$  >  $[OK]$  gomb
- 2 Válassza ki a beállítandó funkciót, majd nyomja meg az [**OK**] gombot.

A [**Kártyaolvasó**] beállítás csak aktivált opcionális Card Authentication Kit esetén jelenik meg.

3 [▲] [] gomb > [**Ki**] vagy [**Be**] > [**OK**] gomb

A 3-2 és 3-3 lépés megismétlésével állíthatja be egy másik funkcióhoz.

# Kikapcsolási szabály (Európai modellek esetén)

A kikapcsolási szabály használható annak megakadályozására, hogy a készülék automatikusan kikapcsoljon.

Az alapértelmezett előre beállított idő 3 nap.

A kikapcsolási szabályok beállításokkal kapcsolatos bővebb információért lásd:

*Angol nyelvű használati útmutató*

# A szoftver telepítése

Telepítse a megfelelő szoftvert a számítógépre a mellékelt DVD lemezről (Product Library), ha használni szeretné a készülék nyomtató funkcióját.

# DVD-n lévő szoftver (Windows)

A telepítés módjaként választható a [**Gyors telepítés**] vagy az [**Egyedi telepítés**]. A normál telepítési módszer a **[Gyors telepítés]**. Az olyan komponensek telepítéséhez, amelyek nem telepíthetők a **[Gyors telepítés]** használatával, használja az **[Egyedi telepítés]** opciót.

Az egyedi telepítésre vonatkozó részleteket lásd:

**[Egyedi telepítés \(2-24. oldal\)](#page-52-0)** 

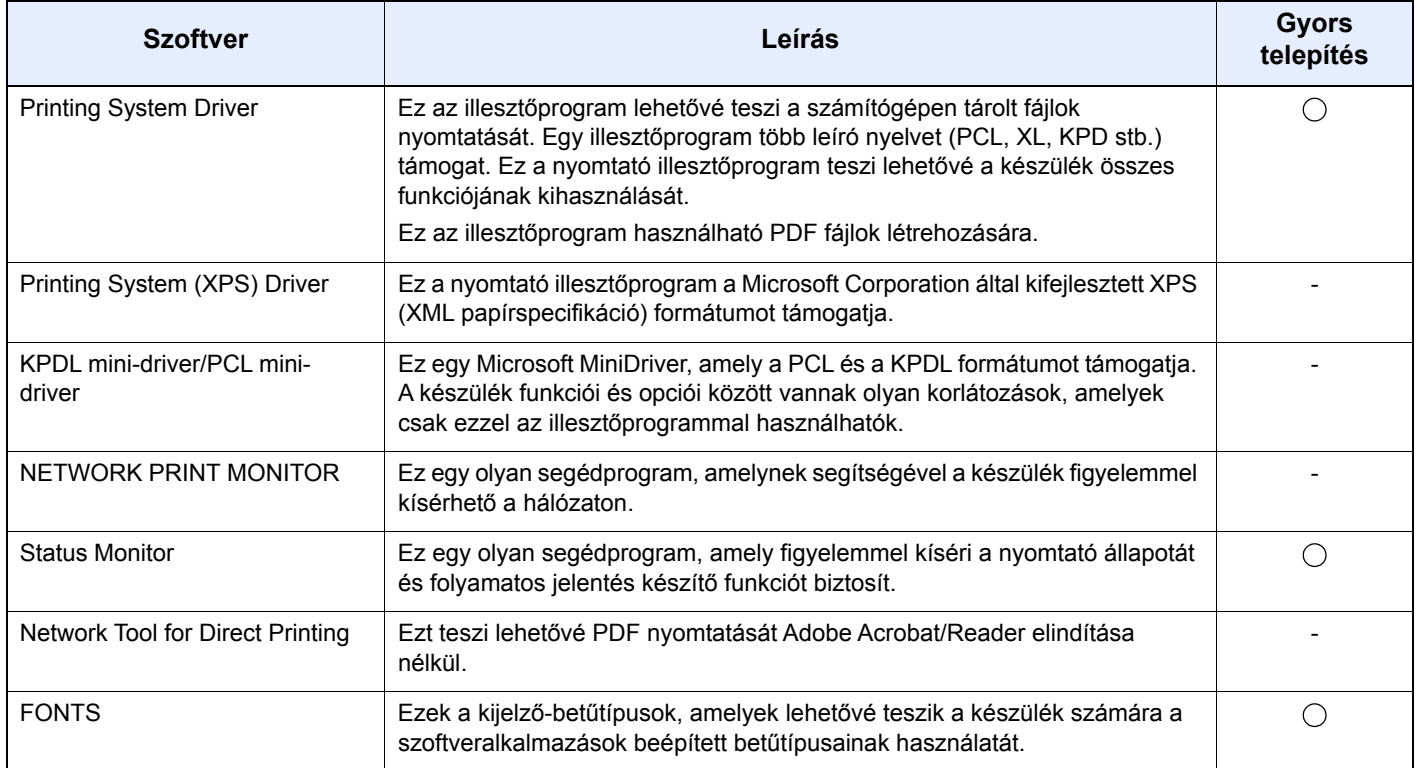

# **MEGJEGYZÉS**

Windows operációs rendszeren való telepítést rendszergazdai jogosultsággal rendelkező felhasználónak kell végeznie.

# A szoftver telepítése Windows alatt

# **Gyors telepítés**

Az alábbiak ismertetik a szoftver telepítését Windows 10 alatt [**Gyors telepítés**] használatával.

Az egyedi telepítésre vonatkozó részleteket lásd:

**[Egyedi telepítés \(2-24. oldal\)](#page-52-0)** 

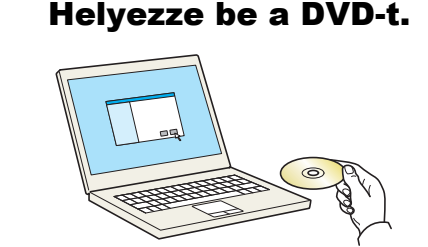

# **MEGJEGYZÉS**

- Windows operációs rendszeren való telepítést rendszergazdai jogosultsággal rendelkező felhasználónak kell végeznie.
- Ha megnyílik az "Üdvözli az Új hardver hozzáadása varázsló" párbeszédpanel, válassza a [**Mégse**] lehetőséget.
- Ha az automatikus futtatás képernyő jelenik meg, kattintson a **[Setup.exe futtatása]** lehetőségre.
- Ha a felhasználói fiók kezelőablaka jelenik meg, kattintson az [**Igen**] lehetőségre.

# **2** Jelenítse meg a képernyőt.

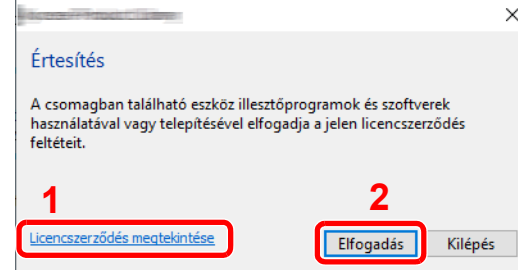

- 1 Kattintson a [**Licencszerződés megtekintése**] gombra, és olvassa el a licencszerződés feltételeit.
- 2 Kattintson az [**Elfogadás**] lehetőségre.
- **3 Kattintson a [Gyors telepítés] lehetőségre.**

### **A** Telepítse a szoftvert.

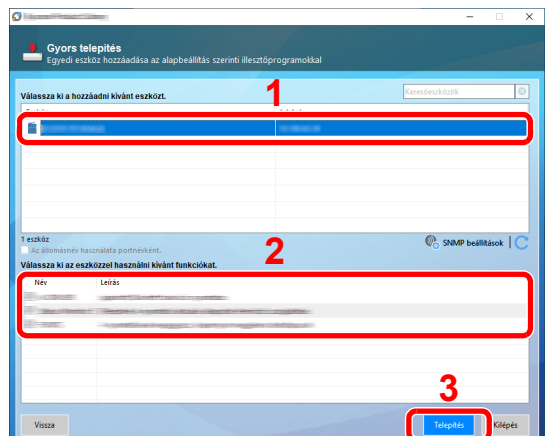

Kiválaszthatja **[Az állomásnév használata a portnévként]** opciót is, és beállíthatja a normál TCP/IP port állomásnevének használatát. (USB csatlakozás nem használható.)

Amikor a [**Telepítés**] lehetőségre kattint, egy képernyő jelenik meg, amely kéri, hogy működjön együtt az adatgyűjtéssel. Válasszon a válaszlehetőségek közül, majd kattintson az [**OK**] lehetőségre.

## **FONTOS**

**Ha a Wi-Fi vagy a Wi-Fi Direct engedélyezve van, a portnév számára adja meg az IPcímet. A telepítés nem biztos, hogy sikeres, ha az állomásnév nincs meghatározva.**

## **MEGJEGYZÉS**

- A készülék csak akkor érzékelhető, ha be van kapcsolva. Ha a számítógép nem érzékeli a készüléket, ellenőrizze, hogy a készülék csatlakozik-e a számítógépre a hálózaton vagy az USB kábelen keresztül, és azt, hogy be van-e kapcsolva, majd kattintson az C (Újratöltés) ikonra.
- Ha megjelenik a Windows biztonsági ablaka, kattintson a [**Telepítem az illesztőprogramot**] lehetőségre.
- A Status Monitor telepítéséhez a Windows 8 verzióknál korábbi verziójú Windows esetén először telepíteni kell a Microsoft .NET Framework 4.0 programot.

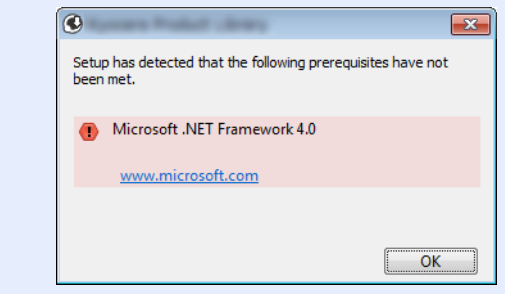

## **5** Fejezze be a telepítést.

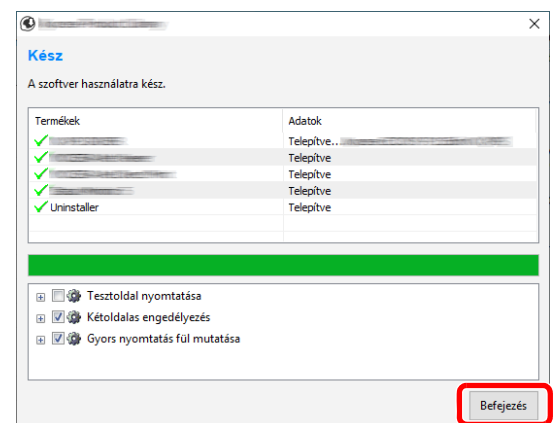

Amikor "**A szoftver használatra kész.**" jelenik meg, a szoftvert használhatja. Teszt oldal nyomtatásához jelölje be a "**Tesztoldal nyomtatása**" jelölőnégyzetet, és válassza ki a készüléket.

A kilépéshez a varázslóból kattintson a **[Befejezés]** lehetőségre.

Ha a rendszer újraindítását kérő üzenet jelenik meg, a kérés elfogadásával indítsa újra a rendszert. Ezzel befejeződött a nyomtató illesztőprogram telepítése.

# <span id="page-52-0"></span>**Egyedi telepítés**

Az alábbiak ismertetik a szoftver telepítését Windows 10 alatt **[Egyedi telepítés]** használatával.

# 1 Helyezze be a DVD-t.

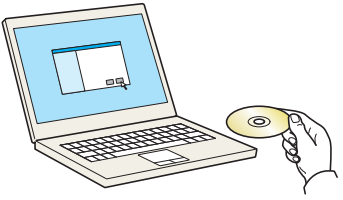

### **MEGJEGYZÉS**

- A Windows rendszer alatt történő telepítést csak olyan felhasználó végezheti, aki rendszergazdaként van bejelentkezve.
- Ha megnyílik az "Üdvözli az Új hardver hozzáadása varázsló" párbeszédpanel, válassza a [**Mégse**] lehetőséget.
- Ha az automatikus futtatás képernyő jelenik meg, kattintson a **[Setup.exe futtatása]** lehetőségre.
- Ha a felhasználói fiók kezelőablaka jelenik meg, kattintson az [**Igen**] lehetőségre.

# Jelenítse meg a képernyőt.

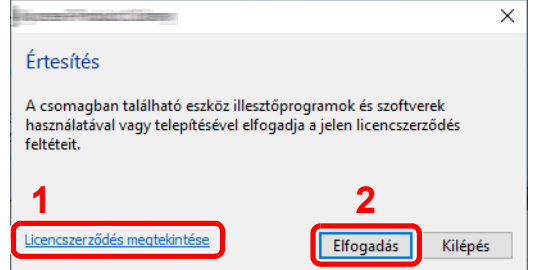

- 1 Kattintson a [**Licencszerződés megtekintése**] gombra, és olvassa el a licencszerződés feltételeit.
- 2 Kattintson az [**Elfogadás**] lehetőségre.

# 3 Kattintson az [Egyedi telepítés] lehetőségre.

# **4** Telepítse a szoftvert.

1 Jelölje ki a telepítendő eszközt.

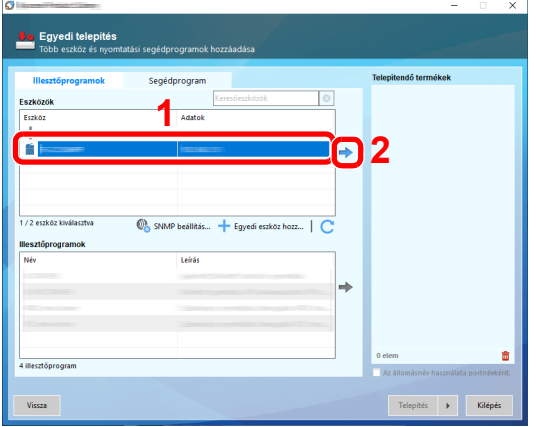

# **FONTOS**

**Ha a Wi-Fi vagy a Wi-Fi Direct engedélyezve van, a portnév számára adja meg az IP-címet. A telepítés nem biztos, hogy sikeres, ha az állomásnév nincs meghatározva.**

# **MEGJEGYZÉS**

- A készülék csak akkor érzékelhető, ha be van kapcsolva. Ha a számítógép nem érzékeli a készüléket, ellenőrizze, hogy a készülék csatlakozik-e a számítógépre a hálózaton vagy az USB kábelen keresztül, és azt, hogy be van-e kapcsolva, majd kattintson az  $\mathbb C$  (Újratöltés) ikonra.
- Ha a kívánt eszköz nem jelenik meg, az [**Egyedi eszköz hozzáadása**] opcióval választhatja ki az eszközt.
- 2 Jelölje ki a telepítendő illesztőprogramot.

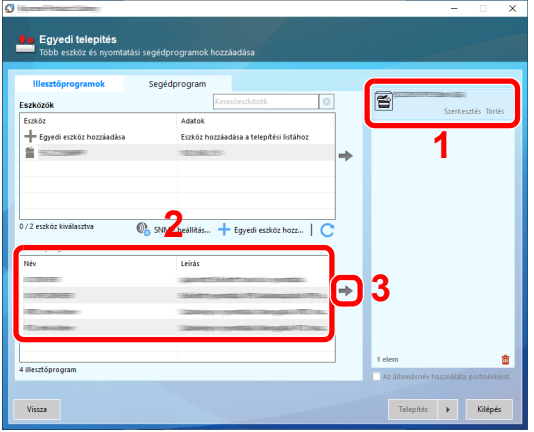

3 Kattintson a [**Segédprogram**] fülre, és válassza ki a telepítendő segédprogramot.

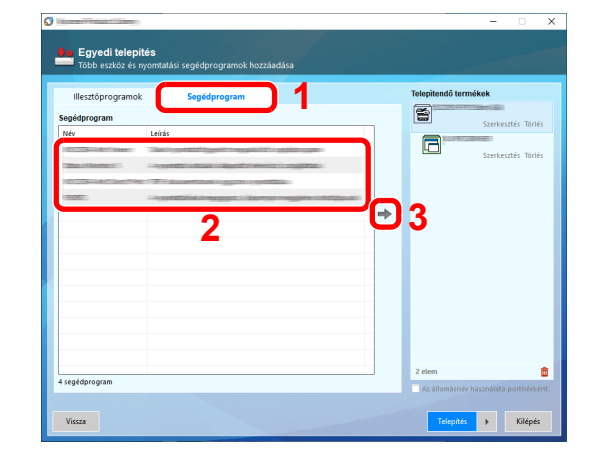

4 Kattintson a [**Telepítés**] lehetőségre.

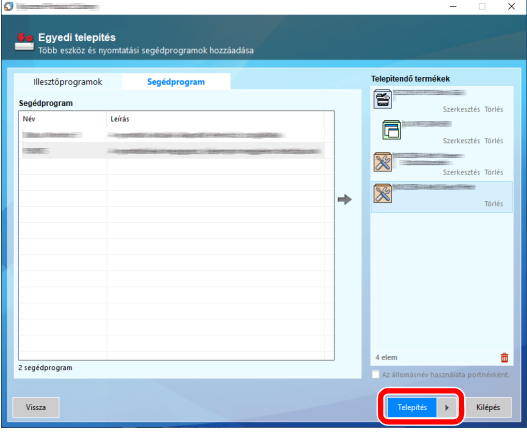

Amikor a [**Telepítés**] lehetőségre kattint, egy képernyő jelenik meg, amely kéri, hogy működjön együtt az adatgyűjtéssel. Válasszon a válaszlehetőségek közül, majd kattintson az [**OK**] lehetőségre.

# **MEGJEGYZÉS**

A Status Monitor telepítéséhez a Windows 8 verzióknál korábbi verziójú Windows esetén először telepíteni kell a Microsoft .NET Framework 4.0 programot.

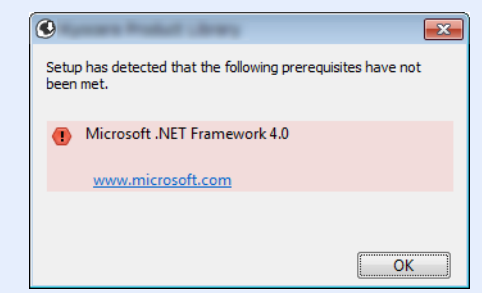

# **5** Fejezze be a telepítést.

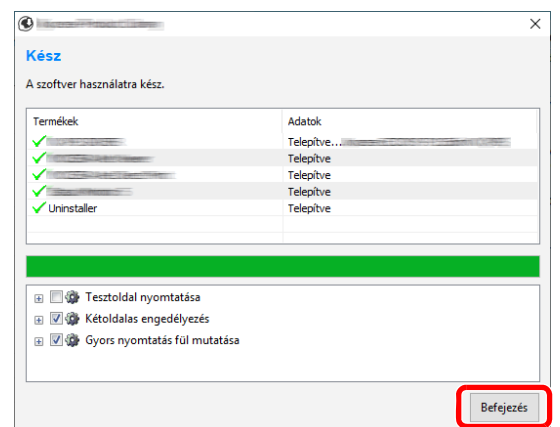

Amikor "**A szoftver használatra kész.**" jelenik meg, a szoftvert használhatja. Teszt oldal nyomtatásához jelölje be a "**Tesztoldal nyomtatása**" jelölőnégyzetet, és válassza ki a készüléket.

A kilépéshez a varázslóból kattintson a **[Befejezés]** lehetőségre.

Ha a rendszer újraindítását kérő üzenet jelenik meg, a kérés elfogadásával indítsa újra a rendszert. Ezzel befejeződött a nyomtató illesztőprogram telepítése.

# A szoftver eltávolítása

Az alábbi műveletek végrehajtásával távolíthatja el a szoftvert a számítógépről.

#### **MEGJEGYZÉS**  $\odot$

A Windows alatt történő eltávolítást csak rendszergazdai jogosultságokkal rendelkező felhasználó végezheti.

# **1 Jelenítse meg a képernyőt.**

Kattintson a feladattáron található keresőmezőre, és írja be: "Product Library eltávolítása". A keresési listában válassza a [**Product Library eltávolítás**] lehetőséget. A Szoftvereltávolító varázsló jelenik meg.

# **MEGJEGYZÉS**

- Windows 8.1 esetén a vezérlőgombok sávján kattintson a [**Keresés**] lehetőségre, és a keresőmezőbe írja be: "Product Library eltávolítása". A keresési listában válassza a [**Product Library eltávolítás**] lehetőséget.
- Windows 7 esetén kattintson a Windows **[Start]** gombjára, majd az Eltávolító varázsló megjelenítéséhez válassza a **[Minden program]**, **[**(**A gyártó cég neve**)**]**, és **[Product Library eltávolítása]** lehetőséget.

# **2** Távolítsa el a szoftvert.

Az eltávolítandó szoftver jelölőnégyzetét jelölje be.

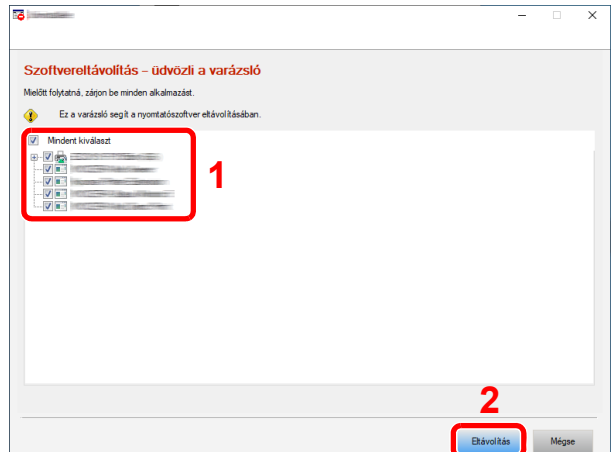

# **3** Fejezze be az eltávolítást.

Ha a rendszer újraindítását kérő üzenet jelenik meg, a kérés elfogadásával indítsa újra a rendszert. Ezzel befejeződik a szoftver eltávolításának művelete.

# **MEGJEGYZÉS**

- A szoftver eltávolítható a Product Library használatával is.
- A Product Library telepítő képernyőn kattintson az **[Eltávolítás]** lehetőségre, majd a szoftver eltávolításához kövesse a képernyőn megjelenő utasításokat.

# A szoftver telepítése Mac számítógépen

A készülék nyomtató funkciója használható Mac számítógéppel.

## **MEGJEGYZÉS**

- A MAC OS rendszer alatt történő telepítést csak olyan felhasználó végezheti, aki rendszergazdaként van beielentkezve.
- Ha Macintosh számítógépről nyomtat, a készülék emulációját állítsa **[KPDL]** vagy **[KPDL(Auto)]** opcióra.
- Lásd az *angol nyelvű használati útmutatót*
- Ha Bonjour használatával csatlakozik, a készülék hálózati beállításaiban engedélyezze a Bonjour opciót.
- Lásd az *angol nyelvű használati útmutatót*  $\blacktriangleright$
- A hitelesítési képernyőn adja meg az operációs rendszerre való belépéshez használt felhasználónevet és jelszót.
- Ha AirPrint szolgáltatáson keresztül nyomtat, ezt a szoftvert nem kell telepítenie.

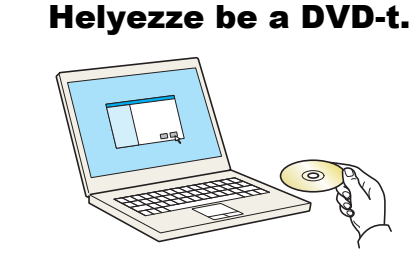

Kattintson duplán a [**GEN\_LIB**] ikonra.

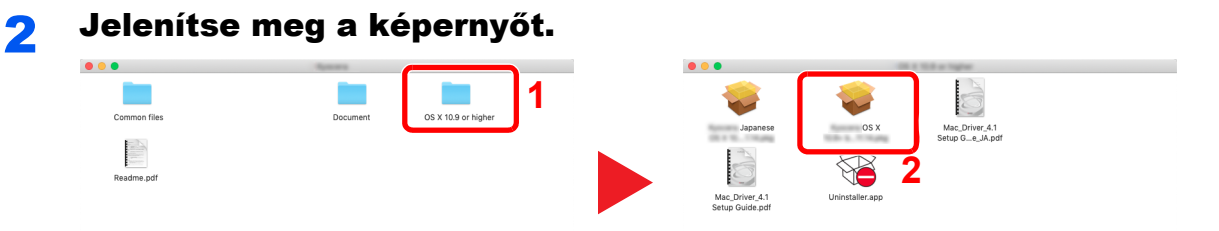

A Mac OS verziótól függően kattintson duplán a [(**Márkanév**) **OS X x.x**] lehetőségre.

# 3 Telepítse a nyomtató illesztőprogramot.

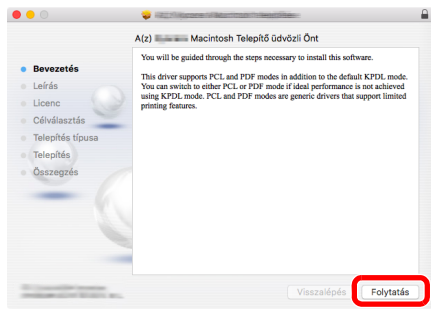

Telepítse a nyomtató illesztőprogramot a telepítő szoftver által megjelenített utasítások szerint.

Ezzel befejeződik a nyomtató illesztőprogram telepítése.

Ha USB kapcsolatot használ, a készüléket a rendszer automatikusan felismeri és csatlakoztatja.

Ha IP kapcsolatot használ, az alábbi beállításokat kell megadni.

# 4 Konfigurálja a nyomtatót.

1 Nyissa meg a Rendszertulajdonságokat és adja hozzá a nyomtatót.

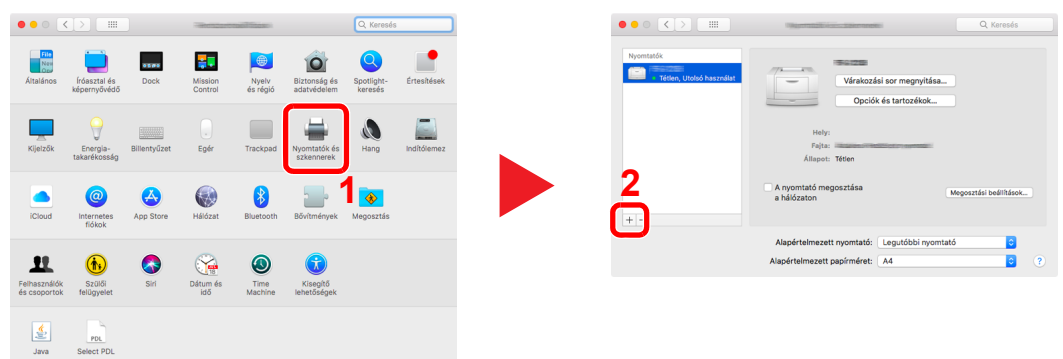

2 Válassza az [Alapértelmezett] lehetőséget, majd kattintson a "Név" alatt megjelenő egyik tételre, és válassza ki a "Használat" lévő illesztőprogramot.

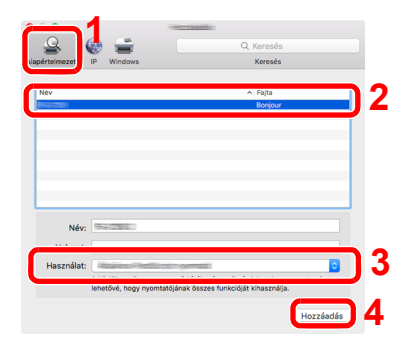

3 A kiválasztott készülék hozzáadásra kerül.

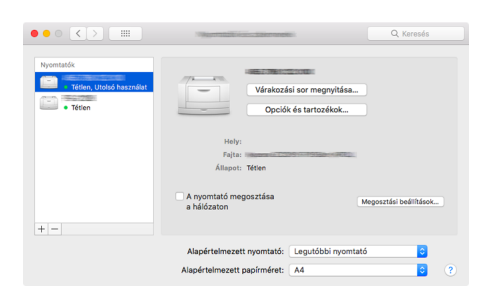

### **MEGJEGYZÉS**

Ha IP csatlakozást használ, kattintson az IP csatlakozás IP ikonjára, és adja meg a nyomtató állomásnevét vagy IP címét. A "Cím" mezőbe írt szám automatikusan megjelenik a "Név" mezőben. Ha szükséges, módosítsa.

4 Válassza ki az újonnan hozzáadott nyomtatót, és a készülékhez tartozó opciók kiválasztásához kattintson az [**Opciók és tartozékok...**] lehetőségre.

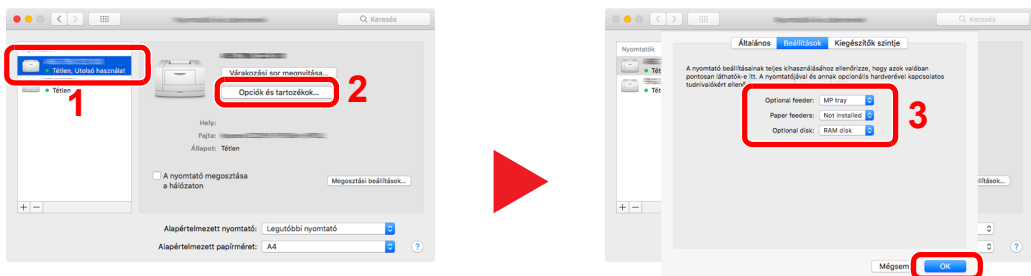

**4**

A készülék telepítése és beállítása > A számláló ellenőrzése

# A számláló ellenőrzése

A nyomtatott lapok számának ellenőrzése.

# **1** Jelenítse meg a képernyőt.

[**Menü**] gomb > [▲] [] gomb > [**Számláló**] > [**OK**] gomb

# 2 Ellenőrizze a számlálót.

Válassza ki az ellenőrizendő tételt, majd nyomja meg az [**OK**] gombot.

# Embedded Web Server RX

Ha a készülék a hálózatra csatlakozik, az Embedded Web Server RX használatával különféle beállításokat konfigurálhat.

Ez a szakasz ismerteti az Embedded Web Server RX elérését, valamint a biztonsági beállítások és az állomásnév módosítását.

### **Embedded Web Server RX User Guide**

# **MEGJEGYZÉS**

Az Embedded Web Server RX oldalak minden funkciójának eléréséhez adja meg a felhasználónevét és jelszavát, majd kattintson a [**Login**] lehetőségre. Az előre meghatározott rendszergazda jelszó megadásával a felhasználó hozzáfér minden oldalhoz, beleértve a navigációs menü Dokumentumfiók funkcióit. A rendszergazdai jogosultságok gyári alapértelmezett értékei alább találhatók. (A nagy- és kisbetűket a rendszer megkülönbözteti. (Betűváltás érzékeny).)

**Login User Name: Admin Login Password: Admin**

Az Embedded Web Server RX alkalmazásban a rendszergazda és az általános felhasználó által konfigurálható beállítások az alábbiak.

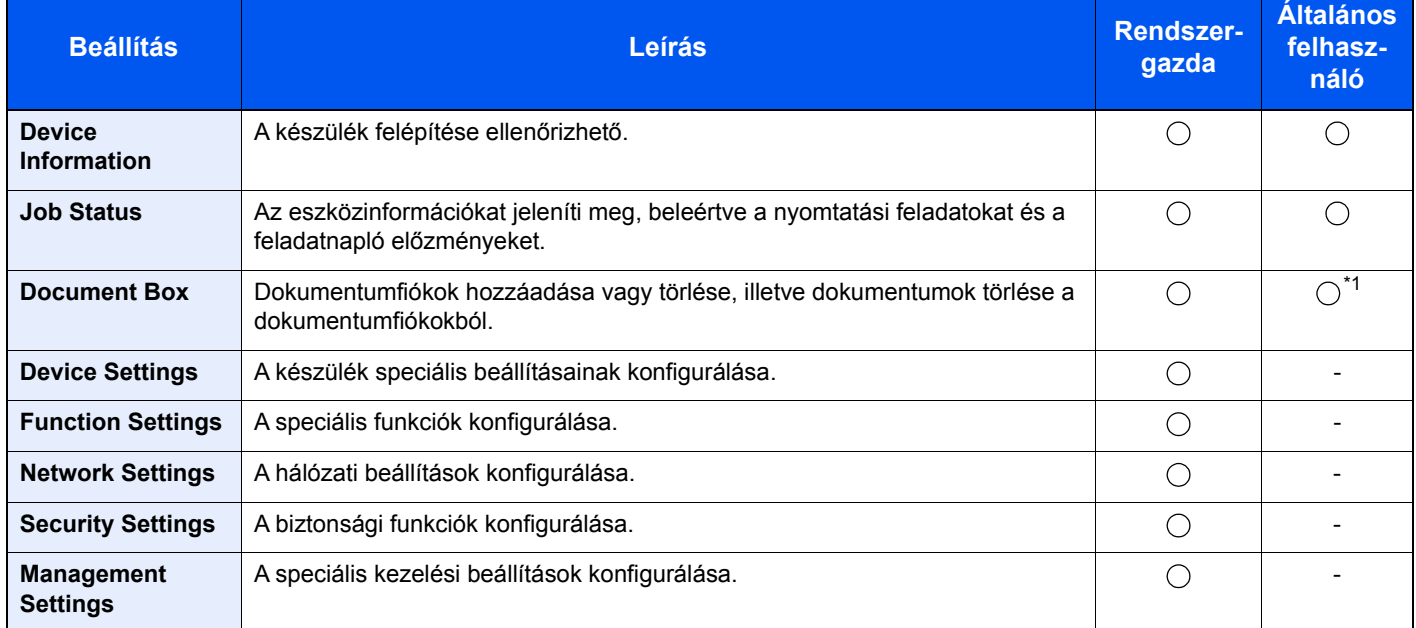

\*1 A bejelentkezett felhasználó a felhasználó engedélyeitől függően bizonyos beállításokat nem konfigurálhat.

# Az Embedded Web Server RX elérése

## 1 Jelenítse meg a képernyőt.

- 1 Indítsa el a webböngészőt.
- 2 A címsávba írja be a készülék IP-címét vagy az állomásnevet.

A készülék IP címének és állomásnevének ellenőrzéséhez nyomtasson állapotoldalt.

[**Menü**] gomb > [**▲**] [**▼**] gomb > [**Jelentés**] > [**OK**] gomb > [**▲**] [**▼**] gomb > [**Jelentés nyomt.**] > [**OK**] gomb > [**▲**] [**▼**] gomb > [**Szerviz áll.jel.**] > [**OK**] gomb > [**Igen**]

Példa: https://192.168.48.21/ (IP cím esetén) https://MFP001 (ha az állomásnév "MFP001")

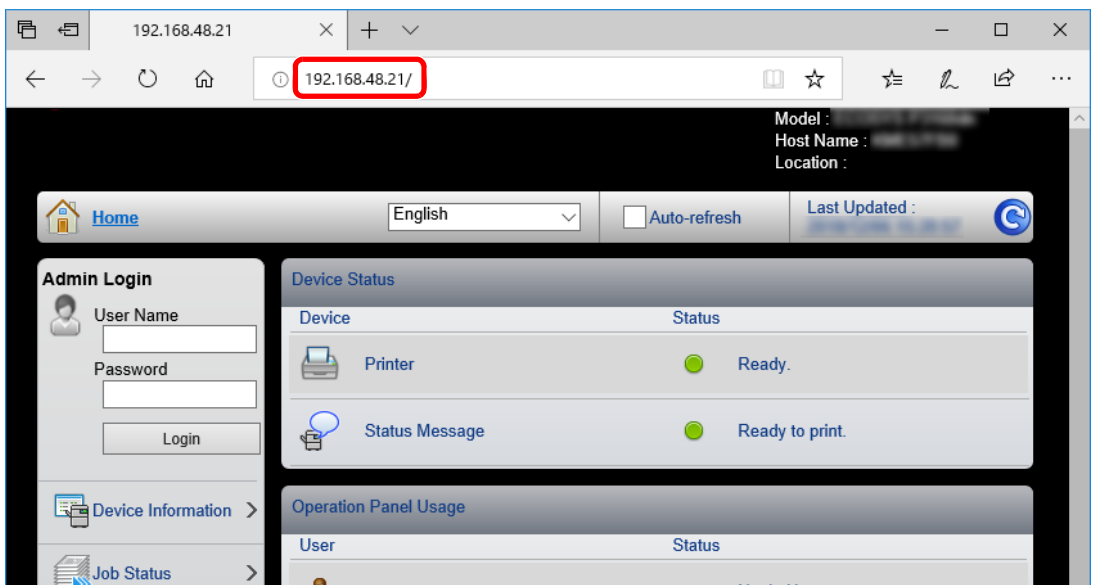

A weboldalon megjelennek a számítógép és az Embedded Web Server RX alapvető adatai, valamint az aktuális állapotuk.

## **MEGJEGYZÉS**

Ha a "There is a problem with this website's security certificate." képernyő jelenik meg, konfigurálja a tanúsítványt.

**Embedded Web Server RX User Guide**

A műveletet a tanúsítvány konfigurálása nélkül is folytathatja.

# 2 Konfigurálja a funkciót.

Válasszon ki egy kategóriát a képernyő bal oldalán található navigációs sávból.

### **MEGJEGYZÉS**

Az Embedded Web Server RX oldalak minden funkciójának eléréséhez adja meg a felhasználónevét és jelszavát, majd kattintson a [**Login**] lehetőségre. Az előre meghatározott rendszergazda jelszó megadásával a felhasználó hozzáfér minden oldalhoz, beleértve a navigációs menü Dokumentumfiók funkcióit. A rendszergazdai jogosultságok gyári alapértelmezett értékei alább találhatók. (A nagy- és kisbetűket a rendszer megkülönbözteti. (Betűváltás érzékeny).)

**Login User Name: Admin Login Password: Admin**

# A biztonsági beállítások módosítása

## 1 Jelenítse meg a képernyőt.

- 1 Indítsa el a webböngészőt.
- 2 A címsávba írja be a készülék IP-címét vagy az állomásnevet.

A készülék IP címének és állomásnevének ellenőrzéséhez nyomtasson állapotoldalt.

[**Menü**] gomb > [**▲**] [**▼**] gomb > [**Jelentés**] > [**OK**] gomb > [**▲**] [**▼**] gomb > [**Jelentés nyomt.**] > [**OK**] gomb > [**▲**] [**▼**] gomb > [**Szerviz áll.jel.**] > [**OK**] gomb > [**Igen**]

3 Jelentkezzen be rendszergazdai jogosultságokkal.

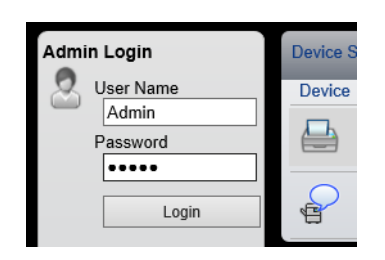

A rendszergazdai jogosultságok gyári alapértelmezett értékei alább találhatók. (A nagy- és kisbetűket a rendszer megkülönbözteti. (Betűváltás érzékeny).)

Login User Name: Admin Login Password: Admin

4 Kattintson a [**Bizt. beáll.**] lehetőségre.

# 2 Konfigurálja a biztonsági beállításokat.

A [**Security Settings**] menüben válassza ki a konfigurálandó beállítást.

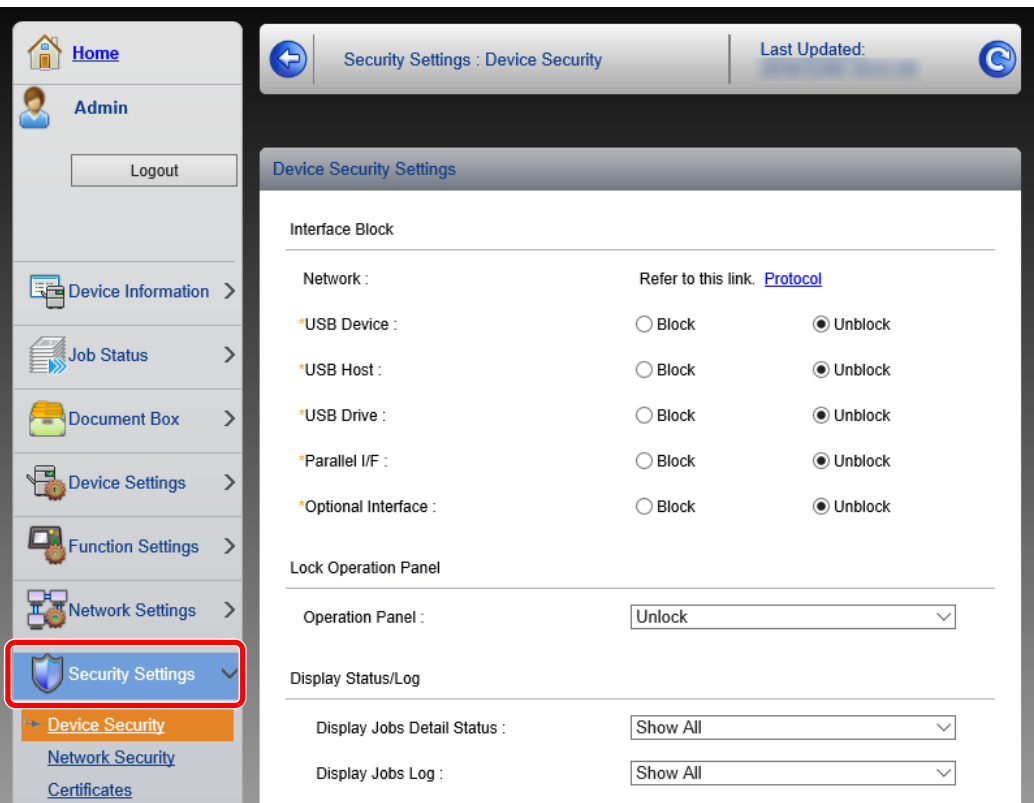

# **MEGJEGYZÉS**

A tanúsítványok beállításaira vonatkozó részleteket lásd:

**Embedded Web Server RX User Guide**

# Az eszközinformációk módosítása

# **1 Jelenítse meg a képernyőt.**

- 1 Indítsa el a webböngészőt.
- 2 A címsávba írja be a készülék IP-címét vagy az állomásnevet.

A készülék IP címének és állomásnevének ellenőrzéséhez nyomtasson állapotoldalt.

[**Menü**] gomb > [**▲**] [**▼**] gomb > [**Jelentés**] > [**OK**] gomb > [**▲**] [**▼**] gomb > [**Jelentés nyomt.**] > [**OK**] gomb > [**▲**] [**▼**] gomb > [**Szerviz áll.jel.**] > [**OK**] gomb > [**Igen**]

3 Jelentkezzen be rendszergazdai jogosultságokkal.

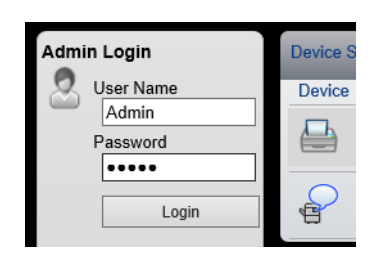

A rendszergazdai jogosultságok gyári alapértelmezett értékei alább találhatók. (A nagy- és kisbetűket a rendszer megkülönbözteti. (Betűváltás érzékeny).)

Login User Name: Admin Login Password: Admin

4 A [**Device Settings**] menüben válassza a [**System**] lehetőséget.

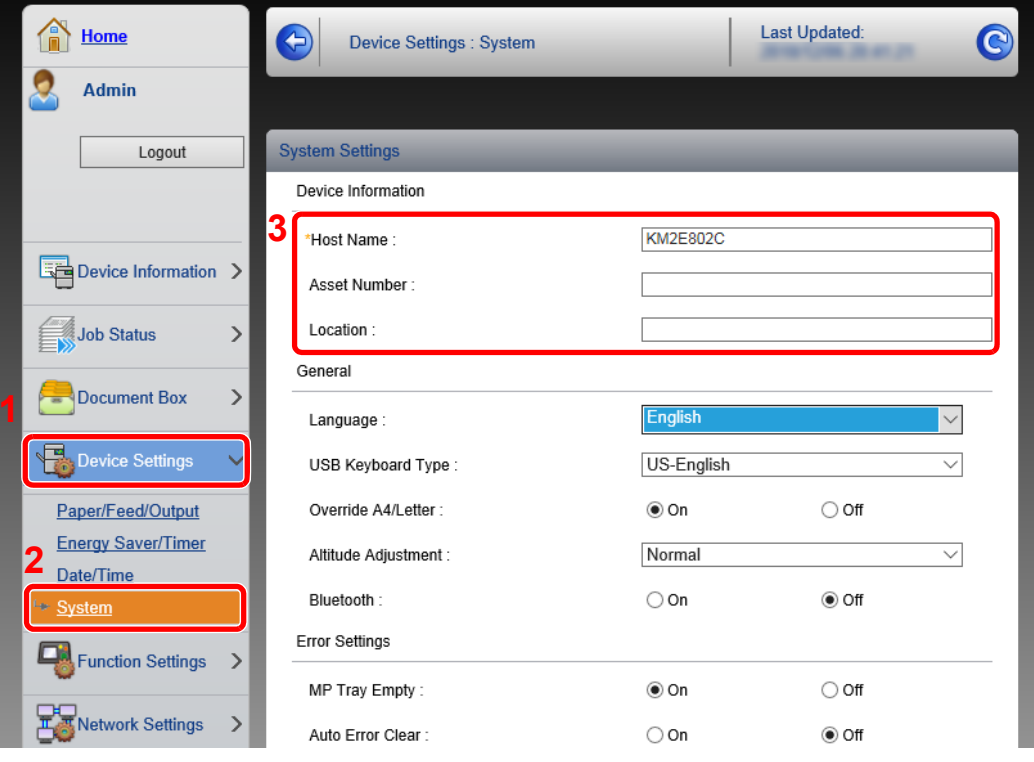

# 2 Adja meg az állomás nevét.

Adja meg az eszköz információkat, majd kattintson a [**Submit**] lehetőségre.

# **FONTOS**

**A beállítás módosítása után indítsa újra a hálózatot, vagy kapcsolja KI, majd BE a készüléket.**

**A hálózati csatoló kártya újraindításához kattintson a [Visszaállítás] lehetőségre a Kezelési beállítások menüben, majd kattintson a Hálózat újrain. lehetőségre az "Újraindítás" opciónál.**

# **Felkészülés a** 3 használatra

Ez a fejezet az alábbi műveleteket mutatja be:

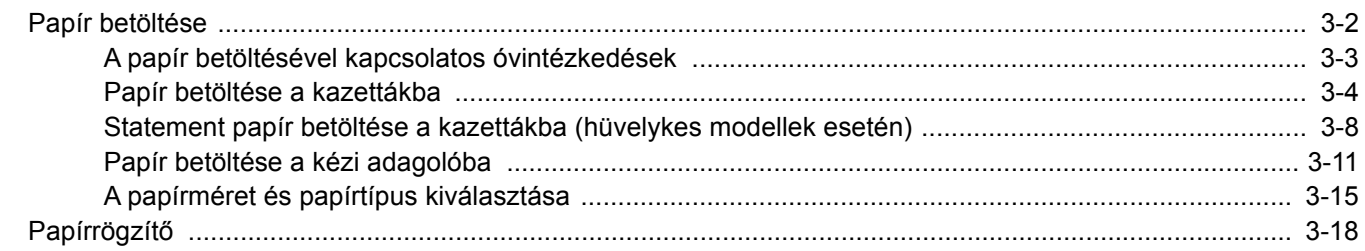

# <span id="page-67-0"></span>Papír betöltése

Töltsön be papírt a kazettákba és a kézi adagolótálcába.

Az egyes kazetták papíradagolási módjait lásd az alábbi oldalon.

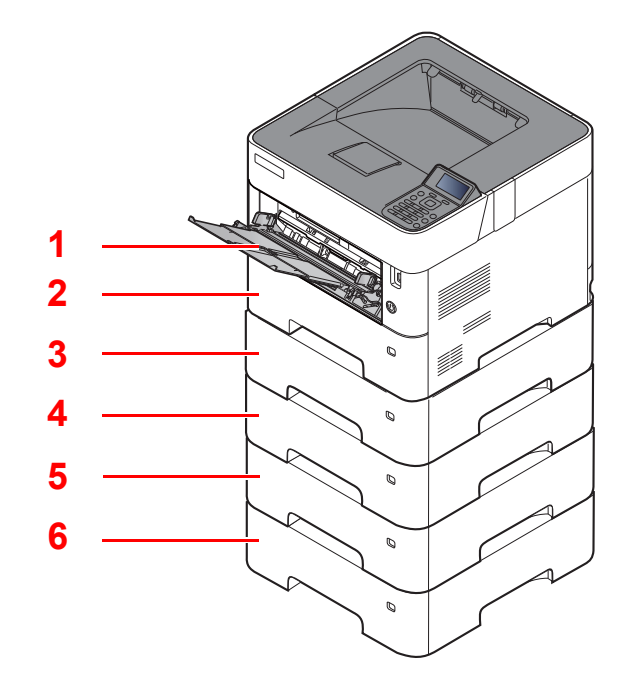

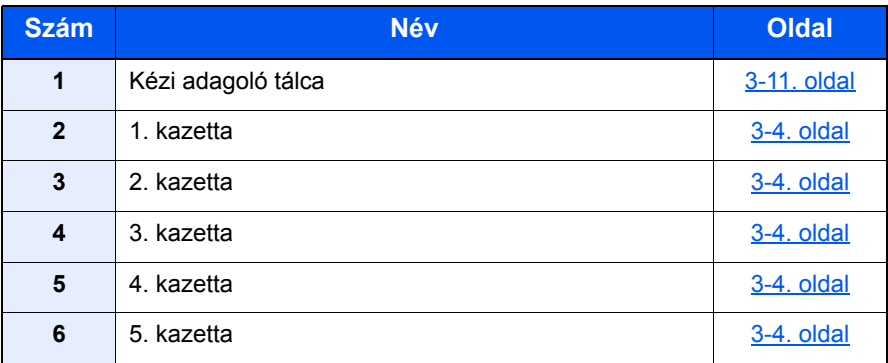

# **MEGJEGYZÉS**

- A tárolható lapok száma a környezettől és a papírtípustól függően változik.
- Ne használjon tintasugaras nyomtatóba való vagy a felületén speciális bevonattal ellátott papírt. (Az ilyen papír papírelakadást vagy más meghibásodást okozhat.)

# <span id="page-68-0"></span>A papír betöltésével kapcsolatos óvintézkedések

Amikor új papírcsomagot bont ki, betöltés előtt az alábbiak szerint könnyedén pörgesse át a köteget, hogy a lapok szétváljanak.

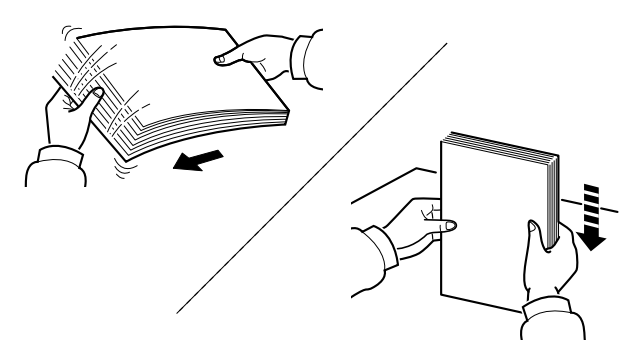

Pörgesse át a lapokat, majd ütögesse a köteget egy sima felülethez.

Ezenfelül tartsa szem előtt az alábbi pontokat.

- A hajtogatott vagy felkunkorodó papírt betöltés előtt simítsa ki. Az összehajtott vagy meggyűrődött papír papírelakadást eredményezhet.
- A felnyitott papírköteget ne tegye ki magas hőmérsékletnek és páratartalomnak, mivel a nedvesség problémákat okozhat. A papíradagoló vagy kézi adagolótálcák betöltése után tegyen vissza minden fennmaradó papírlapot a csomagolásába.
- Ha a készüléket hosszabb időn át nem használja, vegye ki a papírt a kazettákból, és tegye vissza az eredeti csomagolásába, hogy a papírt megóvja a nedvességtől.

### **FONTOS**

**Ha használt papírra nyomtat (amelyre korábban már készült nyomat), ne használjon egymáshoz tűzött vagy kapcsolt papírt. Az ilyen papír kárt tehet a készülékben, és gyenge képminőséghez vezethet.**

# **MEGJEGYZÉS**

Ha speciális papírt használ (például fejléces papírt, lyukasztott papírt vagy olyan papírt, amelyen előnyomat található, például logó vagy vállalatnév), tanulmányozza az útmutatót.

*Angol nyelvű használati útmutató*

# <span id="page-69-0"></span>Papír betöltése a kazettákba

A szabványos kazettákba normál papír, újrahasznosított papír vagy színes papír tölthető.

Az alábbiakban látható az egyes kazettákba betölthető lapok száma.

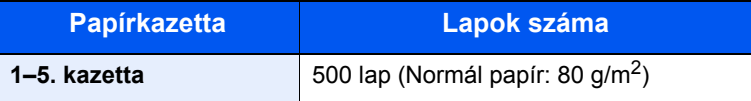

A támogatott papírméretekre vonatkozó részleteket lásd:

*Angol nyelvű használati útmutató*

# **MEGJEGYZÉS**

Az A6 méretű papír csak az 1. kazettában használható.

A papírtípus beállításokat lásd:

*Angol nyelvű használati útmutató*

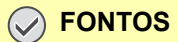

- **A kazetták 60–120g/m2 súlyú papírt tartalmazhatnak.**
- **A papírkazettákba ne helyezzen 120 g/m2 súlyúnál nehezebb papírt. A 120 g/m2 súlyúnál nehezebb papírokhoz használja a kézi adagolót.**

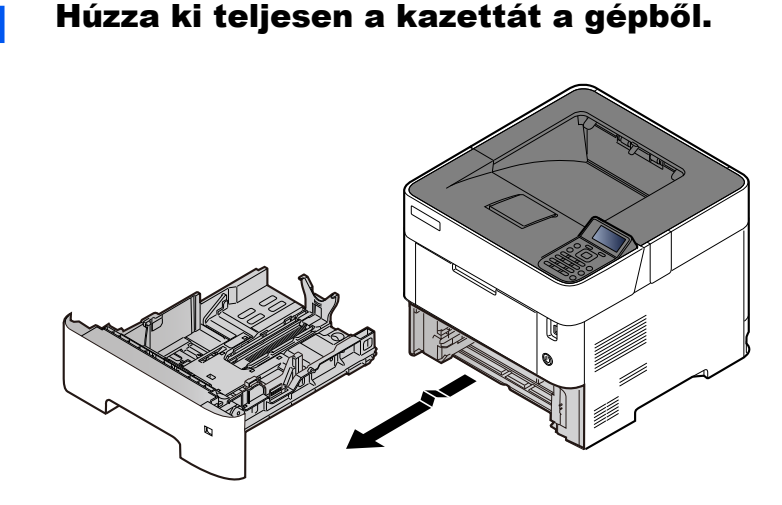

# **MEGJEGYZÉS**

Ha a kazettát kihúzza a gépből, gondoskodjon róla, hogy megfelelően alá legyen támasztva és ne essen ki.

# 2 Állítsa be a kazetta méretét.

1 A papír helyzetét állítsa be a kazetta bal és jobb oldalán található papírszélesség-vezetők használatával. Nyomja meg a papírszélesség állító fület, és a vezetőket csúsztassa a kívánt papírszélességhez.

A papírméretek fel vannak tüntetve a kazettán.

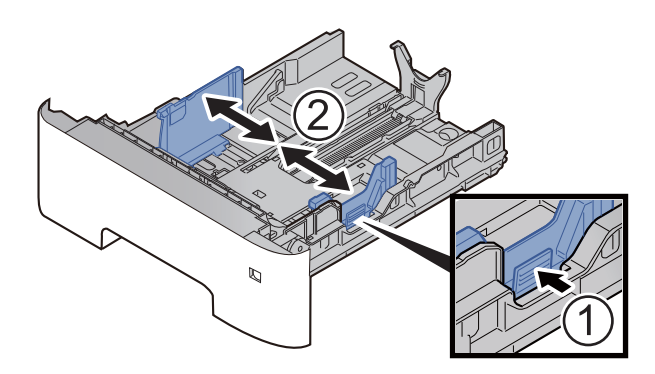

2 A papírhosszúság-vezetőt állítsa a kívánt papírhosszúsághoz. Nyomja meg a papírhosszúság állító fület, és a vezetőket csúsztassa a kívánt papírszélességhez.

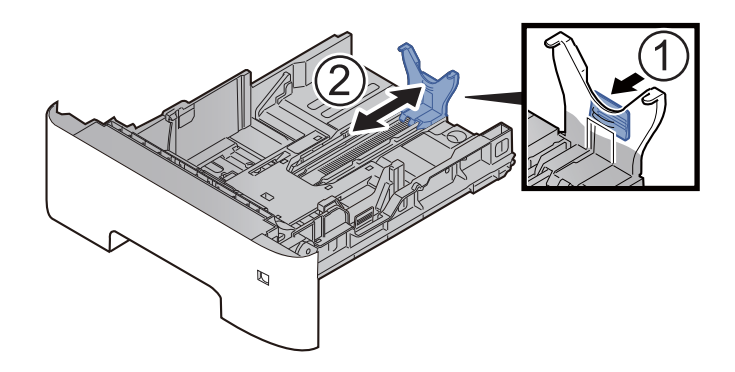

### **MEGJEGYZÉS**

Ha A4 méretnél hosszabb papírt használ, a papírhosszúság vezetőt húzza hátra.

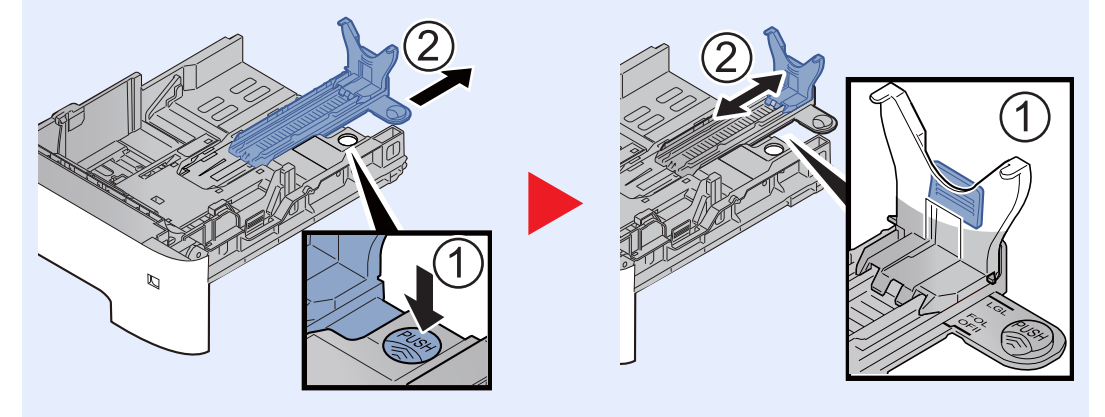

3 A méretválasztó tárcsát fordítsa a használt papír méretének megfelelő állásba, amely a papírméret ablakban látható.

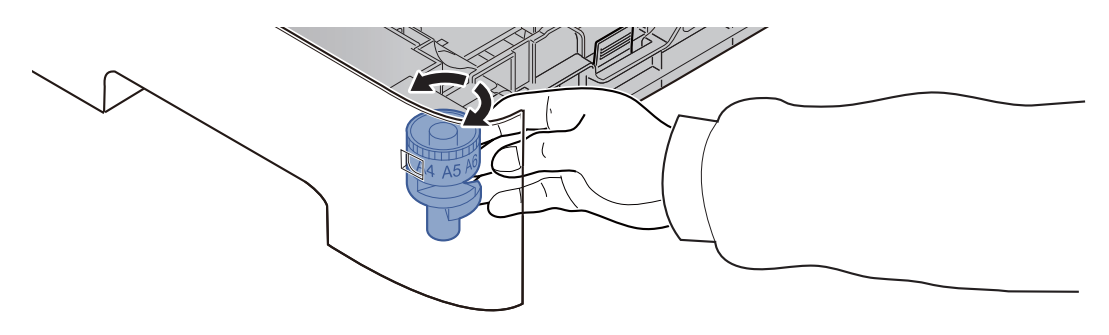

### **MEGJEGYZÉS**

Ha a méretválasztó tárcsát az "Other" állásba állítja, a papírméretet a készülék kezelőpanelén kell kiválasztani.

[A papírméret és papírtípus kiválasztása \(3-15. oldal\)](#page-80-0)

# 3 Helyezzen be papírt.

- 1 A papírelakadás és a ferde behúzás érdekében pörgesse át a lapokat, majd ütögesse a köteget egy sima felülethez.
- 2 Töltse be a papírt a kazettába.

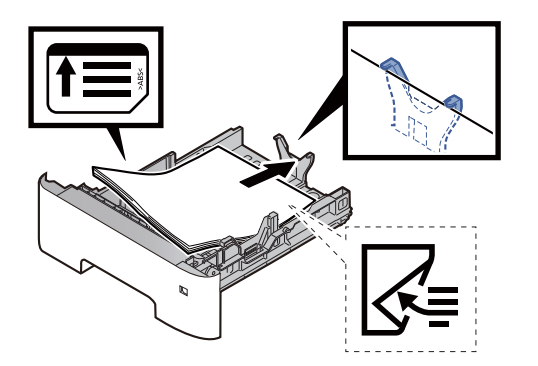

### **FONTOS**

- **A papírt nyomtatási oldalával lefelé helyezze be.**
- **Miután kivette az új papírt a csomagolásból, pörgesse át a lapokat, és csak azután töltse be a kazettába.**
	- [A papír betöltésével kapcsolatos óvintézkedések \(3-3. oldal\)](#page-68-0)
- **Betöltés előtt ellenőrizze, hogy a papír nincs-e felkunkorodva vagy hajtogatva. Az összehajtott vagy meggyűrődött papír papírelakadást eredményezhet.**
- **Ellenőrizze, hogy a betöltött papír nem lépi-e túl a szintjelzést (lásd az alábbi ábrát).**
- **Ha a papírt a papírhosszúság- és a papírszélesség-vezető beállítása nélkül tölti be, a papír meggyűrődhet vagy elakadhat.**
**4** Óvatosan tolja vissza a kazettát.

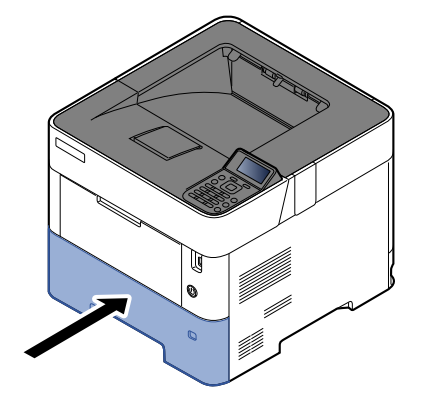

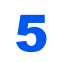

5 A kezelőpanel használatával határozza meg a kazettába betöltött papír típusát.

[A papírméret és papírtípus kiválasztása \(3-15. oldal\)](#page-80-0)

### Statement papír betöltése a kazettákba (hüvelykes modellek esetén)

Töltsön be Statement papírt a kazettákba Az alábbiakban példaként az 1. kazetta műveleteit ismertetjük.

### 1 Húzza ki teljesen a kazettát a gépből.

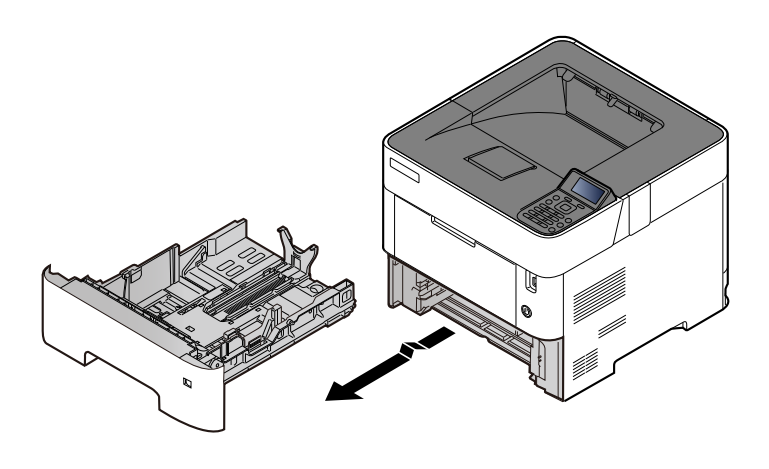

#### **MEGJEGYZÉS**

Ha a kazettát kihúzza a gépből, gondoskodjon róla, hogy megfelelően alá legyen támasztva és ne essen ki.

### 2 Állítsa be a kazetta méretét.

1 A papír helyzetét állítsa be a kazetta bal és jobb oldalán található papírszélesség-vezetők használatával. Nyomja meg a papírszélesség állító fület, és a vezetőket csúsztassa a Letter/Legál mérethez.

A papírméretek fel vannak tüntetve a kazettán.

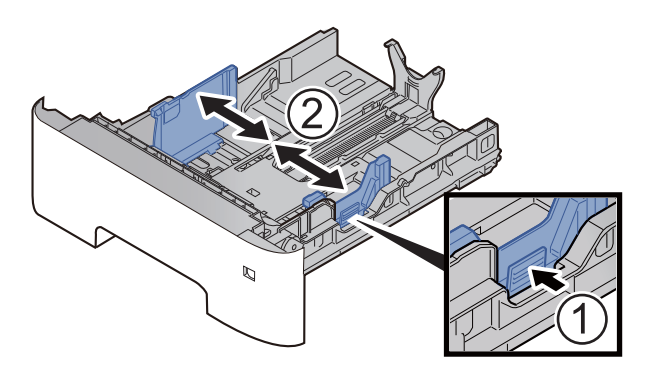

2 A papírhosszúság-vezetőt állítsa a kívánt papírhosszúsághoz. Nyomja meg a papírhosszúság állító fület, és a vezetőket csúsztassa az A6 mérethez.

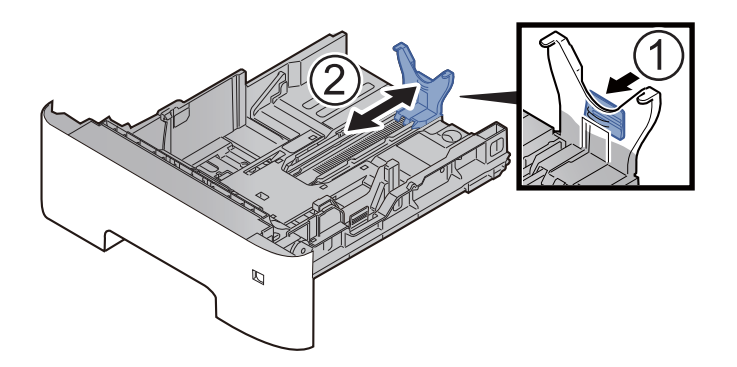

3 Az ábra szerint rögzítse a kiegészítő vezetőt a papírhosszúság-vezetőre.

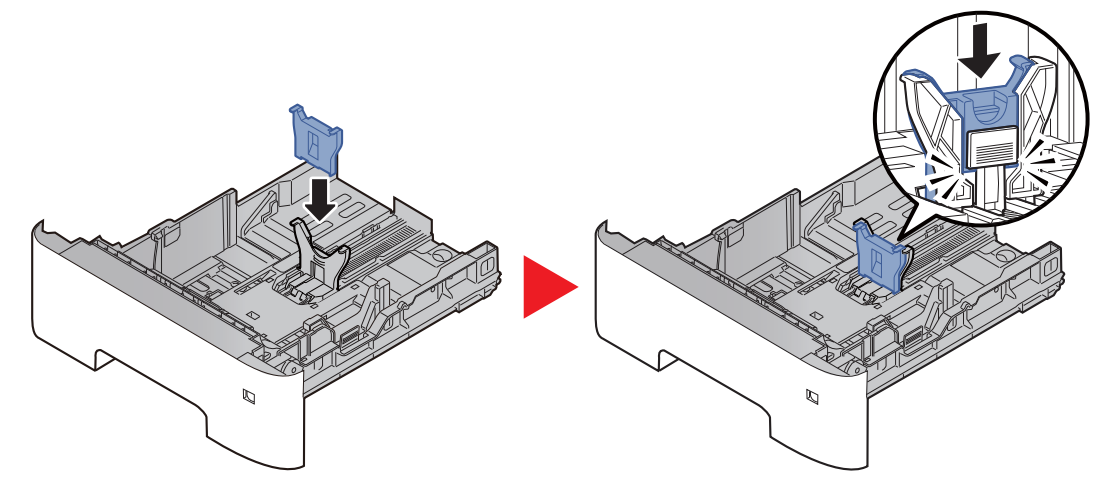

4 A méretválasztó tárcsát fordítsa el úgy, hogy az "Other" jelenjen meg a papírméret ablakban.

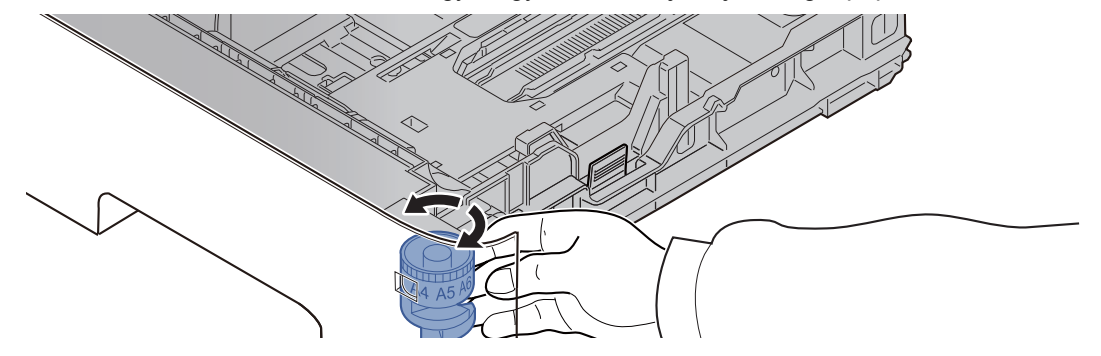

### 3 Helyezzen be papírt.

- 1 A papírelakadás és a ferde behúzás érdekében pörgesse át a lapokat, majd ütögesse a köteget egy sima felülethez.
- 2 Töltse be a papírt a kazettába.

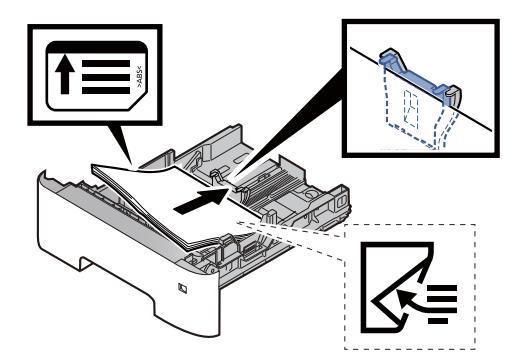

#### **FONTOS**

- **A papírt nyomtatási oldalával lefelé helyezze be.**
- **Miután kivette az új papírt a csomagolásból, pörgesse át a lapokat, és csak azután töltse be a kazettába.**
	- [A papír betöltésével kapcsolatos óvintézkedések \(3-3. oldal\)](#page-68-0)
- **Betöltés előtt ellenőrizze, hogy a papír nincs-e felkunkorodva vagy hajtogatva. Az összehajtott vagy meggyűrődött papír papírelakadást eredményezhet.**
- **Ellenőrizze, hogy a betöltött papír nem lépi-e túl a szintjelzést (lásd az alábbi ábrát).**
- **Ha a papírt a papírhosszúság- és a papírszélesség-vezető beállítása nélkül tölti be, a papír meggyűrődhet vagy elakadhat.**

#### Óvatosan tolja vissza a kazettát.

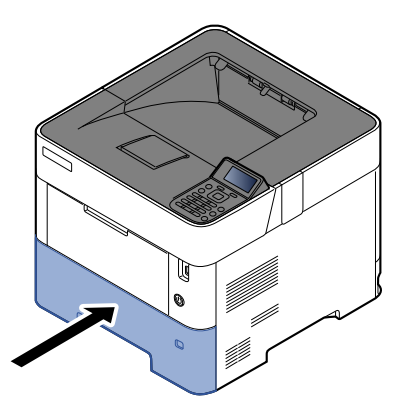

- 5 A kezelőpanel használatával határozza meg a kazettába betöltött papír típusát.
	- [A papírméret és papírtípus kiválasztása \(3-15. oldal\)](#page-80-0)

#### **MEGJEGYZÉS**

A kiegészítő vezető eltávolításakor a papírhosszúság állító fület tartsa lenyomva, és távolítsa el a kiegészítő vezetőt.

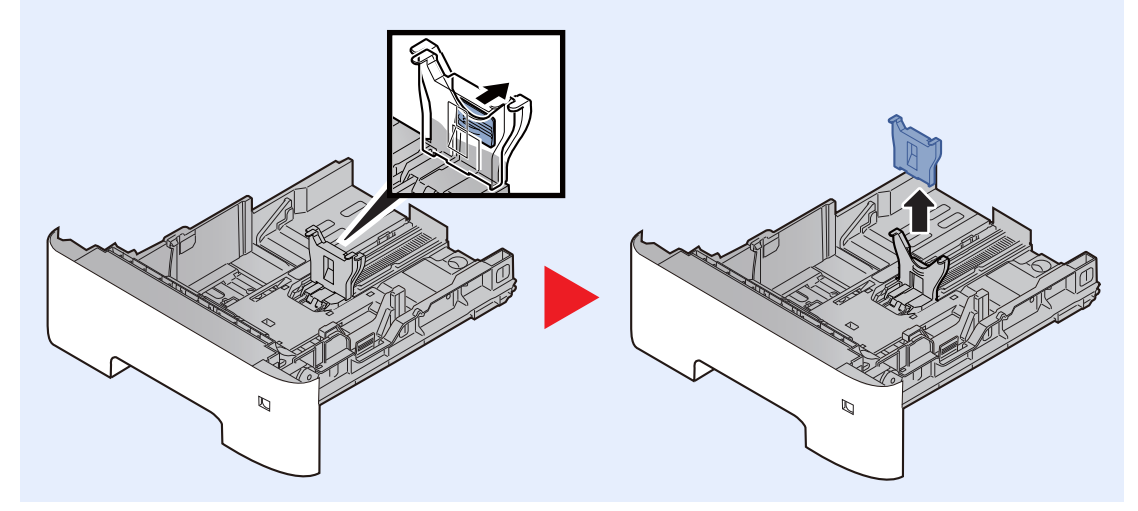

# Papír betöltése a kézi adagolóba

A kézi adagolóba maximálisan 100 lap normál papír (80 g/m<sup>2</sup>) tölthető.

A támogatott papírméretekre vonatkozó részleteket lásd:

*Angol nyelvű használati útmutató*

A papírtípus beállításokat lásd:

*Angol nyelvű használati útmutató*

Speciális papírra történő nyomtatáshoz feltétlenül a kézi adagolót használja.

#### **FONTOS**

- **Ha 106 g/m2 vagy nagyobb súlyú papírt használ, a papír típusát állítsa Vastag értékre, és állítsa be a használt papír súlyát.**
- **A nyomtatáskor a felső tálcából távolítsa el a fóliákat. Ha nem távolítja el a fóliákat a felső tálcából, azzal papírelakadást okozhat.**

A kézi adagoló kapacitása:

- Normál papír (80 g/m<sup>2</sup>), újrahasznosított vagy színes papír: 100 lap
- Vastag papír (106–220 g/m<sup>2</sup>): 5 lap
- Vastag papír (104,7 g/m<sup>2</sup>): 100 lap
- Hagaki (Karton): 1 lap
- Boríték DL, Boríték C5, Boríték #10, Boríték #9, Boríték #6 3/4, Monarch boríték, Youkei 4, Youkei 2: 5 lap
- Írásvetítő fólia: 1 lap

#### $\widehat{\mathbb{Q}}$ **MEGJEGYZÉS**

- Ha egyedi méretű papírt tölt be, adja meg a papír méretét az alábbiak alapján:
- [A kézi adagoló papírmérete és papírtípusa \(kézi adagoló beállítások vagy nagy kapacitású adagoló \(Nagy](#page-82-0)  [kapacitású adagoló beállítások\)\) \(3-17. oldal\)](#page-82-0)
- Ha speciális papírt használ, például átlátszó vagy vastag papírt, válassza ki a papír típusát az alábbiak alapján:
- [A kézi adagoló papírmérete és papírtípusa \(kézi adagoló beállítások vagy nagy kapacitású adagoló \(Nagy](#page-82-0)  [kapacitású adagoló beállítások\)\) \(3-17. oldal\)](#page-82-0)

1 Nyissa ki a kézi adagolót.

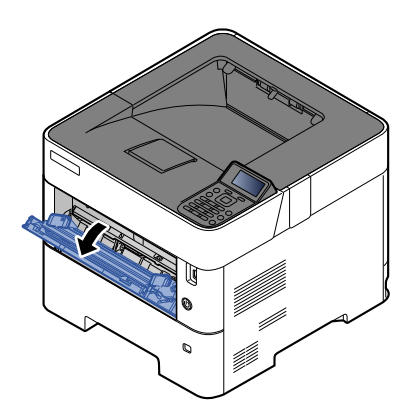

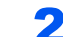

2 Húzza ki a kézi adagoló támasztótálca részét.

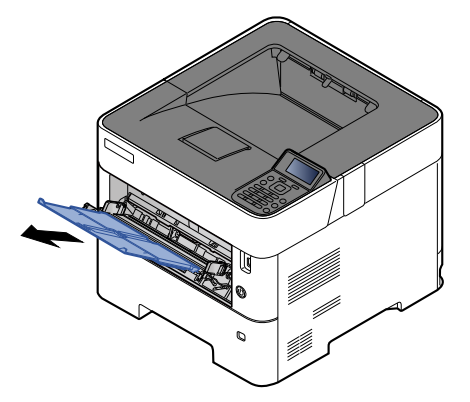

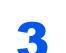

### 3 Állítása be a kézi adagoló méretét.

A papírméretek fel vannak tüntetve a kézi adagolón.

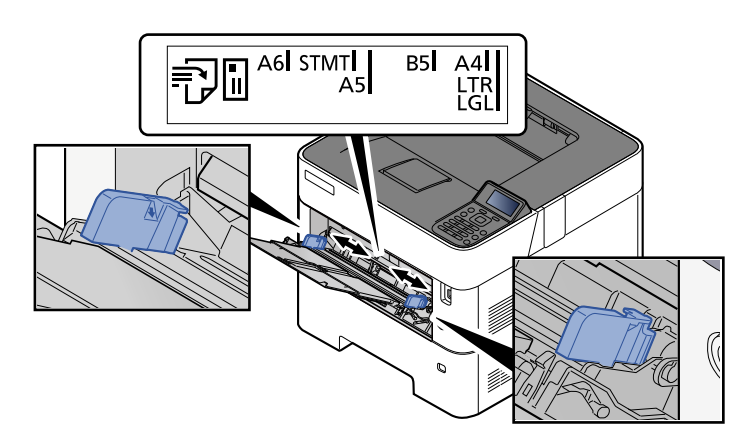

**4** Helyezzen be papírt.

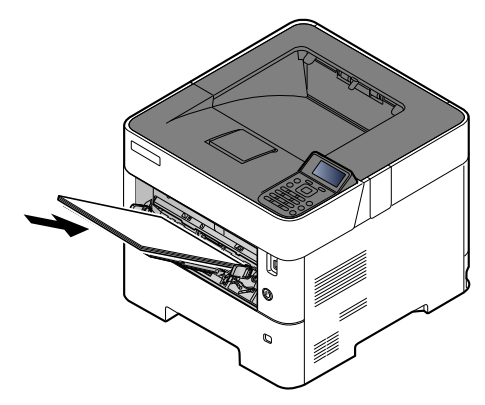

Helyezze a papírt a papírszélesség-vezetők mentén ütközésig a tálcába.

Miután kivette az új papírt a csomagolásból, pörgesse át a lapokat, és csak azután töltse be a kézi adagolóba.

[A papír betöltésével kapcsolatos óvintézkedések \(3-3. oldal\)](#page-68-0)

#### **FONTOS**

- **A papír betöltésekor ügyeljen arra, hogy a nyomtatási oldala felfelé nézzen.**
- **A gyűrött papírt használat előtt ki kell simítani.**
- **Amikor papírt tölt a kézi adagolóba, a papír betöltése előtt ellenőrizze, hogy az előző feladatból nem maradt papír az adagolóban. Ha az adagolóban kevés papír maradt, és fel szeretné tölteni, először távolítsa el a maradék papírt a tálcából, majd az új papírral együtt helyezze vissza a tálcába.**
- **Ha rés van a papír és a papírszélesség vezetők között, igazítsa a vezetőket a papír méretének megfelelőre, hogy elkerülje a ferde adagolást és papírelakadást.**
- **Ellenőrizze, hogy a betöltött papír nem lépi-e túl a szintjelzést (lásd az alábbi ábrát).**

#### 5 A kezelőpanel használatával határozza meg a kézi adagolóba betöltött papír típusát.

 $\blacktriangleright$ [A kézi adagoló papírmérete és papírtípusa \(kézi adagoló beállítások vagy nagy kapacitású adagoló](#page-82-0)  [\(Nagy kapacitású adagoló beállítások\)\) \(3-17. oldal\)](#page-82-0)

#### <span id="page-79-0"></span>**Boríték vagy karton kézi adagolóba való betöltéskor**

A papírt a nyomtatási oldalával felfelé helyezze be. A nyomtatásra vonatkozó műveleteket lásd:

**Printing System Driver User Guide**

Példa: Címek nyomtatásakor.

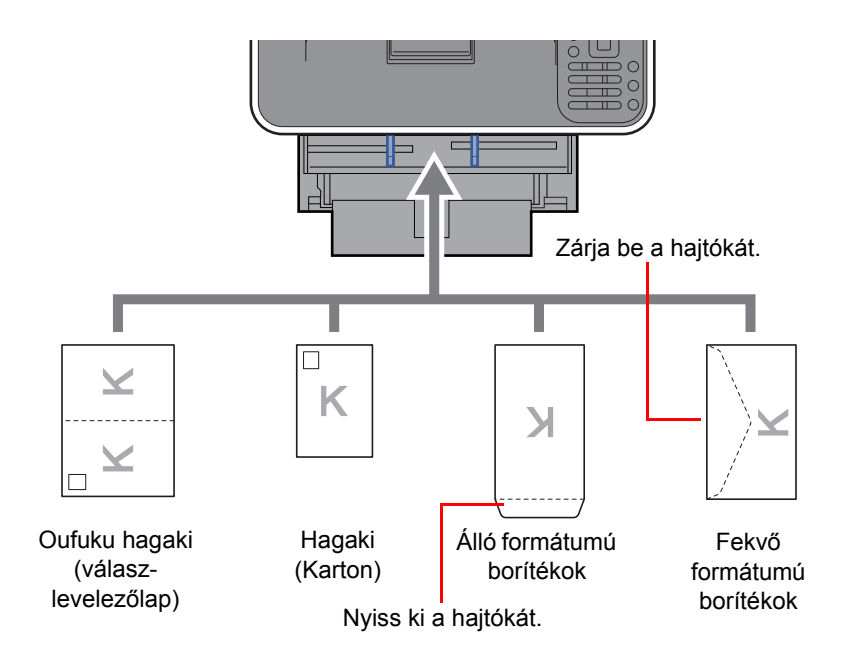

#### **FONTOS**  $\odot$

- **Ne használjon hajtogatott Oufuku Hagaki (Válasz levelezőlap) papírt.**
- **A boríték betöltésének módja (irány és elhelyezkedés) a boríték típusától függ. Győződjön meg róla, hogy megfelelően töltötte-e be, ellenkező esetben előfordulhat, hogy a nyomtatás rossz irányba vagy rossz oldalra történik.**

#### **MEGJEGYZÉS**

Ha borítékot helyez a kézi adagolóba, a boríték típusának kiválasztásához lásd:

[A kézi adagoló papírmérete és papírtípusa \(kézi adagoló beállítások vagy nagy kapacitású adagoló \(Nagy](#page-82-0)   $\rightarrow$ [kapacitású adagoló beállítások\)\) \(3-17. oldal\)](#page-82-0)

# <span id="page-80-0"></span>A papírméret és papírtípus kiválasztása

Az 1. kazetta, a kézi adagoló, az opcionális adagoló (2–5. kazetta) és az opcionális nagy kapacitású adagoló alapértelmezett papírméret beállítása "A4" vagy "Letter", az alapértelmezett papírtípusa pedig "Normál".

A kazettákban használandó papírtípus módosításához adja meg a papírméret és a papírtípus beállításokat.

#### **A kazetták papírmérete és papírtípusa**

Adja meg a kazettákban használandó papírméretet és papírtípust.

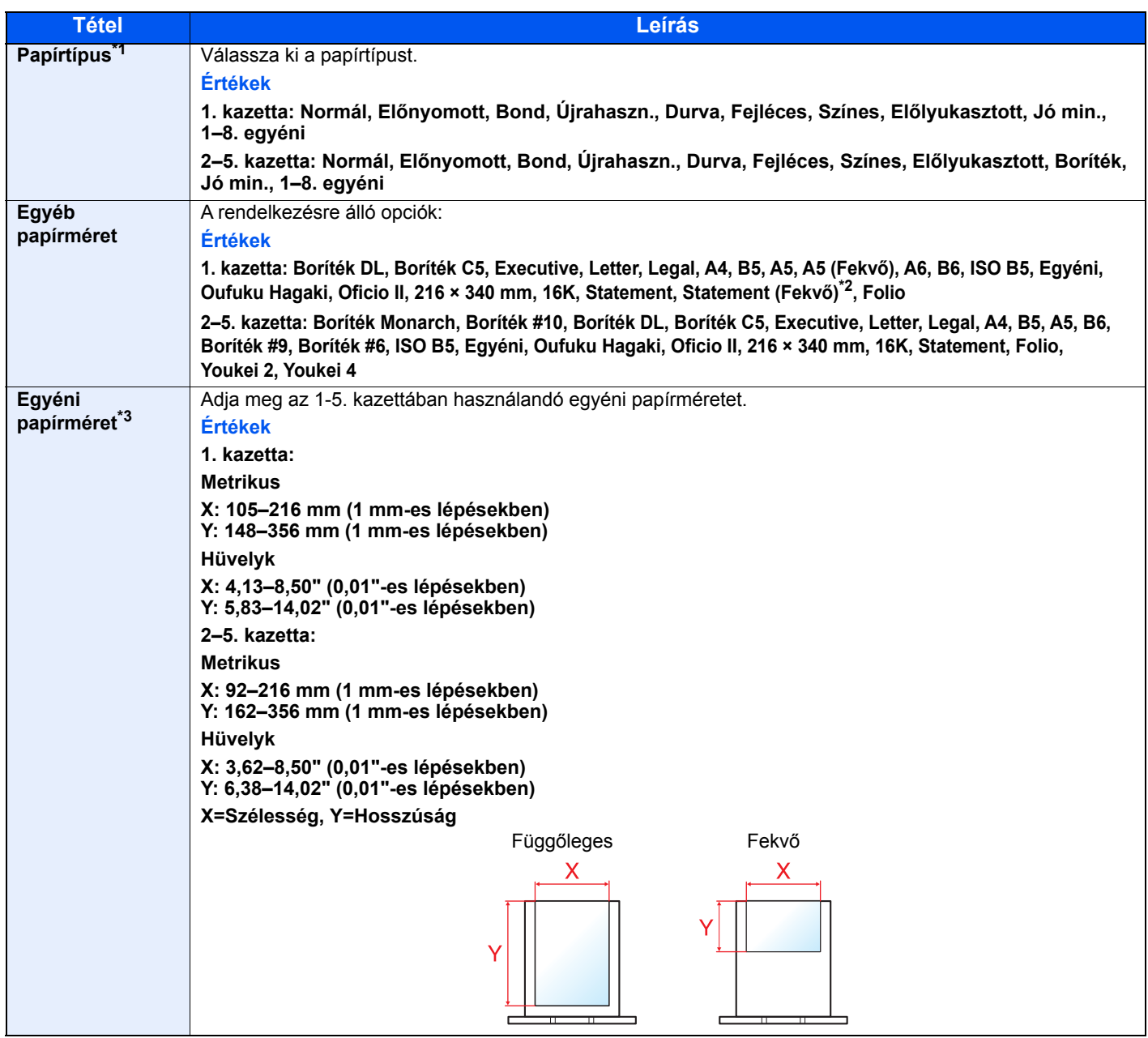

\*1 A "Sima" típusútól eltérő hordozóra váltás.

Lásd az *angol nyelvű használati útmutatót*

Ha olyan papírtípust állít be, amely olyan papírsúlyú, amely nem tölthető be a kazettába, a papírtípus nem jelenik meg.

\*2 Csak hüvelykes modelleken.

\*3 Akkor jelenik meg, ha az Egyéb papírméretnél [**Egyéni**] opciót választott.

#### **A kazetták papírmérete és papírtípusa:**

Ha a méretválasztó tárcsát az alábbi méretek egyikéhez állította, válassza ki a papírtípust. "A4", "A5", "B5", "Letter", "Legal" vagy "A6" (csak 1. kazetta esetén) Ha a tárcsa az "Egyéb" beállításon áll, konfigurálja a papírméret és a papírtípus beállításait.

#### 1 Jelenítse meg a képernyőt.

[**Menü**] gomb > [▲] [] gomb > [**Papír beállít.**] > [**OK**] gomb > [▲] [] gomb > [**1. (- 5) kazetta beáll.**] [**OK**] gomb

#### **MEGJEGYZÉS**

Amikor az opcionális papíradagoló telepítve van, a [**2. kazetta**] - [**5. kazetta**] jelenik meg.

#### **2** Adja meg a papírtípust.

- 1 [▲] [] gomb > [**Papírtípus**] > [**OK**] gomb
- 2 Válassza ki a papírtípust, majd nyomja meg az [**OK**] gombot.

#### 3 Adja meg a papír méretét.

- 1 [▲] [] gomb > [**Egyéb papírméret**] > [**OK**] gomb
- 2 Válassza ki a papírméretet, majd nyomja meg az [**OK**] gombot.

Ha az [**Egyéni**] lehetőséget választotta, az alábbi lépésekkel válassza ki a papír hosszát és szélességét.

- **3**  $[A] \nabla$  gomb > [**Egyedi papírmér.**] az "1.(-5.) kazetta beáll." alatt > [OK] gomb > [ $A$ ] [ $\nabla$ ] gomb > [**Mértékegység**] > [**OK**] gomb
- 4 Válassza ki a papírméret mértékegységét, majd nyomja meg az [**OK**] gombot.
- $\overline{\mathbf{5}}$   $\overline{\mathbf{A}}$   $\overline{\mathbf{v}}$  gomb > [Bem. méret(Y)] >  $\overline{\mathbf{O}}$ K] gomb
- 6 Adja meg a papír hosszúságát, majd nyomja meg az [**OK**] gombot.

#### **MEGJEGYZÉS**

A számgombok vagy a [**▲**] vagy [**▼**] gomb használatával írjon be egy számot.

- $7 \text{ [A]} [\nabla]$  gomb > [Bem. méret(X)] >  $[OK]$  gomb
- 8 Adja meg a papír szélességét, majd nyomja meg az [**OK**] gombot.

#### **MEGJEGYZÉS**

A számgombok vagy a [▲] vagy [▼] gomb használatával írjon be egy számot.

#### <span id="page-82-1"></span><span id="page-82-0"></span>**A kézi adagoló papírmérete és papírtípusa (kézi adagoló beállítások vagy nagy kapacitású adagoló (Nagy kapacitású adagoló beállítások))**

Adja meg a kézi adagolóban használandó papírméretet és a papírtípust.

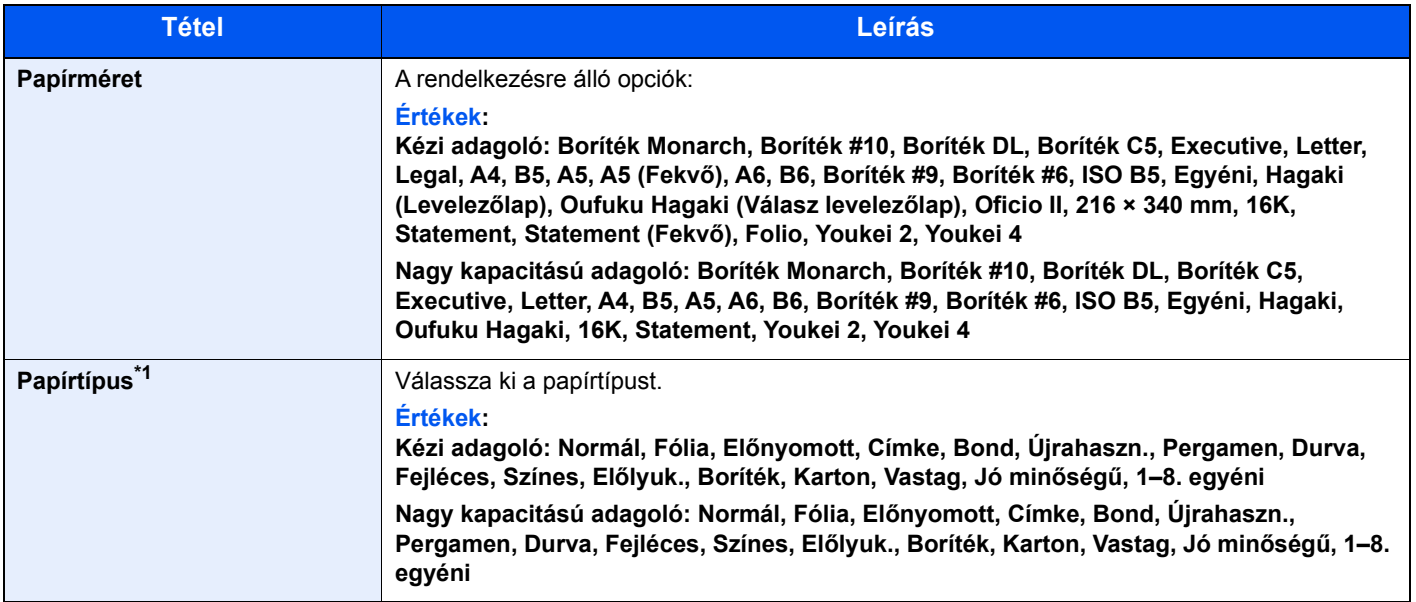

\*1 A normál típusútól eltérő papírtípusra történő váltás.

Lásd az *angol nyelvű használati útmutatót*

#### **1 Jelenítse meg a képernyőt.**

[**Menü**] gomb > [▲] [] gomb > [**Papír beállít.**] > [**OK**] gomb > [▲] [] gomb > [**Kézi ad. beáll.**] vagy [**Nagy kap. adag.**]> [**OK**] gomb

#### **MEGJEGYZÉS**

A [Nagy kap. adag.] akkor jelenik meg, ha az opcionális nagy kapacitású papíradagoló telepítve van.

### 2 Adja meg a papír méretét.

- 1 [▲] [] gomb > [**Papírméret**] > [**OK**] gomb
- 2 Válassza ki a papírméretet, majd nyomja meg az [**OK**] gombot.

#### 3 Adja meg a papírtípust.

- **1**  $[A] [\n\Pi]$  gomb >  $[Papirtipus]$  >  $[OK]$  gomb
- 2 Válassza ki a papírtípust, majd nyomja meg az [**OK**] gombot.

# Papírrögzítő

Ha A4/Letter vagy annál nagyobb méretű papírt használ, az ábrán látható módon nyissa ki a papírrögzítőt.

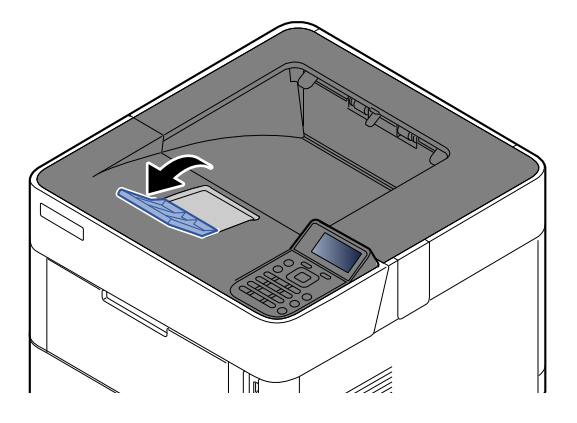

# **Nyomtatás** 4 számítógépről

#### Ez a fejezet az alábbi témákat tárgyalja:

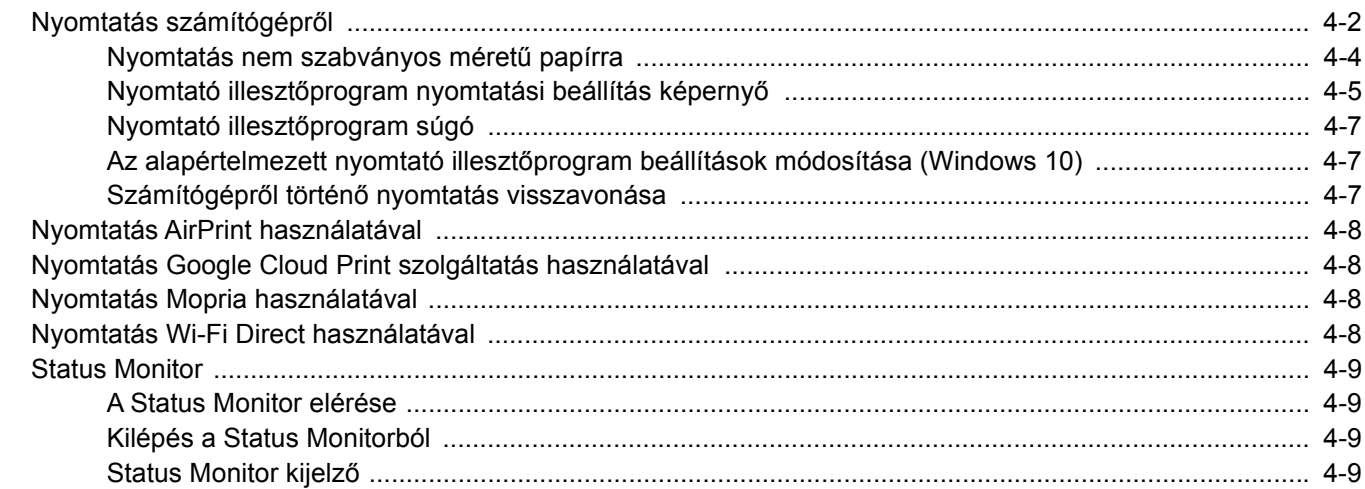

# <span id="page-85-0"></span>Nyomtatás számítógépről

Az alkalmazásokból történő nyomtatáshoz kövesse az alábbi lépéseket.

#### $\widehat{\mathbb{C}}$ **MEGJEGYZÉS**

- Telepítse a nyomtató-illesztőprogramot a számítógépre a mellékelt Product Library DVD lemezről (Product Library), ha nyomtatni szeretne alkalmazásokból.
- Bizonyos környezetekben az aktuális beállítások a nyomtató illesztőprogram alsó részén láthatók.

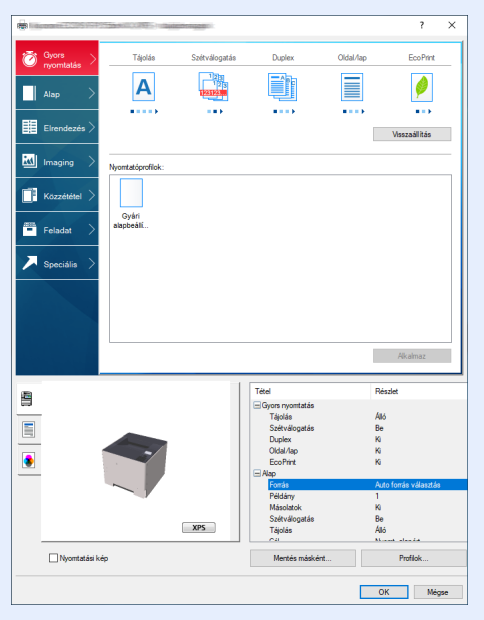

- Karton vagy boríték nyomtatásakor az alábbi műveletek végrehajtása előtt töltse be a kartont vagy a borítékot a kézi adagolótálcába.
- [Boríték vagy karton kézi adagolóba való betöltéskor \(3-14. oldal\)](#page-79-0)

#### 1 Jelenítse meg a képernyőt.

Kattintson a [**Fájl**] lehetőségre, és válassza a [**Nyomtatás**] lehetőséget az alkalmazásban.

#### **2 Konfigurálja a beállításokat.**

1 A "Név" menüben válassza ki a készüléket, majd kattintson a [**Tulajdonságok**] gombra.

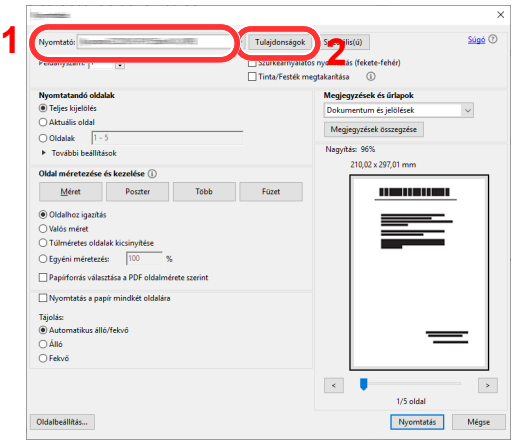

- 2 Válassza az [**Alap**] fület.
- 3 Kattintson a "Nyomtatási méret" menüre, és válassza ki a nyomtatáshoz használandó méretet.

Ha olyan méretű papírt szeretne betölteni, amely nem szerepel a készülék nyomtatási méretei között, mint pl. a karton vagy a boríték, regisztrálni kell a nyomtatási méretet.

[Nyomtatás nem szabványos méret](#page-87-0)ű papírra (4-4. oldal)

Ha speciális papírra szeretne nyomtatni, mint a vastag papír vagy a fólia, kattintson a "Hordozó típusa" menüre, és válassza ki a papír típusát.

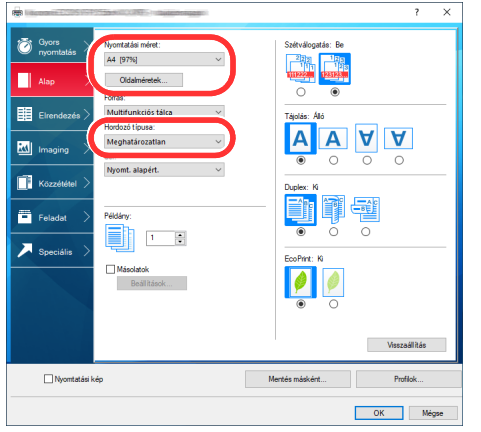

4 A Nyomtatás párbeszédpanelre való visszatéréshez kattintson az [**OK**] gombra.

#### 3 Indítsa el a nyomtatást.

Kattintson az [**OK**] gombra.

### <span id="page-87-0"></span>Nyomtatás nem szabványos méretű papírra

Ha olyan papírt tölt be, amelyet a készülék nyomtatási méretei nem tartalmaznak, a nyomtató illesztőprogram nyomtatási beállítások képernyőjén az [**Alap**] fülön regisztrálja a méretet.

A regisztrált méret a "Nyomtatási méret" menüben választható ki.

#### Q **MEGJEGYZÉS**

Ha a készülékről szeretné a nyomtatást végrehajtani, állítsa be a papírméretet és a papírtípust, lásd:

[A kézi adagoló papírmérete és papírtípusa \(kézi adagoló beállítások vagy nagy kapacitású adagoló \(Nagy](#page-82-1)  a. [kapacitású adagoló beállítások\)\) \(3-17. oldal\)](#page-82-1)

#### 1 Jelenítse meg a nyomtatási beállítások képernyőt.

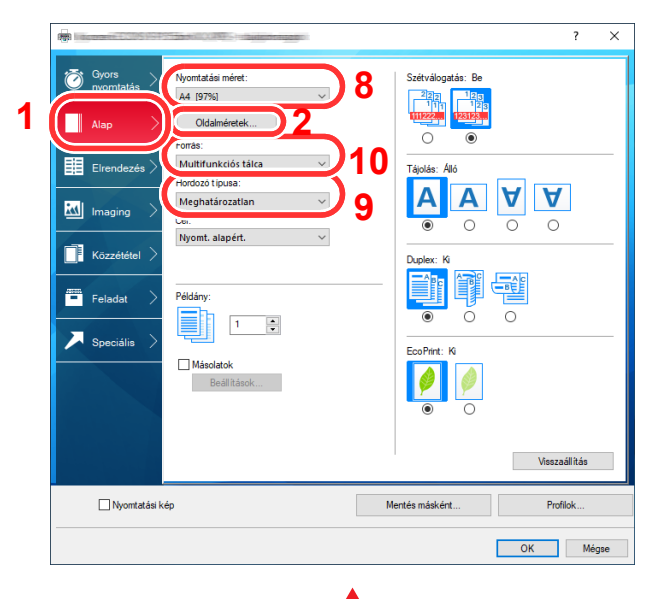

#### Regisztrálja a papír méretét.

- 1 Kattintson az [**Alap**] fülre.
- 2 Kattintson az [**Oldalméretek...**] gombra.
- 3 Kattintson az [**Új**] gombra.
- 4 Adja meg a papír méretét.
- 5 Adja meg a papír nevét.
- 6 Kattintson a [**Mentés**] gombra.
- 7 Kattintson az [**OK**] gombra.
- 8 A "Nyomtatási méret" menüben válassza ki a 4. - 7. lépésben regisztrált papír méretét (név).
- 9 A "Hordozó típusa" menüben válassza ki a papír típusát.
- 10 Kattintson a [**Multifunkciós tálca**] lehetőségre a "Forrás" menüben.

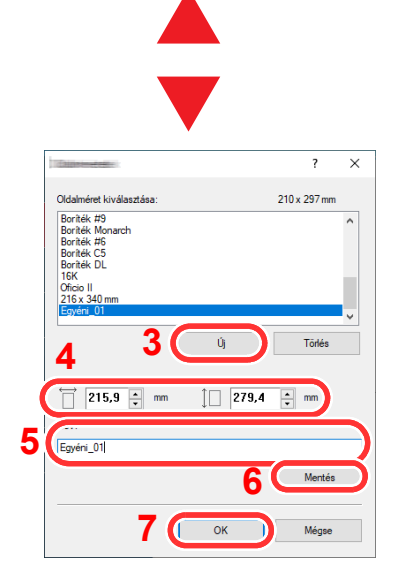

#### **MEGJEGYZÉS**  $\mathbb{Q}$

Ha levelezőlapot vagy borítékot töltött be, a "Hordozó típusa" menüben válassza a [**Karton**] vagy a [**Boríték**] lehetőséget.

### <span id="page-88-0"></span>Nyomtató illesztőprogram nyomtatási beállítás képernyő

A nyomtató illesztőprogram nyomtatási beállítások képernyője lehetővé teszi a nyomtatással kapcsolatos különféle beállítások konfigurálását.

#### **Printing System Driver User Guide**

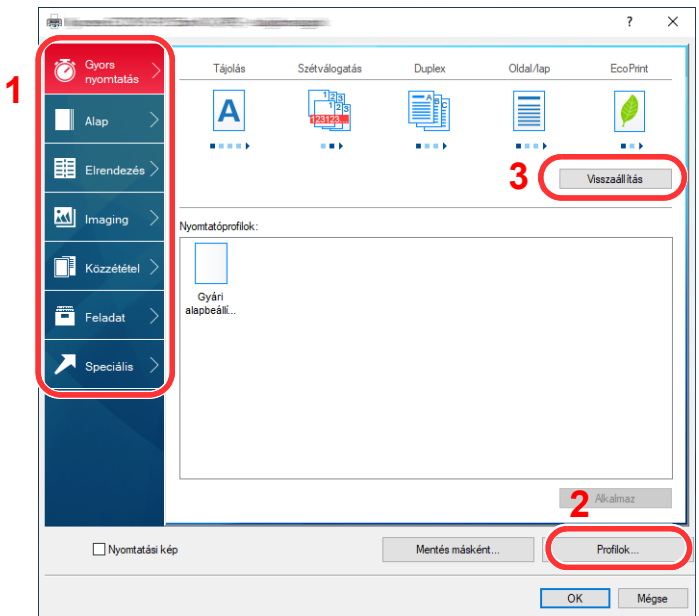

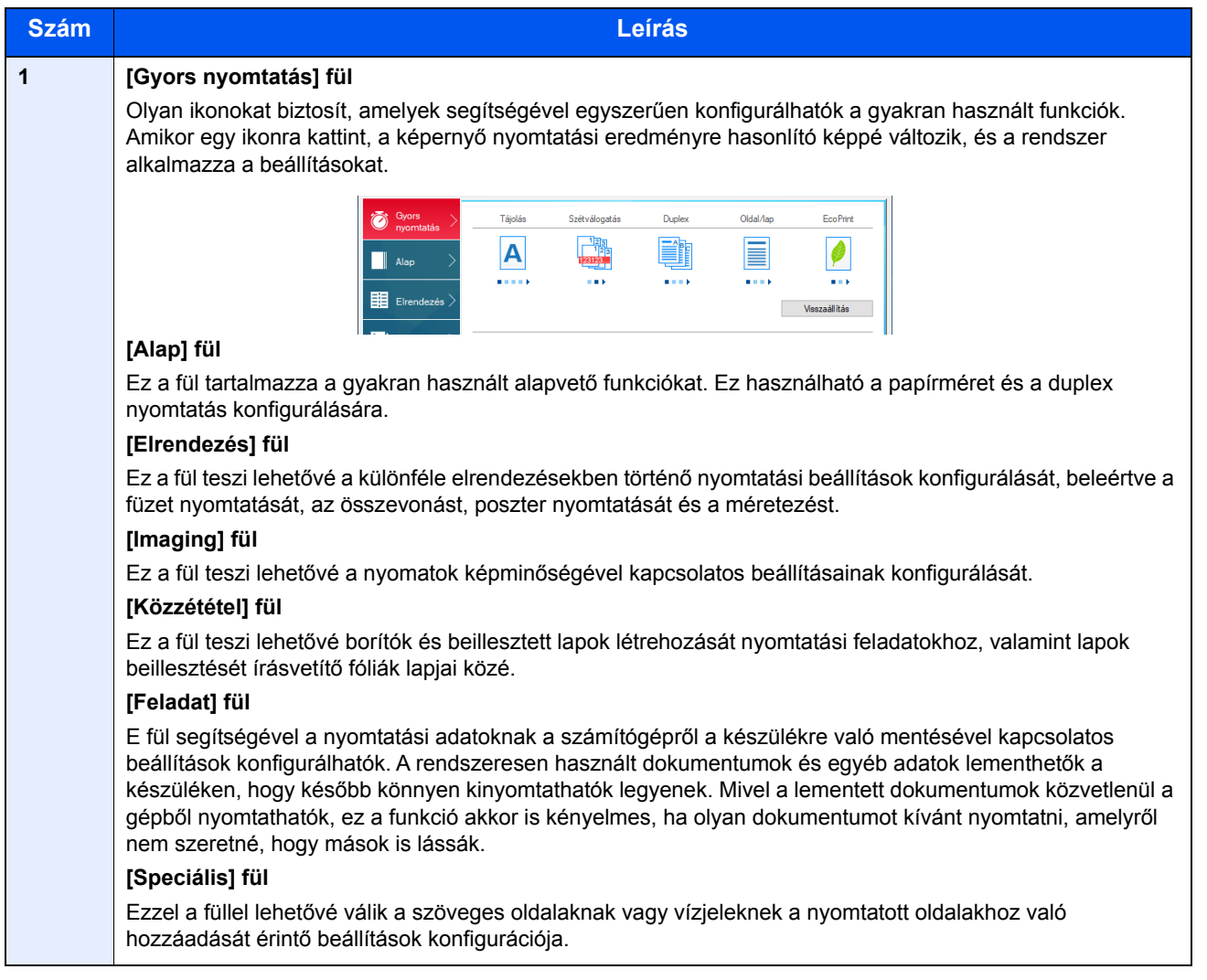

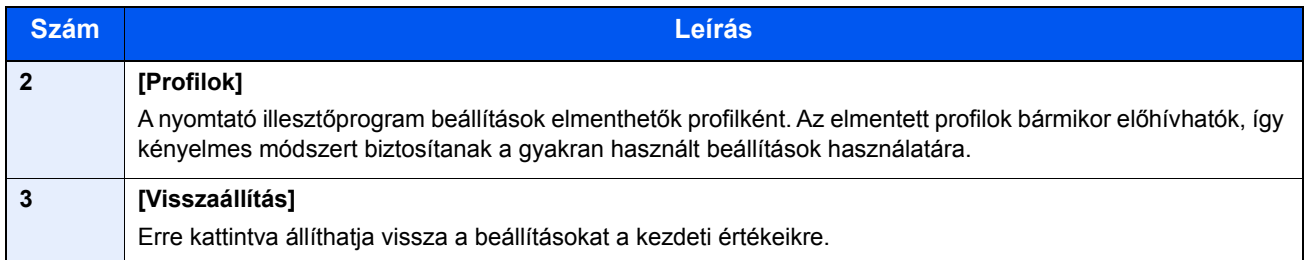

# <span id="page-90-0"></span>Nyomtató illesztőprogram súgó

A nyomtató illesztőprogram egy Súgóval rendelkezik. Ha a nyomtatási beállításokról szeretne tájékozódni, nyissa meg a nyomtató illesztőprogram nyomtatási beállítások képernyőjét, és az alábbiakban ismertetett módon jelenítse meg a Súgót.

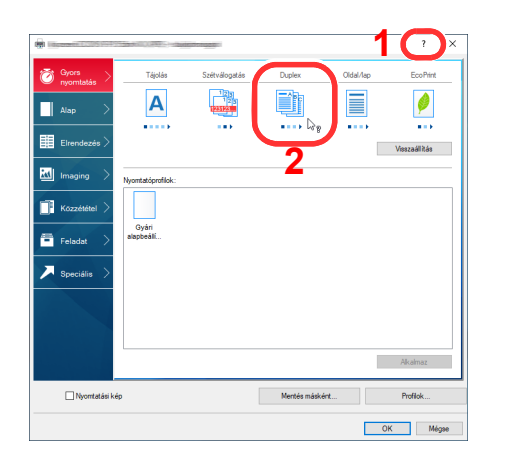

- 1 Kattintson a [**?**] gombra a képernyő jobb felső sarkán, majd kattintson arra a cikkre, amiről többet szeretne tudni.
- 2 Kattintson arra a tételre, amelyről tájékozódni szeretne, majd nyomja meg a billentyűzeten az [**F1**] gombot.

### <span id="page-90-1"></span>Az alapértelmezett nyomtató illesztőprogram beállítások módosítása (Windows 10)

Az alapértelmezett nyomtató illesztőprogram beállítások módosíthatók. A gyakran használt beállítások kiválasztásával lépéseket hagyhat ki a nyomtatáskor. A beállításokat lásd:

- **Printing System Driver User Guide**
	- 1 Kattintson a Windows [**Start**] gombjára, majd válassza a [**Windows Rendszer**], [**Vezérlőpanel**] és az [**Eszközök és nyomtatók megtekintése**] lehetőséget.
	- 2 Az egér jobb oldali gombjával kattintson a készülék nyomtató illesztőprogram ikonjára, majd kattintson a nyomtató illesztőprogram [**Nyomtató beállítás**] menüjére.
	- 3 Válassza ki az alapértelmezett beállításokat, és kattintson az [**OK**] gombra.

### <span id="page-90-2"></span>Számítógépről történő nyomtatás visszavonása

Ha a tényleges nyomtatás megkezdése előtt meg szeretne szakítani egy a nyomtató-illesztőprogram segítségével elindított nyomtatási feladatot, tegye a következőket:

#### **MEGJEGYZÉS**

A nyomtatás készülékről történő visszavonásához lásd:

- [Feladatok visszavonása \(5-2. oldal\)](#page-97-0)
- 1 Kattintson kétszer a Windows asztalának jobb alsó sarkában, a tálcán látható nyomtató ikonra ( ), annak érdekében, hogy megjelenítse a nyomtató párbeszédablakát.
- 2 Kattintson a fájlra, amelynek a nyomtatását meg szeretné szakítani, majd a "Dokumentum" menüben válassza a [**Mégse**] lehetőséget.

# <span id="page-91-0"></span>Nyomtatás AirPrint használatával

Az AirPrint egy olyan nyomtatási funkció, amely a normál iOS 4.2 vagy frissebb, illetve a Mac OS X 10.7 vagy frissebb termékek részét képezi.

Ez a funkció lehetővé teszi a csatlakozást és a nyomtatást bármilyen AirPrint kompatibilis termékkel nyomtatóillesztőprogram használata nélkül.

Annak érdekében, hogy a készülék megtalálható legyen az AirPrint nyomtatás során, az Embedded Web Server RX használatával adja meg a készülék helyadatait.

#### **Embedded Web Server RX User Guide**

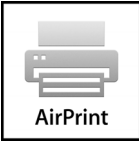

# <span id="page-91-1"></span>Nyomtatás Google Cloud Print szolgáltatás használatával

A Google Cloud Print a Google nyomtatási szolgáltatása és nem igényel nyomtató illesztőprogramot. Ez a szolgáltatás lehetővé teszi a Google fiókkal rendelkező felhasználók számára, hogy az internetre csatlakoztatott számítógépről nyomtassanak.

A készülék az Embedded Web Server RX használatával konfigurálható.

**Embedded Web Server RX User Guide**

#### **MEGJEGYZÉS**

Google fiók szükséges a Google Cloud Print szolgáltatás használatához. Ha nem rendelkezik Google fiókkal, állítson be egyet.

A készüléket előzetesen regisztrálni kell a Google Cloud Print szolgáltatásra. A készülék regisztrálható az ugyanarra a hálózatra csatlakozó számítógépről.

# <span id="page-91-2"></span>Nyomtatás Mopria használatával

A Mopria egy nyomtatási funkció szabvány, amellyel az Android 4.4 vagy frissebb készülékek rendelkeznek. A funkció használatához telepíteni és engedélyezni kell a Mopria nyomtatási szolgáltatást.

A használatra vonatkozó részletekért lásd a Mopria Alliance weboldalát.

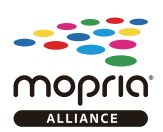

# <span id="page-91-3"></span>Nyomtatás Wi-Fi Direct használatával

A Wi-Fi Direct a Wi-Fi Alliance által kidolgozott vezeték nélküli LAN szabvány. Ez a vezeték nélküli LAN olyan funkciója, ahol az eszközök vezeték nélküli LAN hozzáférési pont vagy vezeték nélküli LAN router nélkül képesek egymással közvetlenül kommunikálni.

A Wi-Fi Direct használatával történő nyomtatás ugyanúgy történik, mint a normál mobileszközök esetén.

Ha a nyomtató tulajdonságok portbeállításainál nyomtatónevet vagy Bonjour nevet használ, a nyomtatás az adott név Wi-Fi Direct csatlakozáson történő megadásával végezhető.

Ha a porthoz IP-címet használ, adja meg a készülék IP-címét.

# <span id="page-92-0"></span>Status Monitor

A Status Monitor figyeli a nyomtató állapotát és folyamatos visszajelző funkciót biztosít.

#### **MEGJEGYZÉS**

Amikor aktiválja a Status Monitort, az alábbi állapotokat ellenőrizheti.

- A Printing System Driver telepítve van.
- Az [**Enhanced WSD**] vagy az [**EnhancedWSD(SSL)**] beállítása [**Be**] a "TCP/IP Beállítások" menüben.
- Lásd az *angol nyelvű használati útmutatót*

## <span id="page-92-1"></span>A Status Monitor elérése

A Status Monitor a nyomtatás indításakor is elindul.

## <span id="page-92-2"></span>Kilépés a Status Monitorból

Használja az alábbi módszerek egyikét a Status Monitor programból való kilépéshez.

- Kilépés manuálisan: Kattintson a beállítás ikonra, és válassza a Kilépés lehetőséget a Status Monitor bezárásához.
- Automatikus kilépés: A Status Monitor automatikusan leáll 7 perc múlva, ha használaton kívül van.

# <span id="page-92-3"></span>Status Monitor kijelző

A Status Monitor kijelzője az alábbiakat tartalmazza.

#### **Gyors nézet állapot**

A nyomtató állapotát ikonok jelzik. Részletes információk a kiterjesztés ikonra kattintva jeleníthetők meg.

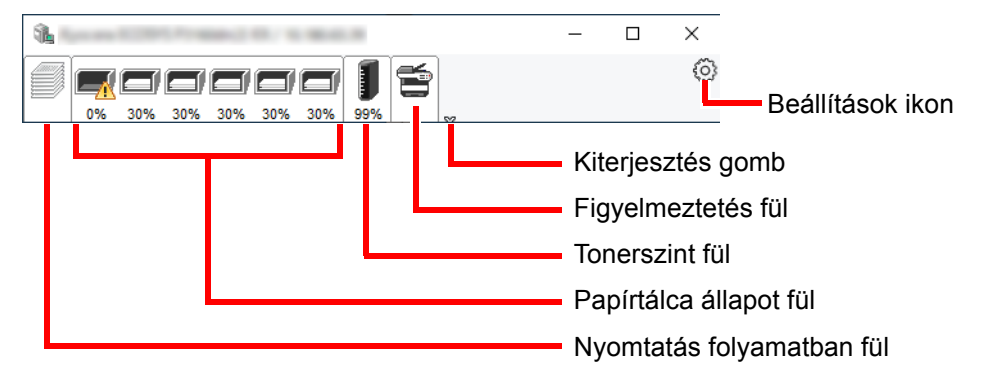

Az egyes ikonfülekre kattintva részletes információkat jeleníthet meg.

#### **Nyomtatás folyamatban fül**

A nyomtatási feladat állapota jelenik meg.

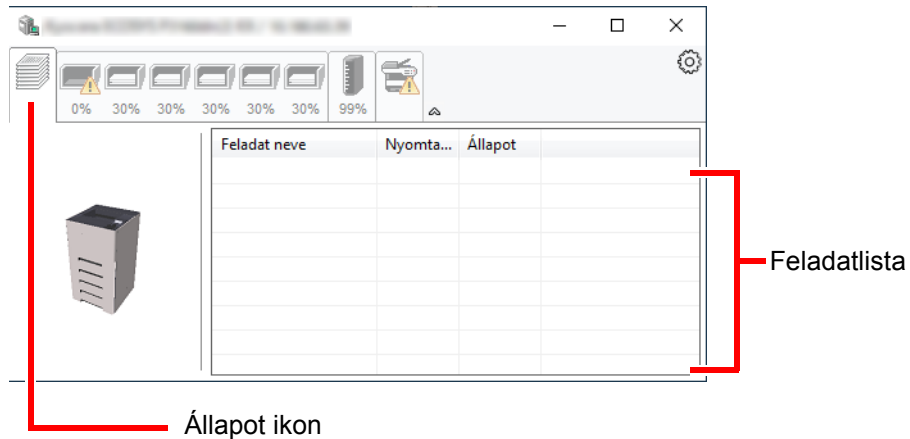

Válasszon ki egy feladatot a feladatlistából, és az egér jobb oldali gombjának kattintásával megjelenő menüben megszakíthatja azt.

#### **Papírtálca állapot fül**

Információk jelennek meg a nyomtatóban lévő papírra és a hátralévő papír mennyiségére vonatkozóan.

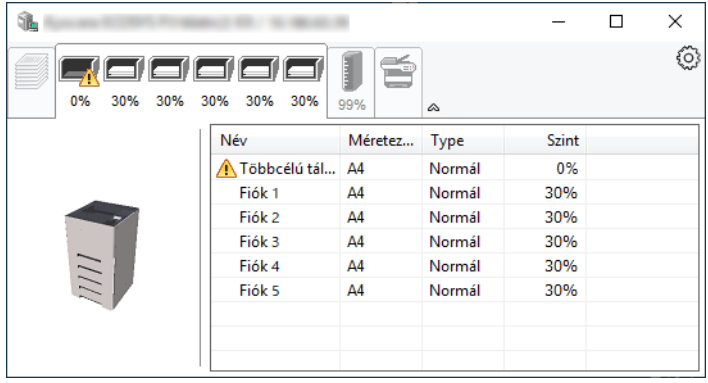

#### **Tonerszint fül**

A hátralévő toner mennyisége jelenik meg.

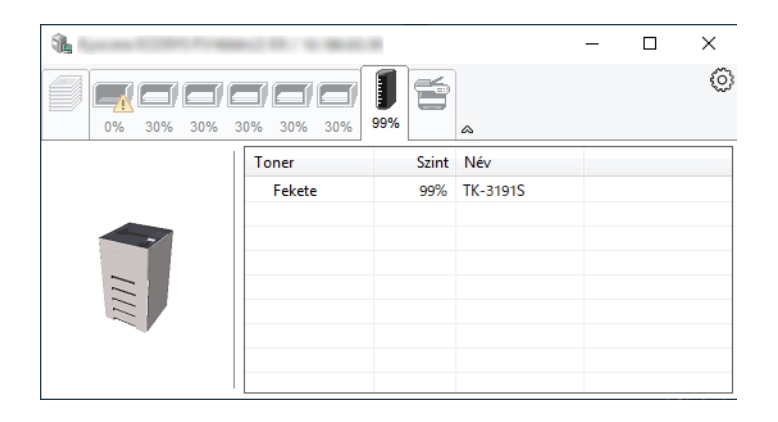

#### **Figyelmeztetés fül**

Ha hiba történik, egy értesítés jelenik meg egy 3D képpel és egy üzenettel.

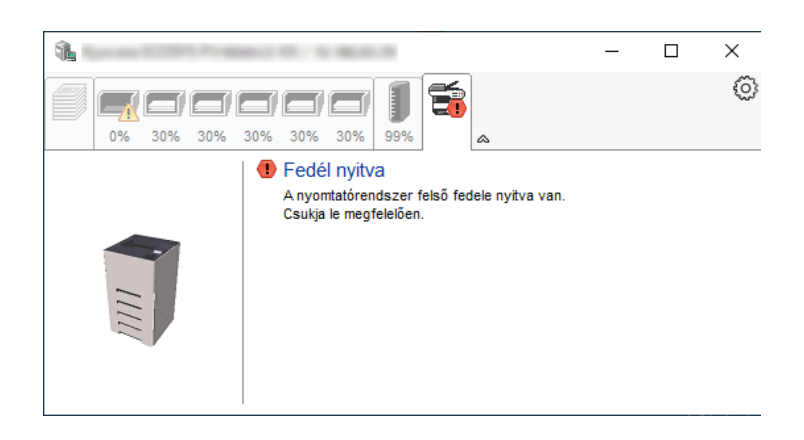

#### **Status Monitor helyi menü**

Amikor a beállítás ikonra kattint, az alábbi menü jelenik meg.

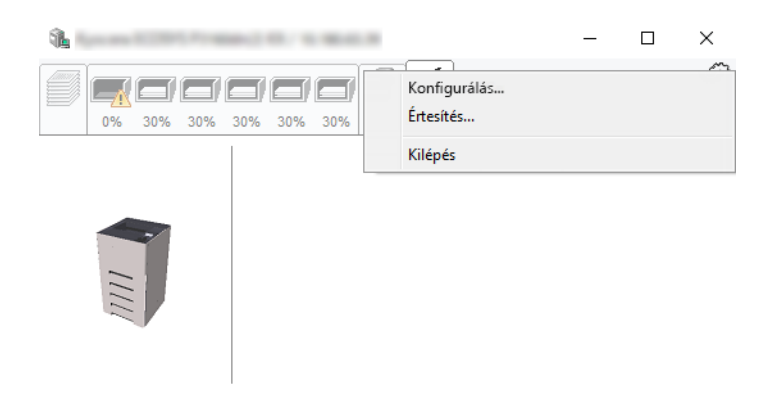

• **Embedded Web Server RX**

Ha a nyomtató TCP/IP hálózathoz kapcsolódik, és saját IP-címe van, a webböngésző segítségével érheti el az Embedded Web Server RX programot, ahol megerősítheti a hálózati beállításokat. Ez a menü nem jelenik meg USB csatlakozás használata esetén.

- **Embedded Web Server RX User Guide**
- **Értesítés...** Ezzel állítható be a Status Monitor képernyője. [Status Monitor értesítés beállítások \(4-12. oldal\)](#page-95-0)
- **Kilépés** Kilépés a Status Monitor.

#### <span id="page-95-0"></span>**Status Monitor értesítés beállítások**

A Status Monitor beállítások és az eseménylista jelenik meg.

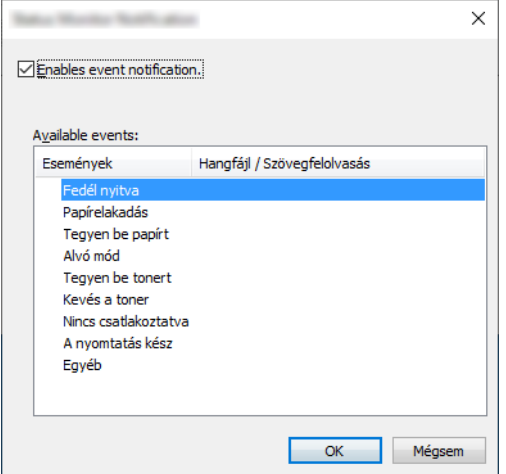

Válassza ki, hogy értesítés érkezzen, amikor hiba történik az eseménylistában.

#### 1 Jelölje be az Enable Event Notification jelölőnégyzetet.

Ha ez a beállítás ki van kapcsolva, a Status Monitor nem indul el a nyomtatás végrehajtásakor sem.

#### **2 Az Available events közül válasszon ki egy eseményt a Szöveg** használata üzenethez funkcióhoz.

#### 3 Kattintson a Hangfájl / Szövegfelolvasás oszlopra.

Kattintson a (...) gombra, ha az eseményről hangfájlban szeretne értesülni.

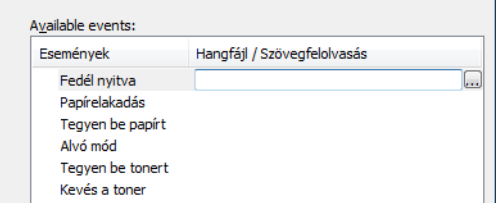

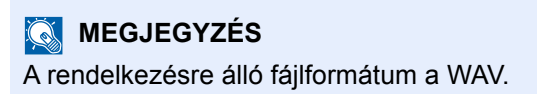

A hangosan felolvasandó szöveges üzenet testreszabásához írja be a szöveget a szövegmezőbe.

# 5 Műveletek a készüléken

Ez a fejezet az alábbi témákat tárgyalja: [Feladatok visszavonása ..................................................................................................................................... 5-2](#page-97-1)

# <span id="page-97-1"></span><span id="page-97-0"></span>Feladatok visszavonása

A [**Mégse**] gomb megnyomásával is megszakíthat feladatokat.

#### 4 Amikor a nyomtató a "Feldolgozás" üzenetet jeleníti meg, nyomja meg a [Mégse] gombot.

A "Fldt visszvon I." üzenet jelenik meg az aktuális nyomtatási feladatok listájával.

### 2 Szakítsa meg a feladatot.

- 1 Válassza ki a megszakítandó feladatot, majd nyomja meg az [**OK**] gombot.
- 2 Válassza az [**Igen**] lehetőséget.

A feladat meg lett szakítva.

#### **MEGJEGYZÉS**

A "Visszavonás folyamatban......" üzenet jelenik meg az üzenetkijelzőn, és a nyomtatás az aktuális oldal nyomtatása után leáll.

# A különböző funkciók 6 használata

Ez a fejezet az alábbi témákat tárgyalja:

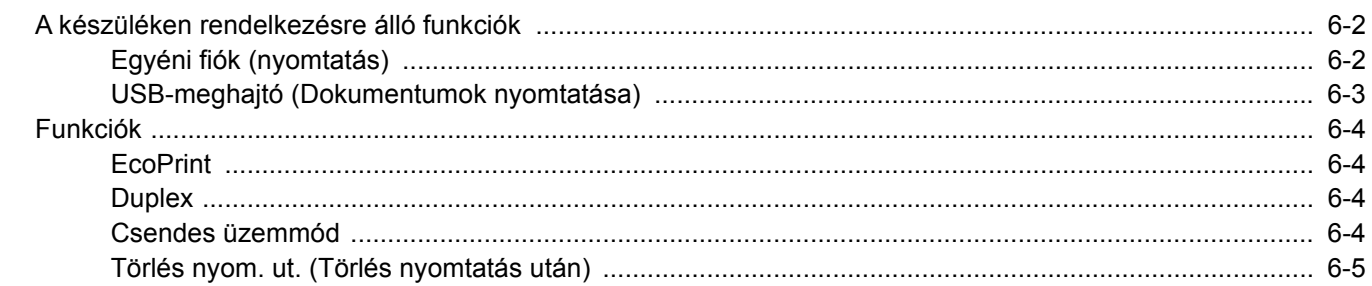

# <span id="page-99-0"></span>A készüléken rendelkezésre álló funkciók

# <span id="page-99-1"></span>Egyéni fiók (nyomtatás)

Az egyes funkciók részleteit lásd az alábbi táblázatban.

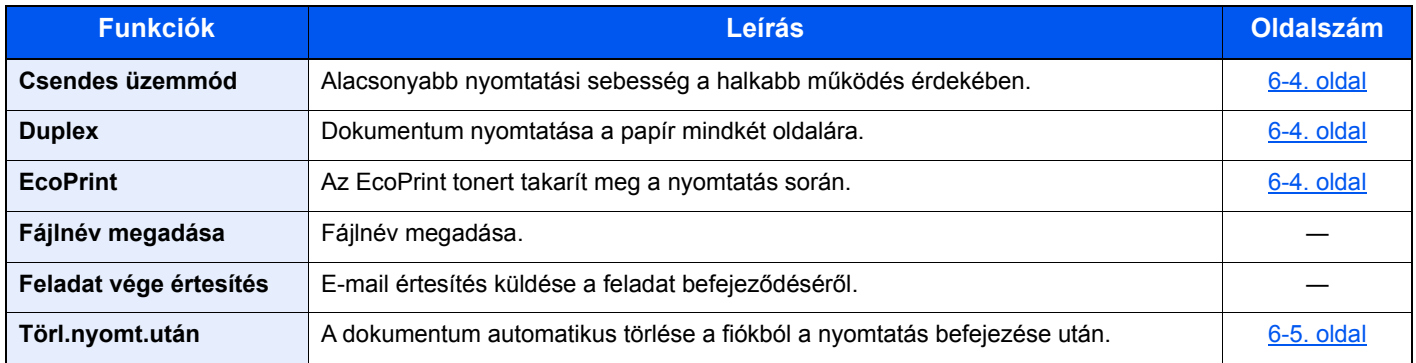

# <span id="page-100-0"></span>USB-meghajtó (Dokumentumok nyomtatása)

Az egyes funkciók részleteit lásd az alábbi táblázatban.

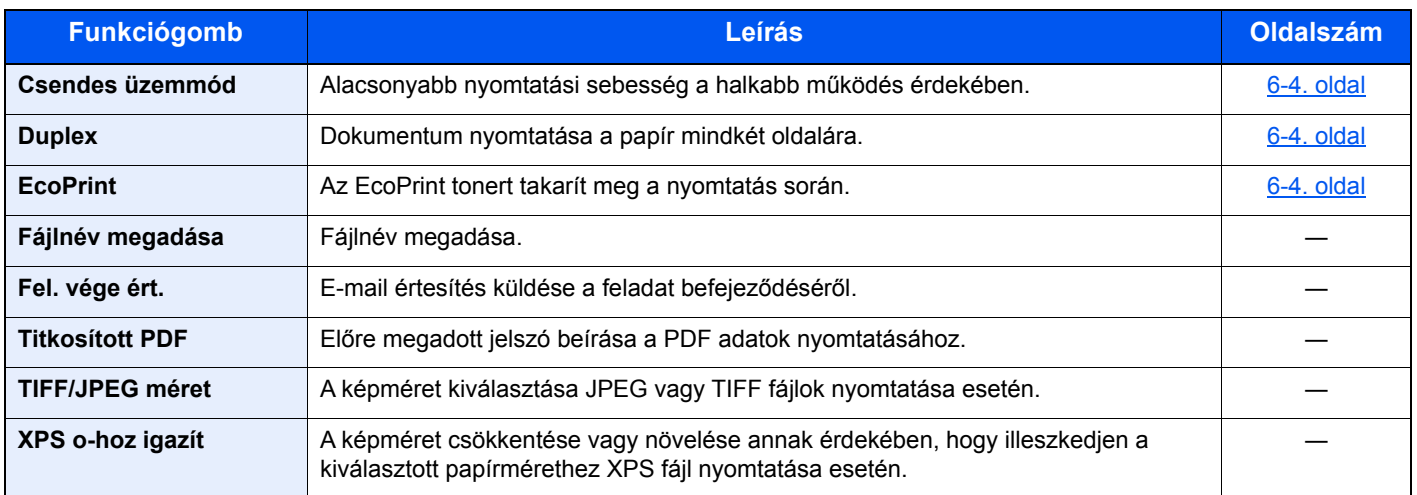

# <span id="page-101-0"></span>Funkciók

# <span id="page-101-1"></span>**EcoPrint**

<span id="page-101-6"></span>Az EcoPrint tonert takarít meg a nyomtatás során.

Ez a funkció használható tesztnyomtatásra vagy olyan esetekben, amikor nincs szükség jó minőségű nyomtatásra. (**Érték**: [**Ki**] / [**Be**])

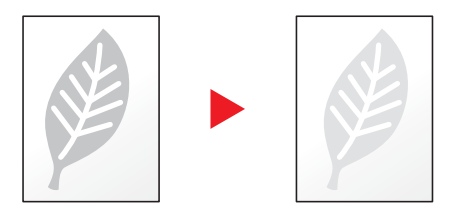

## <span id="page-101-2"></span>**Duplex**

<span id="page-101-5"></span>Dokumentum nyomtatása a papír mindkét oldalára.

A következő lehetőségek állnak rendelkezésre:

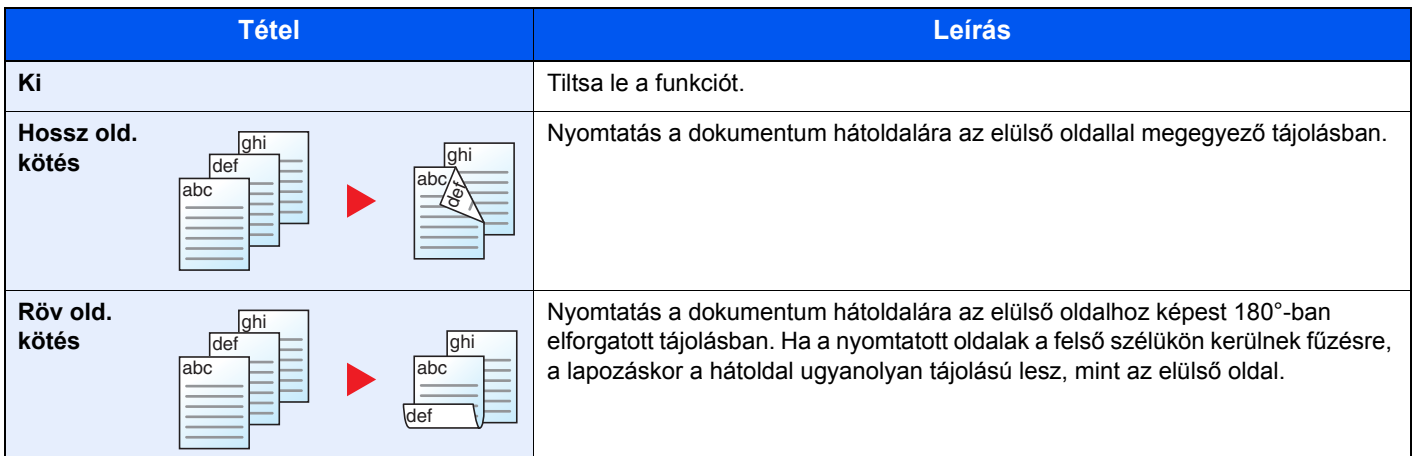

### <span id="page-101-3"></span>Csendes üzemmód

<span id="page-101-4"></span>Alacsonyabb nyomtatási sebesség a halkabb működés érdekében.

Válassza ezt az opciót, ha a készülék zaja kellemetlen.

Az egyes funkciókhoz használható a Csendes üzemmód is.

(**Érték**: [**Ki**] / [**Be**])

#### **MEGJEGYZÉS**

- A Csendes üzemmódban a feldolgozási sebesség alacsonyabb lesz a normálnál.
- Ez a funkció nem használható, ha a "Minden feladat" beállítása [Tiltás].
- Lásd az *angol nyelvű használati útmutatót*

# <span id="page-102-0"></span>Törlés nyom. ut. (Törlés nyomtatás után)

<span id="page-102-1"></span>A dokumentum automatikus törlése a fiókból a nyomtatás befejezése után.

(**Érték**: [**Ki**] / [**Be**])

# **Hibaelhárítás**  $\overline{ }$

#### Ez a fejezet az alábbi témákat tárgyalja:

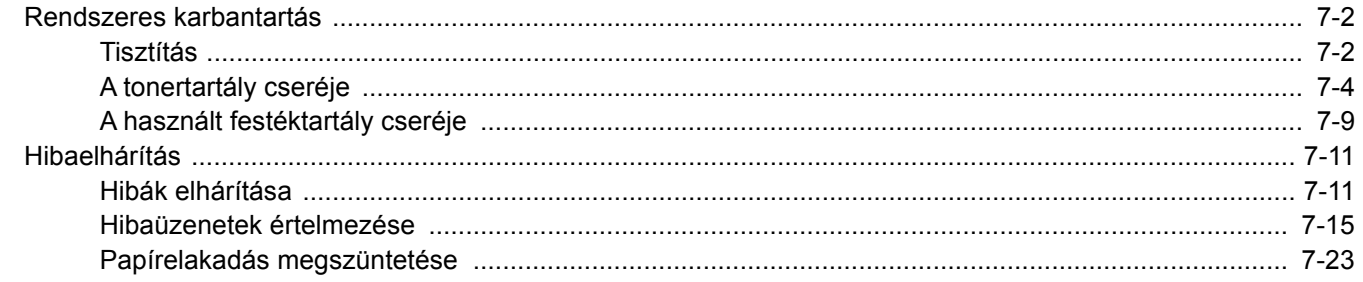

# <span id="page-104-0"></span>Rendszeres karbantartás

# <span id="page-104-1"></span>Tisztítás

Az optimális nyomtatási minőség érdekében rendszeresen tisztítsa meg a készüléket.

## **FIGYELEM! A biztonság érdekében a tisztítás előtt mindig húzza ki a készülék tápkábelét.**

#### **Regisztráló görgő**

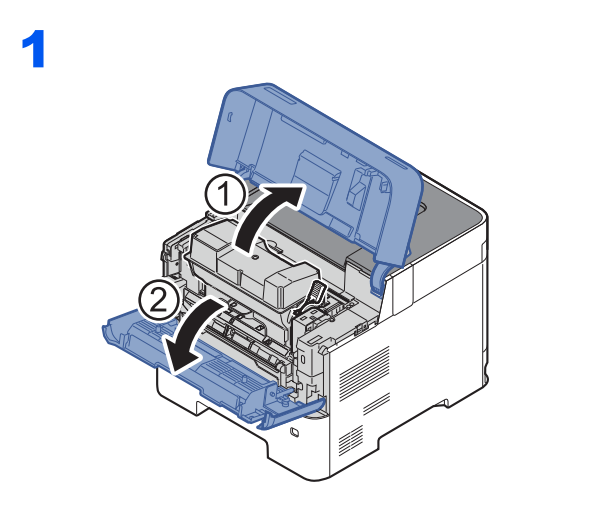

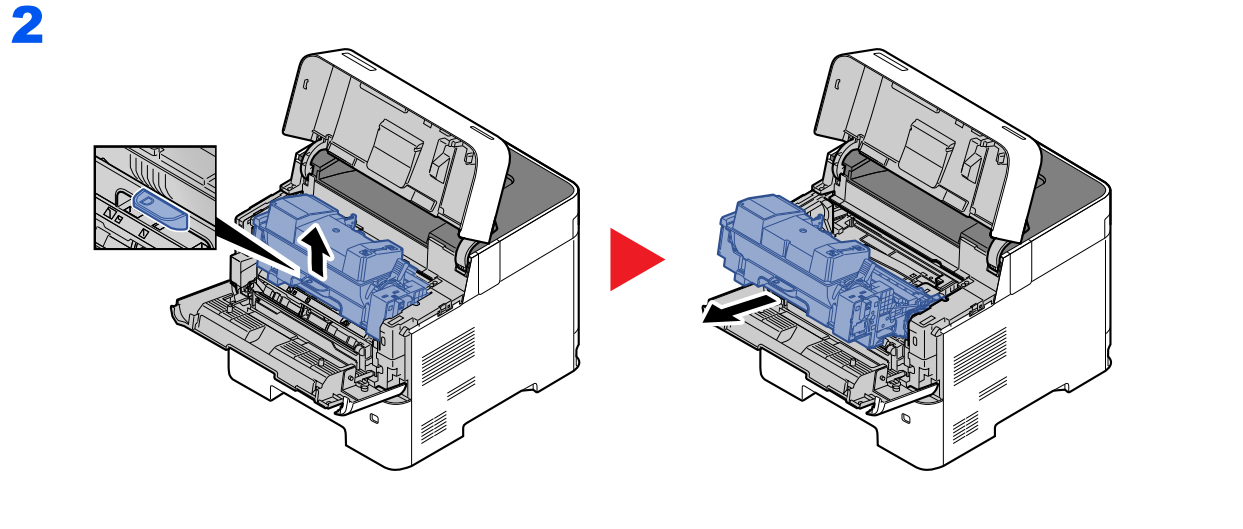

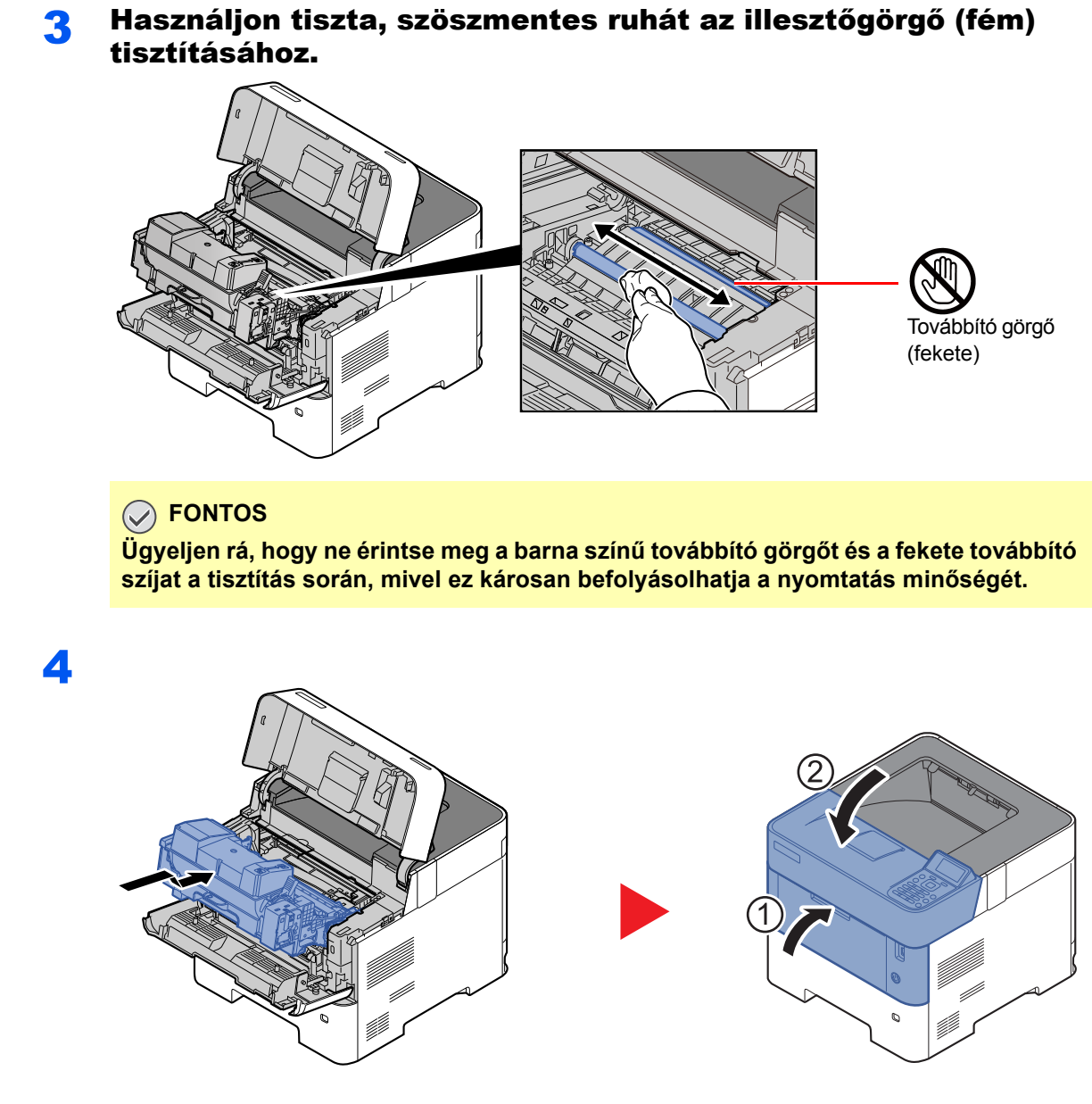

#### **Ventilátorok**

A ventilátorokról szálmentes ruha használatával távolítsa el a port és a koszt.

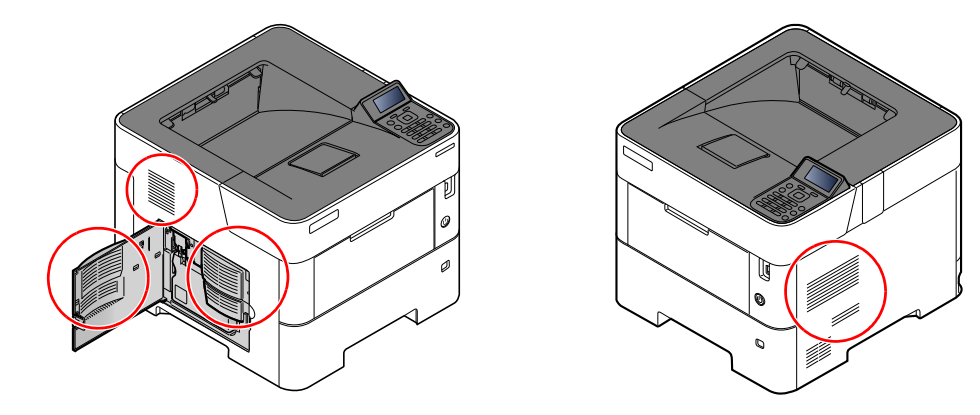

# <span id="page-106-0"></span>A tonertartály cseréje

Amikor fogy a festék, az üzenetkijelzőn megjelenik a "Kevés a toner." üzenet. Gondoskodjon róla, hogy legyen tartalék toner.

Amikor az üzenet kijelzőn megjelenik a "Cseréljen tonert" üzenet, cserélje ki a tonert.

#### **A tonertartályok cseréjének gyakorisága**

A tonertartályok élettartamát a nyomtatási feladatok elvégzéséhez szükséges toner mennyisége határozza meg. Az ISO/IEC 19752 szerint kikapcsolt EcoPrint beállítás mellett a tonertartály az alábbi mennyiség nyomtatására képes (A4/ Letter méretű papírt feltételezve):

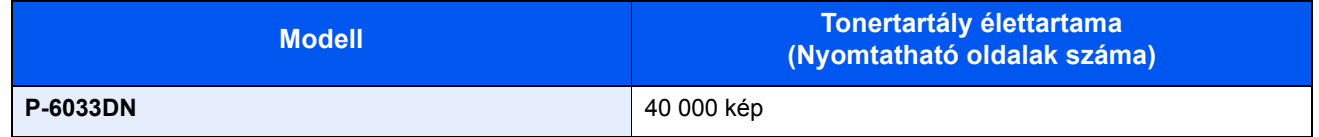

#### $\ddot{\odot}$ **MEGJEGYZÉS**

- A készülékhez kapott tonertartályokkal átlagosan nyomtatható oldalak száma 11 000.
- A kiváló minőség érdekében az eredeti tonertartályok használata javasolt, amelyek számos minőségellenőrzésen mennek keresztül.
- A termék tonertartályában lévő memóriachip a vásárlói kényelem javítása, a használt tonertartályok újrahasznosító rendszerének működése, valamint az új termékek tervezése és fejlesztése szempontjából fontos információkat tárol. A tárolt adatok nem tartalmaznak olyan információkat, amelyek lehetővé tennék adott személyek azonosítását, továbbá a fent említett célokra anonim módon kerülnek felhasználásra.

**FIGYELEM! A tonert tartalmazó alkatrészeket ne próbálja meg elégetni. A szikrák égési sérüléseket okozhatnak.**

### **A tonertartály cseréje**

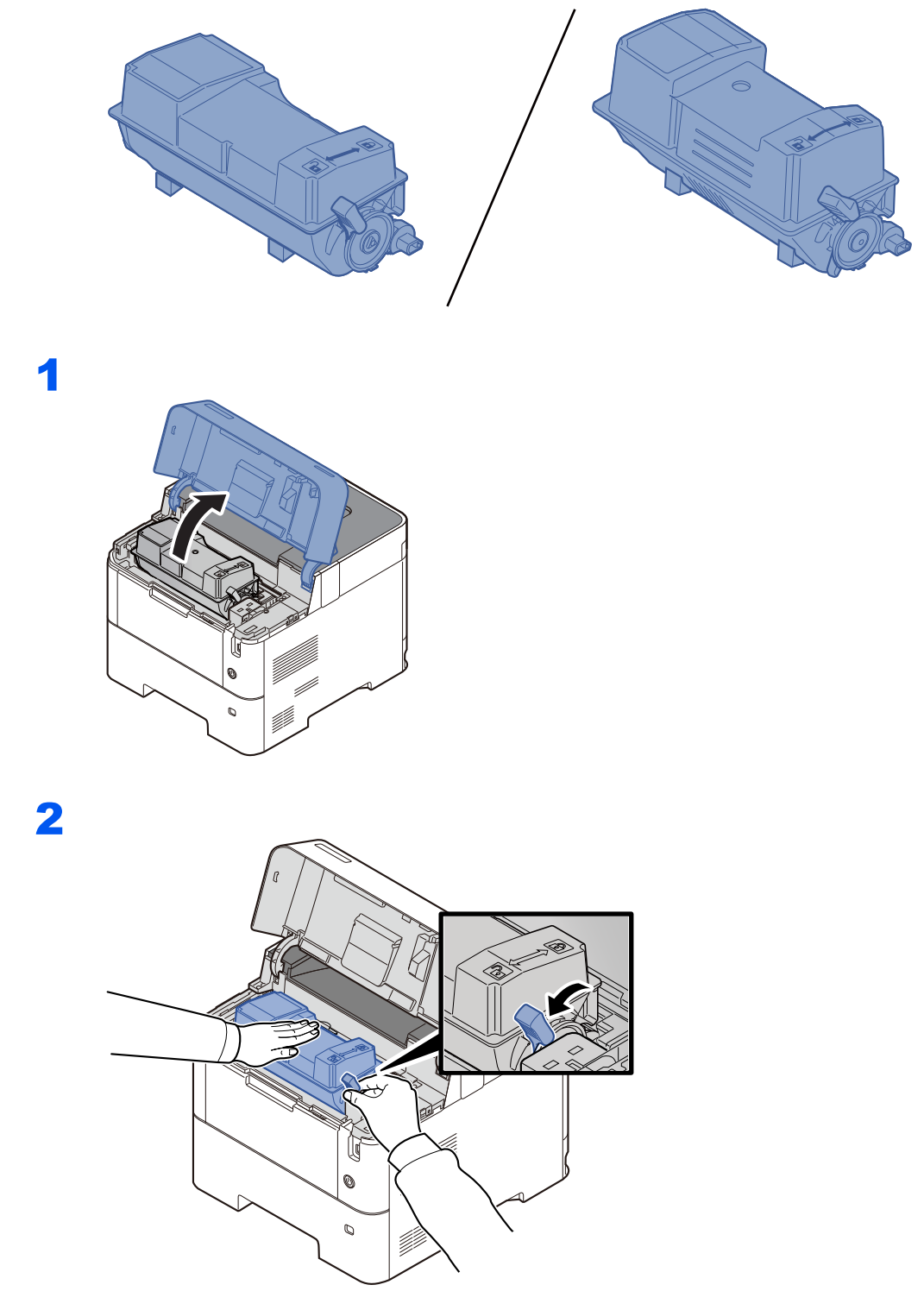
3

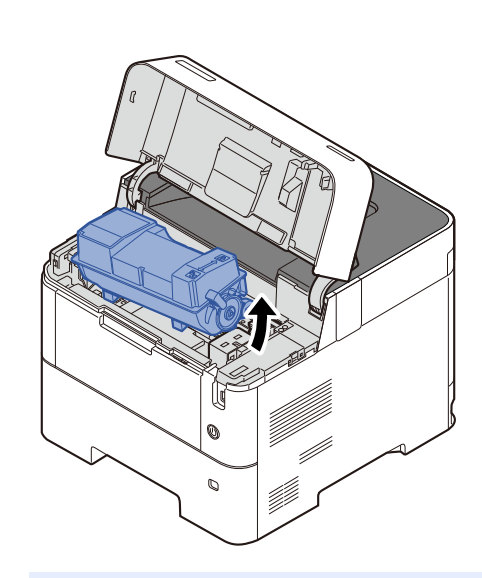

### **MEGJEGYZÉS**

Amikor a tonertartályt eltávolítja a készülékből, először a jobb oldalát emelje meg.

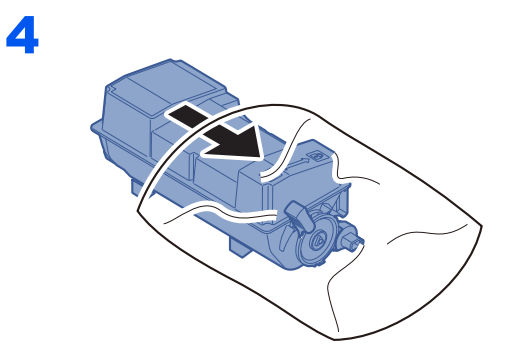

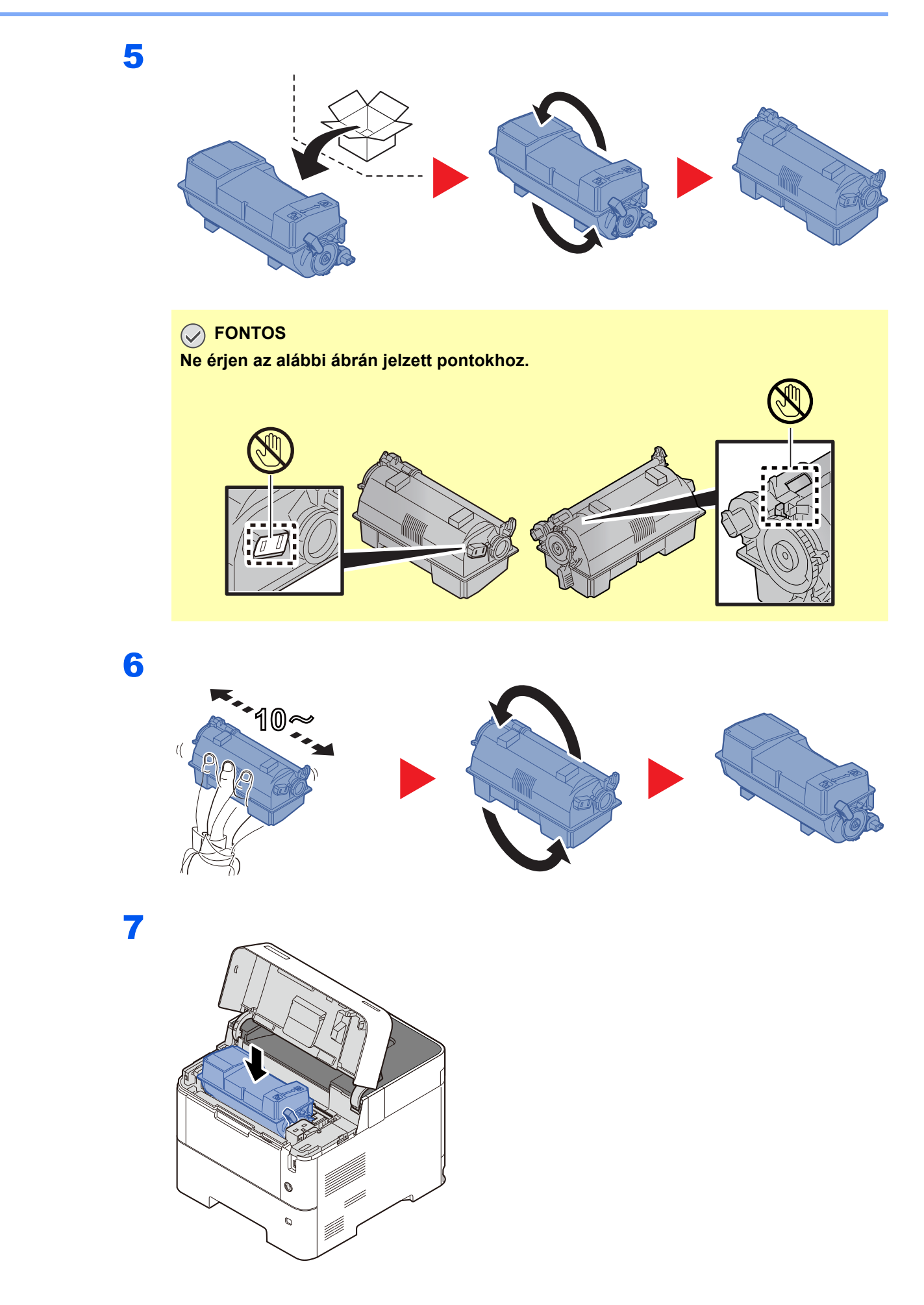

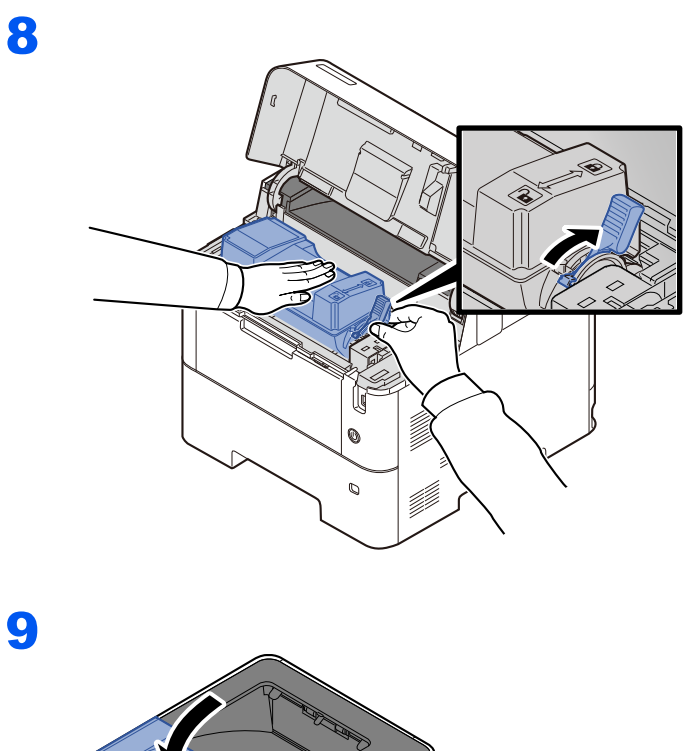

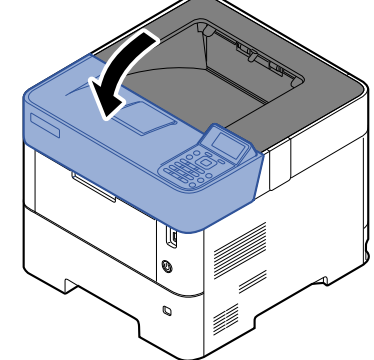

### **MEGJEGYZÉS**

- Ha a felső tálca nem záródik be, ellenőrizze, hogy az új tonertartályt megfelelően helyezte-e be (6. lépés).
- Az elhasznált tonertartályt juttassa vissza a viszonteladóhoz vagy a szerviz képviselőjéhez. Az összegyűjtött tonertartályt újrahasznosítják, vagy a hatályos rendelkezések szerint ártalmatlanítják.

## <span id="page-111-1"></span><span id="page-111-0"></span>A használt festéktartály cseréje

Amikor a használt festéktartály megtelik, haladéktalanul cserélje ki az elhasznált festéktartályt.

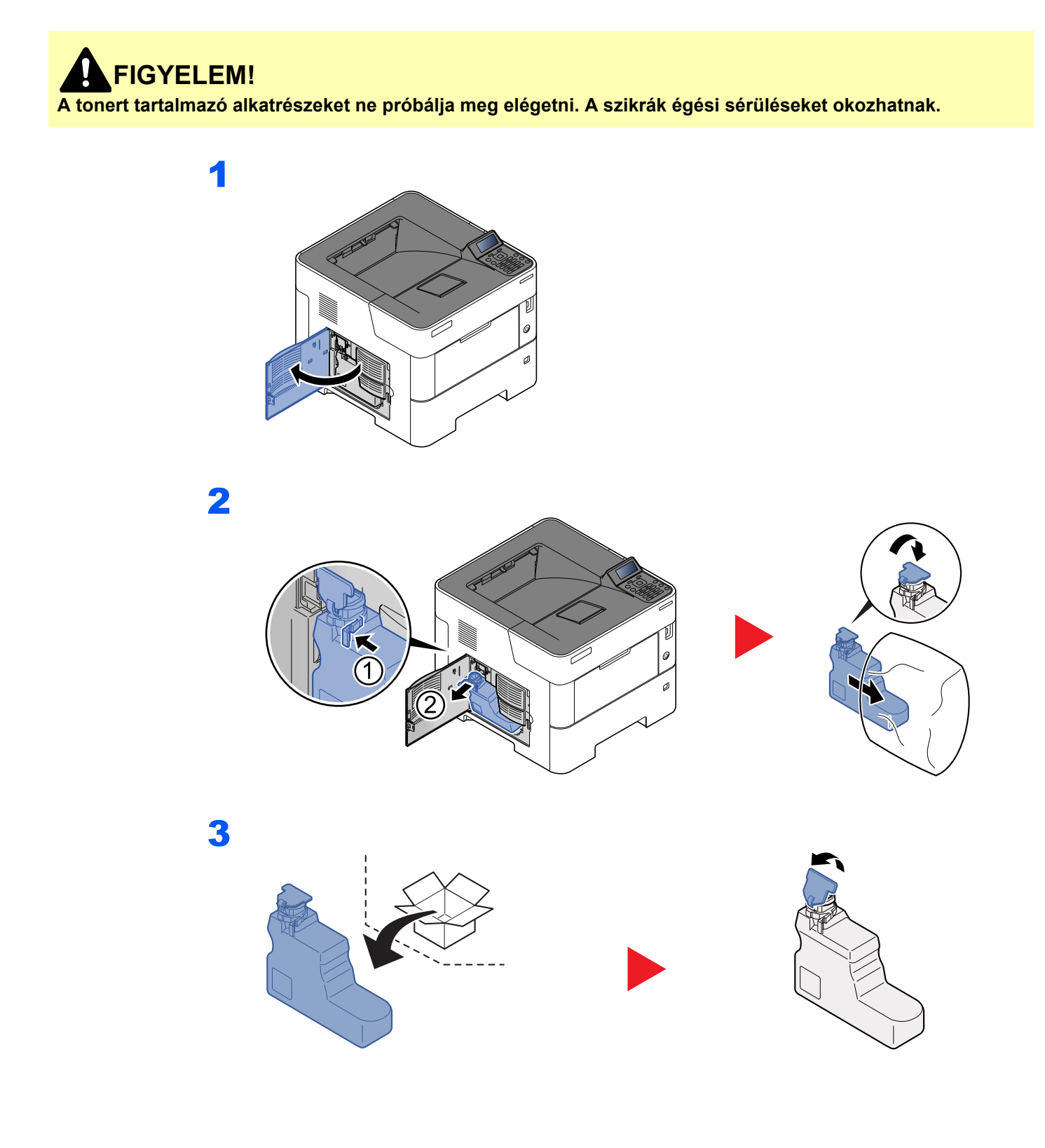

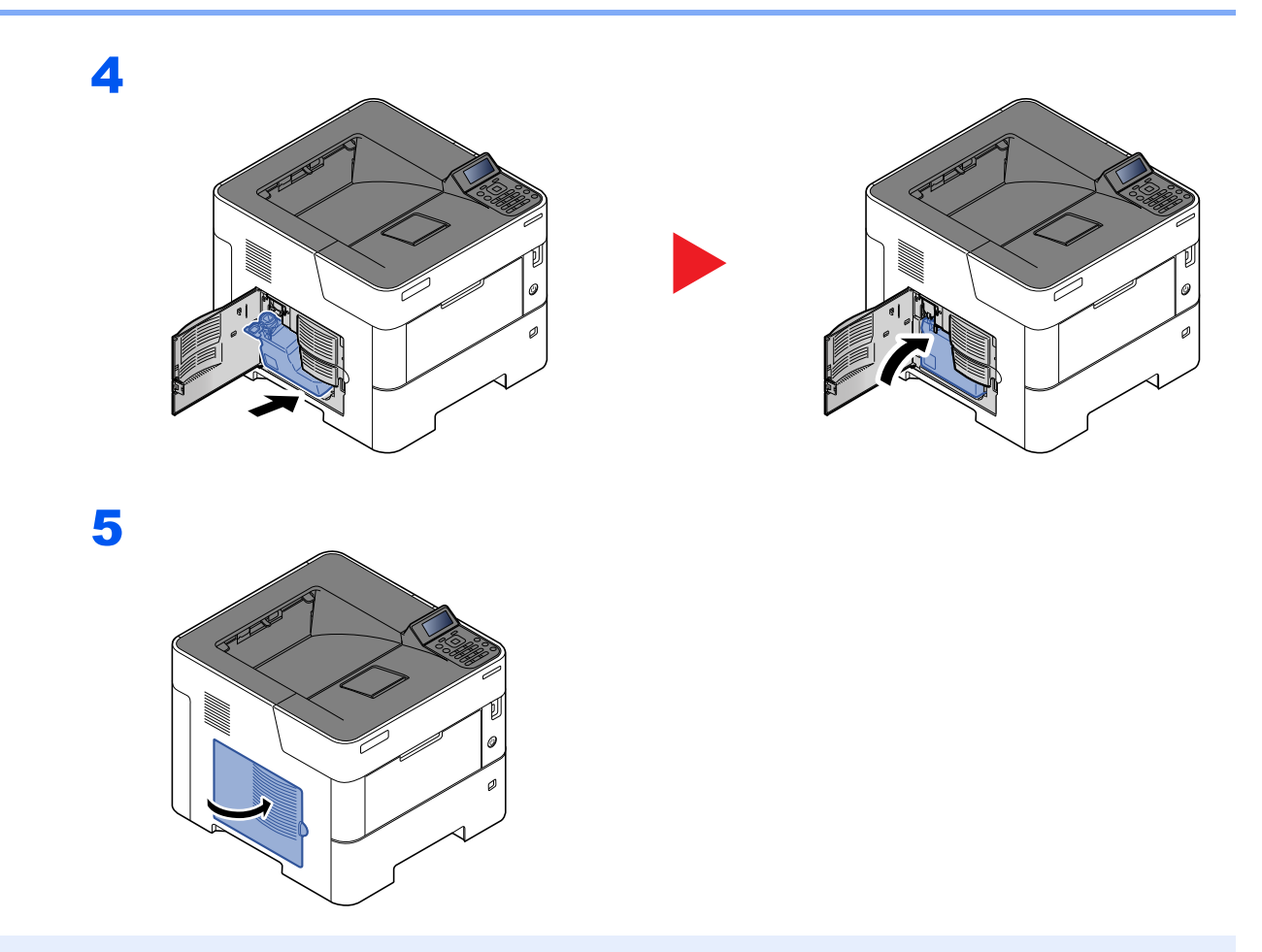

### **MEGJEGYZÉS**

Az elhasznált tonertartályt juttassa vissza a viszonteladóhoz vagy a szerviz képviselőjéhez. Az összegyűjtött elhasznált tonertartályt újrahasznosítják, vagy a hatályos rendelkezések szerint ártalmatlanítják.

## <span id="page-113-0"></span>Hibaelhárítás

### <span id="page-113-1"></span>Hibák elhárítása

Az alábbi táblázat általános hibaelhárítási információkat tartalmaz.

Amennyiben hibát tapasztal a készülék használata közben, nézze át az ellenőrizendő tételeket, és végezze el a következő oldalakon leírt lépéseket. Ha a probléma továbbra is fennáll, lépjen kapcsolatba a szervizképviselettel.

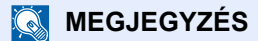

Amikor felveszi velünk a kapcsolatot, szüksége lesz a sorozatszámra. A sorozatszám ellenőrzéséhez lásd:

[A készülék sorozatszámának ellen](#page-1-0)őrzése (i. oldal)

### **A készülék működési problémái**

Ha a készülék az alábbi módokon hibásan működik, hajtsa végre a megfelelő műveletet.

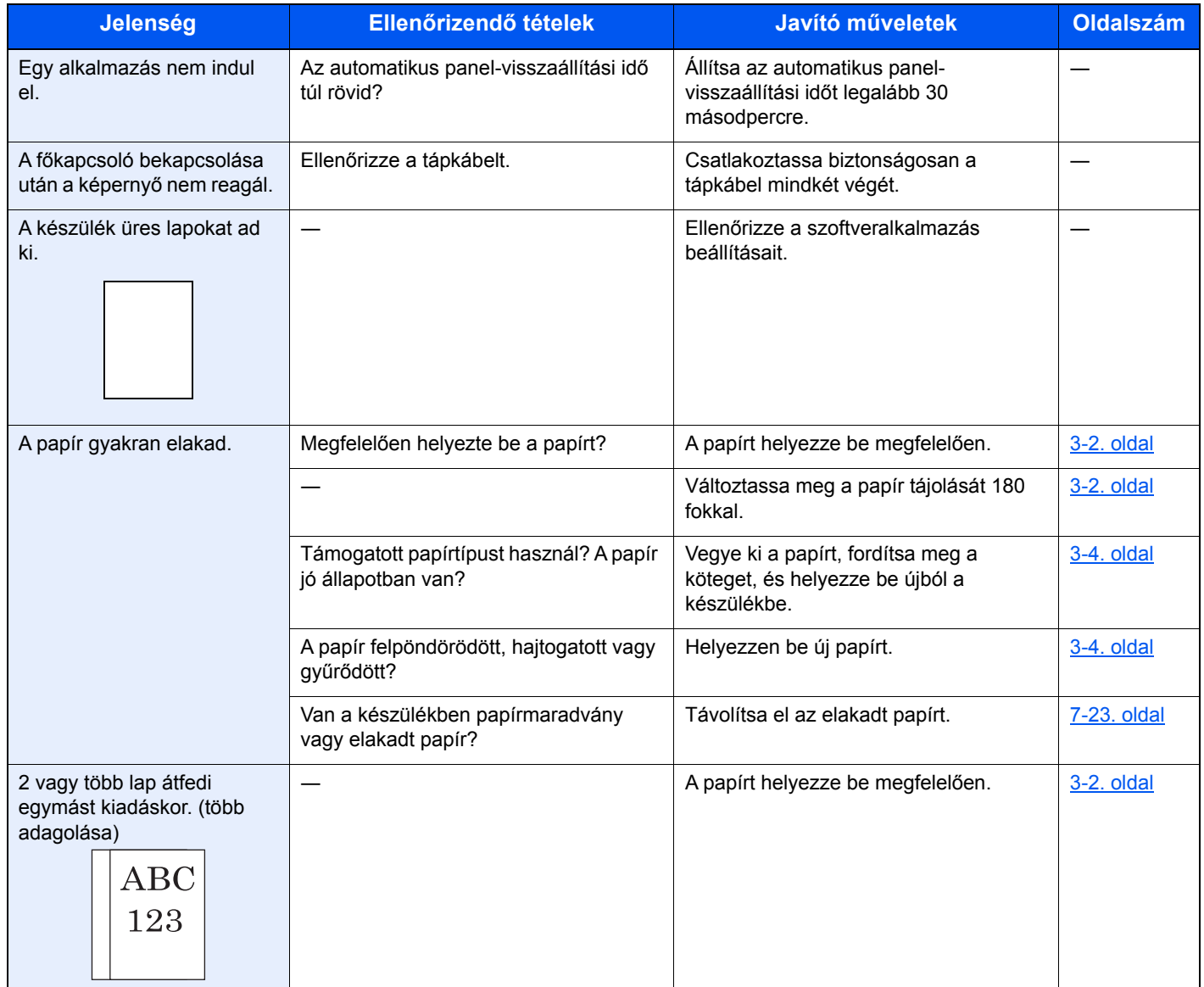

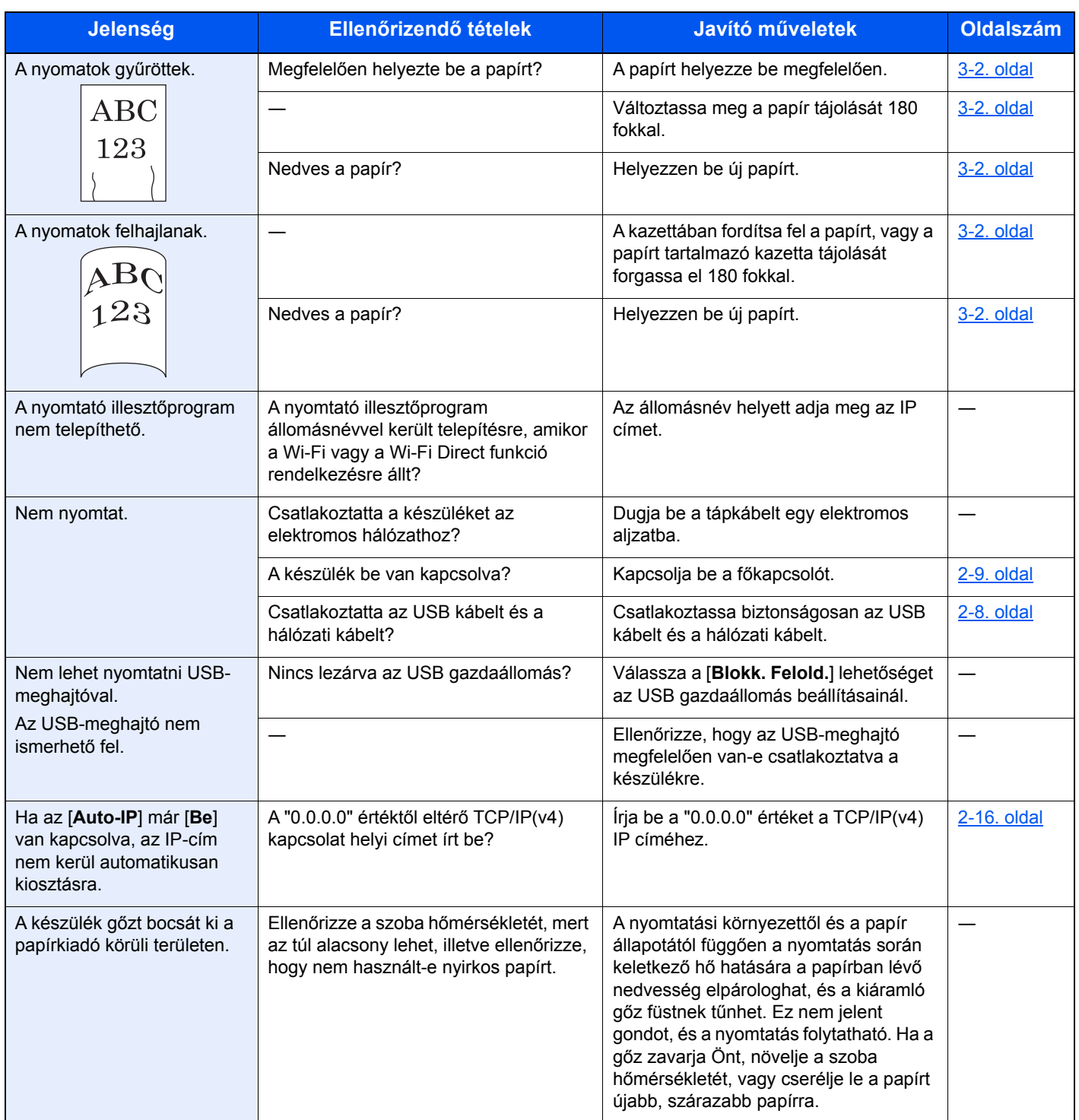

### **Problémák a nyomtatott képekkel**

Ha a képek az alábbi módokon hibásan jelennek meg, hajtsa végre a megfelelő műveletet.

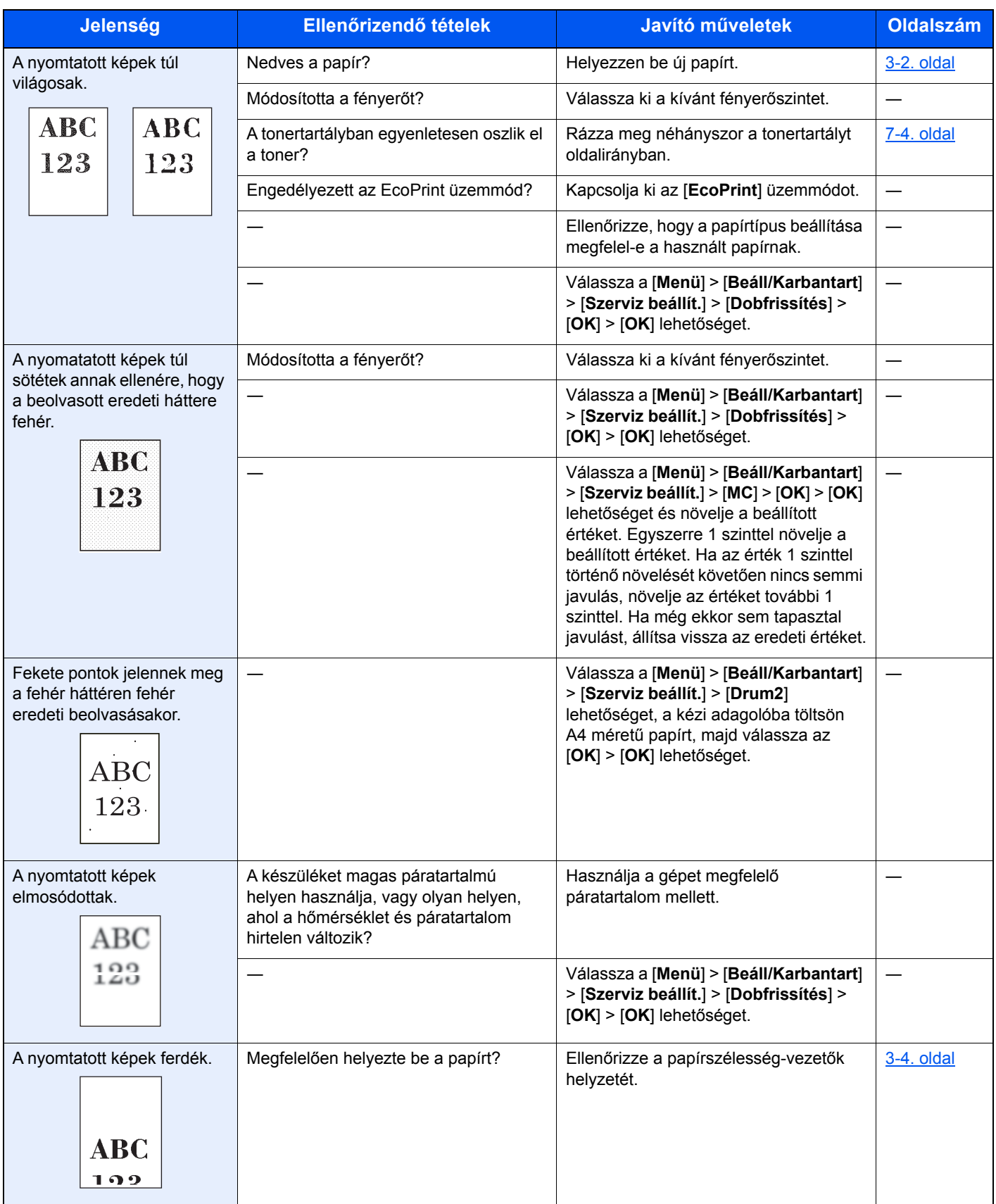

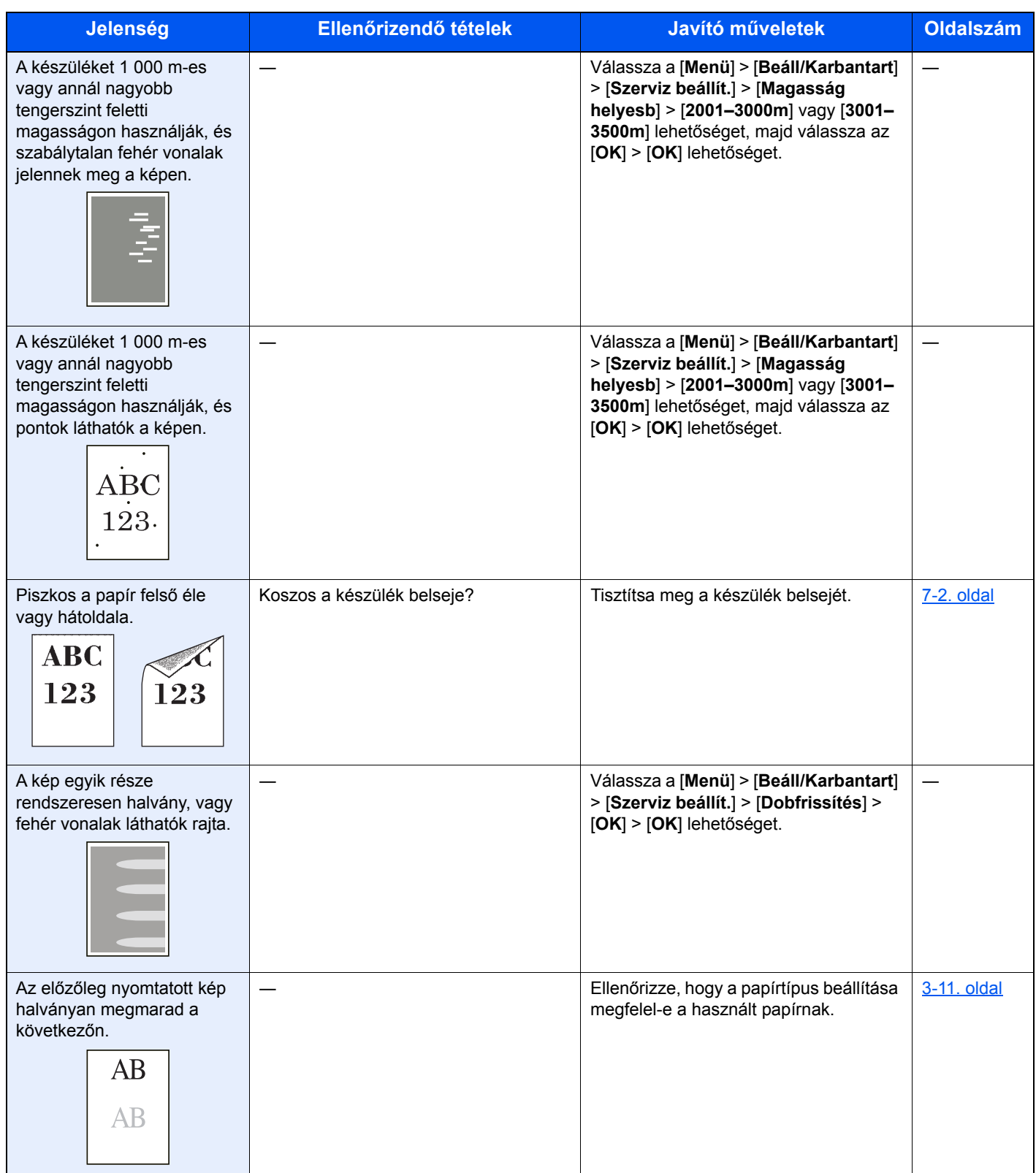

### <span id="page-117-0"></span>Hibaüzenetek értelmezése

Ha az üzenetkijelzőn vagy a számítógépen a következő üzenetek bármelyike megjelenik, kövesse a megfelelő eljárást.

#### **MEGJEGYZÉS**

Amikor felveszi velünk a kapcsolatot, szüksége lesz a sorozatszámra. A sorozatszám ellenőrzéséhez lásd:

#### [A készülék sorozatszámának ellen](#page-1-0)őrzése (i. oldal)

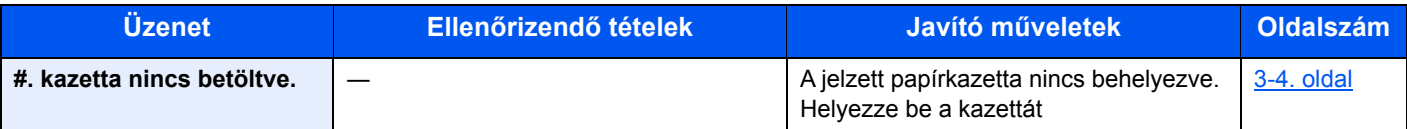

**A**

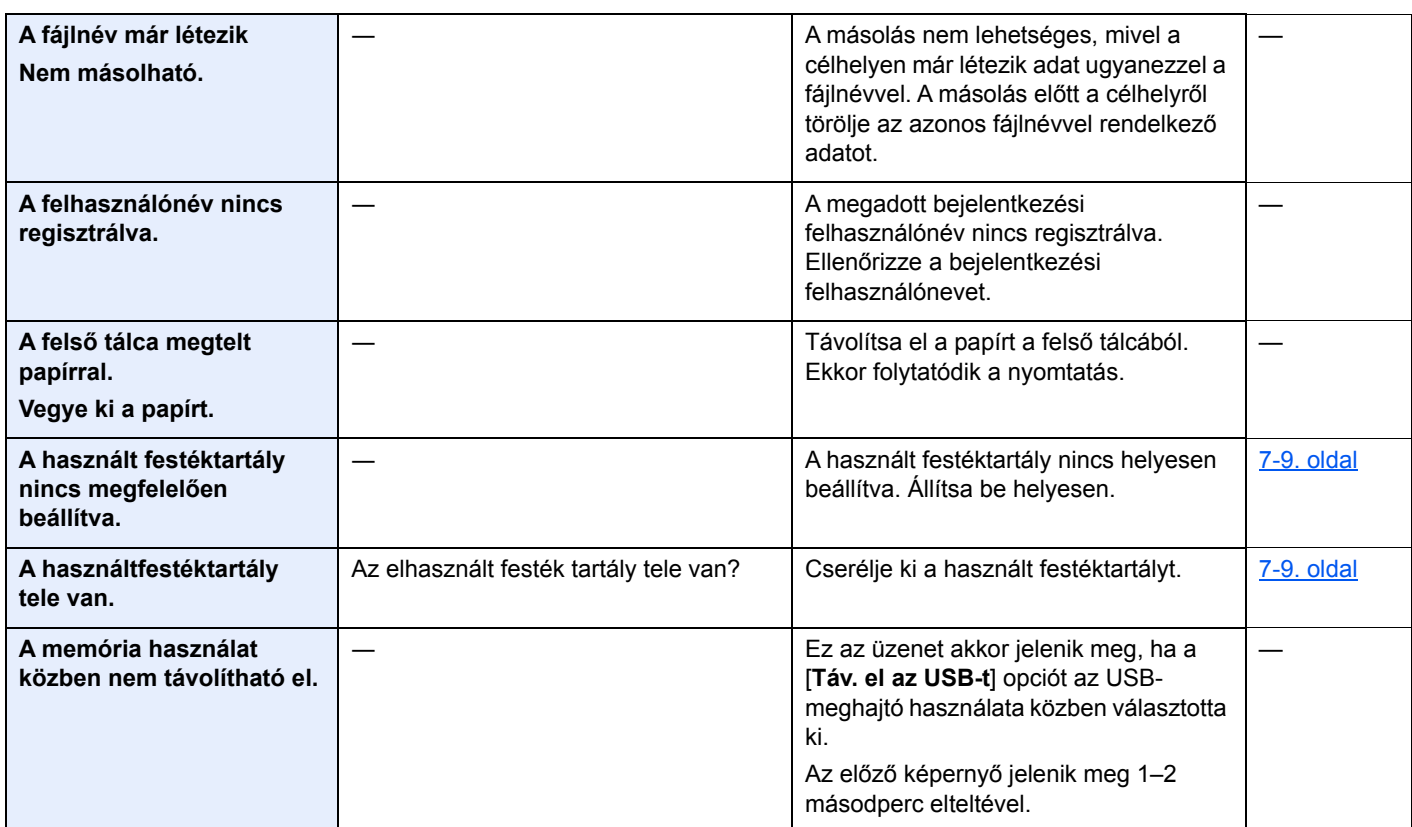

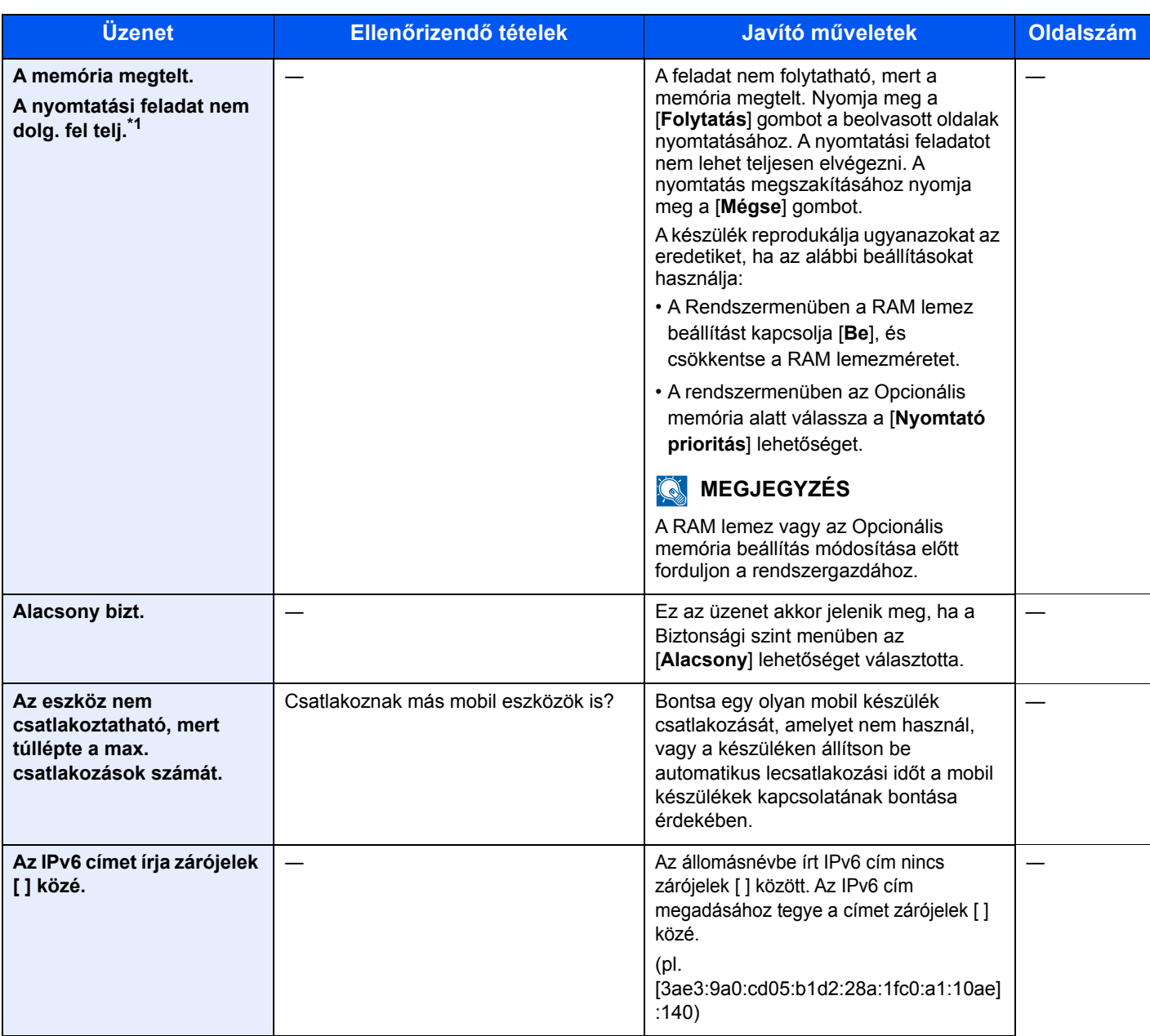

### **B**

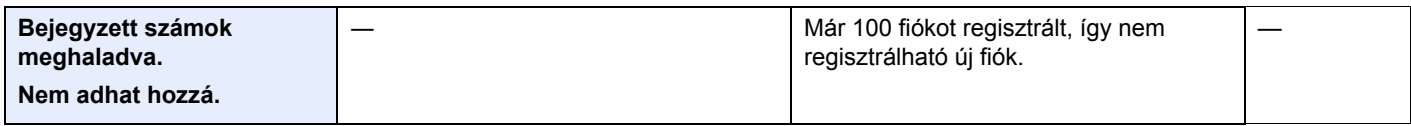

### **C**

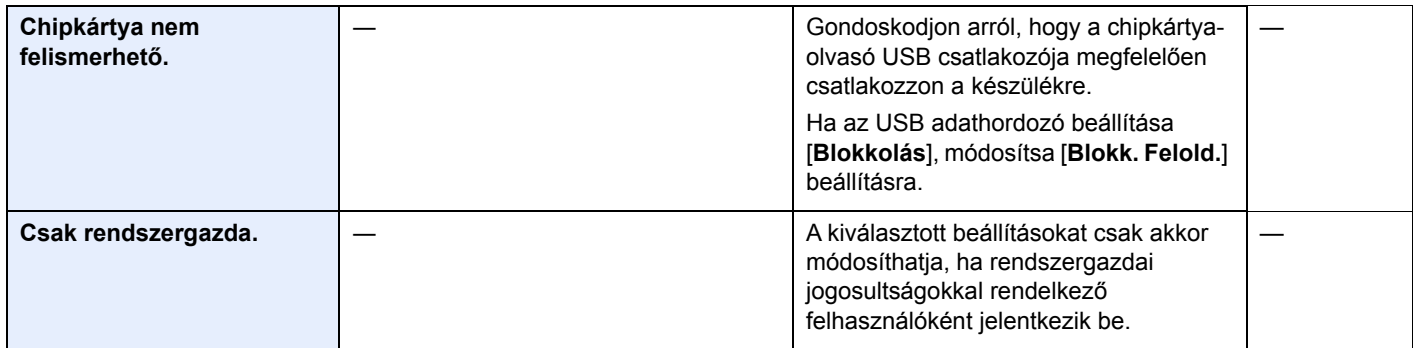

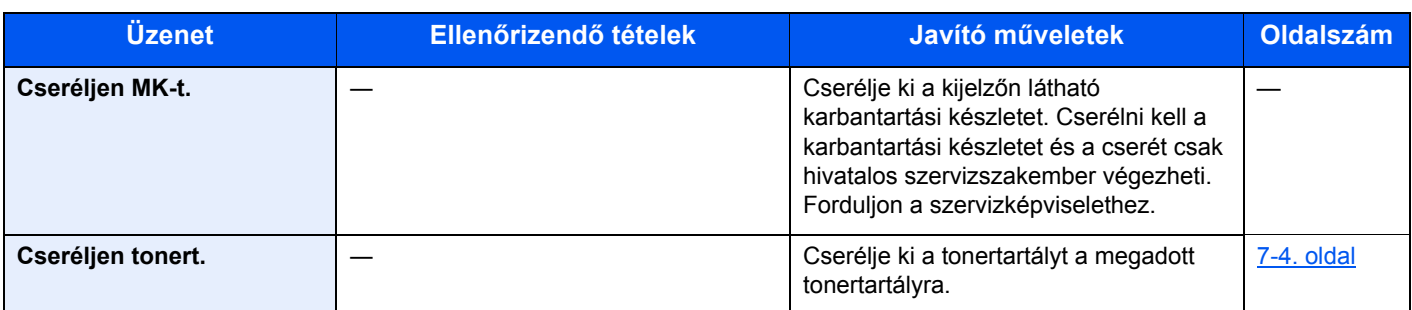

### **D**

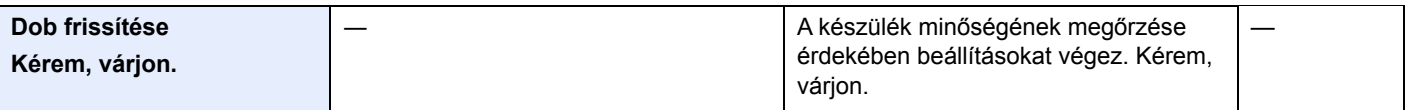

**E**

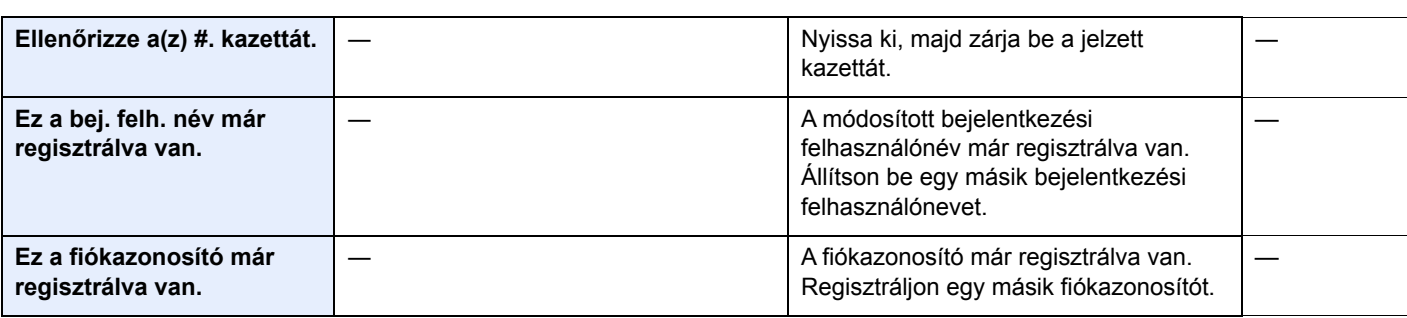

### **F**

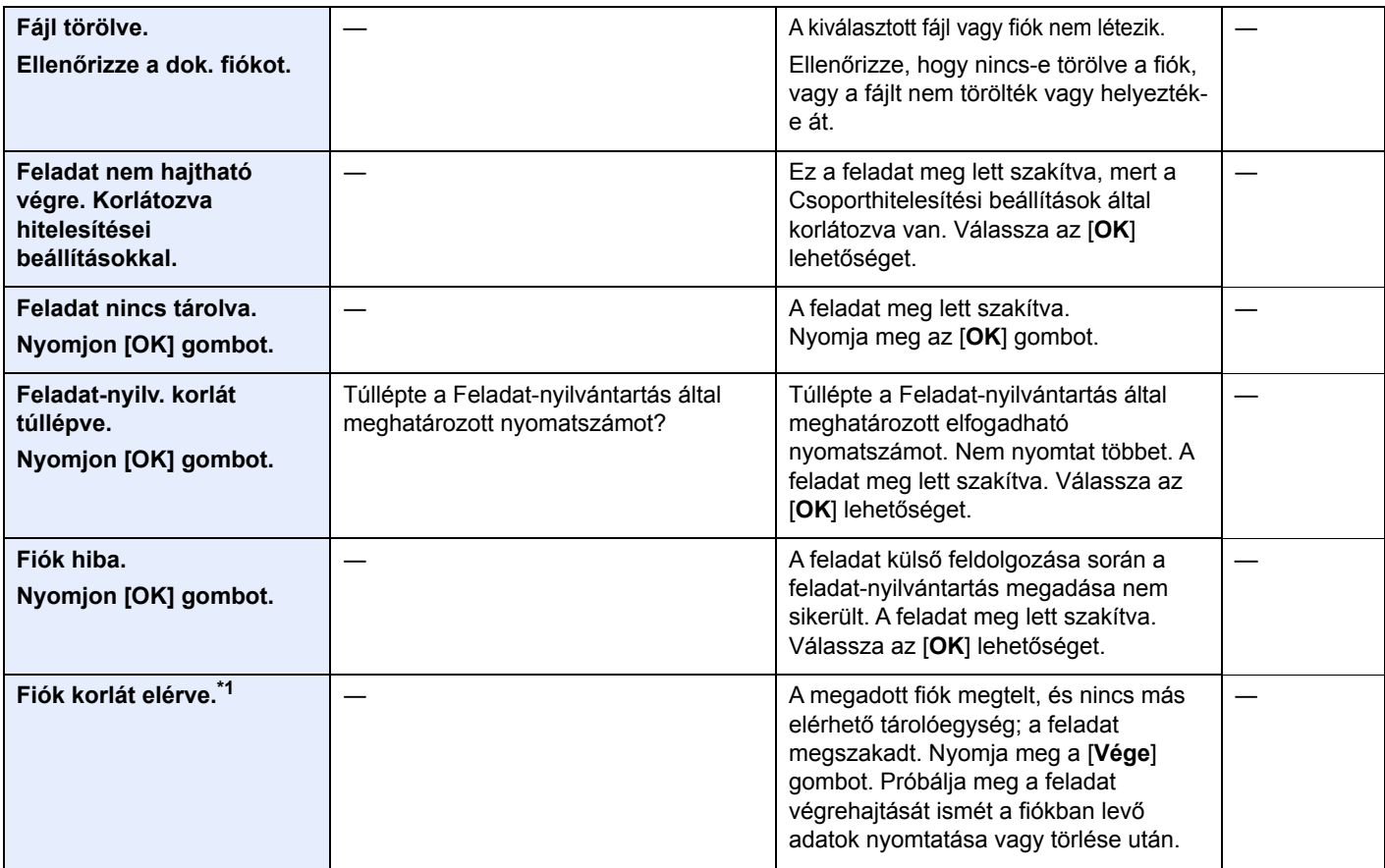

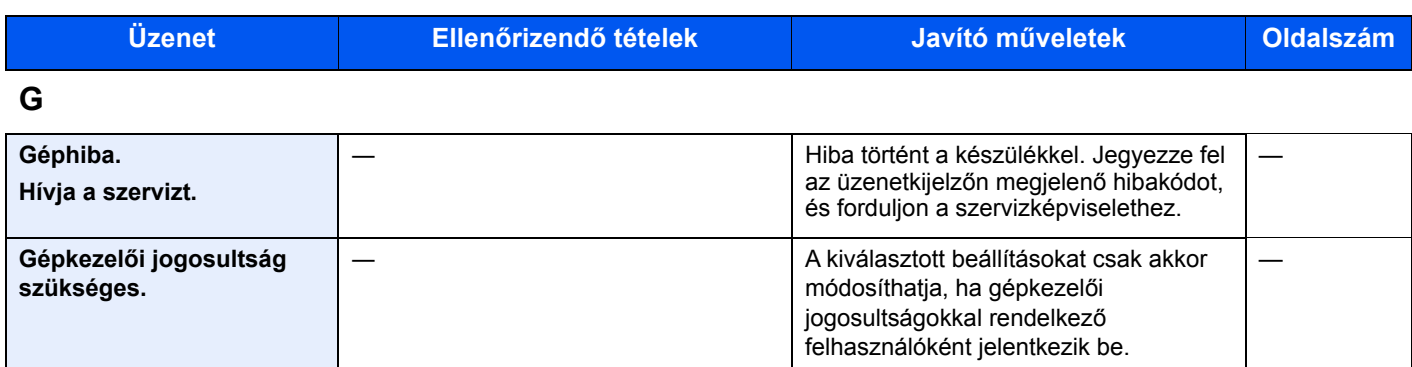

**H**

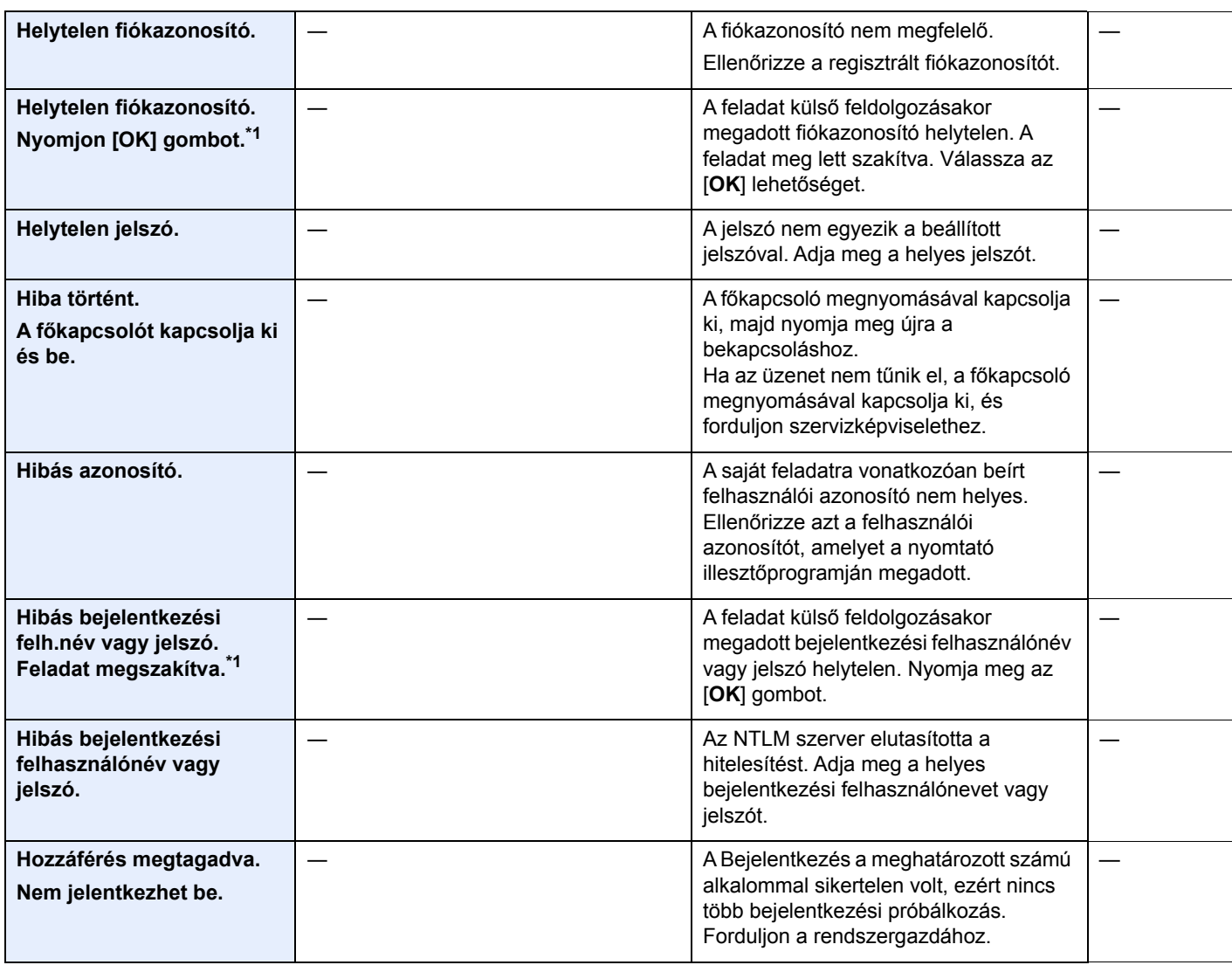

**I**

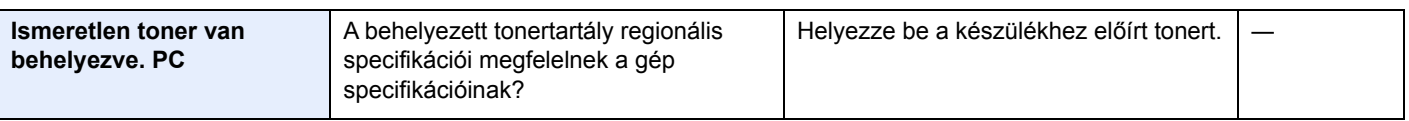

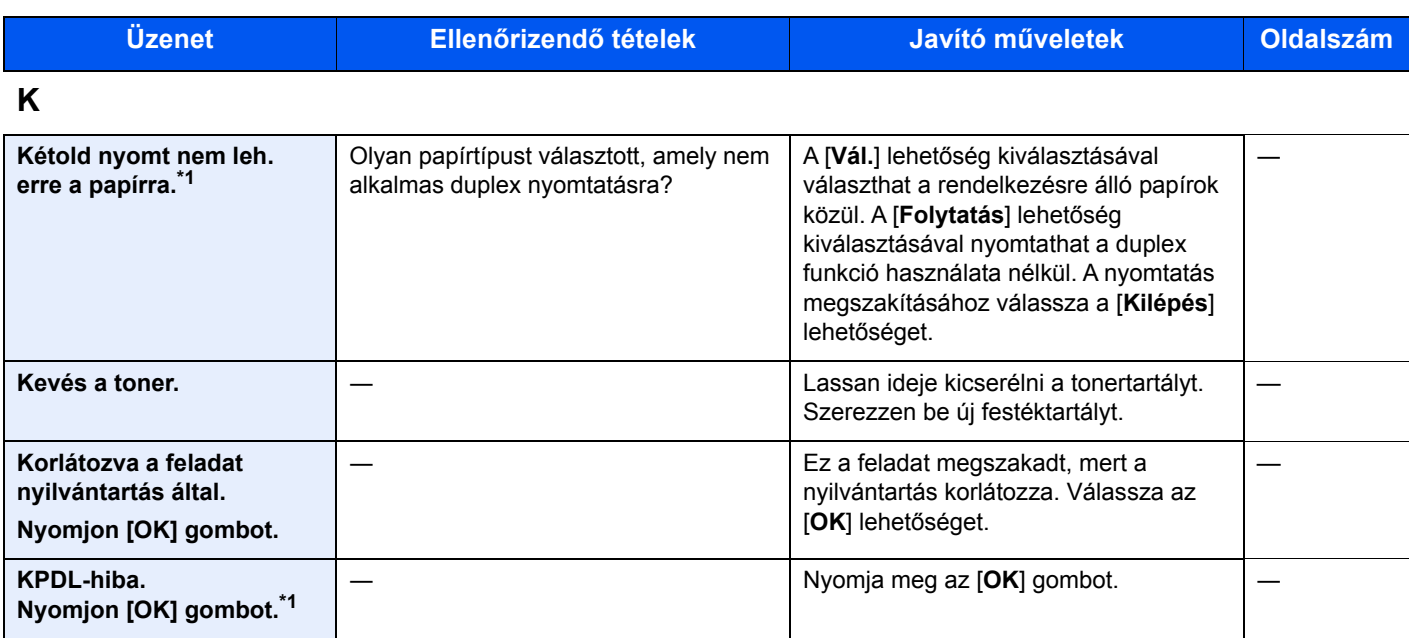

### **M**

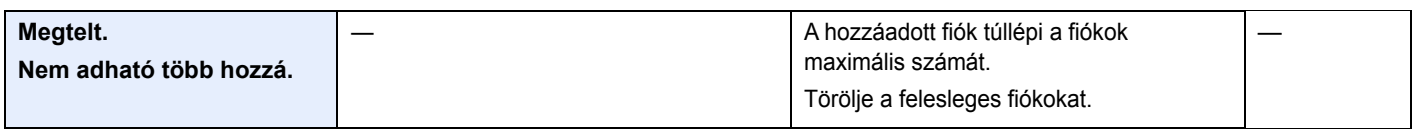

### **N**

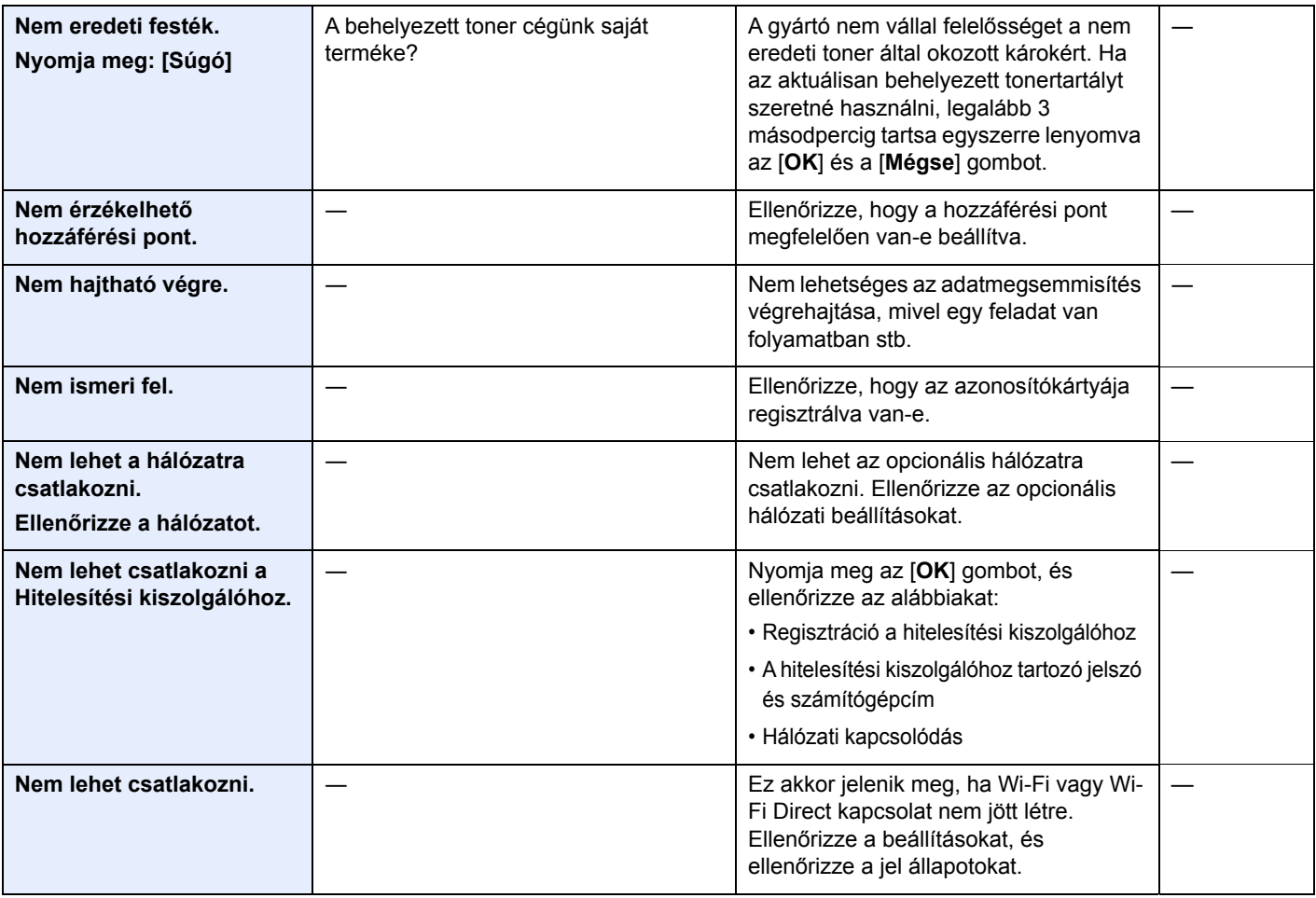

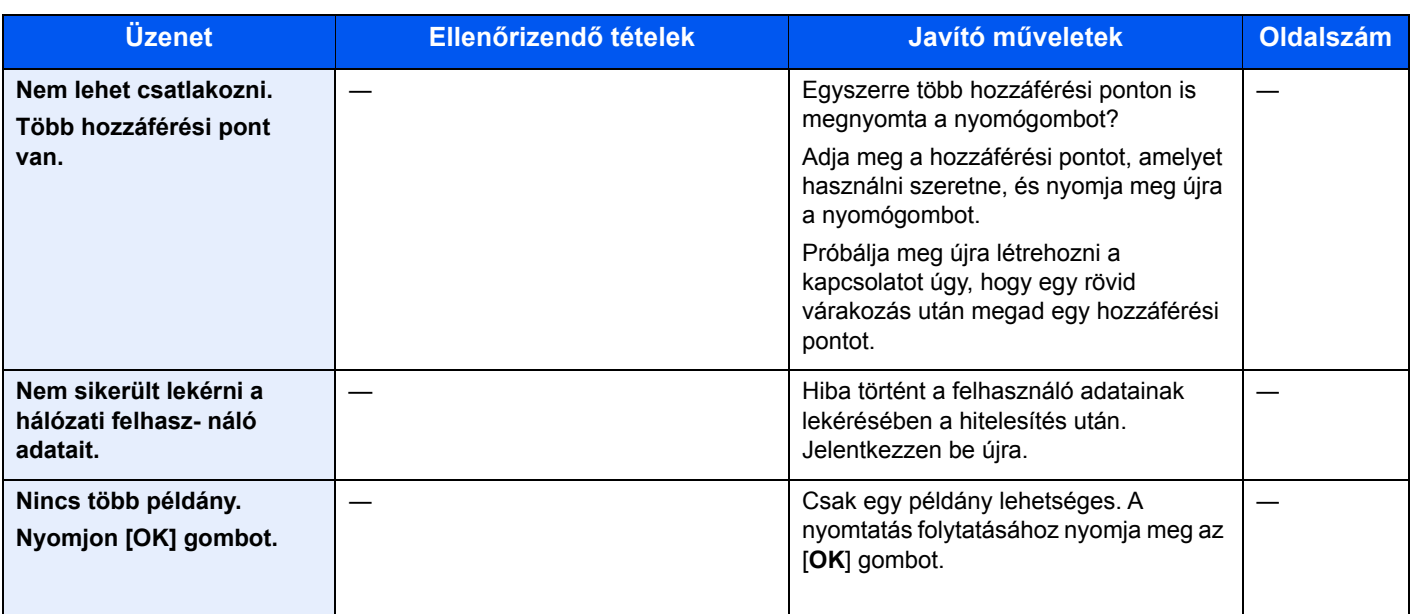

**P**

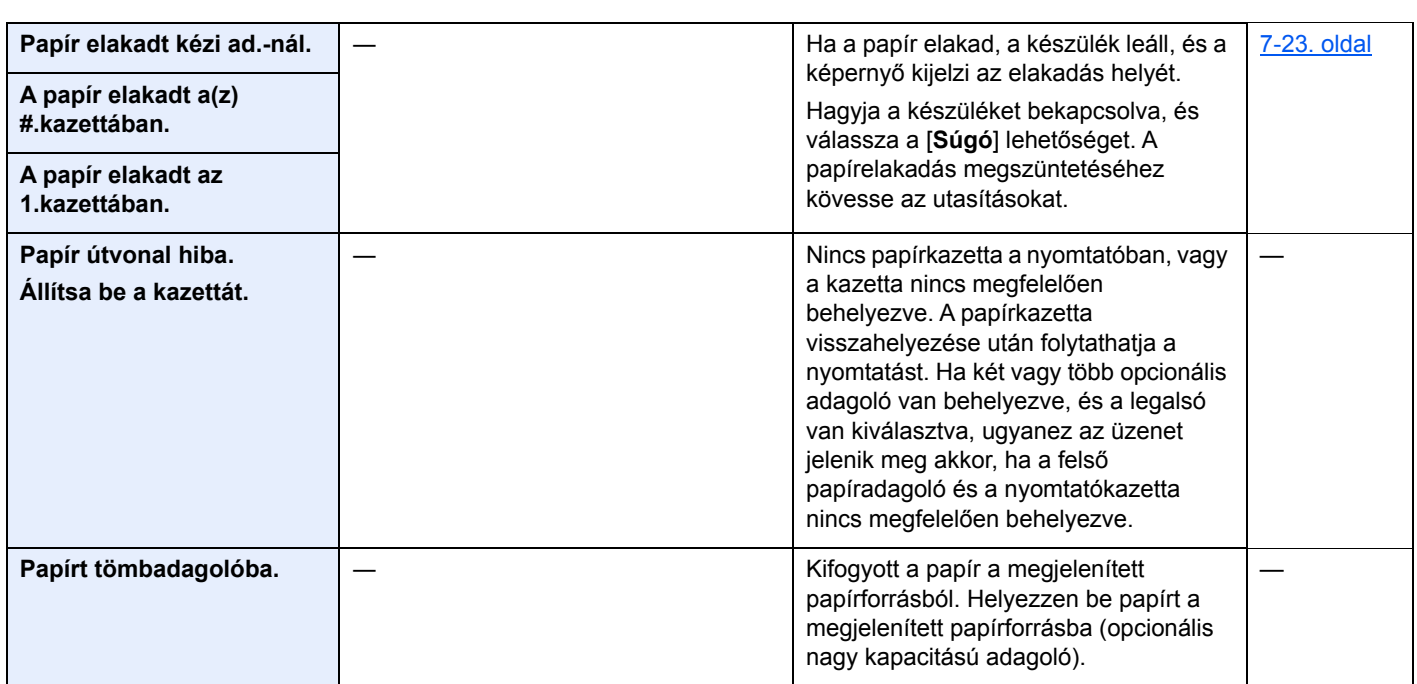

**R**

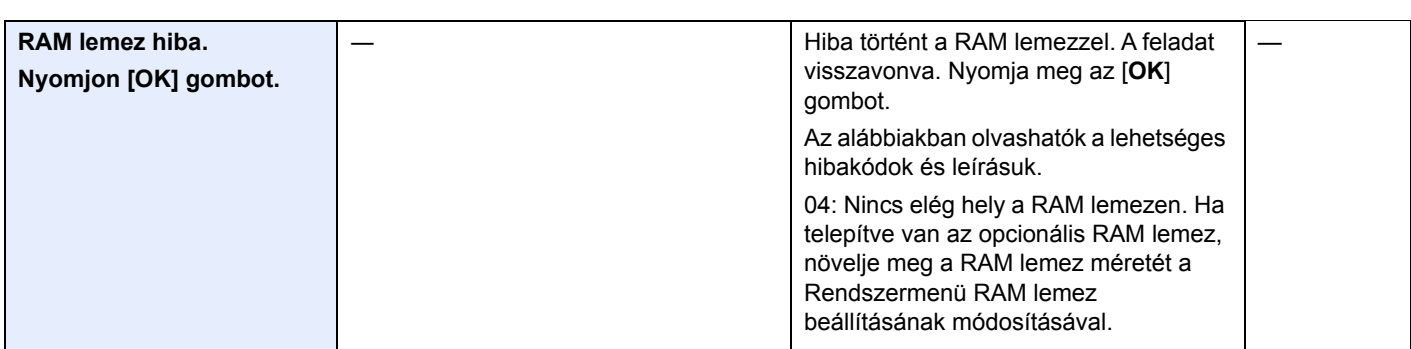

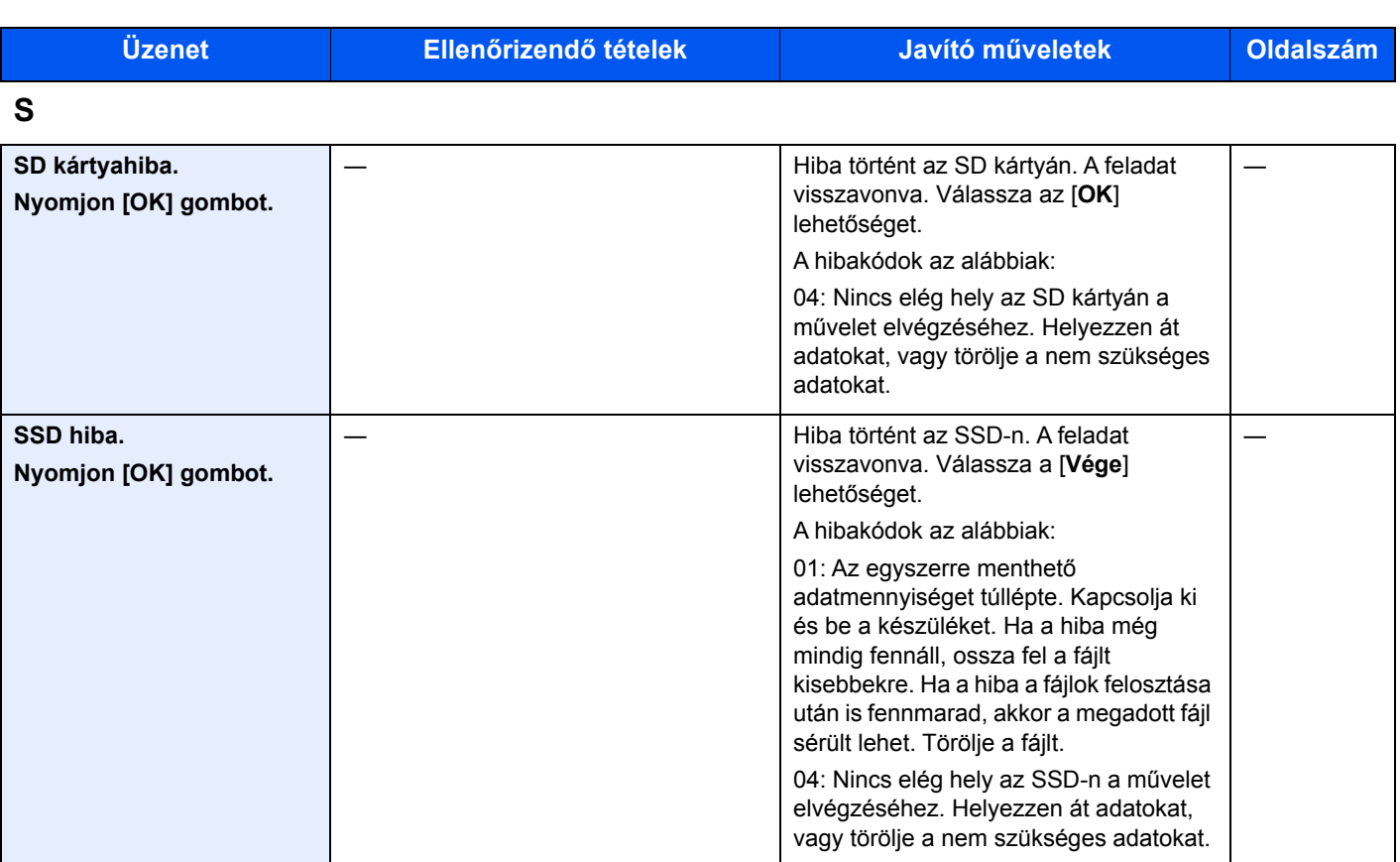

### **T**

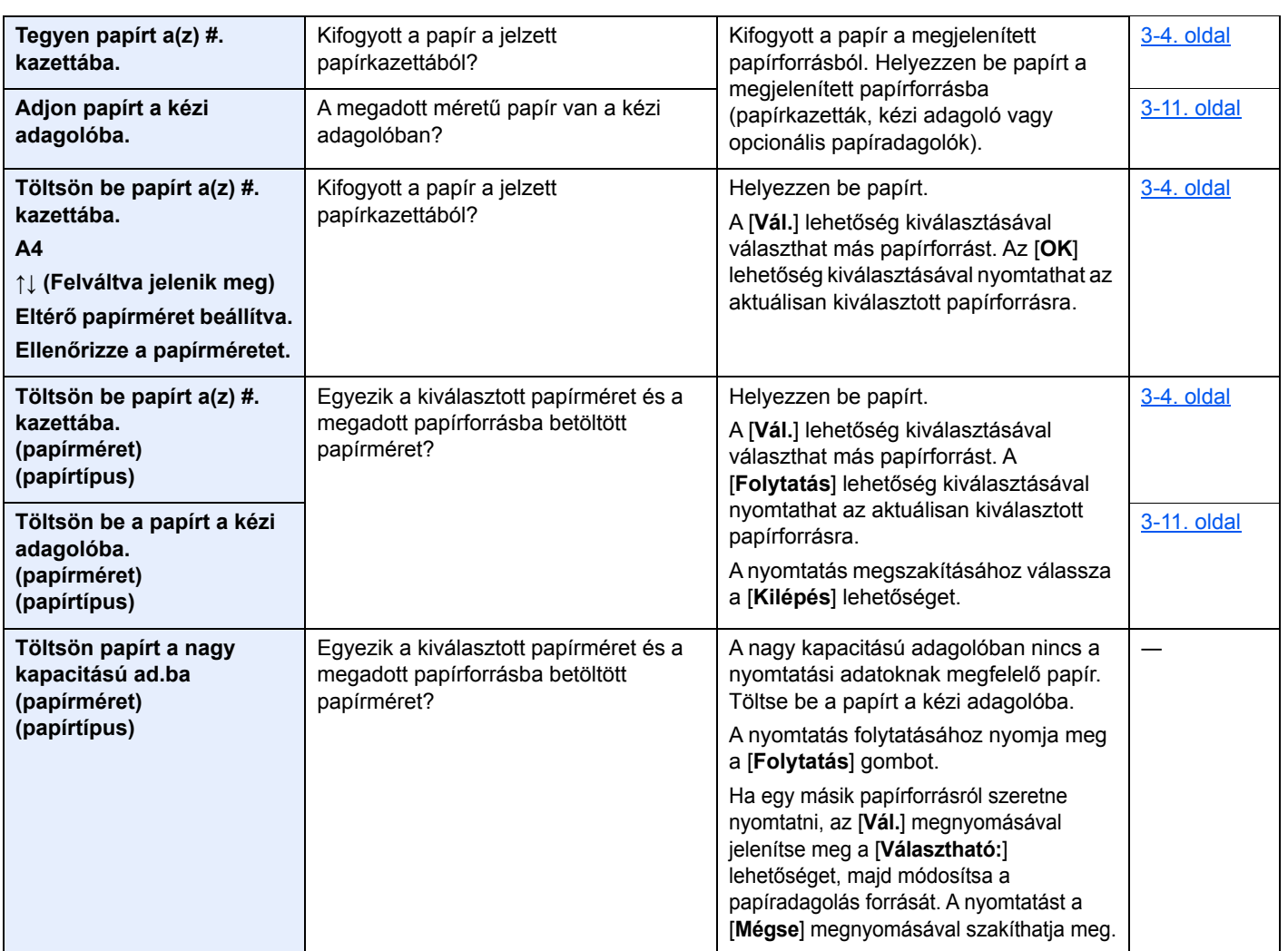

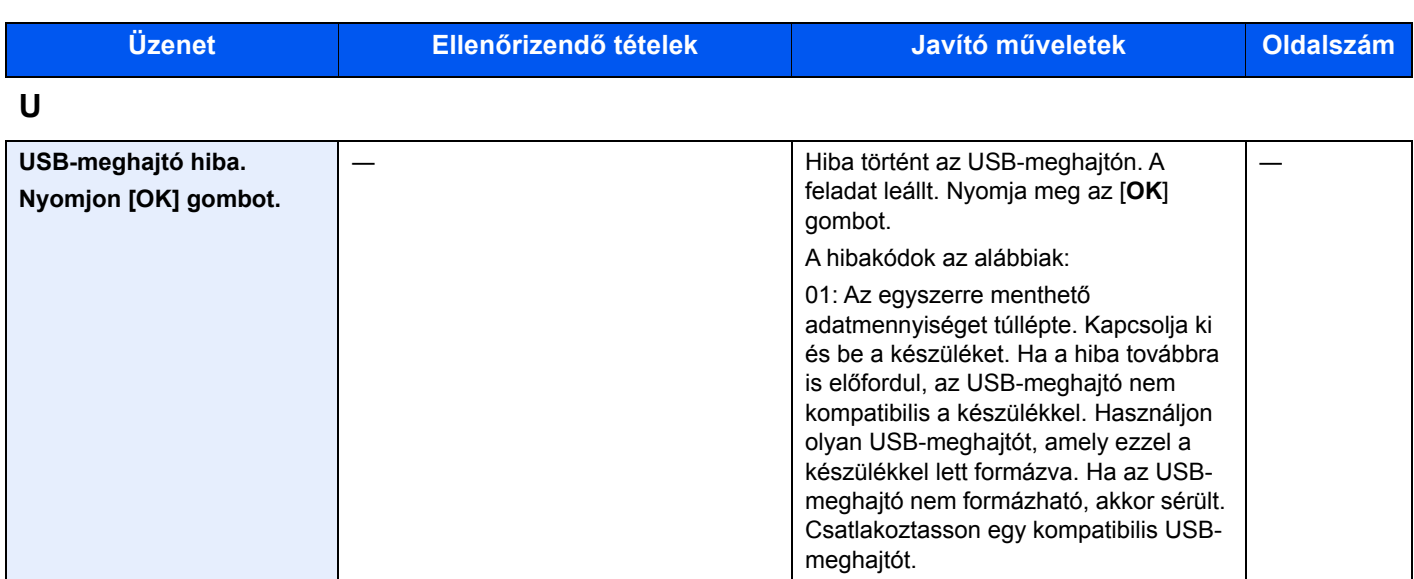

#### **V**

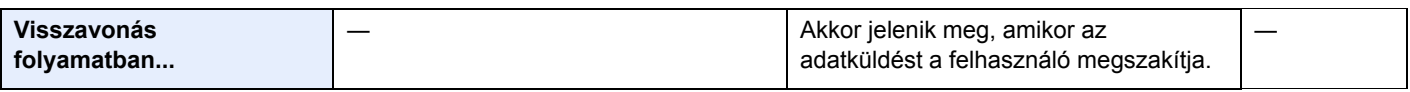

#### **Z**

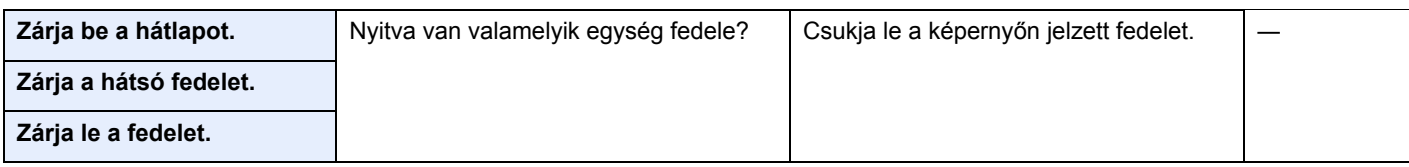

\*1 Ha az Auto hibatörlés beállítása [**Be**], adott idő elteltével a feldolgozás automatikusan tovább folytatódik. Az Auto hibatörlésre vonatkozó részletekért lásd:

*Angol nyelvű használati útmutató*

### <span id="page-125-0"></span>Papírelakadás megszüntetése

Ha a készülékben elakad a papír, az üzenetkijelzőn megjelenik a "Papírelakadás" üzenet, és a készülék leáll. A papírelakadás megszüntetésével kapcsolatban tekintse át a következő eljárásokat.

### <span id="page-125-2"></span>**Az elakadás helyére utaló jelzőfények**

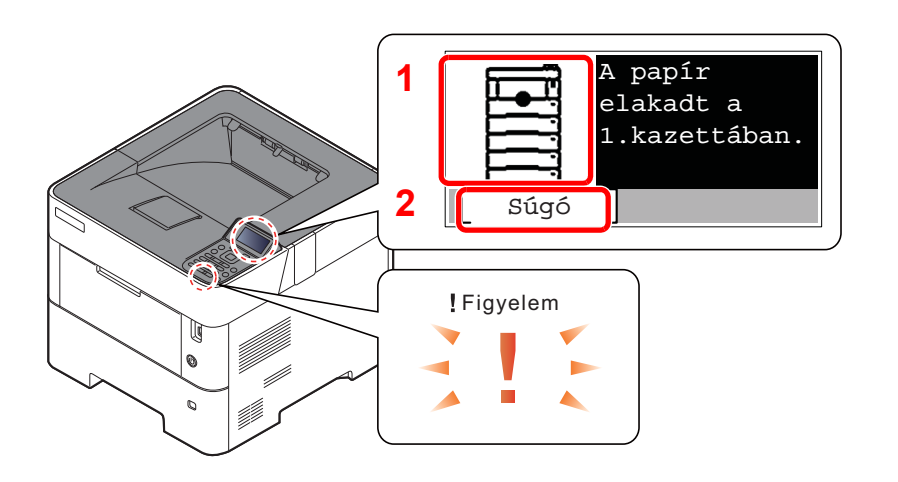

- <span id="page-125-1"></span>1 A papírelakadás helyét mutatja.
- 2 Megjeleníti a Súgó képernyőt.

#### **MEGJEGYZÉS Q**

A Súgó képernyőre vonatkozó részletekért lásd:

[Súgó képerny](#page-40-0)ő (2-12. oldal) ò

Ha papírelakadás történik, a papírelakadás helye, valamint a papírelakadás megszüntetésére vonatkozó utasítások megjelennek a kijelzőn.

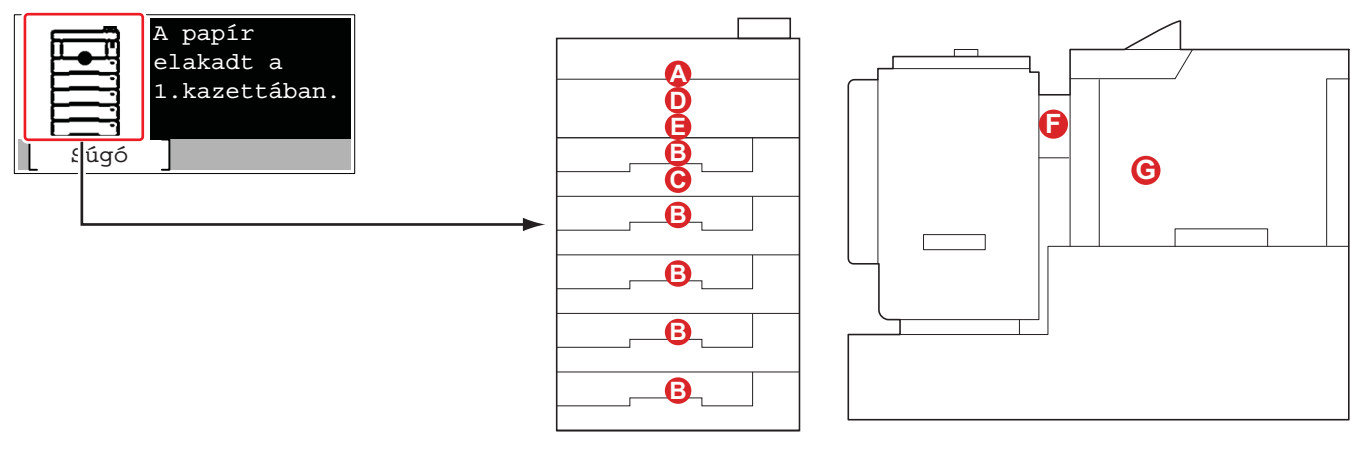

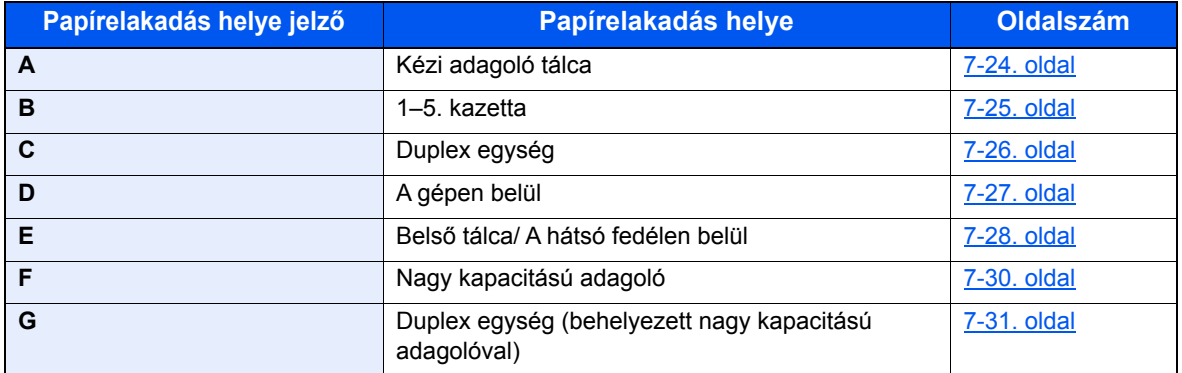

A papírelakadás megszüntetése után a gép ismét bemelegszik, és a hibaüzenet eltűnik. A gép az elakadáskor nyomtatott oldal nyomtatásával folytatja a feladatot.

#### **Óvintézkedések a papírelakadásokkal kapcsolatban**

- Ne használja fel újra az elakadt papírokat.
- Ha eltávolítás közben a papír elszakadt, távolítson el minden maradék papírdarabot a készülék belsejéből. A készülékben maradt papírdarabok további elakadásokat okozhatnak.

## **FIGYELEM!**

**A rögzítőegység nagyon forró. Az égési sérülés veszélye miatt legyen nagyon körültekintő, amikor ezen a területen dolgozik.**

### <span id="page-126-1"></span><span id="page-126-0"></span>**Kézi adagoló tálca**

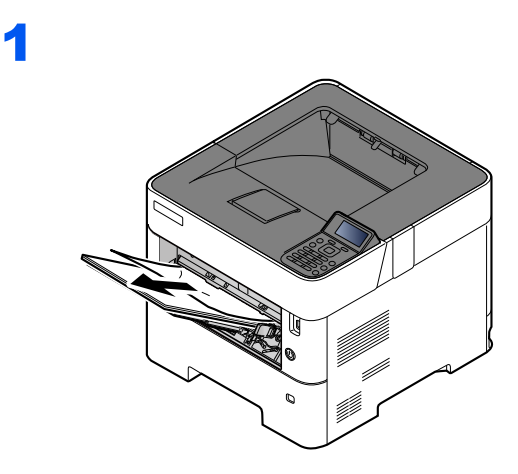

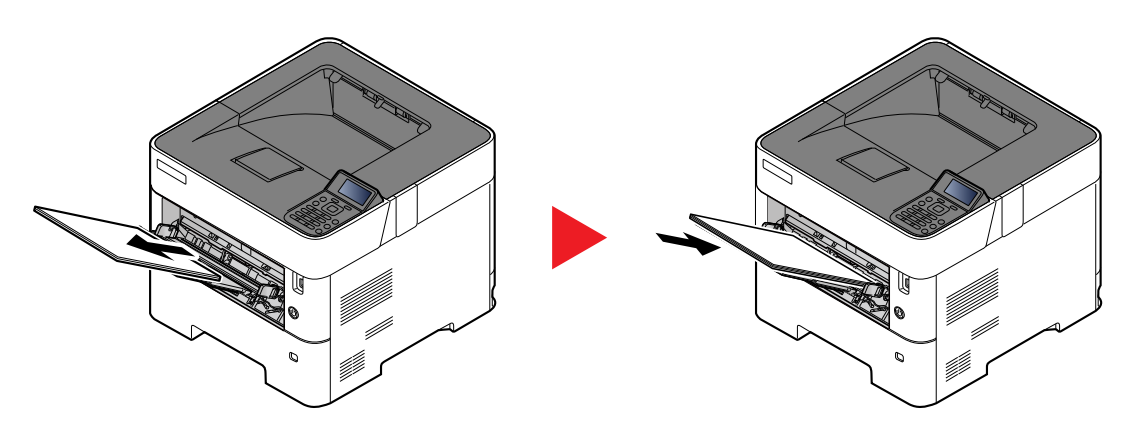

### <span id="page-127-1"></span><span id="page-127-0"></span>**1–5. kazetta**

Az 1–5. kazettában elakadt papír kezelése azonos. Ez a rész az 1. kazettát használva példaként ismerteti a műveletet.

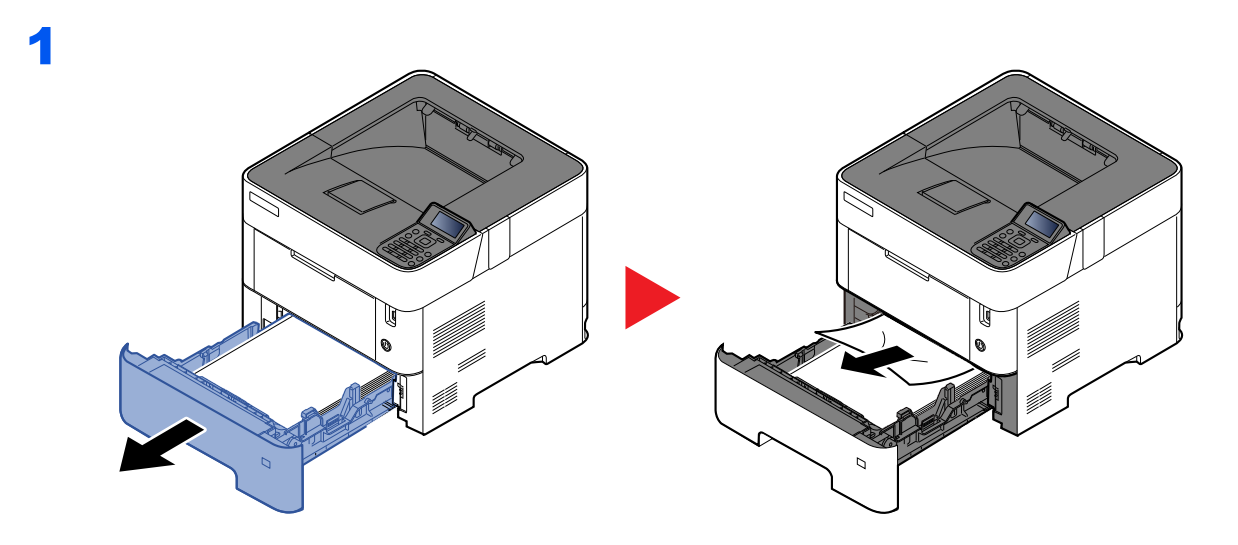

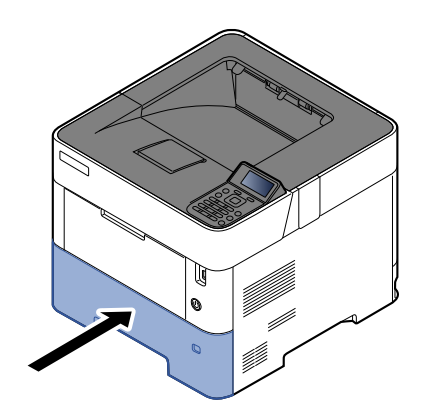

### <span id="page-128-0"></span>**Duplex egység**

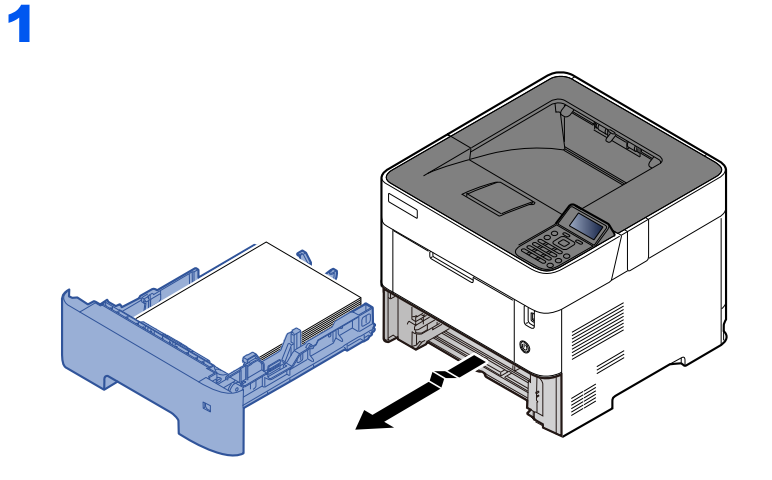

2

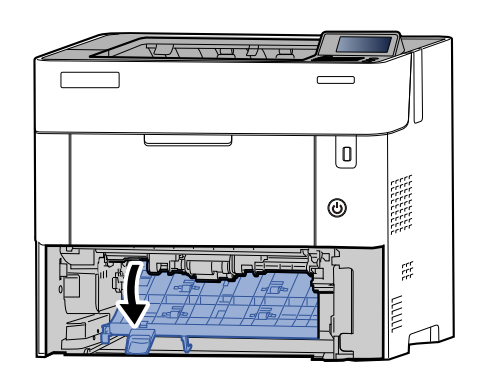

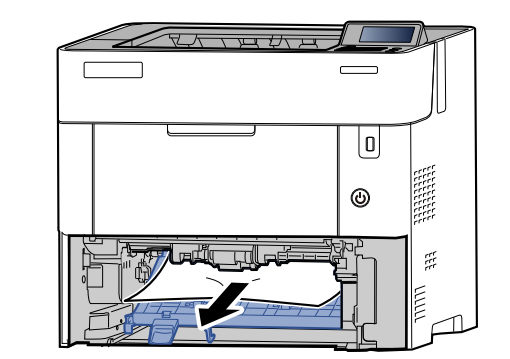

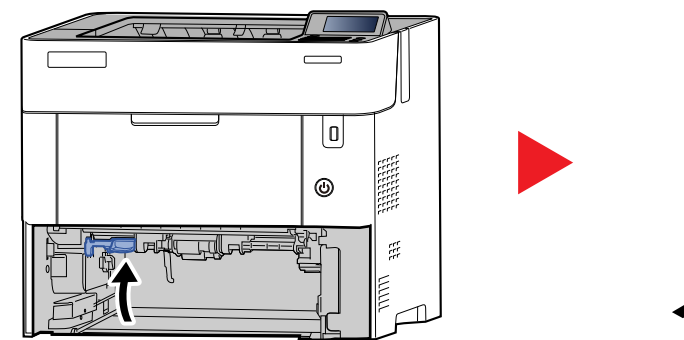

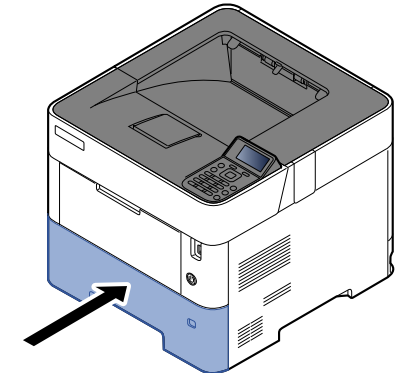

### <span id="page-129-0"></span>**A gépben**

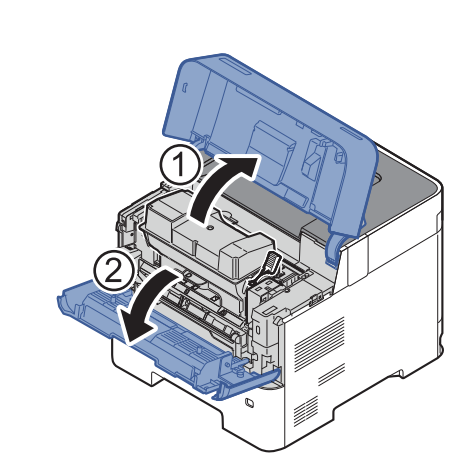

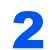

1

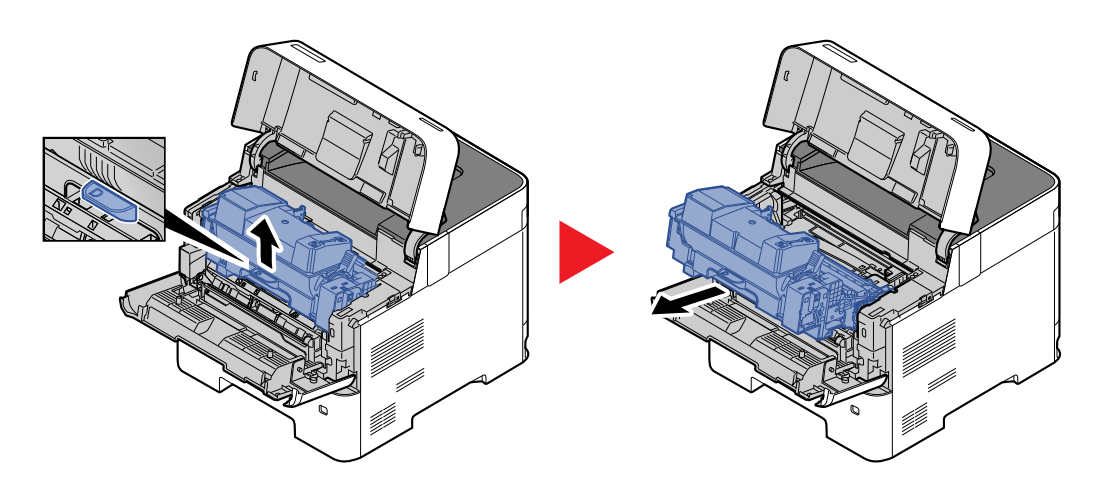

3

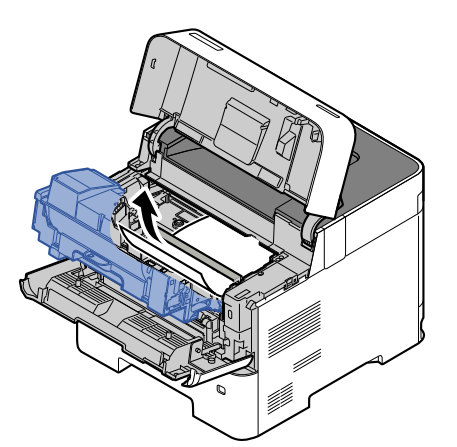

Ha a papír a görgők között akadt el, húzza ki a papír normál haladási iránya felé. Ha nem találja az elakadt papírt, ellenőrizze a nyomtató belsejét hátulról.

Belső [tálca/ A hátsó fedélen belül \(7-28. oldal\)](#page-130-0)a.

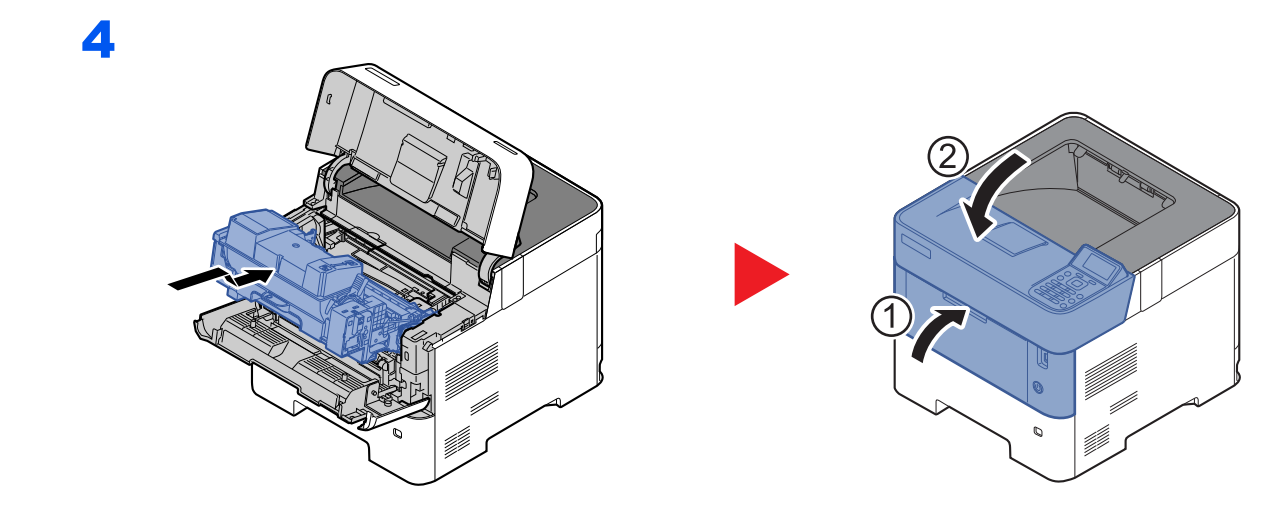

### <span id="page-130-0"></span>**Belső tálca/ A hátsó fedélen belül**

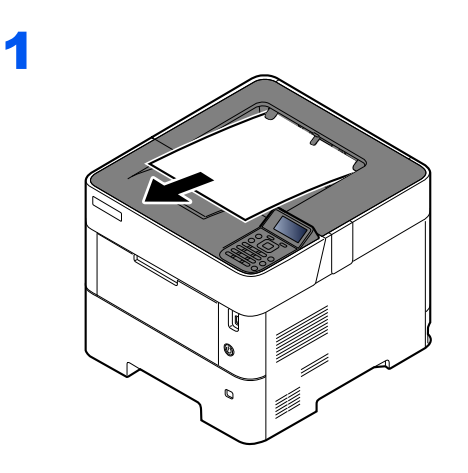

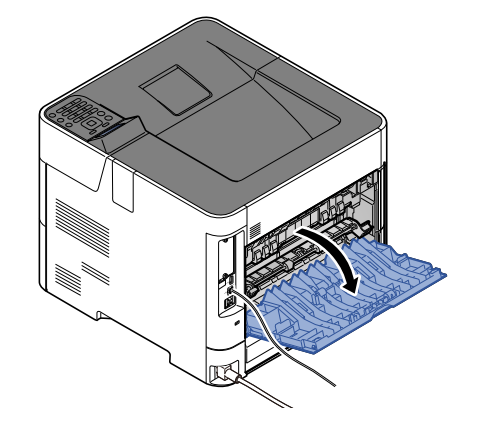

3

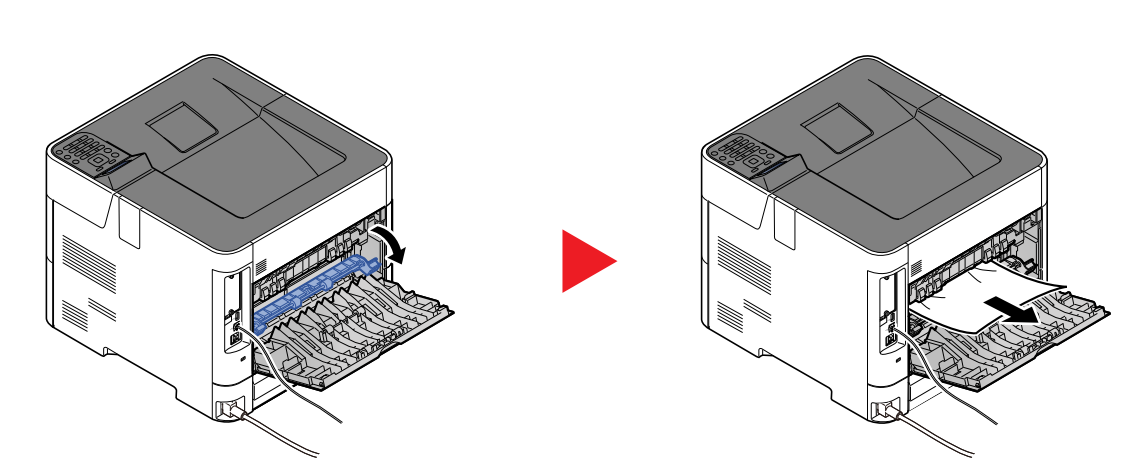

Ha nem talál elakadt papírt, ellenőrizze a készülék hátuljánál is.

## **FIGYELEM!**

**A rögzítőegység nagyon forró. Az égési sérülés veszélye miatt legyen nagyon körültekintő, amikor ezen a területen dolgozik.**

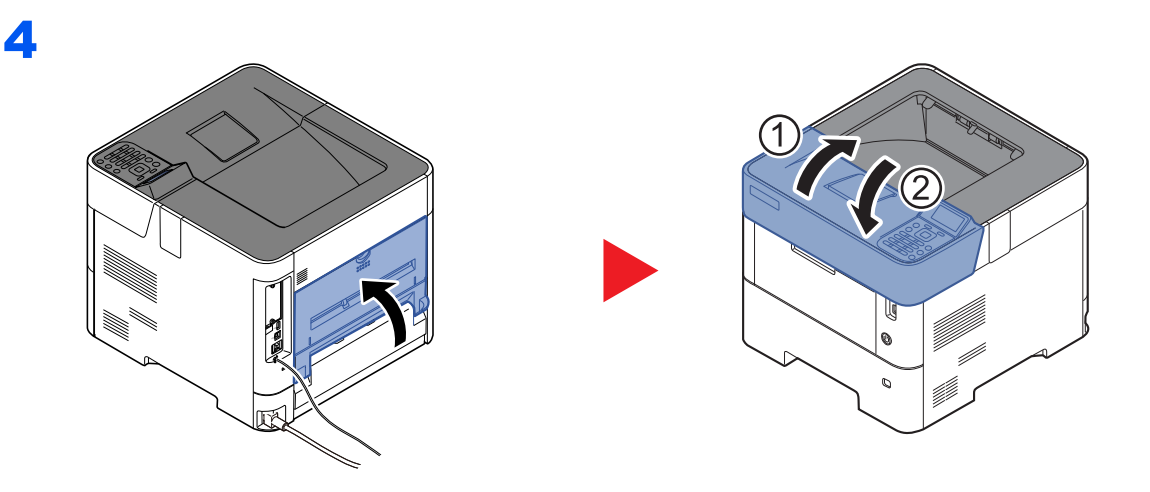

### <span id="page-132-0"></span>**Nagy kapacitású adagoló**

1

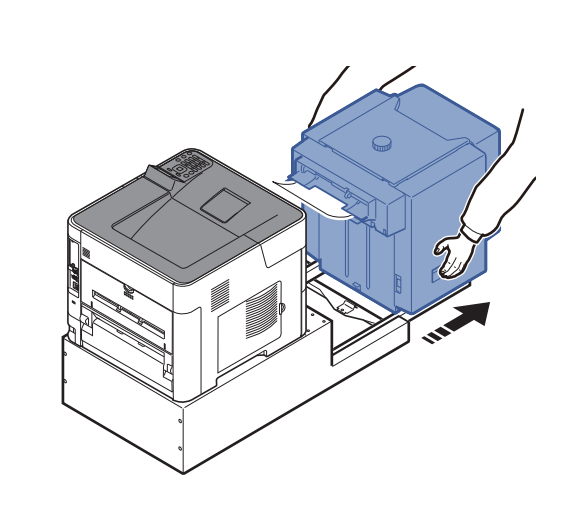

2

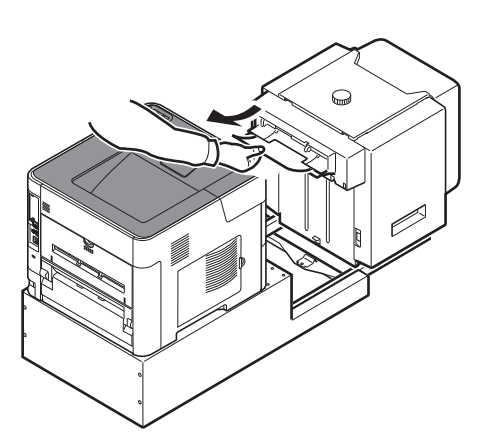

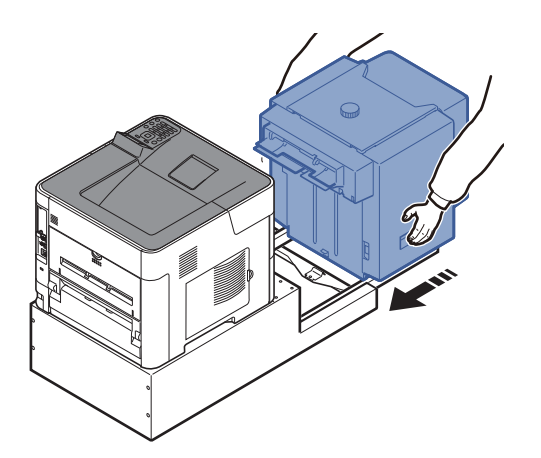

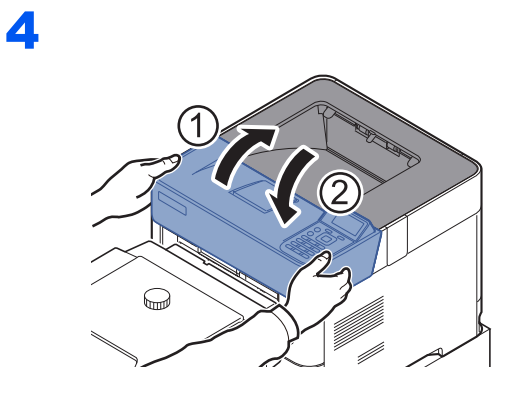

### <span id="page-133-0"></span>**Duplex egység (behelyezett nagy kapacitású adagolóval)**

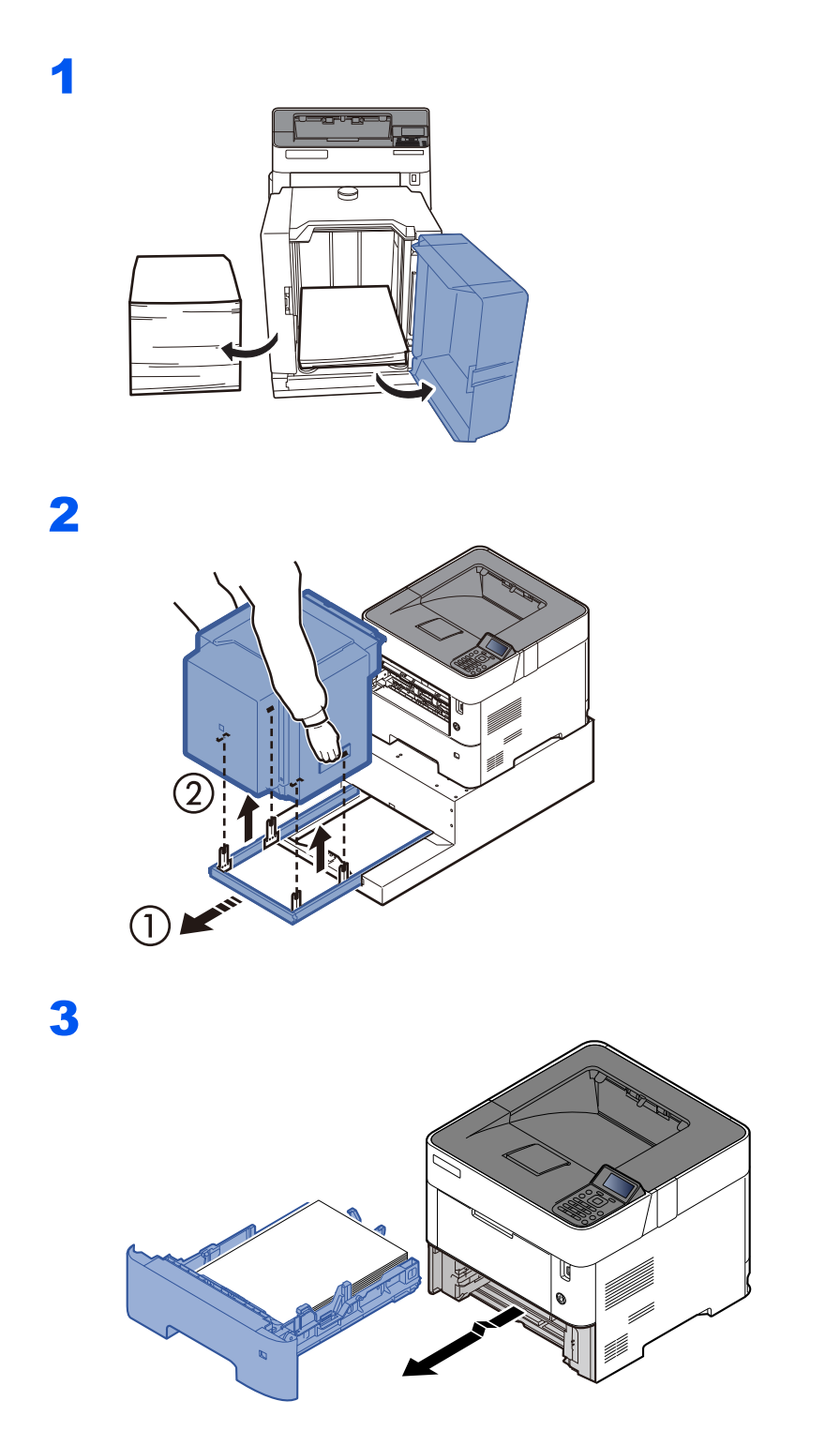

4

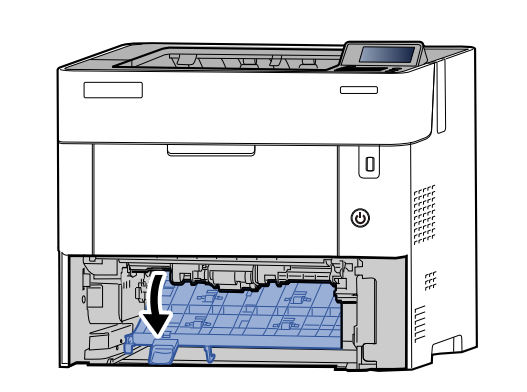

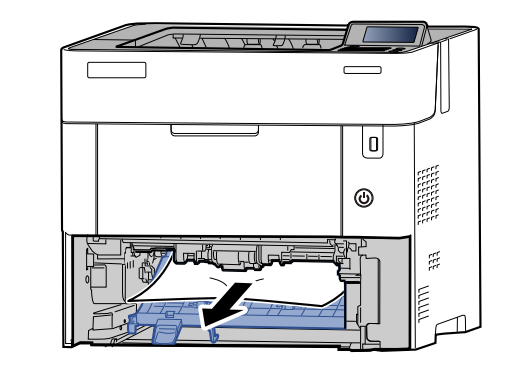

5

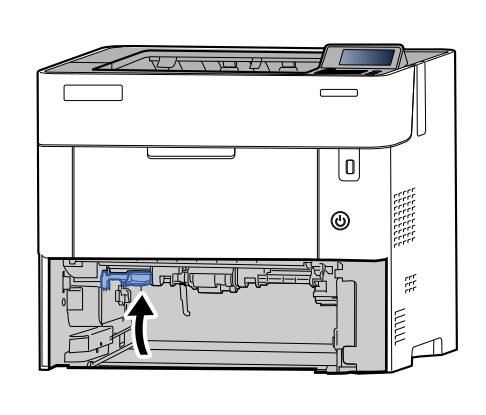

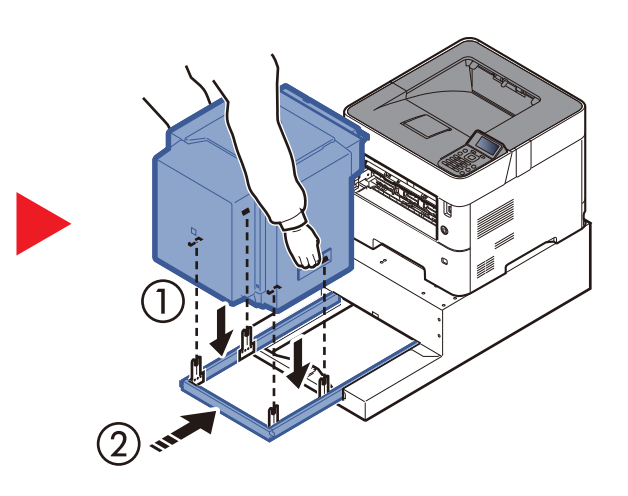

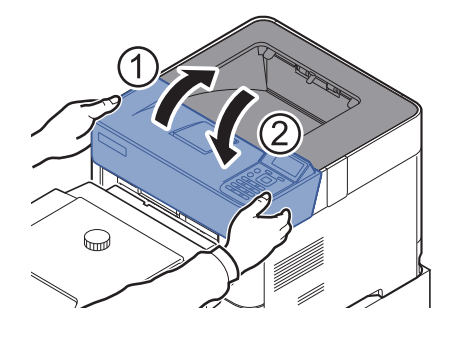

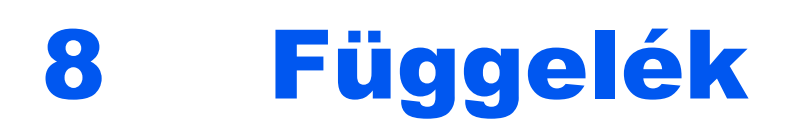

### Ez a fejezet az alábbi témákat tárgyalja:

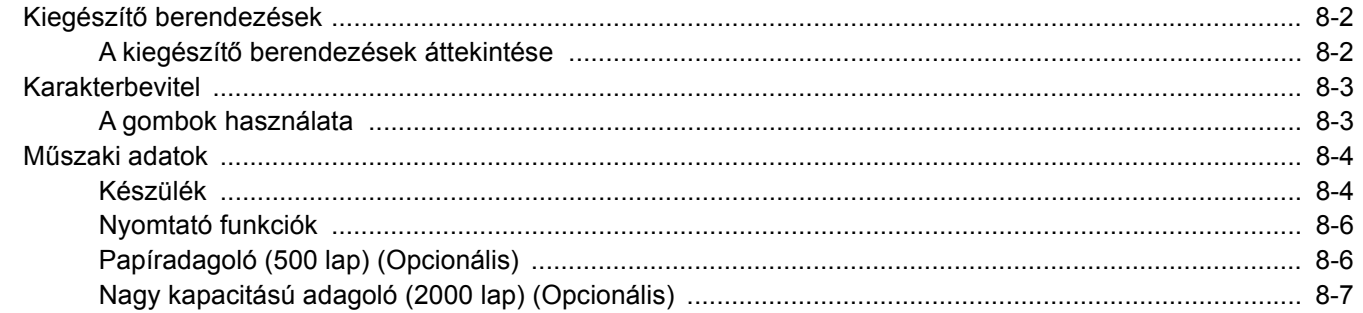

## <span id="page-136-0"></span>Kiegészítő berendezések

### <span id="page-136-1"></span>A kiegészítő berendezések áttekintése

A készülékhez az alábbi kiegészítő berendezések állnak rendelkezésre:

<span id="page-136-2"></span>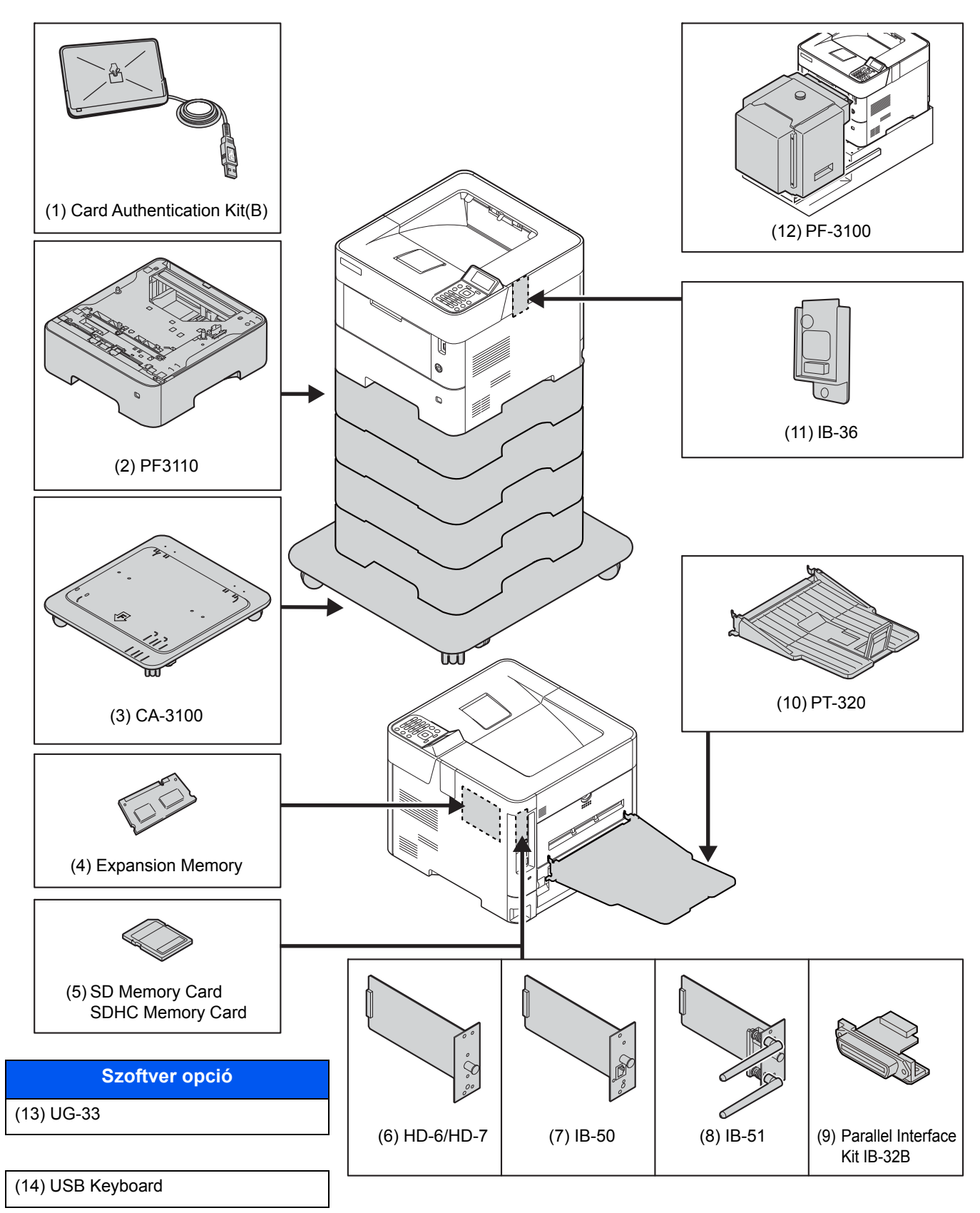

## <span id="page-137-0"></span>Karakterbevitel

### <span id="page-137-1"></span>A gombok használata

Használja az alábbi gombokat a karakterek beviteléhez.

<span id="page-137-2"></span>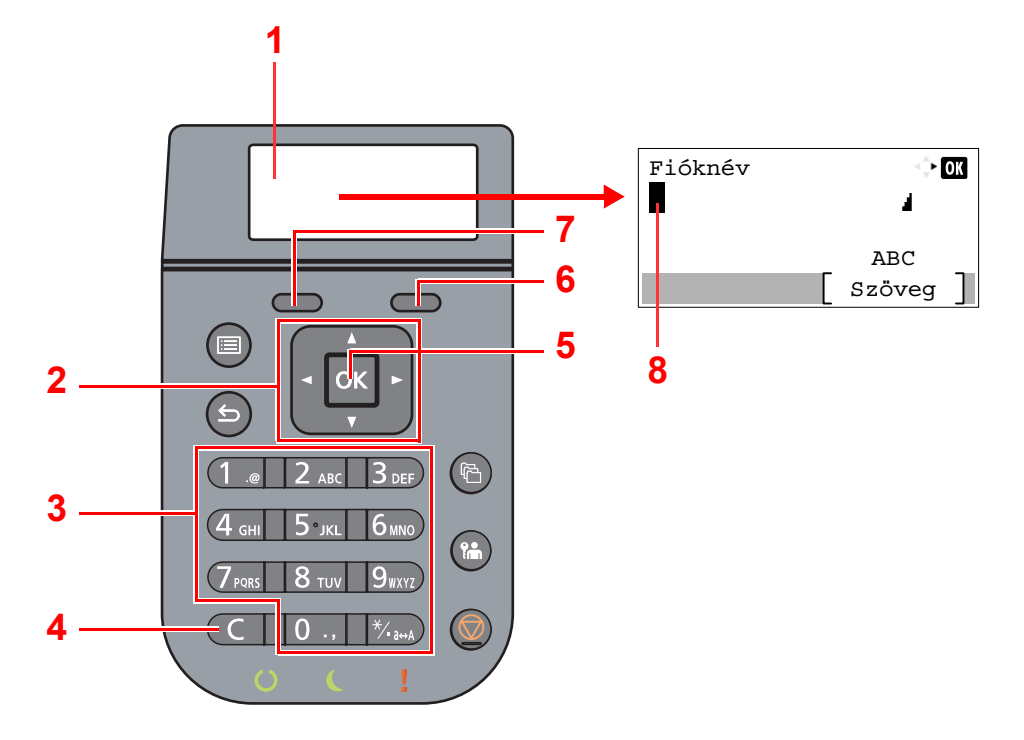

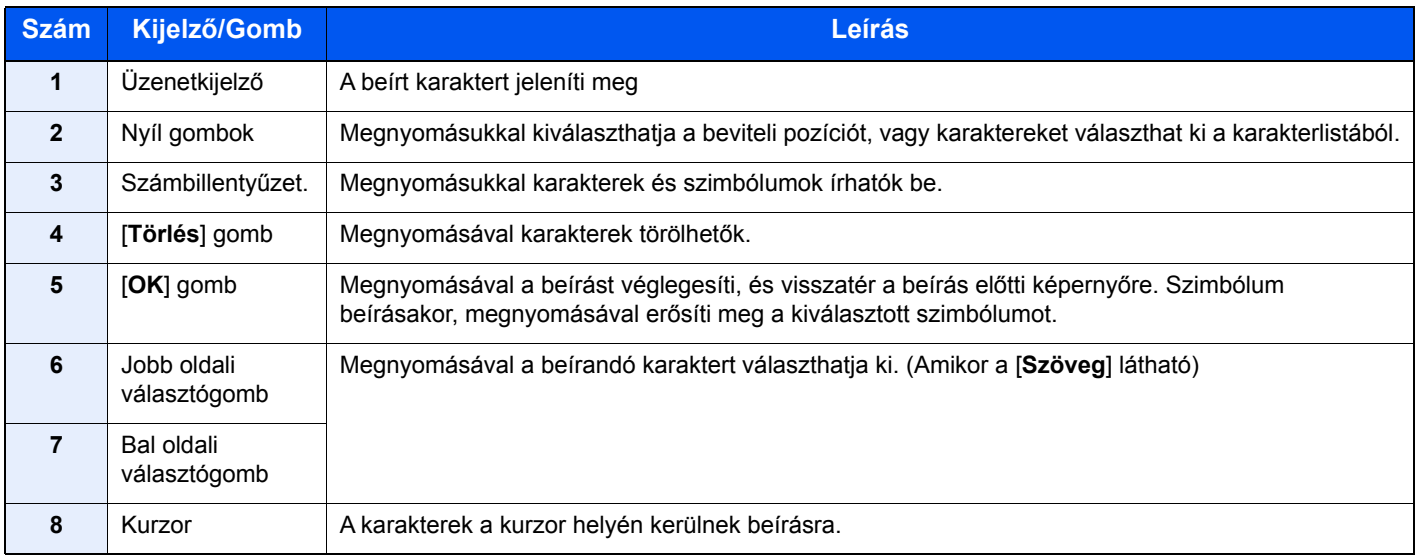

## <span id="page-138-2"></span><span id="page-138-0"></span>Műszaki adatok

### **FONTOS**

**A műszaki adatok előzetes értesítés nélkül módosulhatnak.**

### <span id="page-138-3"></span><span id="page-138-1"></span>Készülék

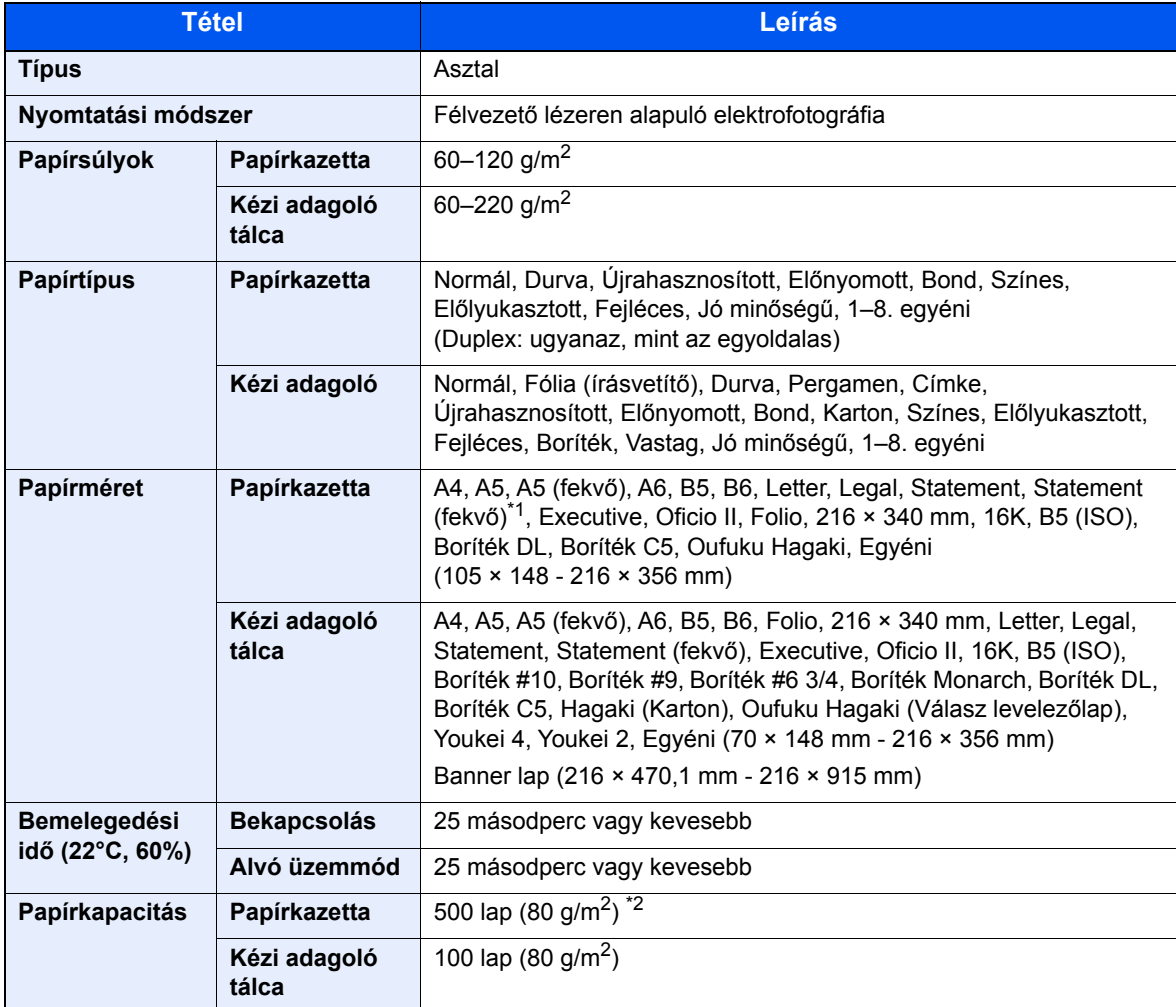

\*1 Csak hüvelykes modelleken.

\*2 A kazettában látható felső magasságkorlátot jelző vonalig.

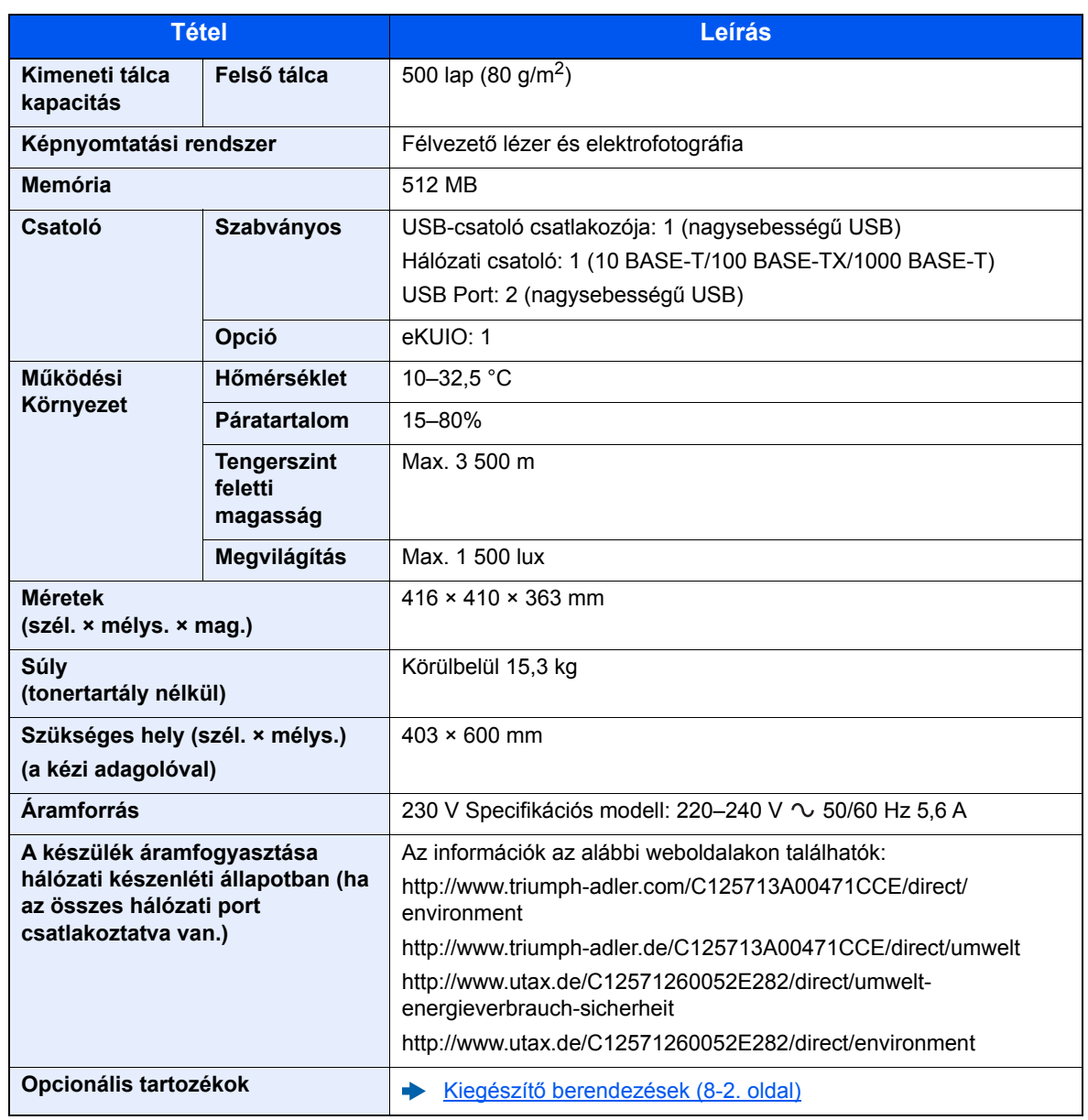

## <span id="page-140-4"></span><span id="page-140-0"></span>Nyomtató funkciók

<span id="page-140-6"></span><span id="page-140-3"></span><span id="page-140-2"></span>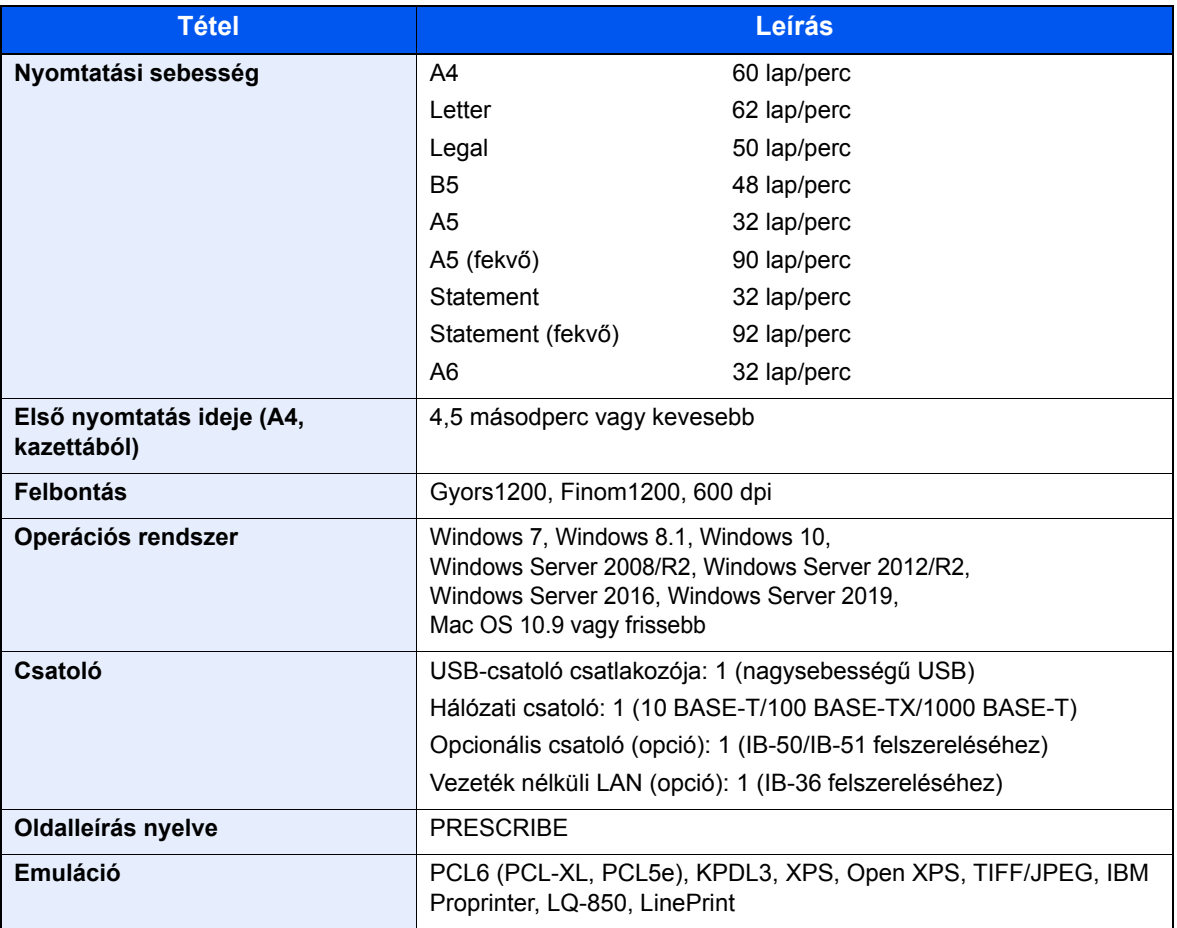

## <span id="page-140-5"></span><span id="page-140-1"></span>Papíradagoló (500 lap) (Opcionális)

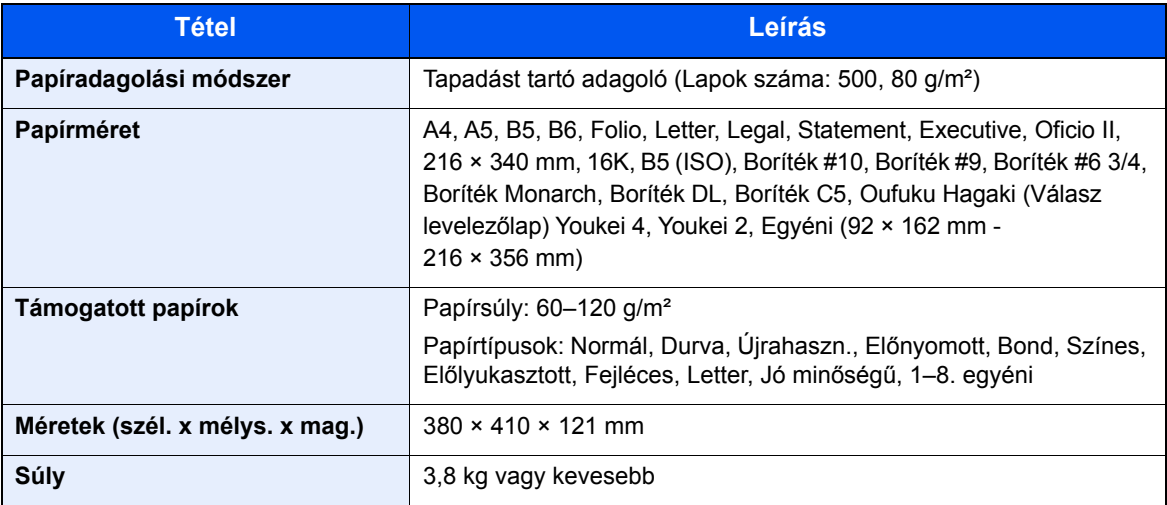

## <span id="page-141-0"></span>Nagy kapacitású adagoló (2000 lap) (Opcionális)

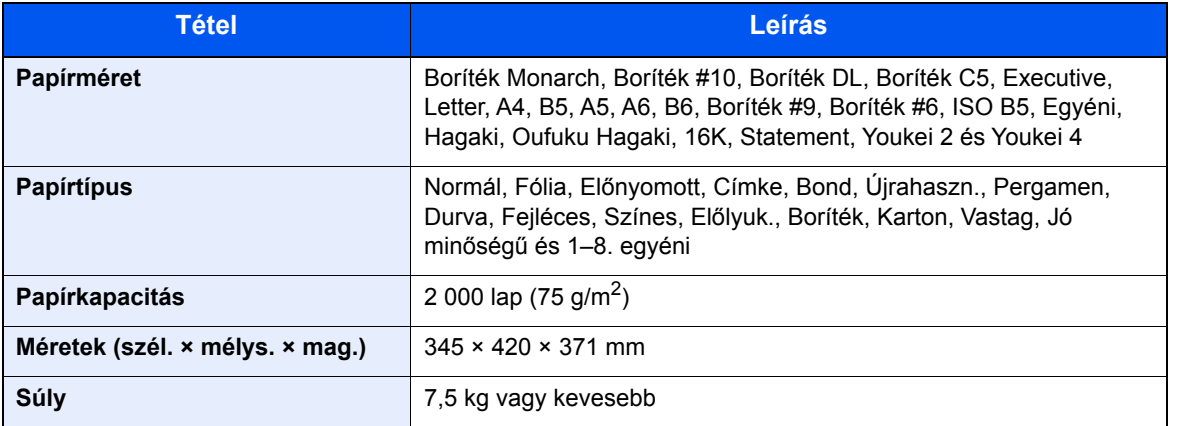

### **MEGJEGYZÉS**

Az ajánlott papírtípusokkal kapcsolatban kérje a kereskedő vagy a szervizképviselet segítségét.

# Tárgymutató

### **Számok**

1. hátsó fedél [2-2](#page-30-0) 1. kazetta [2-2](#page-30-1) 2 - 5. hátsó fedél [2-5](#page-33-0) 2 - 5. kazetta [2-5](#page-33-1)

### **A**

A dátum és az idő beállítása [2-15](#page-43-0) A használatra vonatkozó óvintézkedések [1-4](#page-21-0) A használt festéktartály cseréje [7-9](#page-111-1) A készülék részei [2-2](#page-30-2) A készülékhez kapott útmutatók [vii](#page-7-0) A papír betöltésével kapcsolatos óvintézkedések [3-3](#page-68-0) A termék használatának korlátozása [1-6](#page-23-0) A tonertartály cseréje [7-4](#page-106-1) A számláló ellenőrzése [2-31](#page-59-0) AirPrint [4-8](#page-91-0) Alvó szint [2-20](#page-48-0) Automatikus alvó üzemmód [2-19](#page-47-0) Automatikus kétoldalas nyomtatás funkció [1-11](#page-28-0) Az útmutató biztonsági irányelvei [1-2](#page-19-0) Az útmutatóban használt jelölések [x](#page-10-0)

### **B**

Bejelentkezés [2-13](#page-41-0) Bekapcsolás [2-9](#page-37-1) Biztonsági óvintézkedések a vezeték nélküli LAN használata során [1-6](#page-23-1)

### **Cs**

Csatlakoztatás LAN-kábel [2-7](#page-35-0) Tápkábel [2-8](#page-36-1) USB-kábel [2-8](#page-36-0) Csendes mód [6-4](#page-101-0)

### **D**

Dokumentumadagoló A készülék részei [2-2](#page-30-2) Duplex [6-4](#page-101-1)

### **E**

EcoPrint [6-4](#page-101-2) Egyszerű bejelentkezés [2-13](#page-41-1) Elhasznált festéket tartalmazó tartály [2-4](#page-32-0) Első nyomtatás ideje [8-6](#page-140-2) Embedded Web Server RX [2-32](#page-60-0) Energiagazdálkodás [1-11](#page-28-1) Energiatakarékosság-szabályozási funkció [1-11](#page-28-2) Energy Star (ENERGY STAR®) Program [1-11](#page-28-3) Erőforrás-megtakarítás - Papír [1-11](#page-28-4)

### **F**

Felbontás [8-6](#page-140-3) Felhasználói bejelentkezés felügyeletet

Bejelentkezés [2-13](#page-41-0), [2-14](#page-42-0) Felső tálca [2-2](#page-30-3) Fixáló egység fedele [2-3](#page-31-0) Fogantyúk [2-2](#page-30-4) Főkapcsoló [2-2](#page-30-5)

### **G**

Google Cloud Print [4-8](#page-91-1) GPL/LGPL [1-8](#page-25-0)

### **H**

Hálózat Előkészítés [2-19](#page-47-1) Hálózati beállítások Vezetékes hálózat konfigurálása [2-16](#page-44-1) Hálózati csatlakozó [2-3](#page-31-1) Hálózati csatoló [2-6](#page-34-0) Hibaelhárítás [7-11](#page-113-0) Hibaüzenetek értelmezése [7-15](#page-117-0) Hibák elhárítása [7-11](#page-113-1)

### **J**

Jelölések [1-2](#page-19-1) Jogi információk [1-7](#page-24-0)

### **K**

Kapcsolódási mód [2-6](#page-34-1) Karakterbevitel [8-3](#page-137-2) Kazetta Papír betöltése [3-4](#page-69-0), [3-8](#page-73-0) Papírméret és papírtípus [3-15](#page-80-0) Kazetta beállítása [3-15](#page-80-0) Kábelek [2-6](#page-34-2) Kezelőpanel [2-2](#page-30-6) Kézi adagoló tálca [2-3](#page-31-2) Papírméret és papírtípus megadása [3-17](#page-82-0) Kijelentkezés [2-14](#page-42-0) Kikapcsolás [2-9](#page-37-2) Kinyomtatott oldalak számlálása Számláló [2-31](#page-59-1) Környezet [1-3](#page-20-0)

### **L**

LAN-kábel [2-6](#page-34-3) Csatlakoztatás [2-7](#page-35-0) Lopásgátló zár foglalata [2-2](#page-30-7)

### **M**

Megjegyzés [1-2](#page-19-2) Monotype Imaging License Agreement [1-9](#page-26-0) Mopria [4-8](#page-91-2) Műszaki adatok [8-4](#page-138-2) Készülék [8-4](#page-138-3) Nyomtató funkciók [8-6](#page-140-4) Papíradagoló (500 lap) (Opcionális) [8-6](#page-140-5)

### **Ny**

Nyomtatás számítógépről [4-2](#page-85-0)

### Tárgymutató-1

Nyomtatási beállítások [4-5](#page-88-0) Nyomtatási sebesség [8-6](#page-140-6) Nyomtató Nyomtatási beállítások [4-5](#page-88-0) Nyomtató illesztőprogram Súgó [4-7](#page-90-0)

### **O**

Opcionális csatoló [2-3](#page-31-3) Opció Áttekintés [8-2](#page-136-2) OpenSSL License [1-8](#page-25-1) Original SSLeay License [1-8](#page-25-2)

### **P**

Papír A papír betöltésével kapcsolatos óvintézkedések [3-3](#page-68-0) Borítékok betöltése [3-14](#page-79-0) Karton betöltése [3-14](#page-79-0) Papír betöltése [3-2](#page-67-0) Papír betöltése a kazettákba [3-4](#page-69-0) Papír betöltése a kézi adagolóba [3-11](#page-76-0) Papírméret és papírtípus [3-15](#page-80-1) Statement papír betöltése a kazettákba [3-8](#page-73-0) Papírelakadás [7-23](#page-125-1) 1 - 5. kazetta [7-25](#page-127-1) Kézi adagoló tálca [7-24](#page-126-1) Papírelakadás helye jelző [7-23](#page-125-2) Papírhosszúság-vezető [2-3](#page-31-4), [3-5](#page-70-0), [3-8](#page-73-1) Papírméret-választó tárcsa [2-3](#page-31-5) Papírrögzítő [2-2](#page-30-8), [2-5](#page-33-2), [3-18](#page-83-0) Papírszélesség-vezetők [2-3](#page-31-6), [3-5](#page-70-1), [3-8](#page-73-2) Product Library [viii](#page-8-0)

### **R**

Regisztráló görgő [2-4](#page-32-1) Rendszeres karbantartás [7-2](#page-104-1) A tonertartály cseréje [7-4](#page-106-1) Használt festéktartály cseréje [7-9](#page-111-1)

### **S**

Súgó képernyő [2-12](#page-40-1)

### **T**

Tápkábel Csatlakoztatás [2-8](#page-36-1) TCP/IP (IPv4) Beállítások [2-16](#page-44-2) Telepítés Eltávolítás [2-28](#page-56-0) Macintosh [2-29](#page-57-0) Szoftver [2-21](#page-49-0) Windows [2-22](#page-50-0) Tisztítás [7-2](#page-104-2) Papírtovábbító egység [7-2](#page-104-3) Tonertartály [2-4](#page-32-2) Tonertartály-zár karja [2-4](#page-32-3) Törl.nyomt.után [6-5](#page-102-0)

#### **U**

USB Port [2-3](#page-31-7) USB-csatoló [2-6](#page-34-4) USB-csatoló csatlakozója [2-3](#page-31-8) USB-kábel Csatlakoztatás [2-8](#page-36-0) USB-meghajtó foglalat [2-2](#page-30-9)

#### **V**

Védjeggyel ellátott nevek [1-7](#page-24-1)

#### **W**

Wi-Fi Direct Nyomtatás [4-8](#page-91-3)
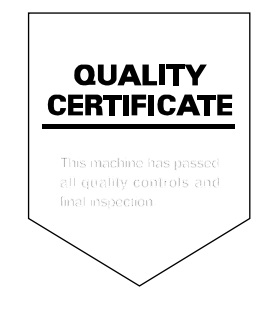

TA Triumph-Adler GmbH<br>Betriebsstätte Norderstedt Ohechaussee 235 22848 Norderstedt Germany